<span id="page-0-0"></span>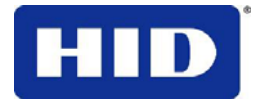

15370 Barranca Parkway Irvine, CA 92618-2215 USA

# <span id="page-0-1"></span>**HDPii High Definition Card Printer/Encoder User Guide (Rev. 1.4)**

• **HDPii Dual-Sided** 

© 2011 HID Global Corporation. All rights reserved.

Exclusive permission is granted to authorized resellers of HID Global products to reproduce and distribute this copyrighted document to authorized HID Global customers, who have signed a no disclosure agreement regarding the restricted, proprietary use of said document.

The revision number for this document will be updated to reflect changes, corrections, updates and enhancements to this document.

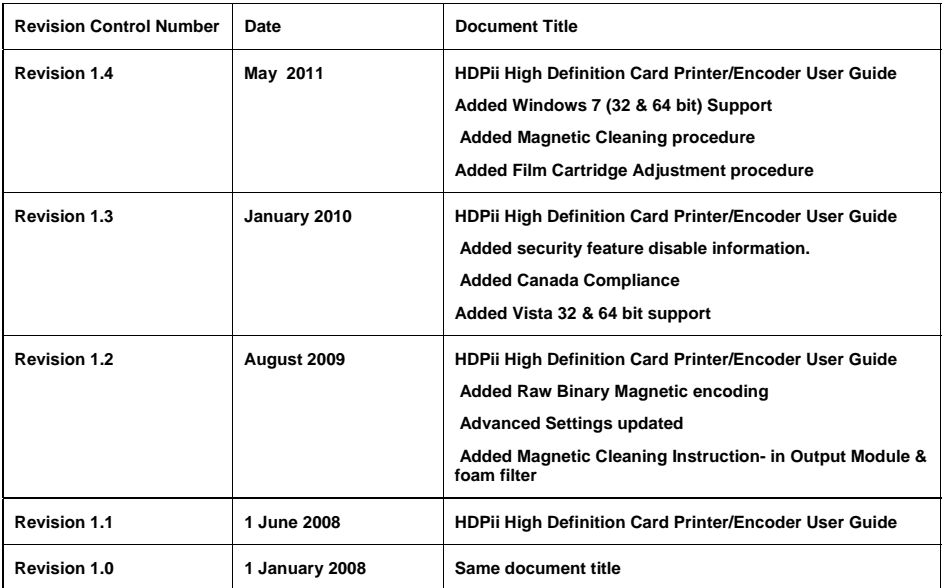

#### **Trademarks and Disclaimers**

HID, HID Global, and Fargo are the trademarks or registered trademarks of HID Global Corporation in the U.S. and other countries.

The information contained in this document is provided AS IS without any warranty.

HID Global hereby disclaims all warranties and conditions with regard to the information contained herein, including all implied warranties of merchantability, fitness for a particular purpose, title and non-infringement.

In no event shall HID Global be liable, whether in contract, tort or otherwise for any indirect, special or consequential damages arising from the use of the information contained in this document.

Any questions regarding changes, corrections, updates or enhancements to this document should be forwarded to:

Hid Global Support Services 6533 Flying Cloud Drive Eden Prairie, MN 55344 (USA) (866)607-7339 Ext #6 FAX: (952) 946-8492

### [www.hidglobal.com](http://www.fargo.com/)

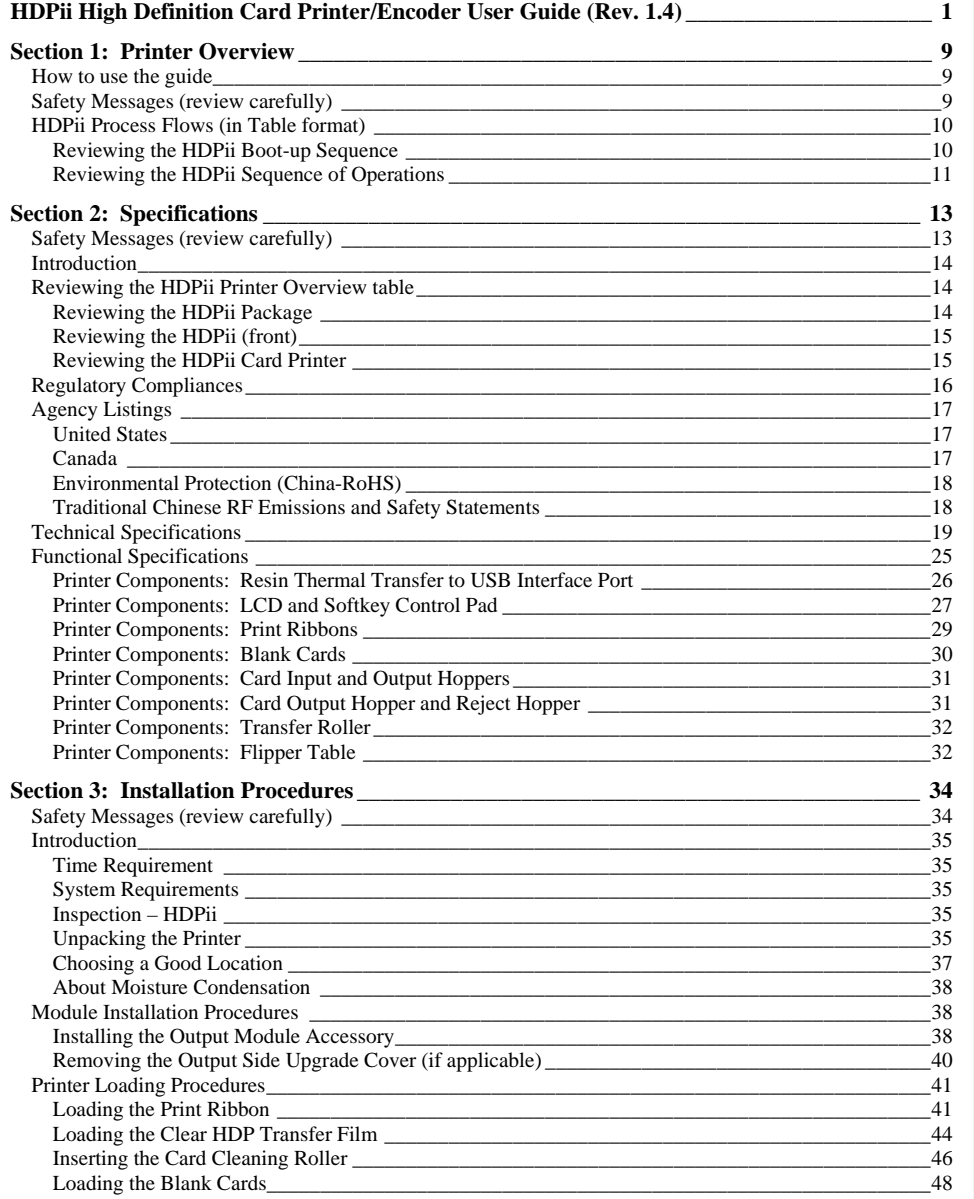

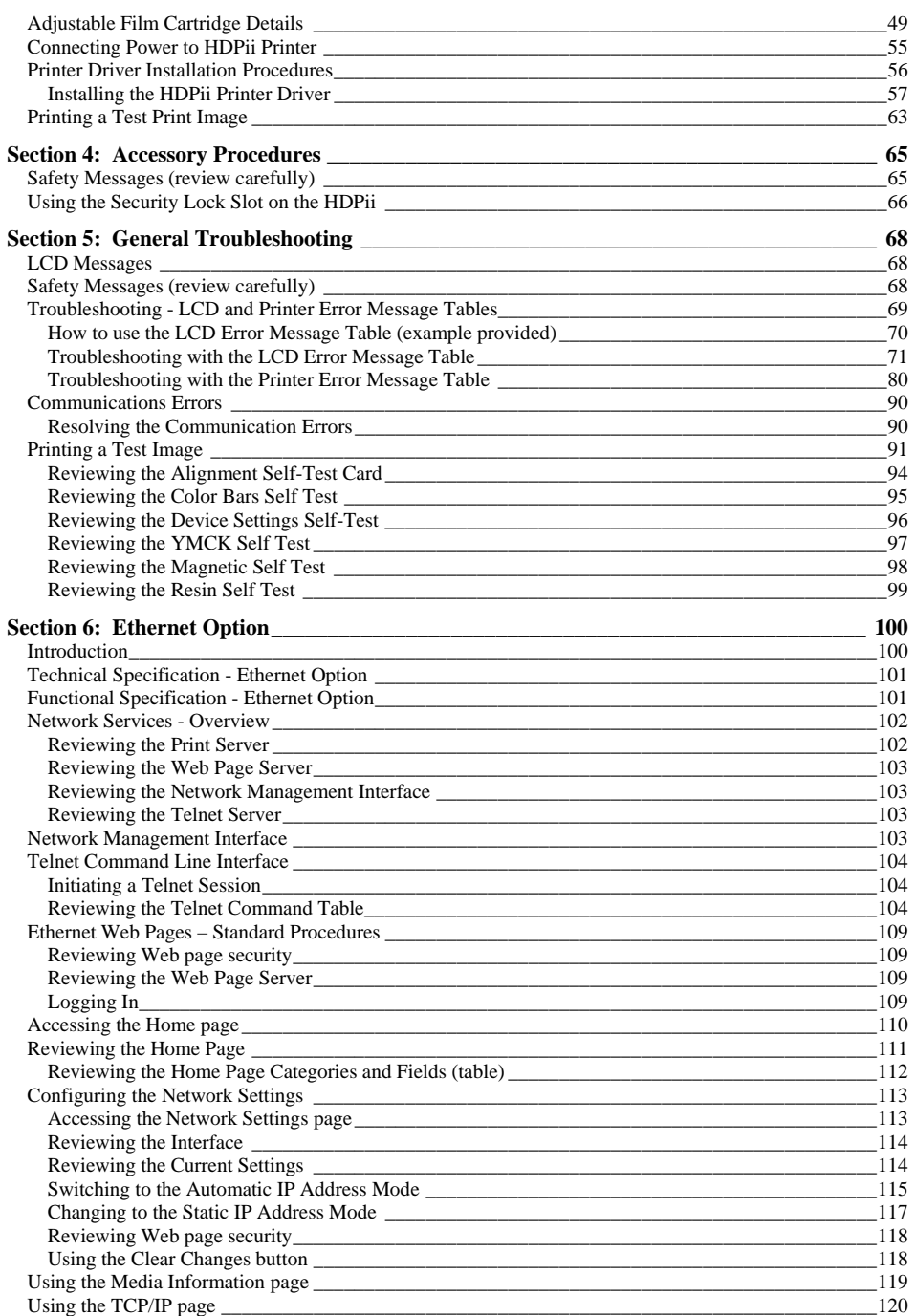

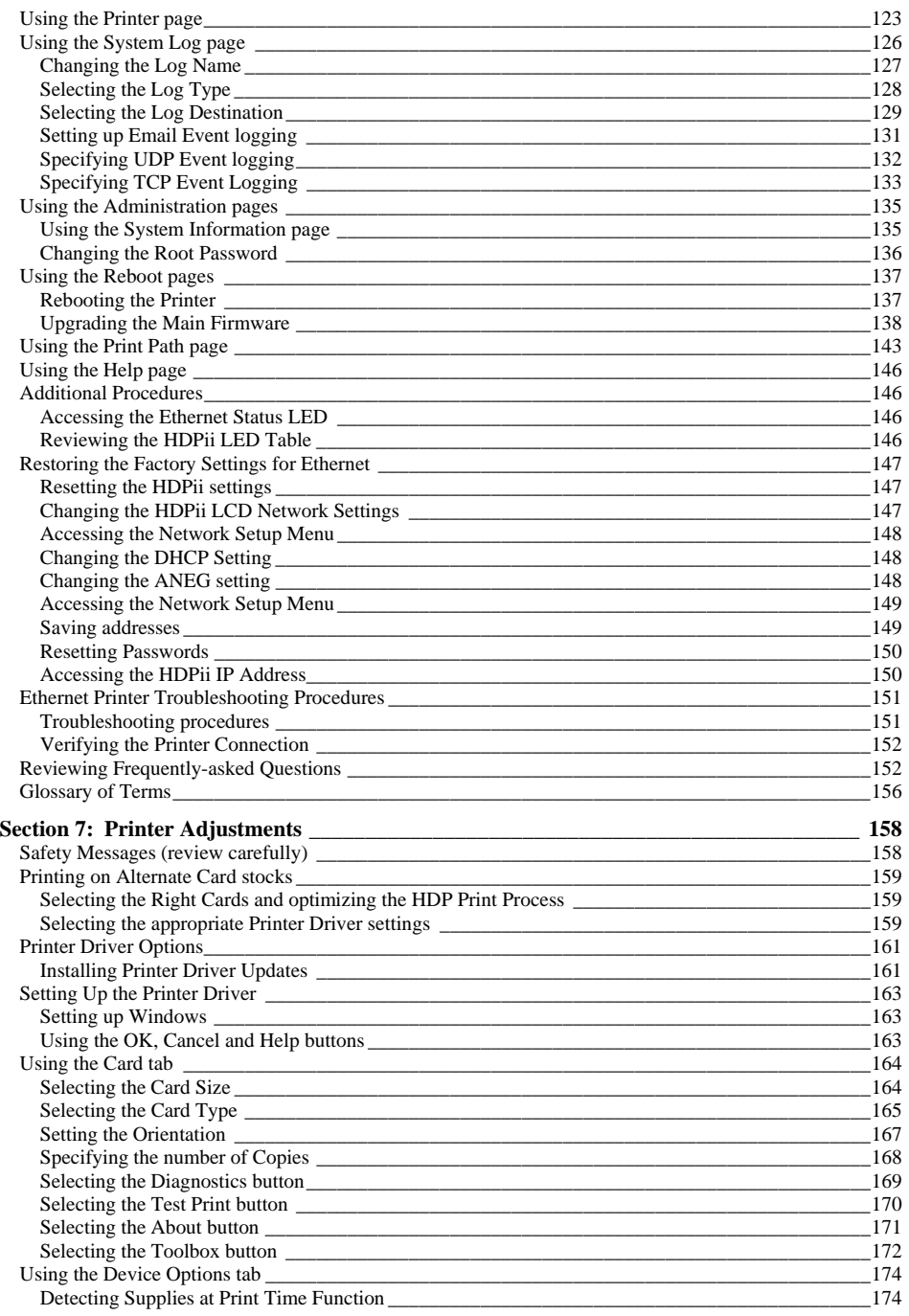

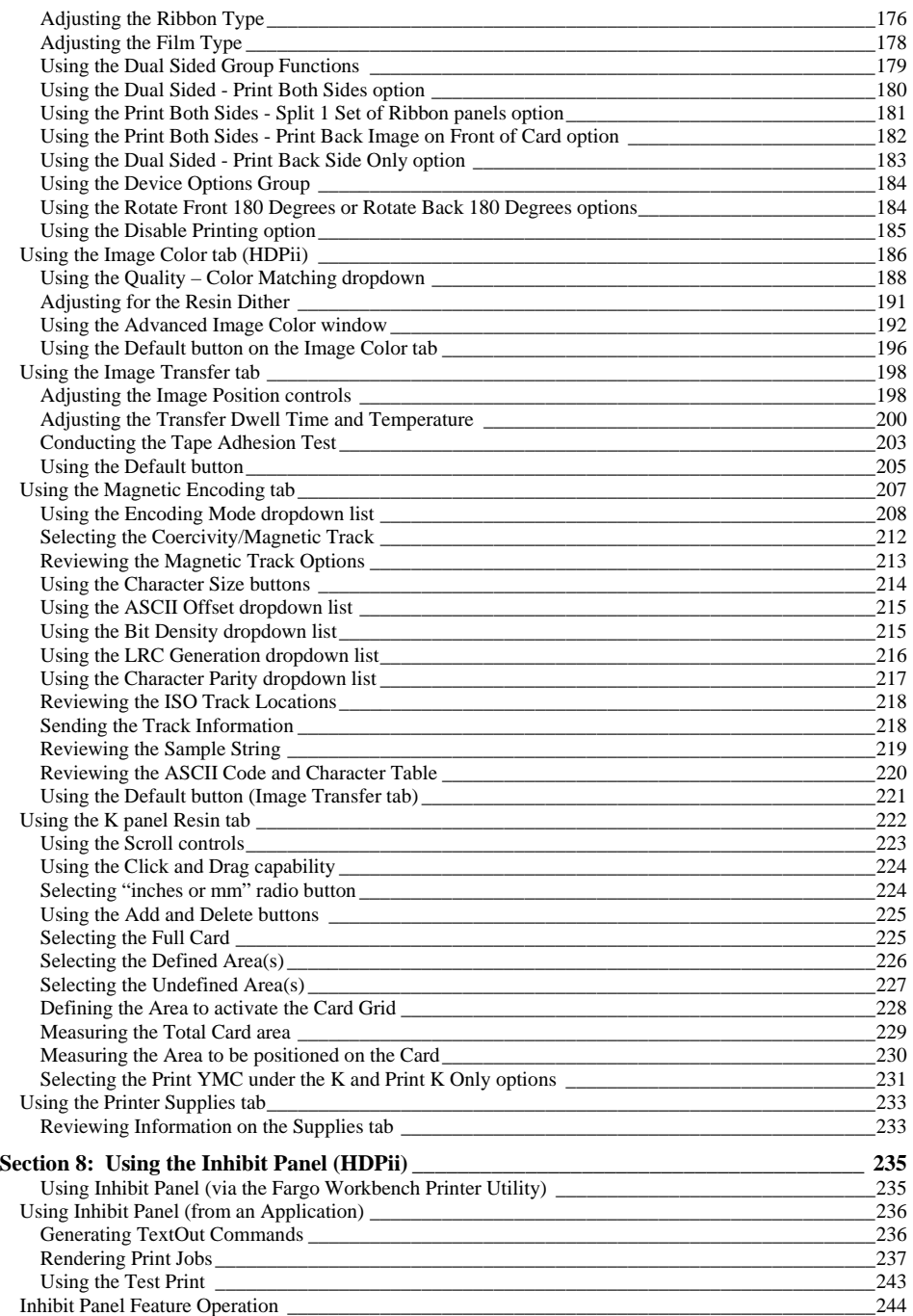

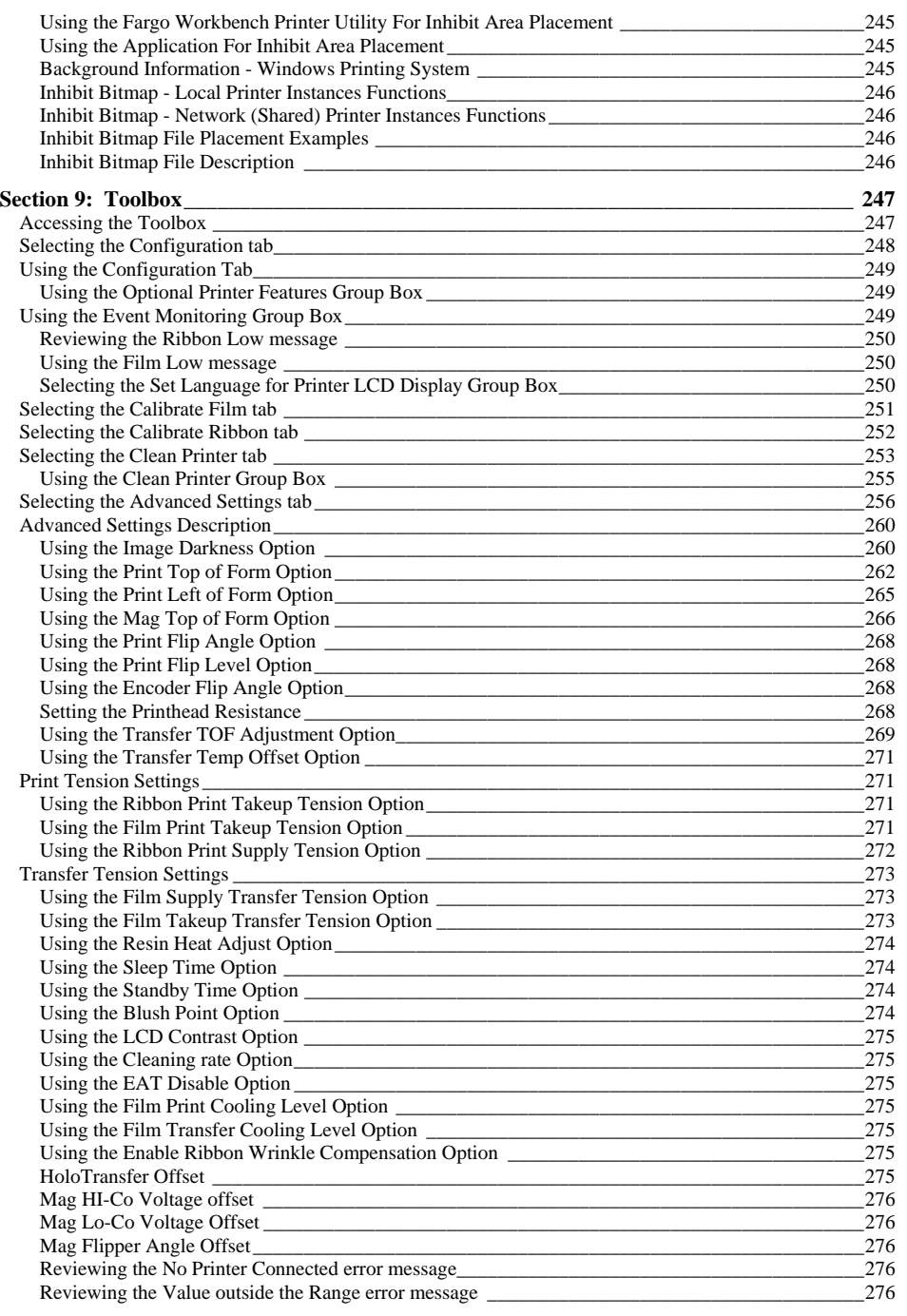

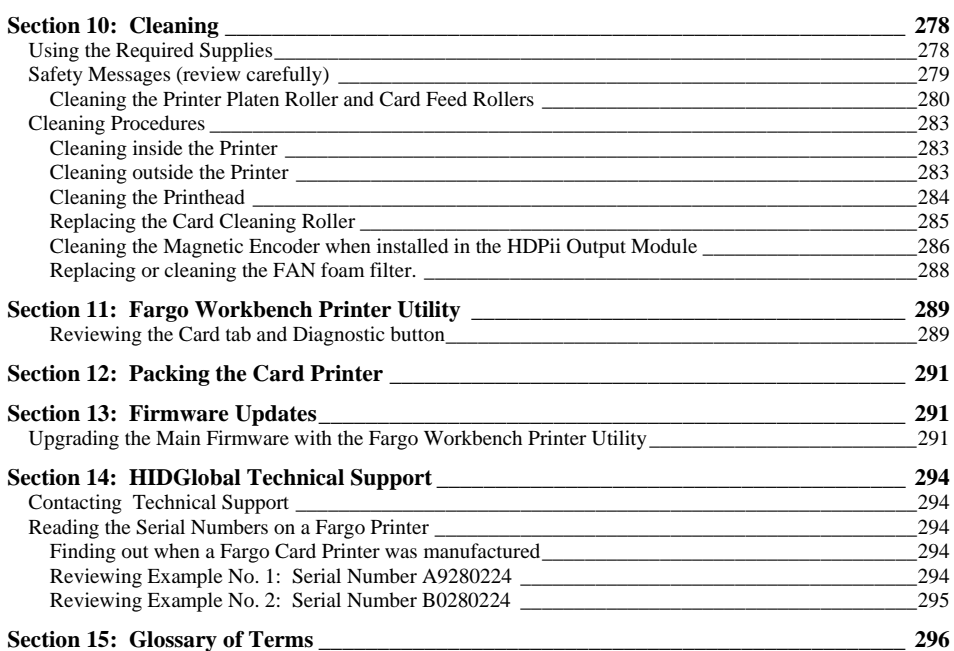

# <span id="page-8-2"></span><span id="page-8-1"></span><span id="page-8-0"></span>**Section 1: Printer Overview**

## **How to use the guide**

The HDPii High Definition Card Printer/Encoder User Guide is designed to provide installers and technicians with quick, efficient lookup of related procedures, components and terms. The Guide can be used effectively either in soft or hard copy, depending on the preference of the installer or technician.

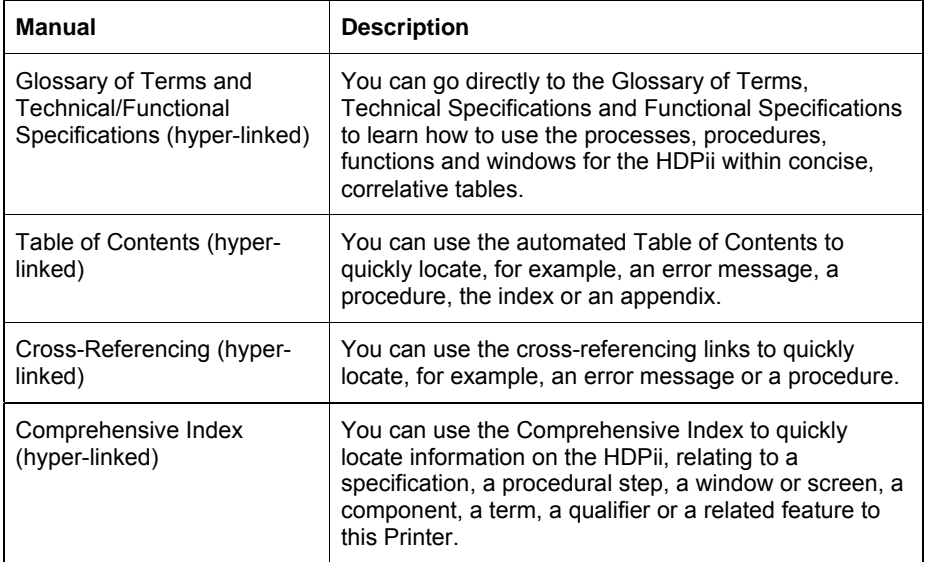

# **Safety Messages (review carefully)**

<span id="page-8-3"></span>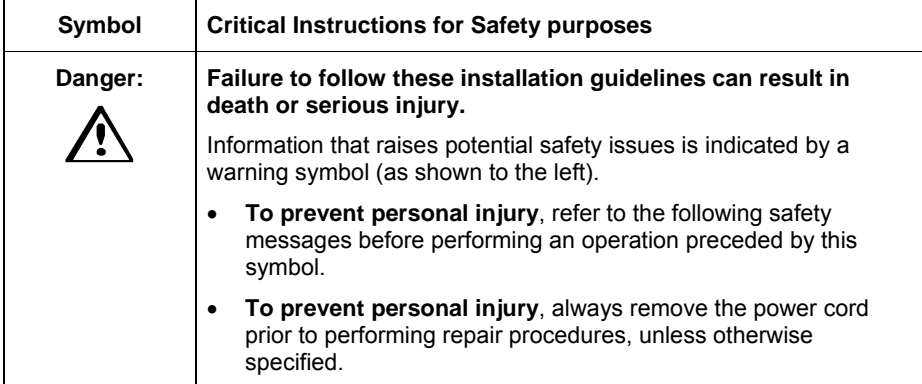

<span id="page-9-0"></span>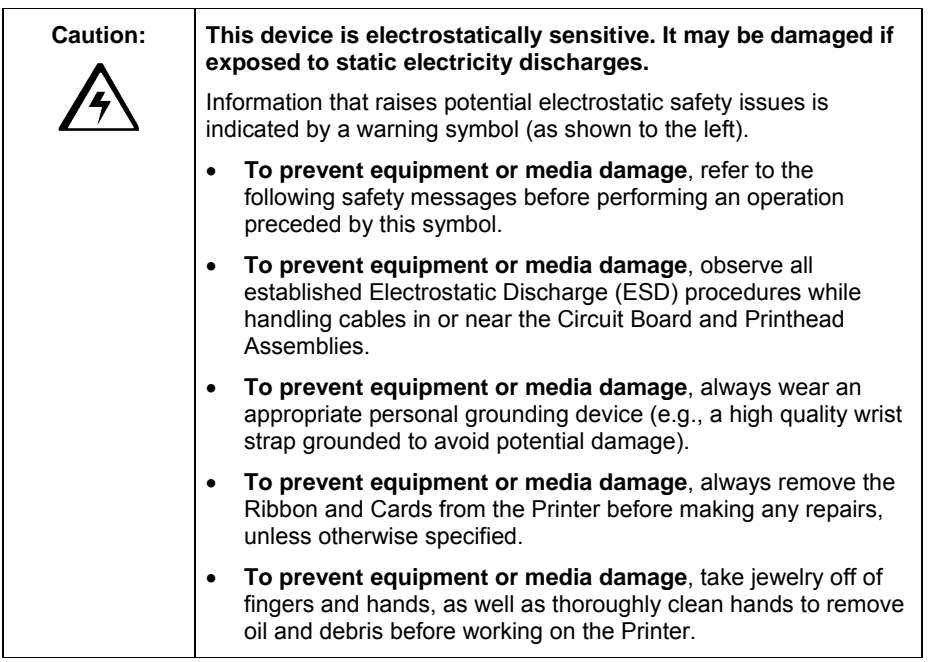

## <span id="page-9-1"></span>**HDPii Process Flows (in Table format)**

## **Reviewing the HDPii Boot-up Sequence**

<span id="page-9-2"></span>Please carefully review this step-by-step process.

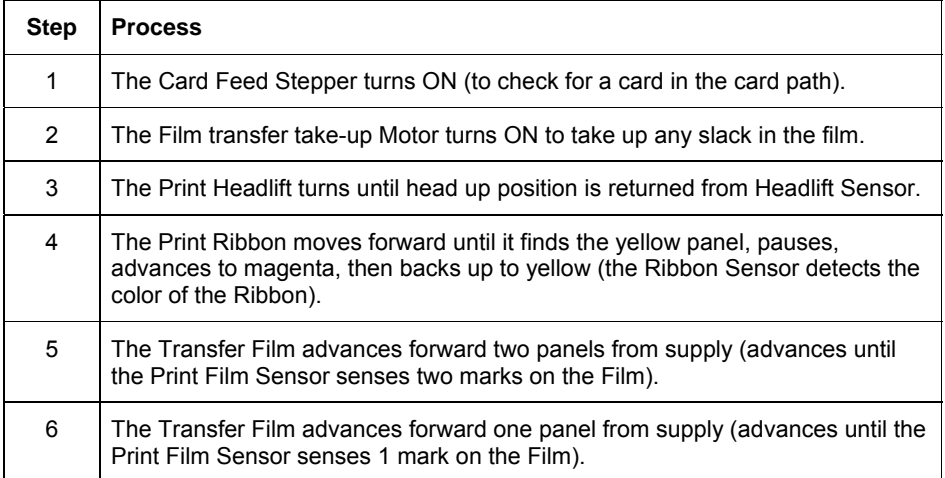

<span id="page-10-1"></span><span id="page-10-0"></span>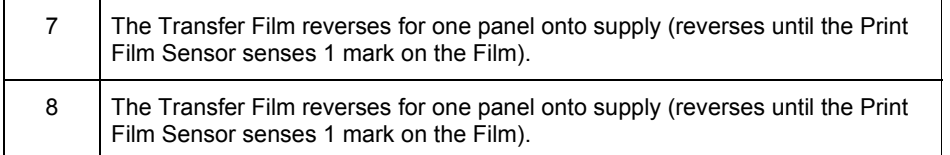

## **Reviewing the HDPii Sequence of Operations**

The following sequence describes a dual-sided, full color print job with magnetic encoding.

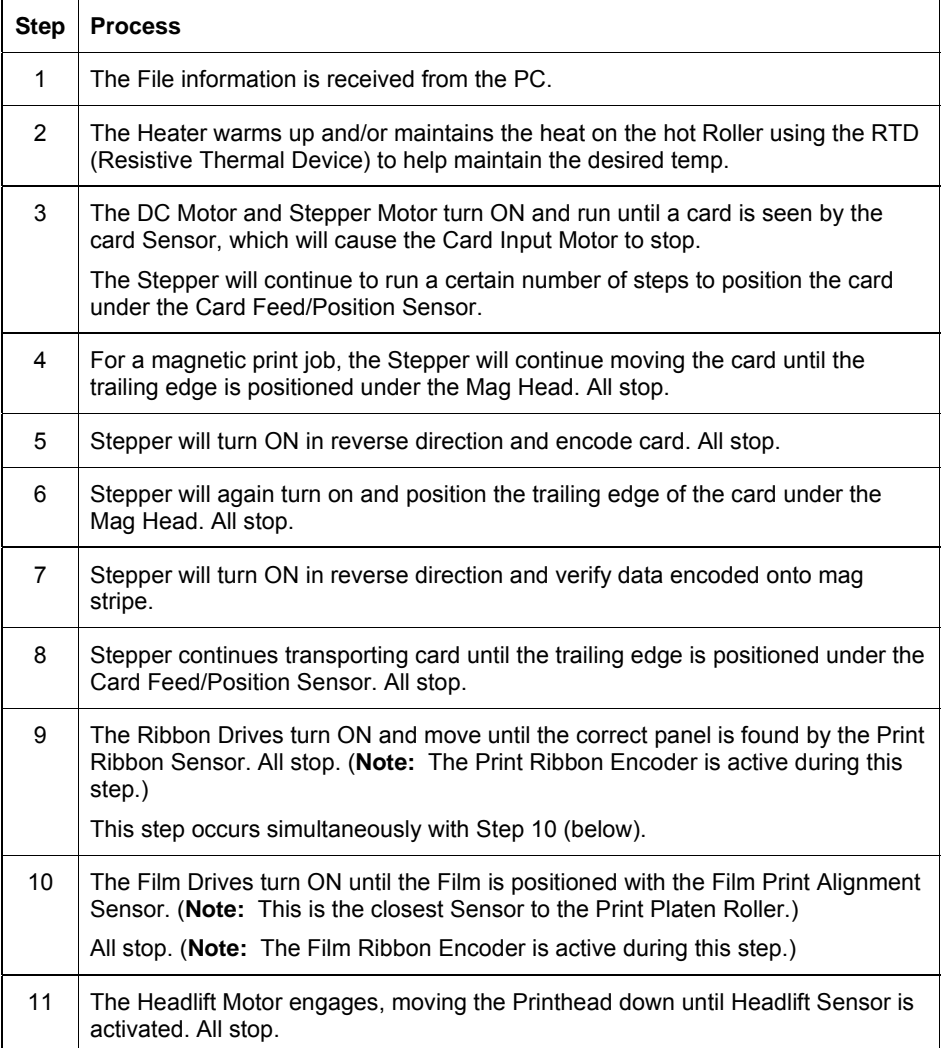

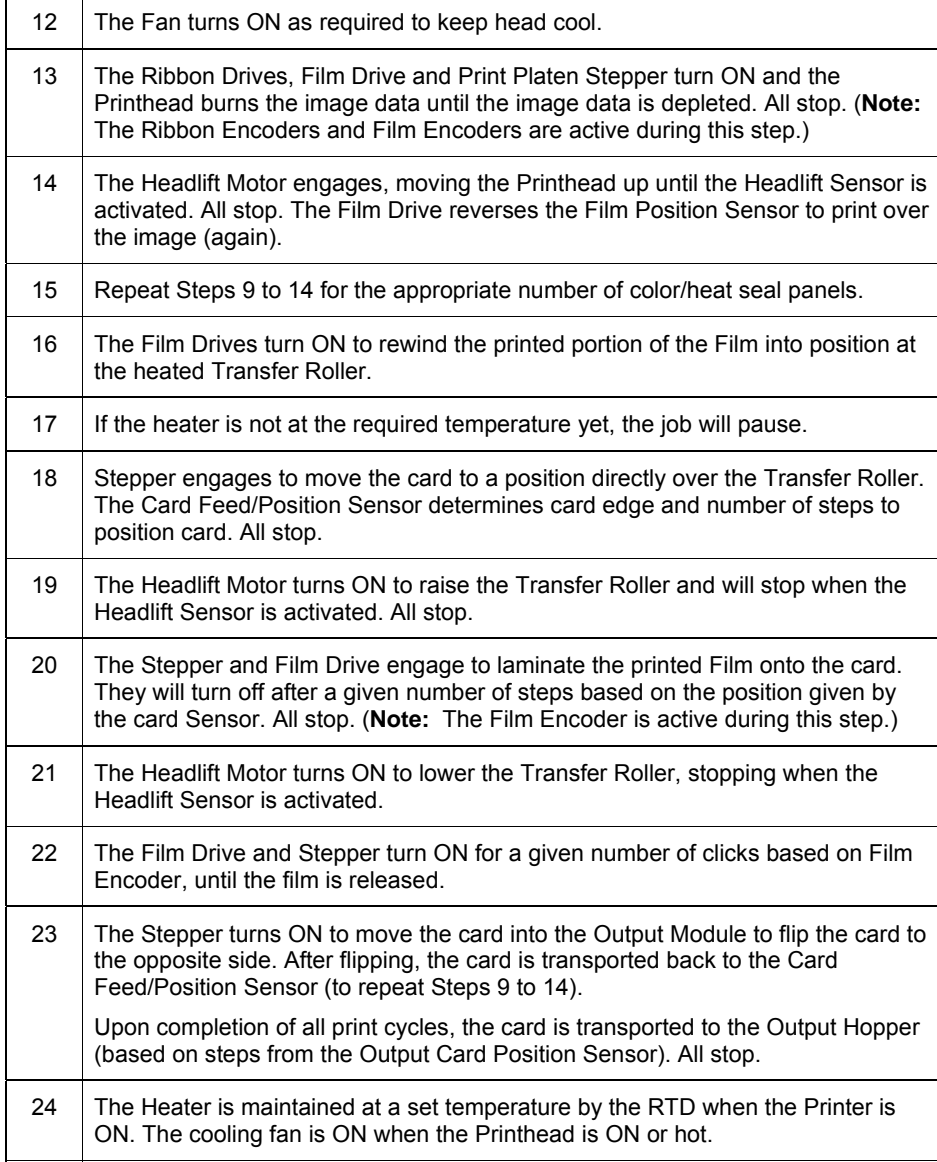

# <span id="page-12-1"></span><span id="page-12-0"></span>**Section 2: Specifications**

<span id="page-12-2"></span>The purpose of this section is to provide the User with specific information on the Regulatory Compliances, Agency Listings, Technical Specifications and Functional Specifications for the HDPii Printers.

## **Safety Messages (review carefully)**

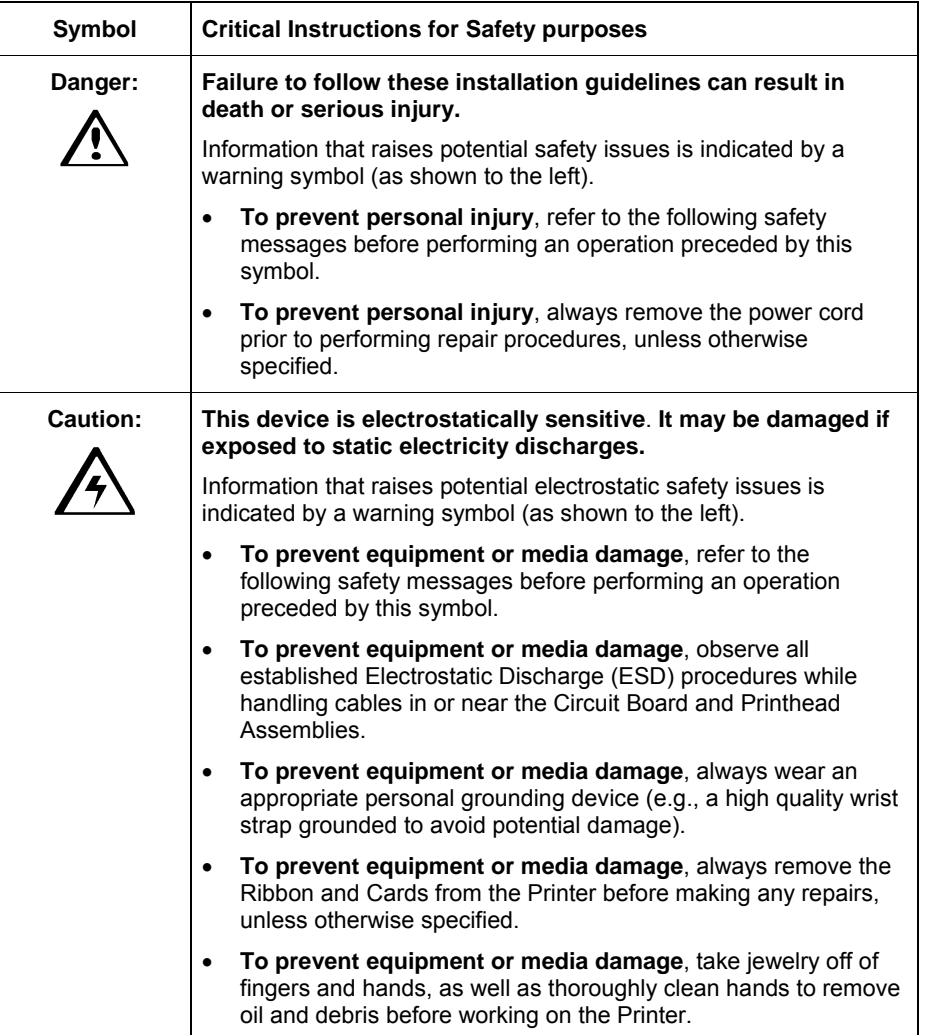

## <span id="page-13-1"></span><span id="page-13-0"></span>**Introduction**

<span id="page-13-2"></span>The purpose of this section is to provide the User with specific information on the Regulatory Compliances, Agency Listings, Technical Specifications and Functional Specifications for the HDPii Card Printer/Encoder.

## **Reviewing the HDPii Printer Overview table**

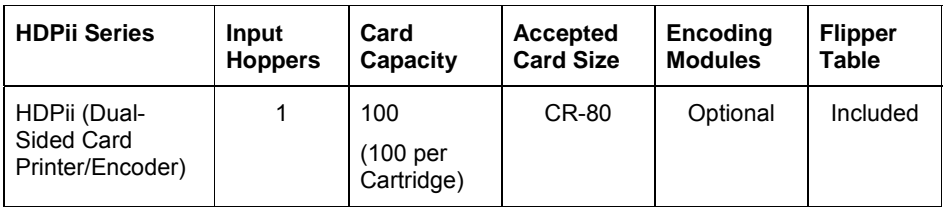

## <span id="page-13-3"></span>**Reviewing the HDPii Package**

These items are included with your HDPii:

- Unpacking Instructions
- Software Installation CD (includes Printer Driver)
- Cleaning Roller
- One (1) power supply with Printer

## <span id="page-14-1"></span><span id="page-14-0"></span>**Reviewing the HDPii (front)**

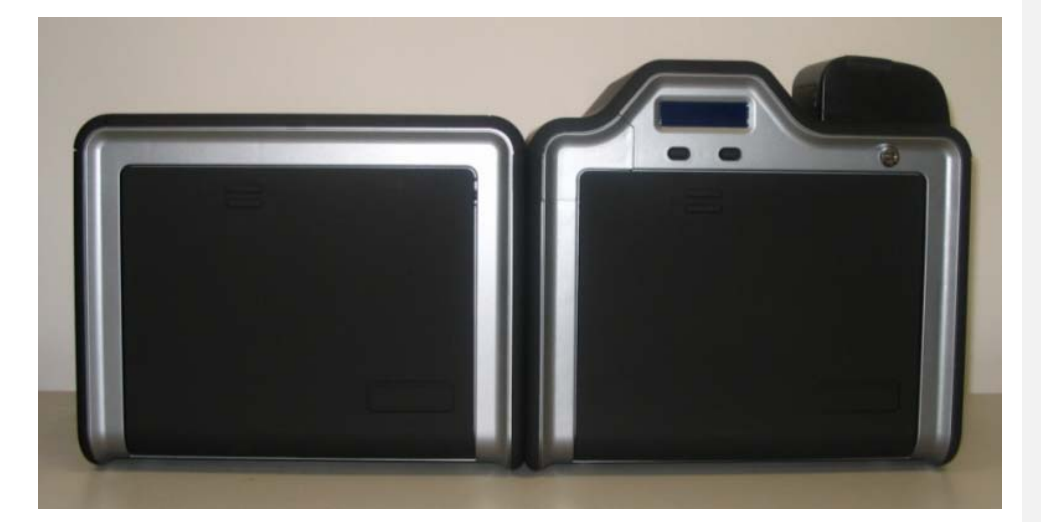

## <span id="page-14-2"></span>**Reviewing the HDPii Card Printer**

**Display - HDPii Printer with attached Output Hopper** 

<span id="page-15-0"></span>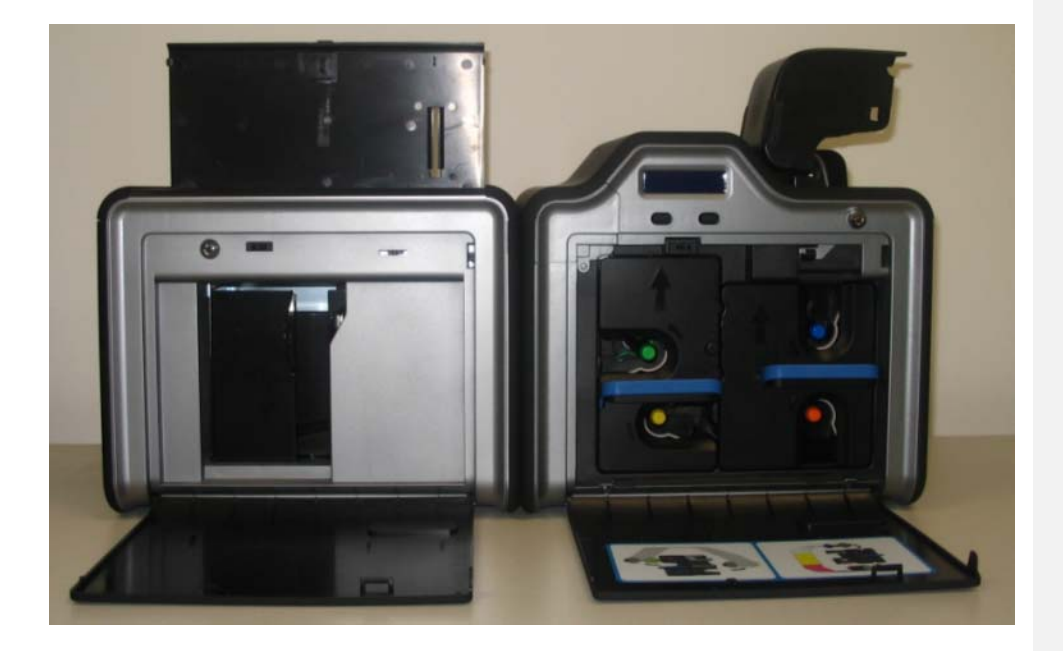

# <span id="page-15-1"></span>**Regulatory Compliances**

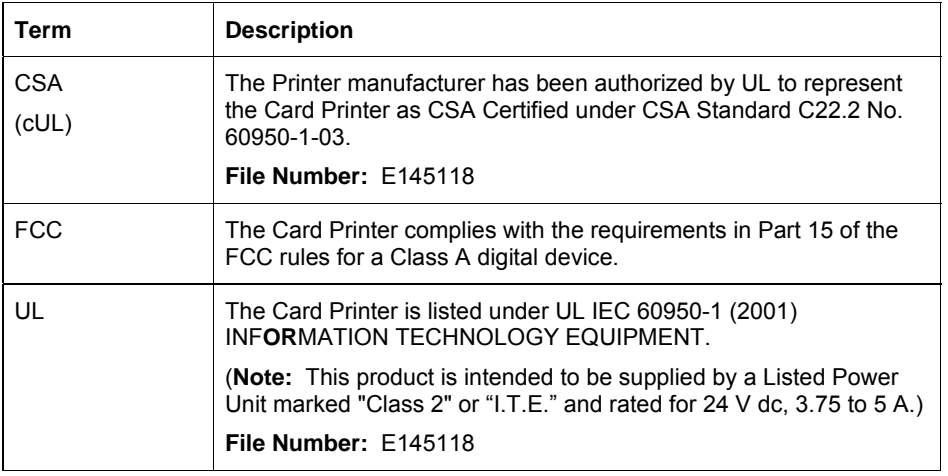

## <span id="page-16-1"></span><span id="page-16-0"></span>**Agency Listings**

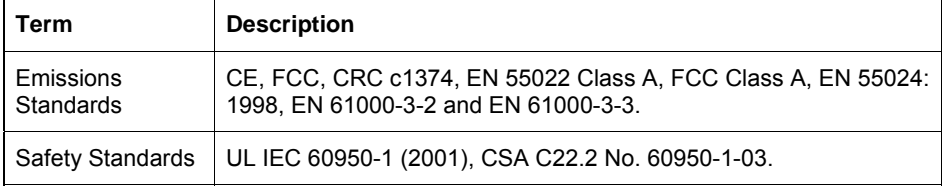

### <span id="page-16-2"></span>**United States**

This device complies with Part 15 of the FCC rules. Operation is subject to the following two conditions:

(1) This device may not cause harmful interference.

(2) This device must accept any interference received, including interference that may cause undesired operation.

**Note:** This equipment has been tested and found to comply with the limits for a Class A digital device, pursuant to part 15 of the FCC Rules. These limits are designed to provide reasonable protection against harmful interference when the equipment is operated in a commercial environment. This equipment generates, uses, and can radiate radio frequency energy and, if not installed and used in accordance with the instruction manual, may cause harmful interference to radio communications. Operation of this equipment in a residential area is likely to cause harmful interference in which case the user will be required to correct the interference at his own expense.

### **Canada**

<span id="page-16-3"></span>This Class A digital apparatus complies with Canadian ICES-003.

C'et appareil numerique de la classe A est comforme a la norme NMB-003 du Canada.

**Caution:** Changes or modifications not expressly approved by the party responsible for compliance could void the user's authority to operate the equipment.

### <span id="page-17-2"></span><span id="page-17-1"></span><span id="page-17-0"></span>**Environmental Protection (China-RoHS)**

Environmental Protection Use Period is based on the product being used in an office environment.

**Traditional Chinese RF Emissions and Safety Statements** 

# 传统中文 射频放射及安全指令

## 安全信息 (小心检查)

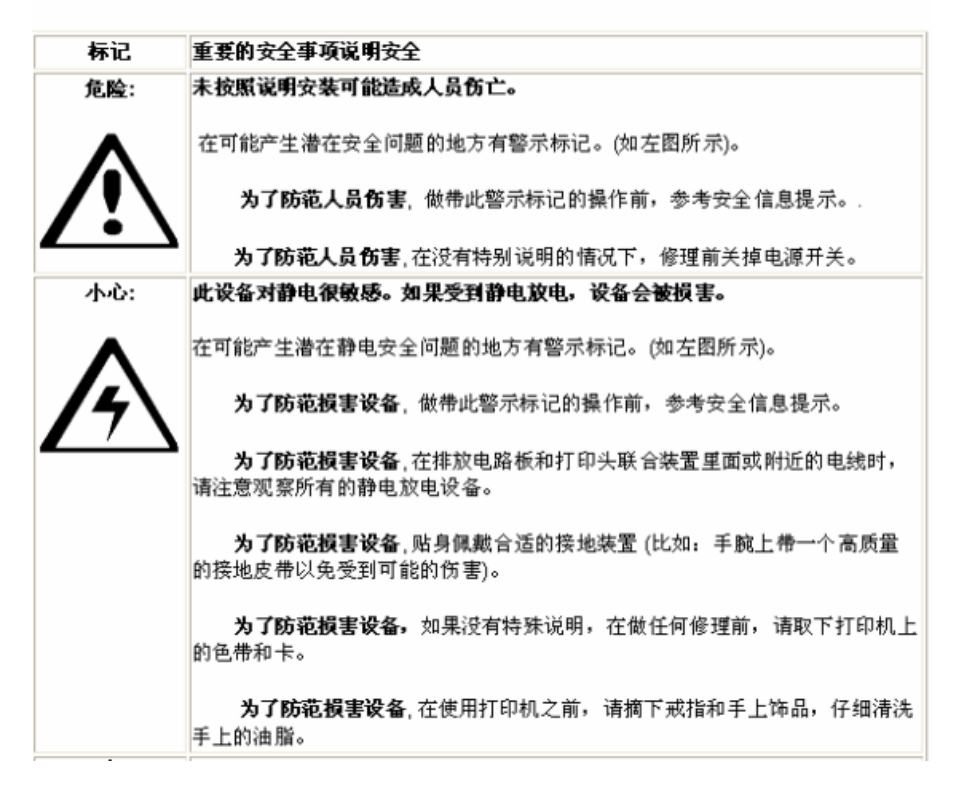

# <span id="page-18-1"></span><span id="page-18-0"></span>**Technical Specifications**

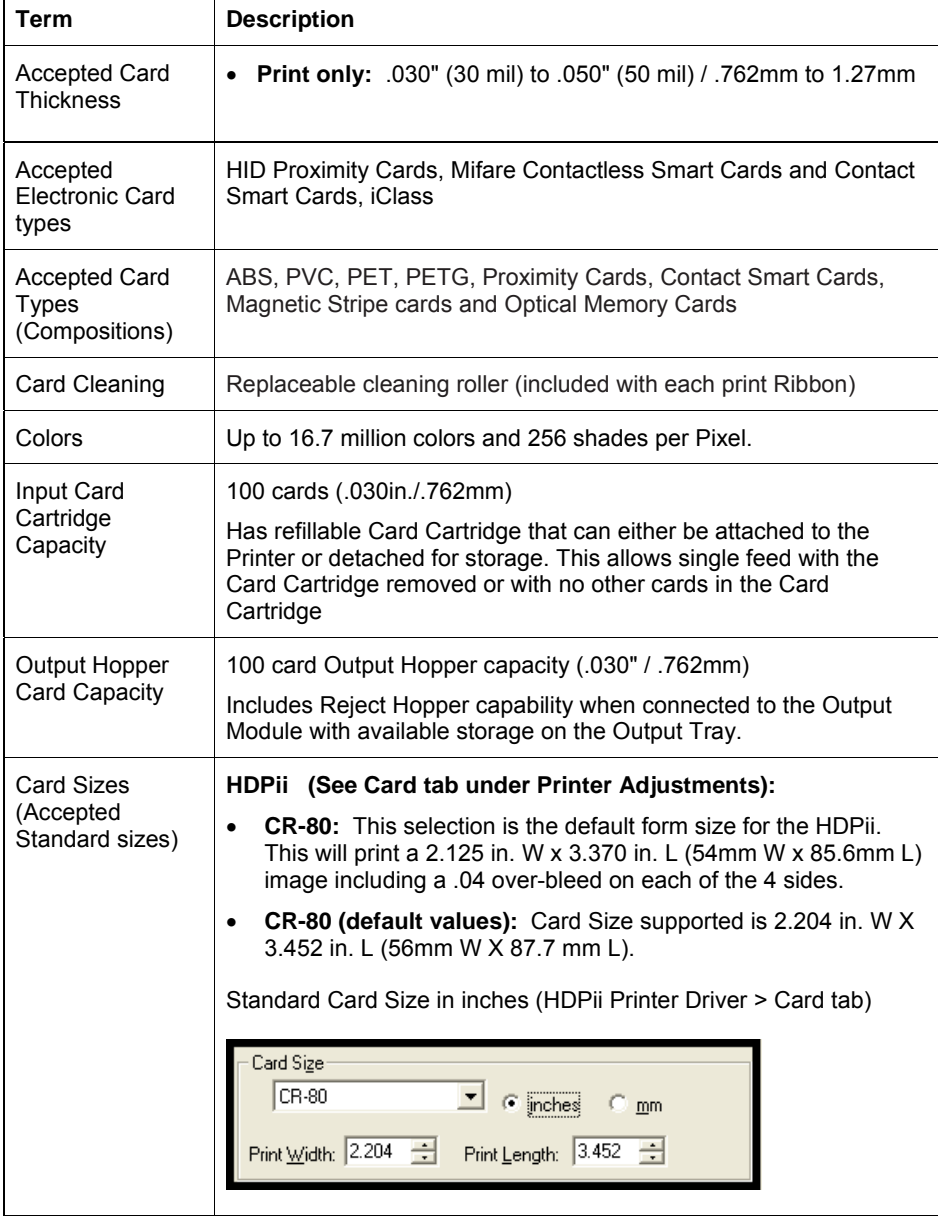

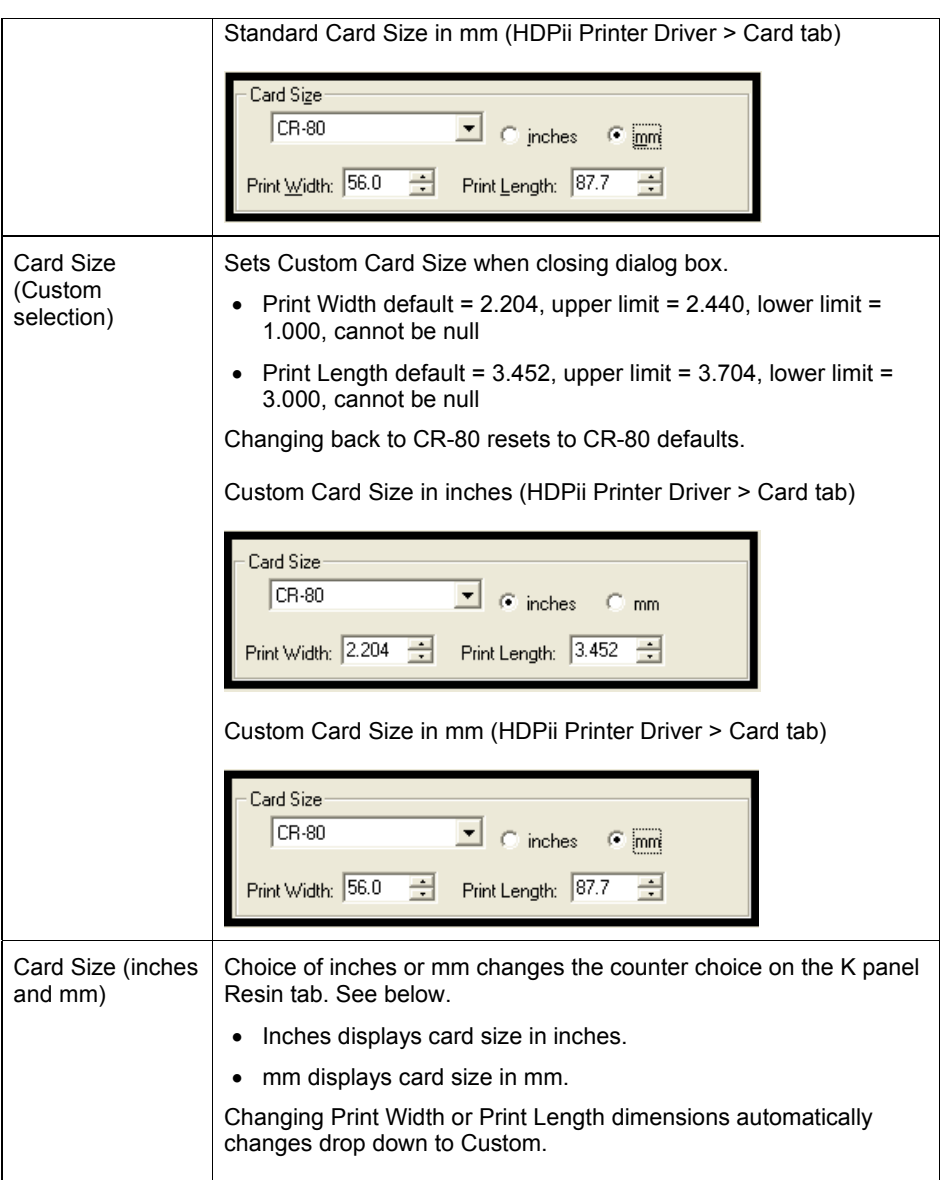

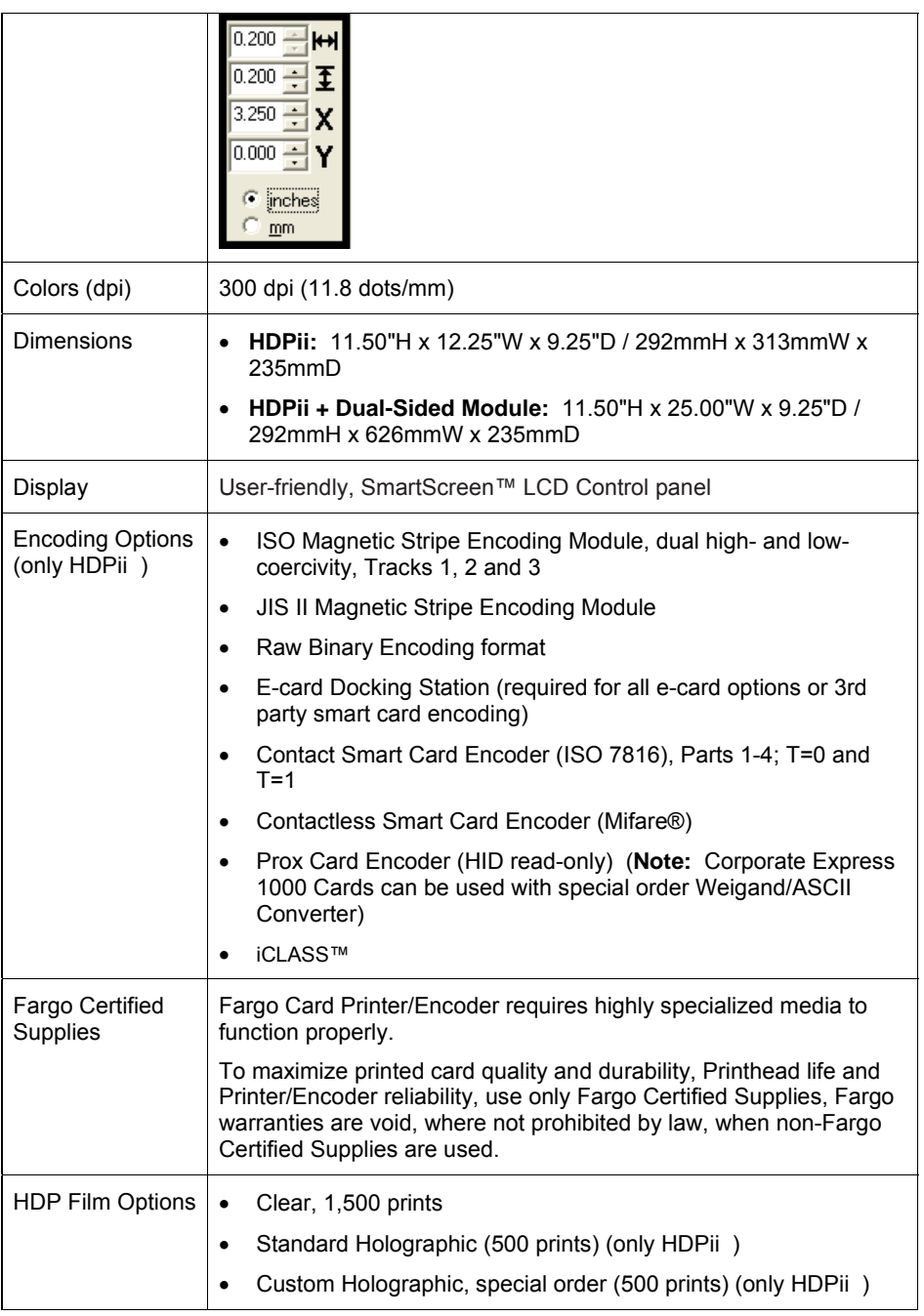

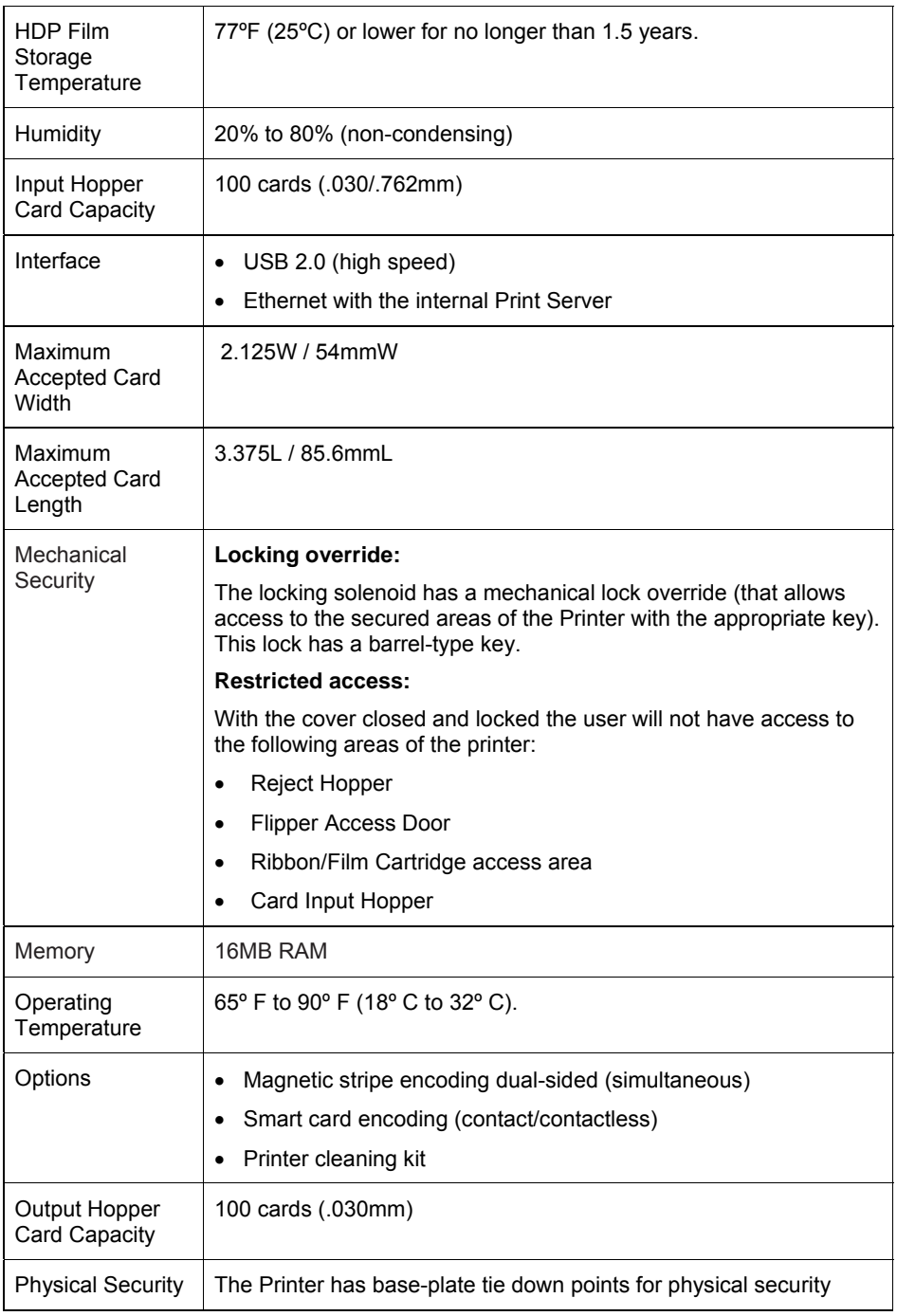

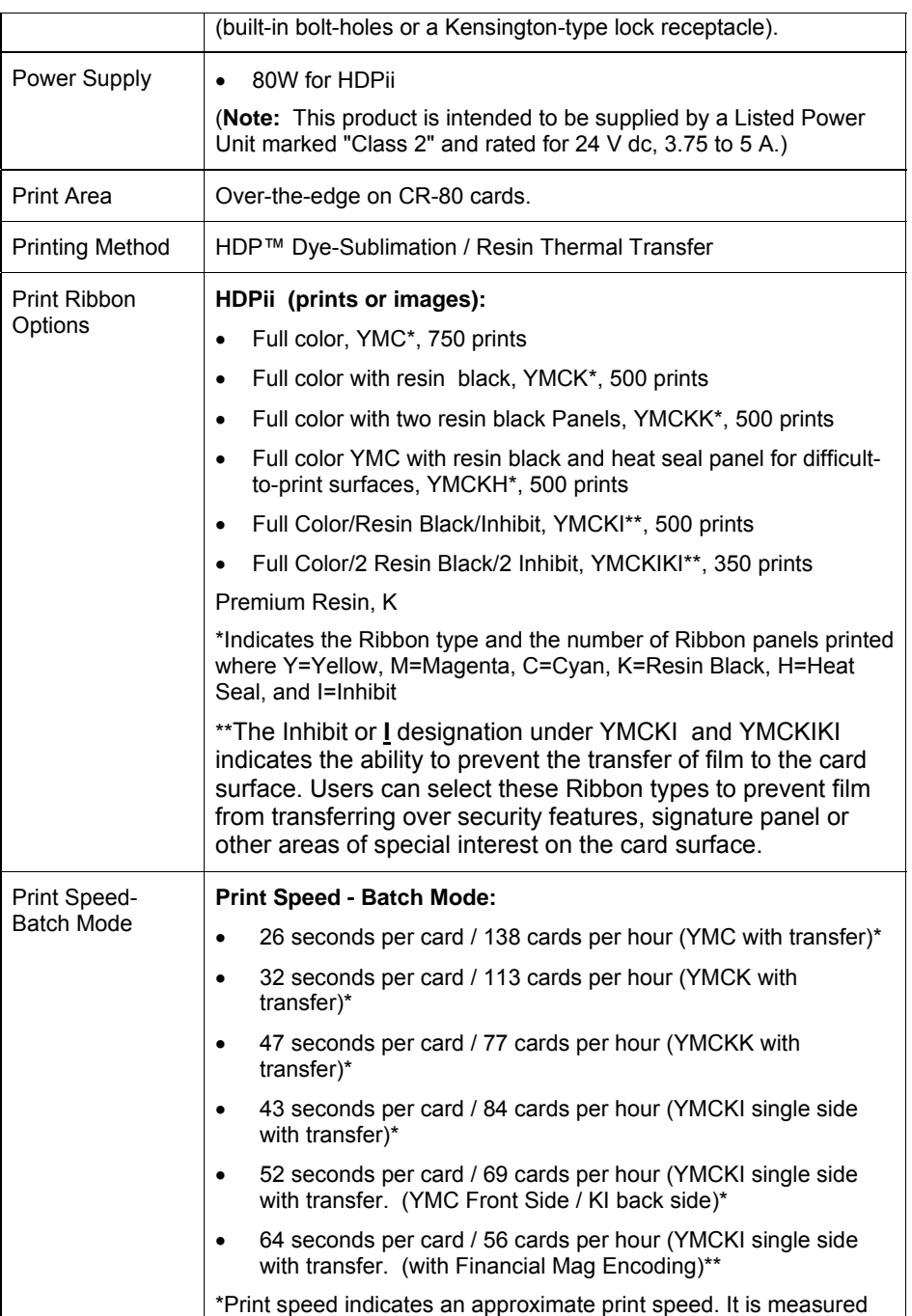

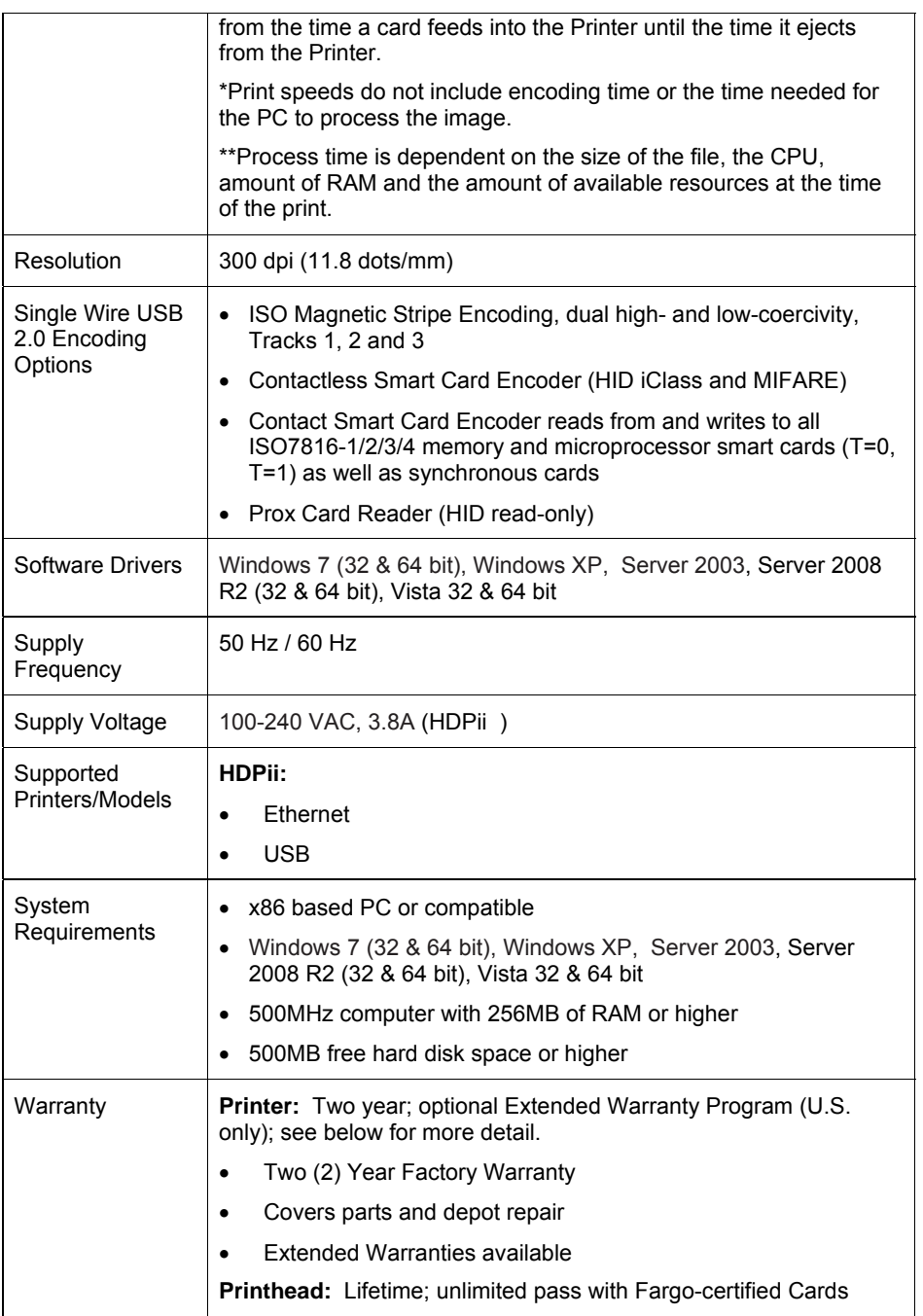

## <span id="page-24-1"></span><span id="page-24-0"></span>**Functional Specifications**

The Card Printer utilizes two different, yet closely related printing technologies to achieve its remarkable print quality for dye-sublimation and resin thermal transfer. See previous section as needed.

The following describes how each of these technologies works:

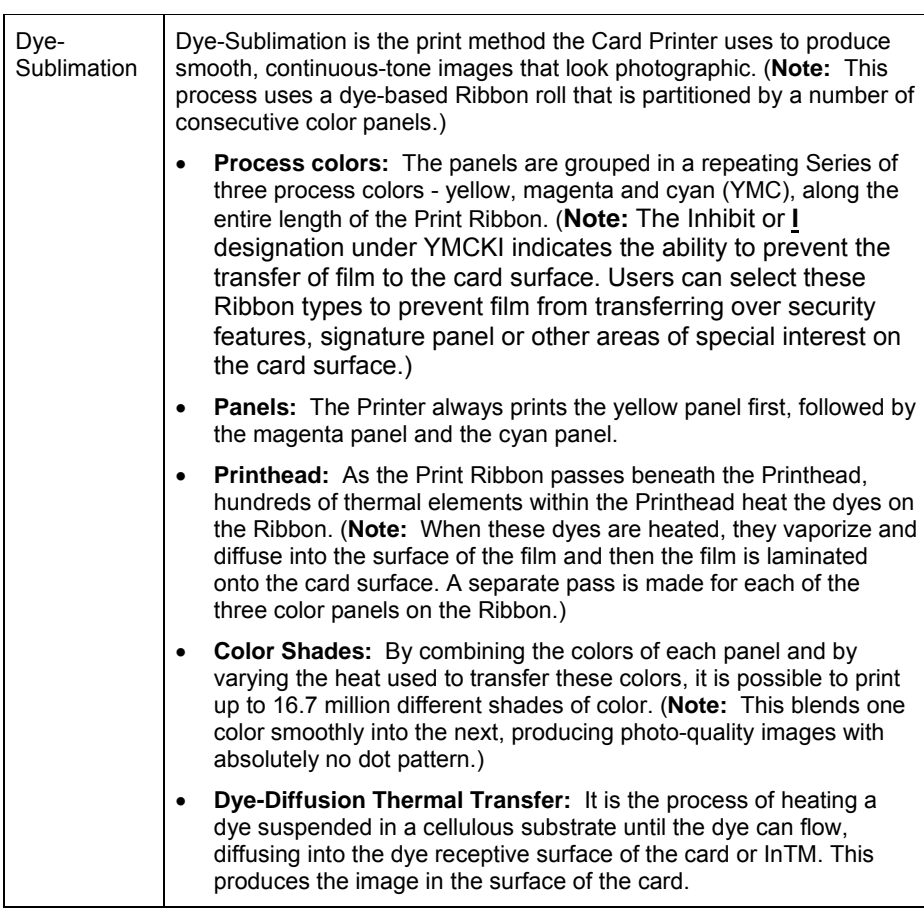

# <span id="page-25-1"></span><span id="page-25-0"></span>**Printer Components: Resin Thermal Transfer to USB Interface Port**

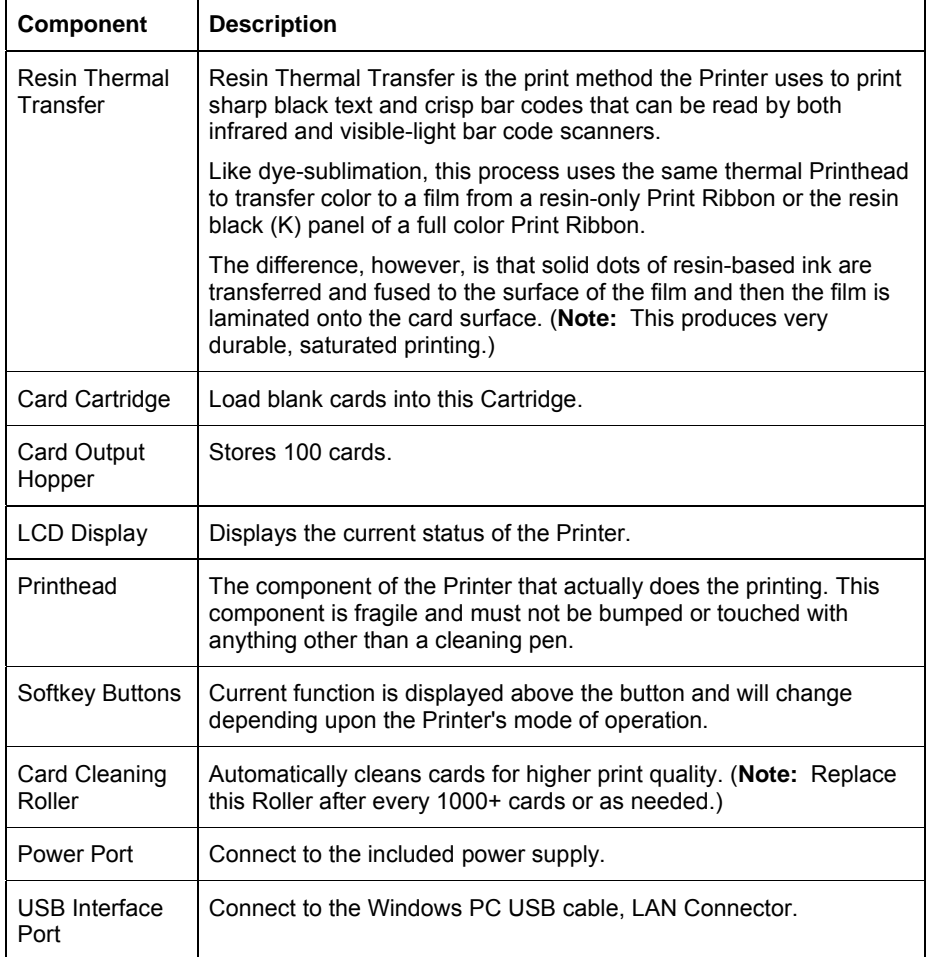

### <span id="page-26-1"></span><span id="page-26-0"></span>**Printer Components: LCD and Softkey Control Pad**

The Printer provides a two line, thirty-two (32) character character LCD Displays that can communicate helpful information about the Printer's operation. The bottom line of the LCD Display will always be used to communicate the current function of the Printer's softkey buttons.

This section describes how the LCD Display and Softkey Control Pad work together.

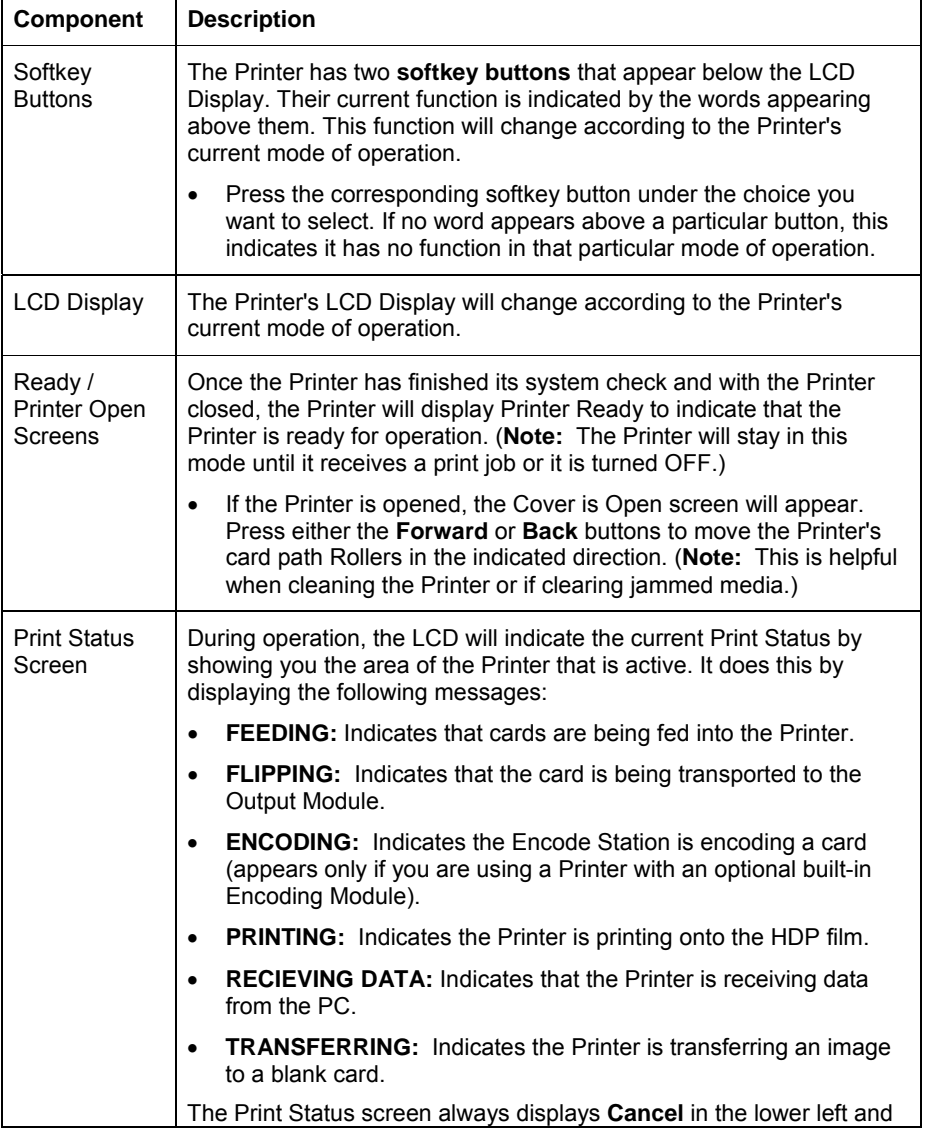

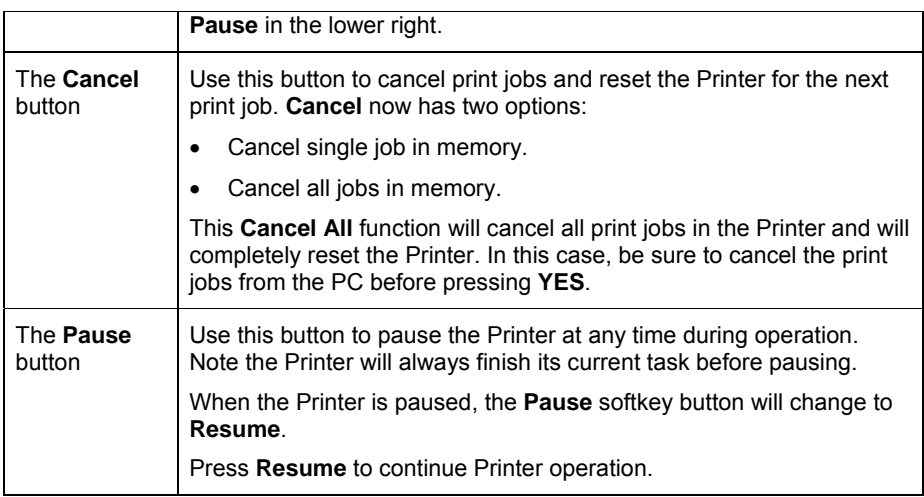

### <span id="page-28-1"></span><span id="page-28-0"></span>**Printer Components: Print Ribbons**

The Card Printer utilizes both dye-sublimation and/or resin thermal transfer methods to print images (print to film and transfer film to card).

- Since the dye-sublimation and the resin thermal transfer print methods each provide their own unique benefits, Print Ribbons are available in dye-sublimation-only and combination dye-sublimation/resin versions.
- The Inhibit or **I** designation (under YMCKI) indicates the ability to prevent the transfer of film to the card surface. Users can select these Ribbon types to prevent film from transferring over security features, signature panel or other areas of special interest on the card surface.
- To make it easier to remember which Print Ribbons are which, a letter code has been developed to indicate the type of Ribbon panels found on each Ribbon.

This letter code is as follows:

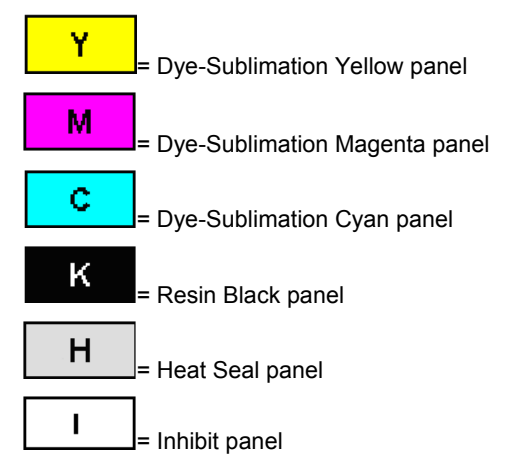

### <span id="page-29-1"></span><span id="page-29-0"></span>**Printer Components: Blank Cards**

 **Caution:** Never run cards with a contaminated, dull or uneven surface through the Printer. Printing onto such cards will ultimately lead to poor print quality. Always store the card stock in its original packaging or in a clean, dust-free container. Do not print onto cards that have been dropped or soiled.

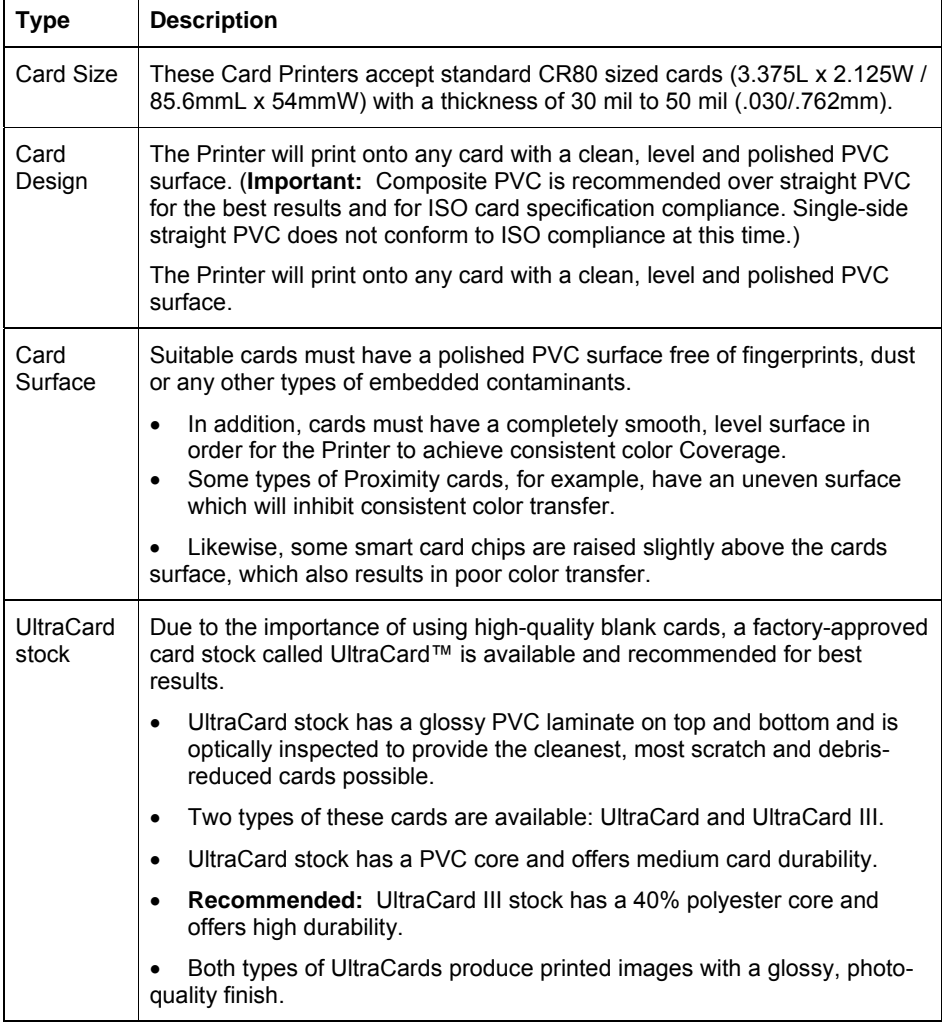

## <span id="page-30-1"></span><span id="page-30-0"></span>**Printer Components: Card Input and Output Hoppers**

<span id="page-30-2"></span>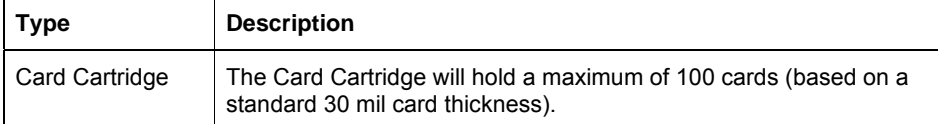

## **Printer Components: Card Output Hopper and Reject Hopper**

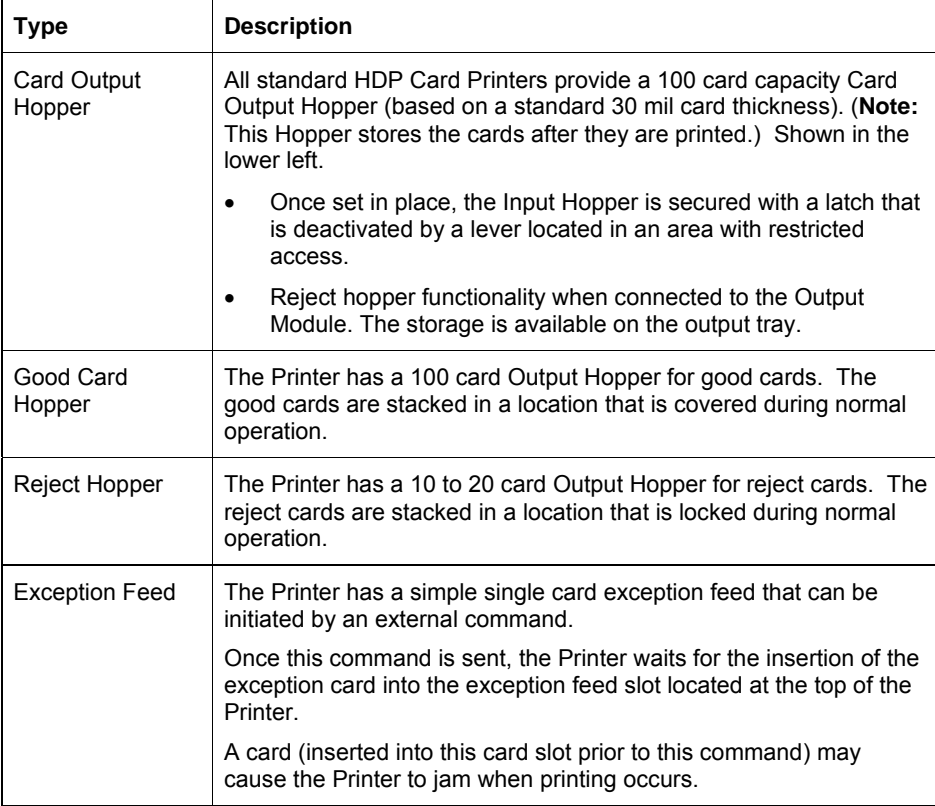

### <span id="page-31-1"></span><span id="page-31-0"></span>**Printer Components: Transfer Roller**

 **Danger:** The Printer's Transfer Roller can reach temperatures exceeding 350 degree F (175 C). Use extreme caution when operating the Transfer Roller. Never touch the Transfer Roller unless the Printer Power has been turned off for at least 20 to 30 minutes.

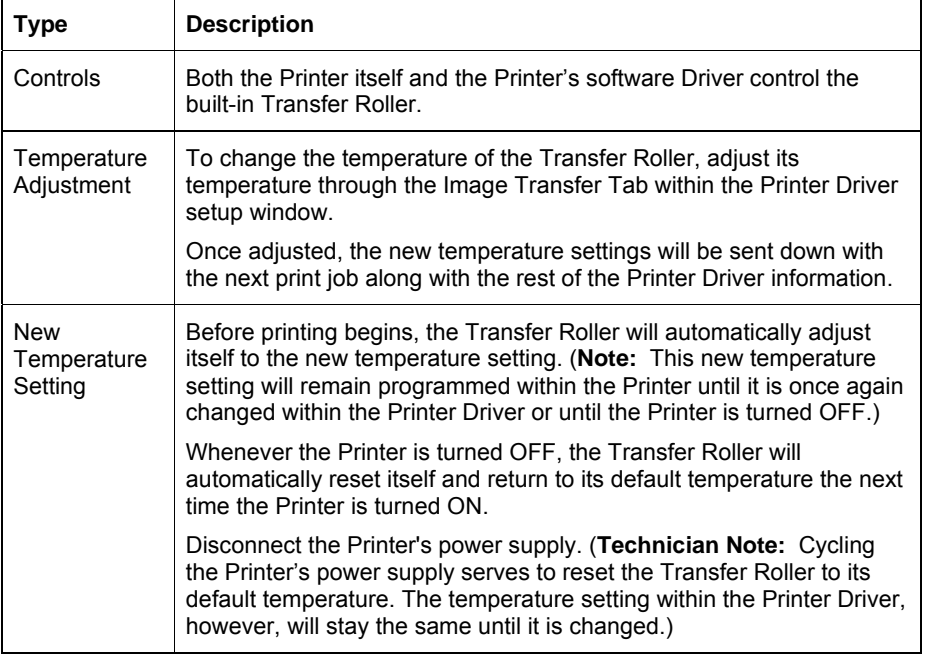

## **Printer Components: Flipper Table**

<span id="page-31-2"></span>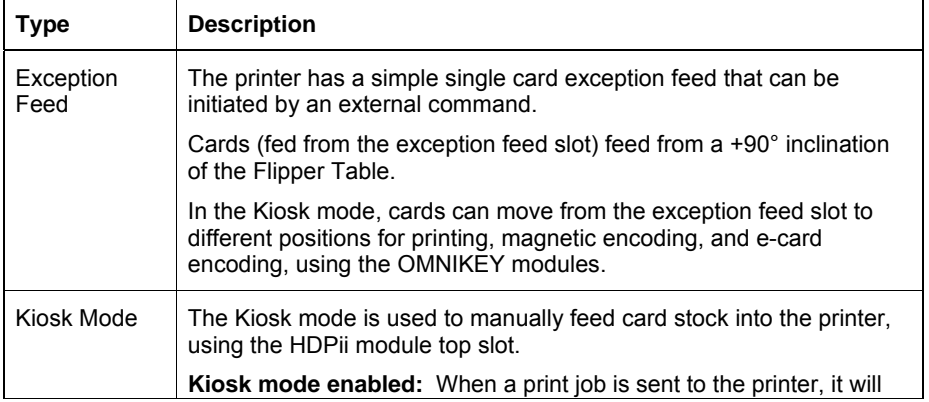

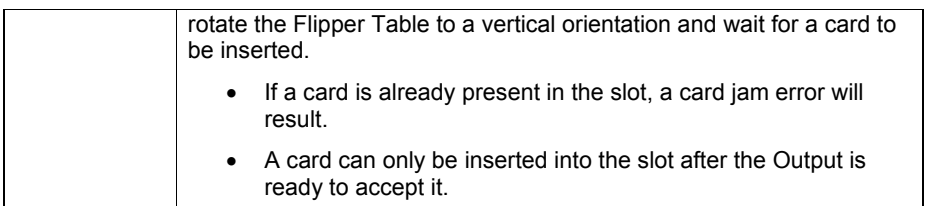

# <span id="page-33-2"></span><span id="page-33-1"></span><span id="page-33-0"></span>**Section 3: Installation Procedures**

## **Safety Messages (review carefully)**

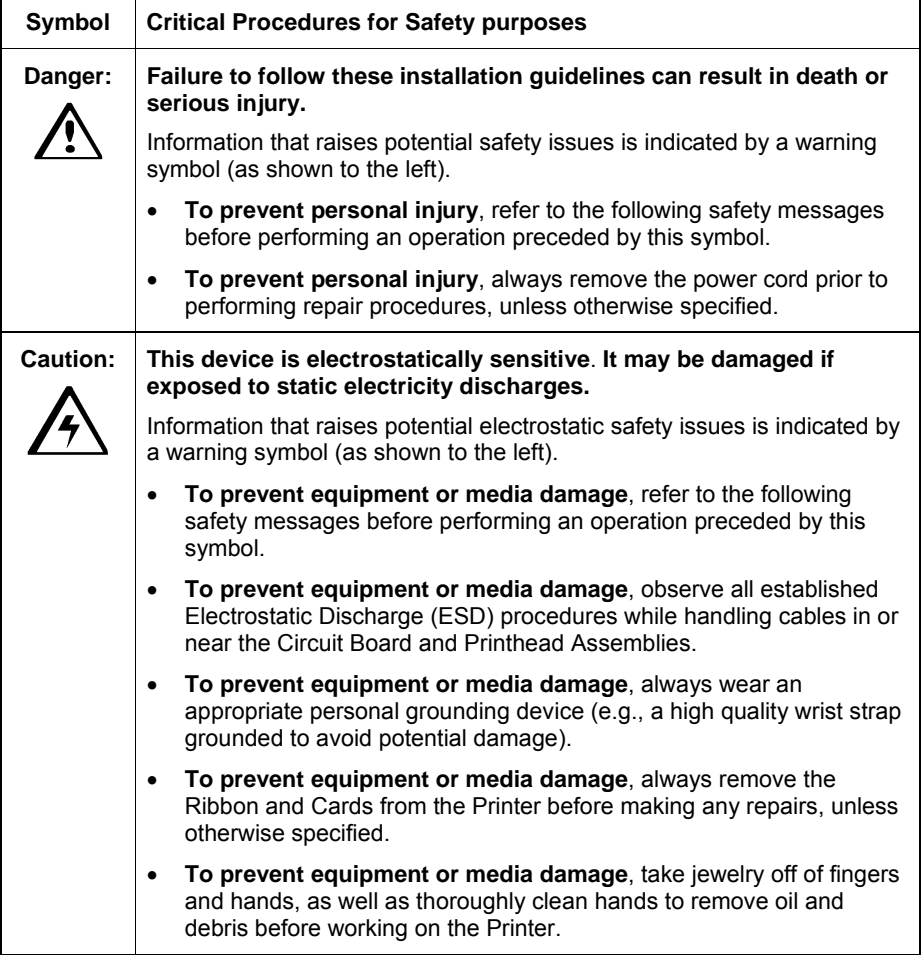

## <span id="page-34-2"></span><span id="page-34-1"></span><span id="page-34-0"></span>**Introduction**

The following guide will walk you through the installation of the Fargo HDPii Driver.

### <span id="page-34-3"></span>**Time Requirement**

This software installation process will require approximately 2 to 6 minutes (depending on the speed of your PC).

#### **System Requirements**

The System Requirements are as follows:

<span id="page-34-4"></span>• IBM-PC or compatible, Pentium® class 500 MHz computer with 256MB of RAM or higher, 500MB free hard disk space or higher, USB 2.0

### **Inspection – HDPii**

While unpacking your Printer, inspect the carton to ensure that no damage has occurred during shipping. Make sure that all supplied accessories are included with your unit.

### <span id="page-34-5"></span>**Unpacking the Printer**

The following items are included with your Printer:

- Software Installation CD (includes Printer Driver, Online User's Guide and Printer Diagnostic Tool)
- Power Supply with Power Cord
- Card Cleaning Roller
- Card Cartridge
- Warranty Card

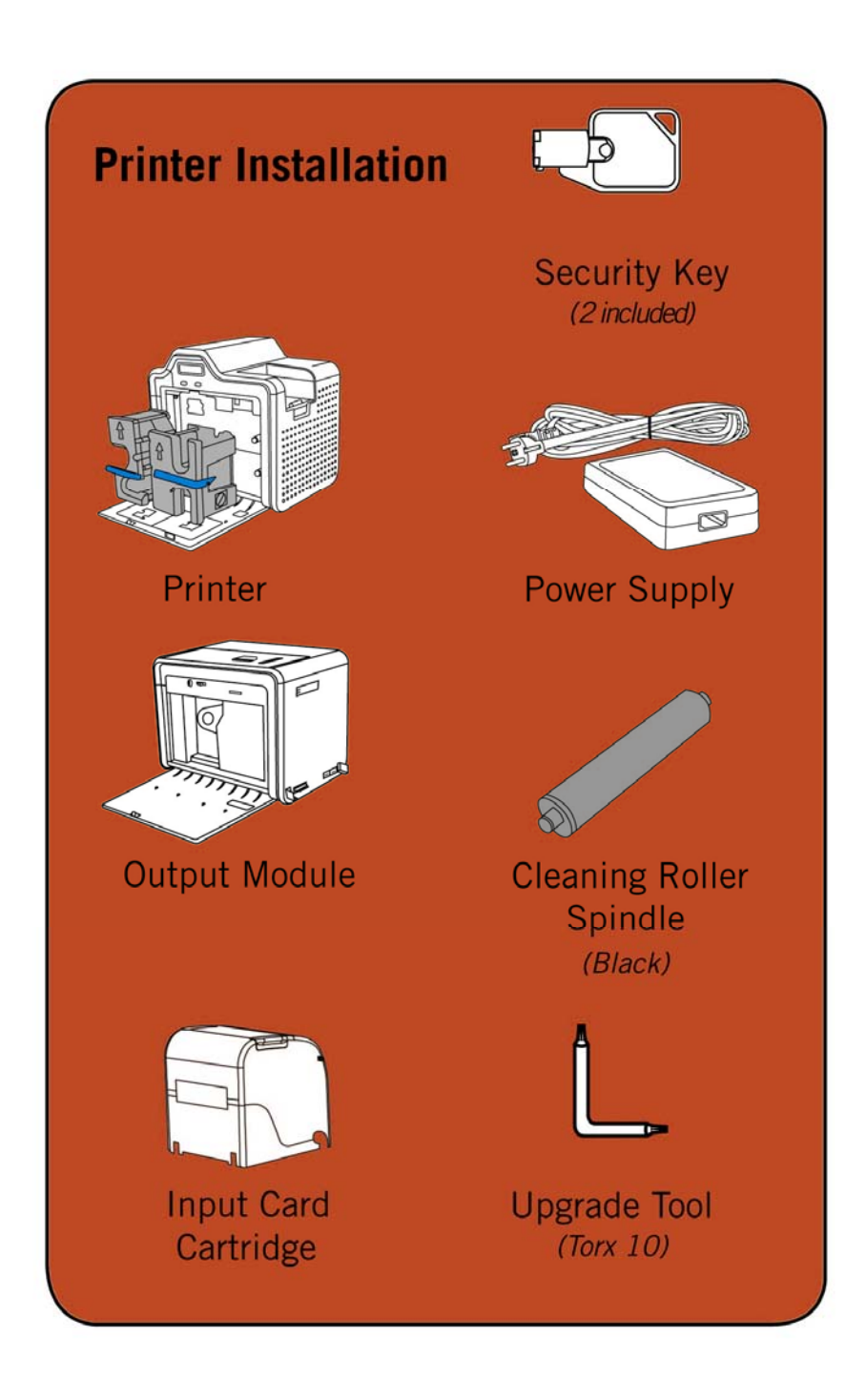
### **Choosing a Good Location**

Follow these guidelines:

- Place the unit in a location with adequate air circulation to prevent internal heat build-up.
- Use the Printer's dimensions as a guideline for the minimum clearances to the unit. (**Note:** Allow for adequate clearance above the unit to accommodate the height of the unit with its Covers open.)
- Do not install unit near heat sources such as radiators or air ducts or in a place subject to direct sunlight, excessive dust, mechanical vibration or shock.

### **About Moisture Condensation**

If the unit is brought directly from a cold to a warm location or is placed in a very damp room, moisture may condense inside the unit. Should this occur, print quality may not be optimum.

Leave the unit turned OFF in a warm, dry room for several hours before using. This will allow the moisture to evaporate.

**Caution:** For safety purposes, Ethernet is not intended for a direct connection outside of the building.

### **Module Installation Procedures**

### **Installing the Output Module Accessory**

**Parts included:** Output Module Accessory Kit, Torx tool and screws

**Tools needed:** Torx Tool (included in kit)

**Estimated Repair Time:** 20 minutes

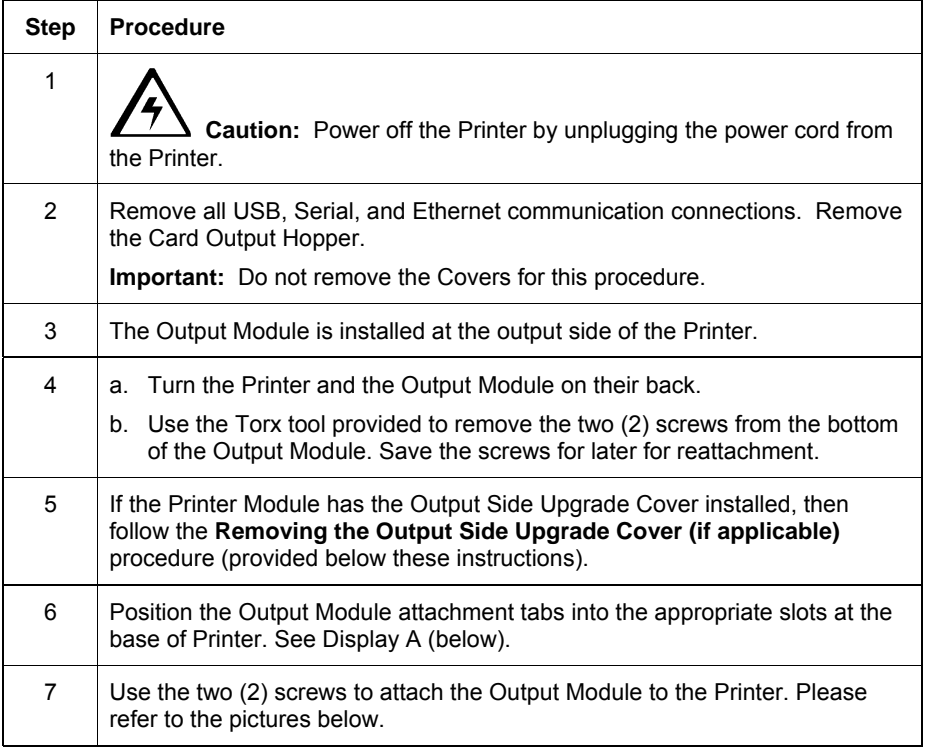

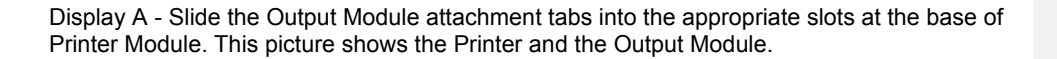

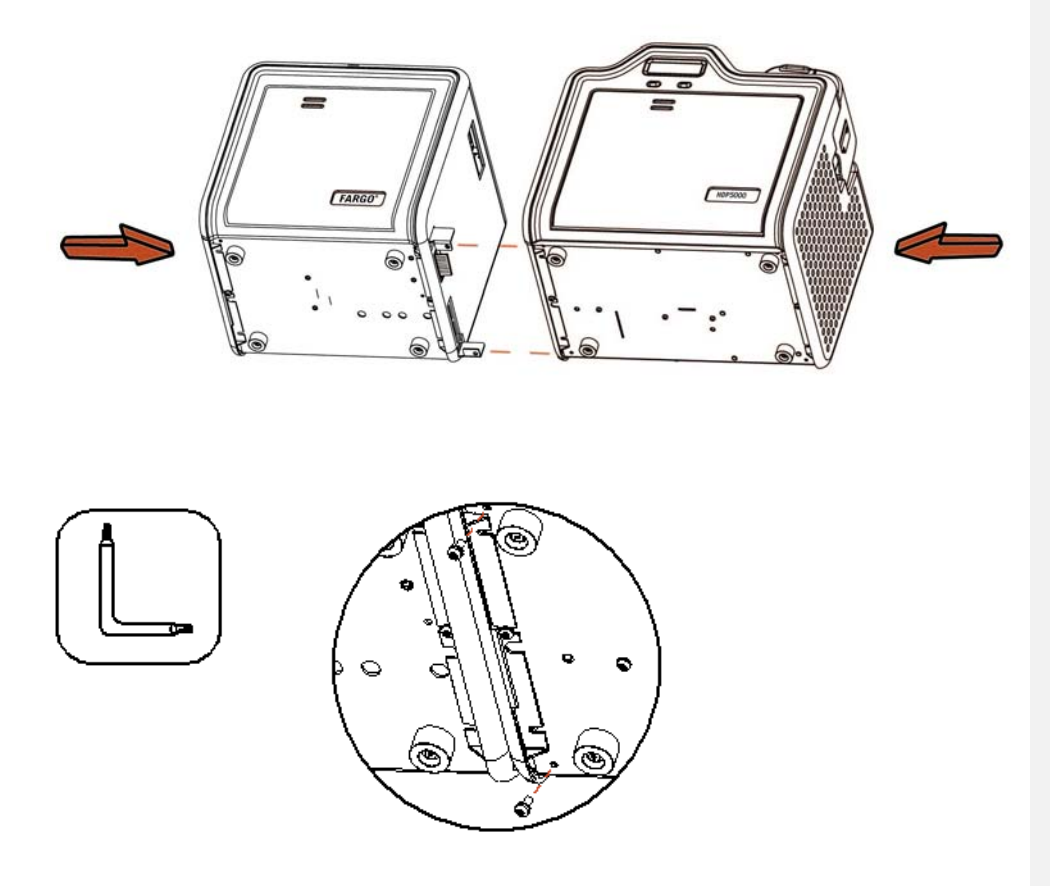

### **Removing the Output Side Upgrade Cover (if applicable)**

**Tools needed:** Press the Release tab with a flat blade. Use the Snap and Clip process.

#### **Estimated Repair Time:** 1 minute

**Important:** This procedure only applies if the Printer comes equipped with the Output Side Upgrade Cover (D910139-XX).

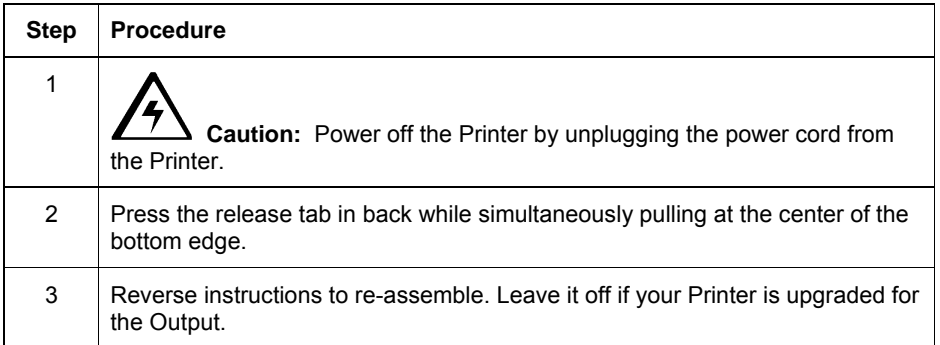

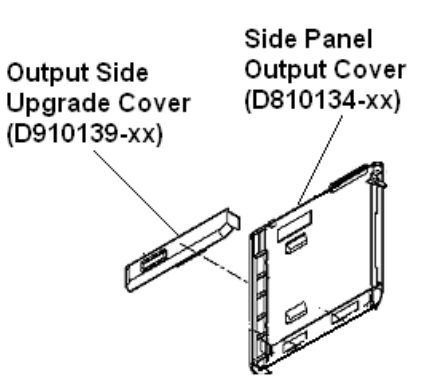

## **Printer Loading Procedures**

### **Loading the Print Ribbon**

**Note:** Fargo Card Printers require highly specialized supplies to function properly.

- To maximize Printer life, reliability, printed card quality and durability, you must use only Fargo Certified Supplies.
- For this reason, your Fargo warranty is void, where not prohibited by law, if you use non-Fargo Certified Supplies.

#### **Step Procedure**

1 Load the Print Ribbon into the Print Ribbon Cartridge until the Rolls click.

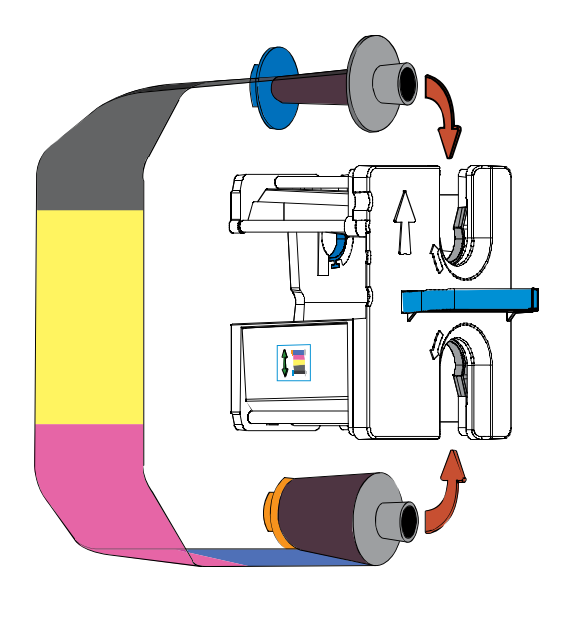

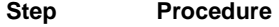

2 Tighten the Print Ribbon.

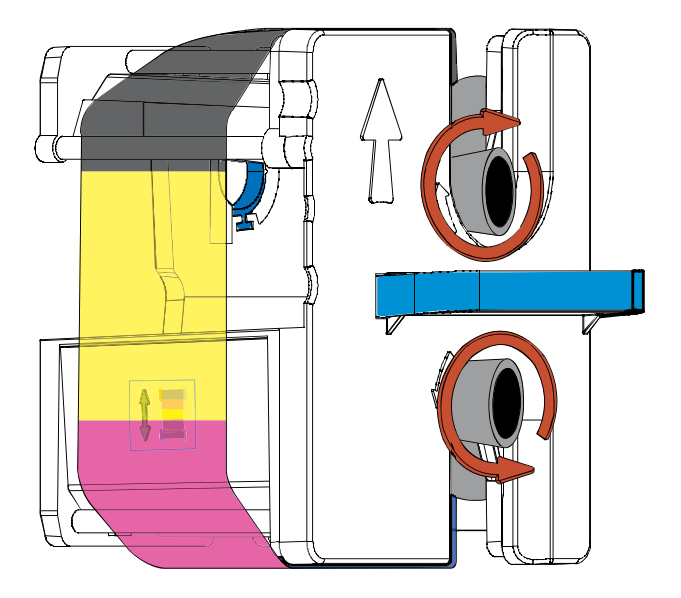

#### **Step Procedure**

3 Insert the Print Ribbon Cartridge into the Printer until it clicks.

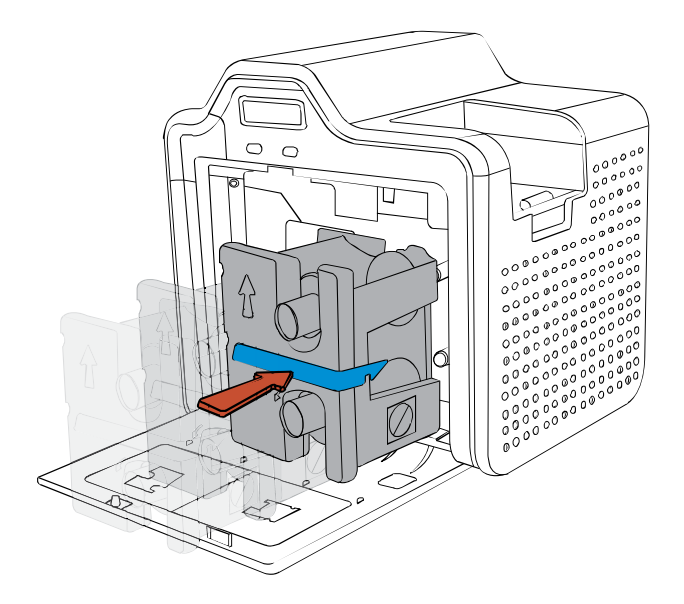

## **Loading the Clear HDP Transfer Film**

#### **Step Procedure**

1 Load the HDP Film into the HDP Film Cartridge until the rolls click.

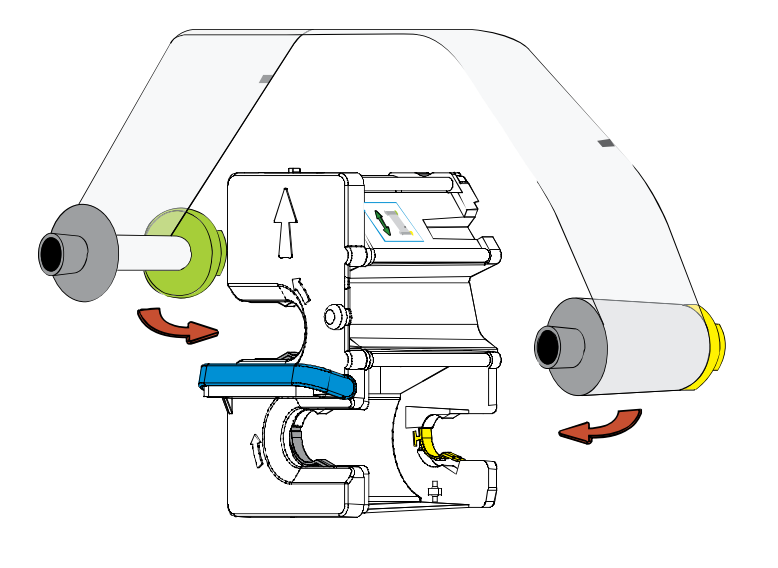

**Step Procedure** 

2 Tighten the HDP Film.

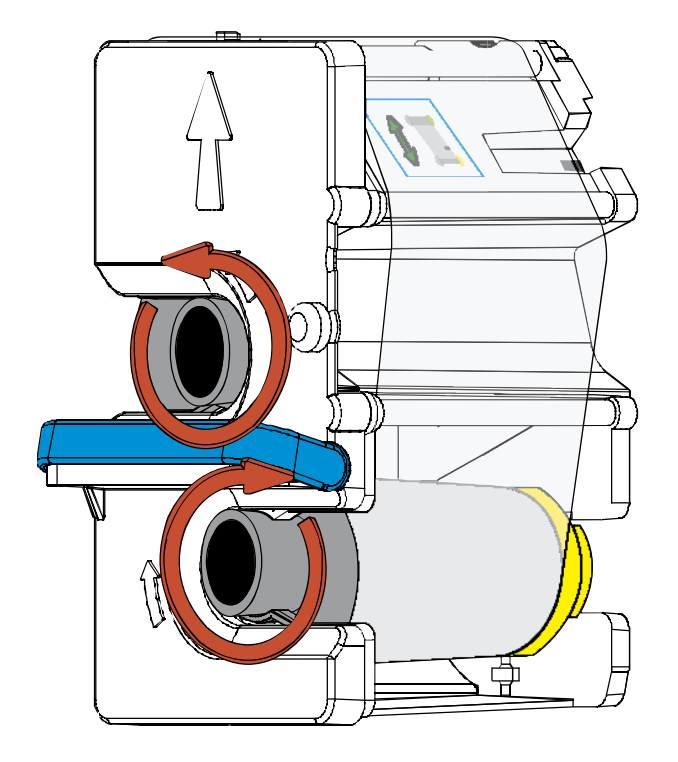

### **Step Procedure**

3 Insert the HDP Film Cartridge into the Printer until it clicks.

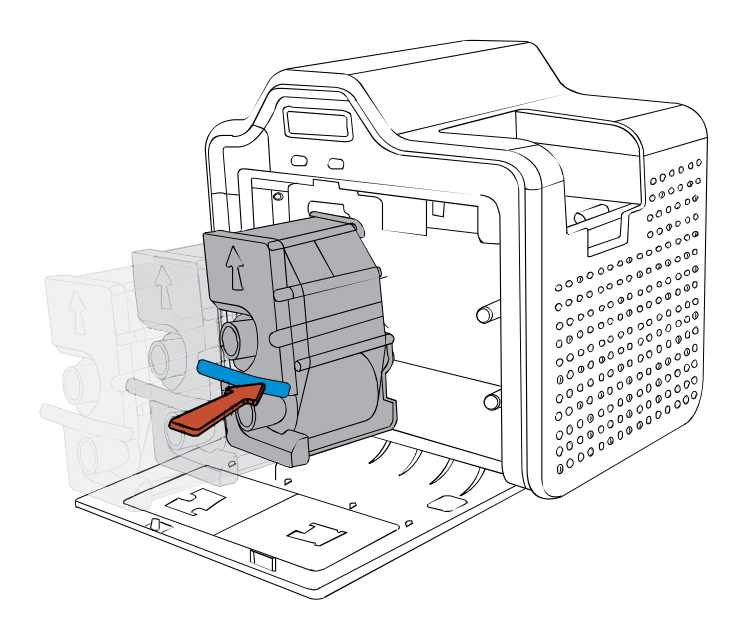

### **Inserting the Card Cleaning Roller**

#### **Step Procedure**

1 Remove the Card Cleaning Roller from the Print Ribbon packaging and insert the Cleaning Roller onto the black spindle from the supply pack.

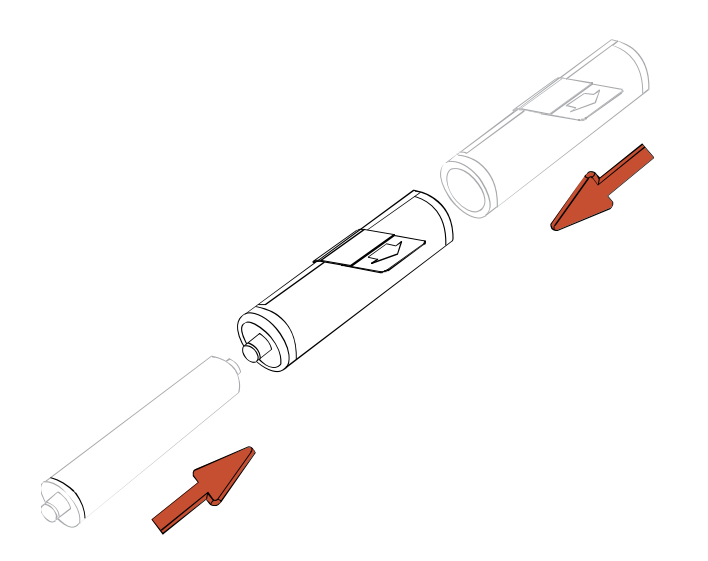

#### **Step Procedure**

2 Remove the protective sleeve from the Card Cleaning Roller.

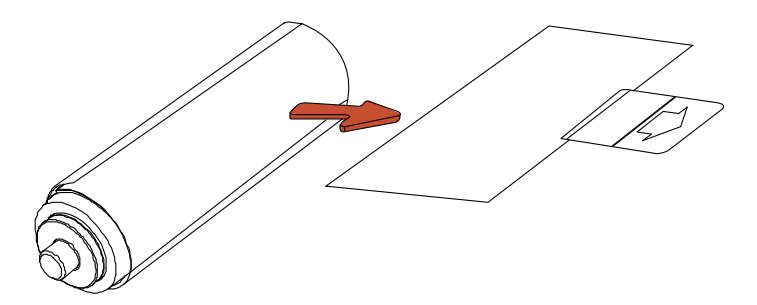

#### **Step Procedure**

3 Insert the Card Cleaning Roller into the card input area.

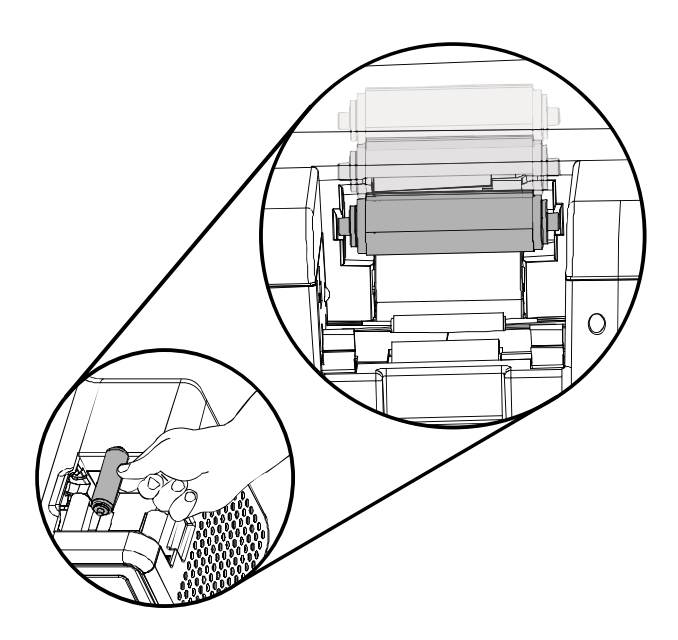

### **Loading the Blank Cards**

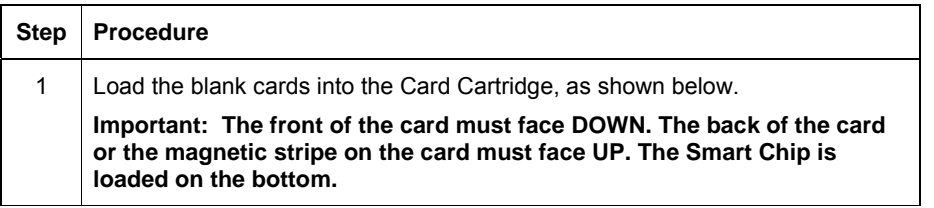

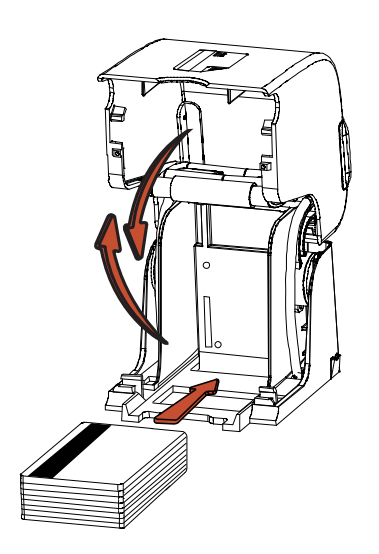

2 Place the Card Input Cartridge onto the Printer until it clicks.

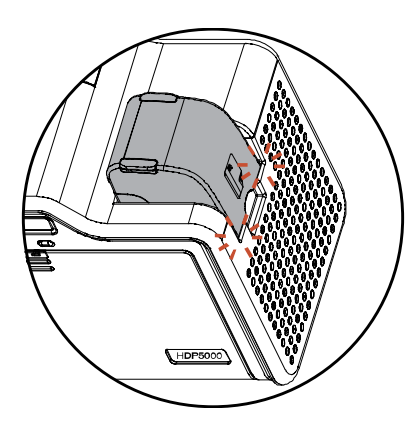

## **Adjustable Film Cartridge Details**

- **Please note that not all cartridges need to be adjusted.** Please perform this adjustment on printers that exhibit the walking issue described below. Only adjust the cartridge if the film is walking towards either flange and is not tracking on the take up spool properly.
- It is necessary that the transfer film track straight across from the supply-side spool to the take-up spool and not 'walk' toward one side or the other.
- The set up for this procedure needs to be adjusted with a **brand new roll of transfer film.**
- **Do not adjust the film cartridge** with a roll of transfer film that has already been used. The results will not be accurate.
- Once the cartridge and the new transfer film are adjusted properly, leave the adjusted film cartridge in the printer it was adjusted for**. Note: Do not swap cartridges between printers.**

Compare your roll of transfer film with the images below.

This will help to determine whether an adjustment is needed.

There should be a gap between the film roll itself and the green and yellow flange

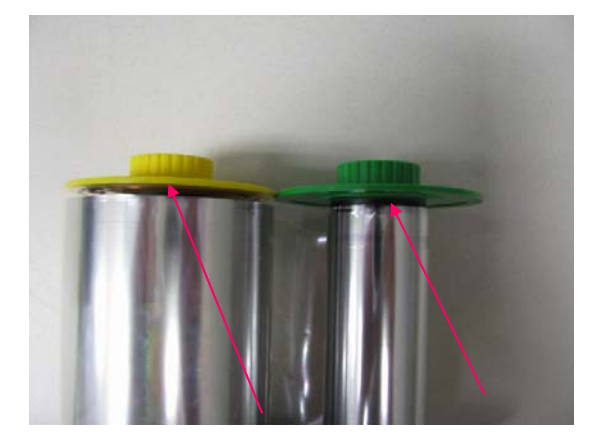

### **No 'WALKING' issue.**

 Verify a gap between the film roll and green/yellow flange. The gap should be about equal.

**No adjustment** should be made.

### **' WALKING' Issue**

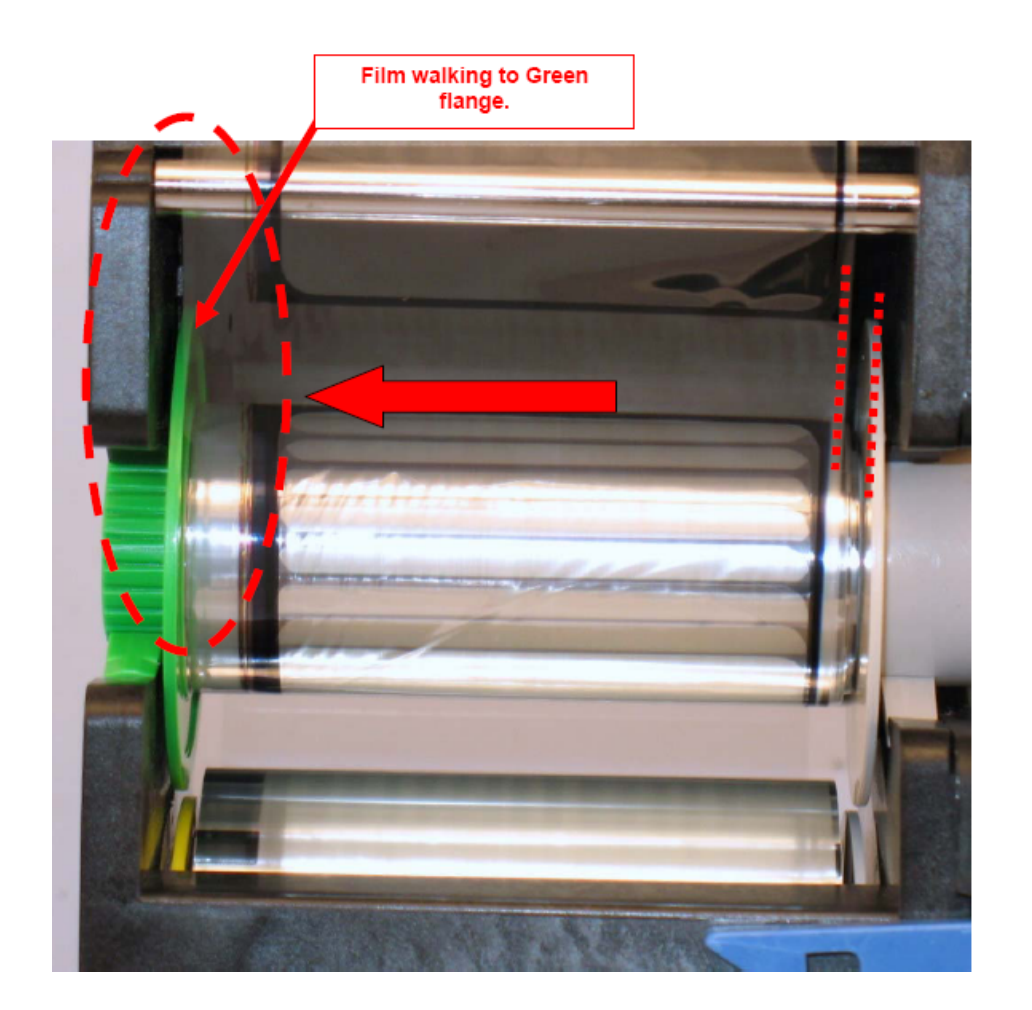

 No gap between the film roll and the green flange. The film has started to spool up against the green flange.

**Adjustment should** be made to the cartridge peel bar in a counter-clockwise direction.

See below for complete instructions

### Use this procedure to adjust the film if it is tracking toward the GREEN Flange.

The film placement on the take-up spool should mirror the position of the film on the supply spool.

If the film is biased on the take-up spool toward the **GREEN** flange adjust the peel bar by turning the adjustment screw in the counter-clockwise direction.

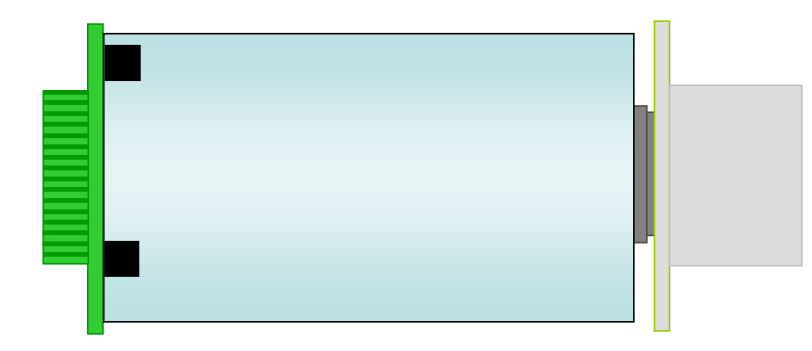

#### Step 1: **Install a new roll of transfer film prior to making any adjustment.**

#### **(NOTE: Adjustment can not be done with used material).**

- Step 2: Using a flat blade screwdriver turn the adjustment screw **¼ turn counter-clockwise.**
- Step 3: Print 10 cards and verify film is tracking straight from supply spool to take-up spool. If not, repeat step 2 & 3.

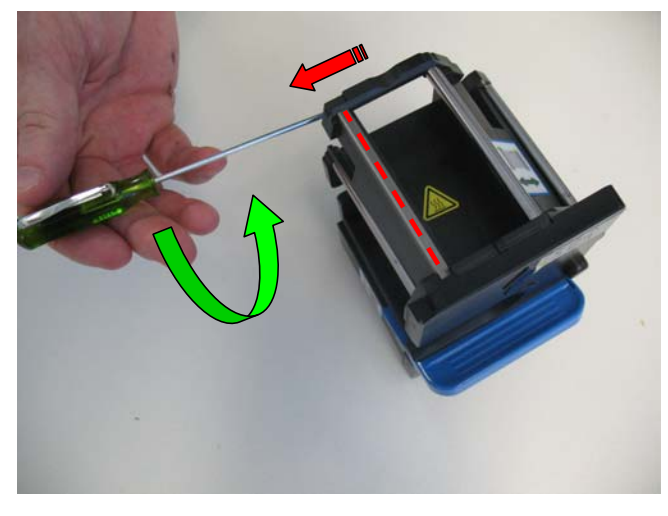

### Use this procedure to adjust the film if it is tracking toward the GRAY Flange

The film placement on the take-up spool should mirror the position of the film on the supply spool.

If the film is biased on the take-up spool toward the **GRAY** flange adjust the peel bar by turning the adjustment screw in the clockwise direction.

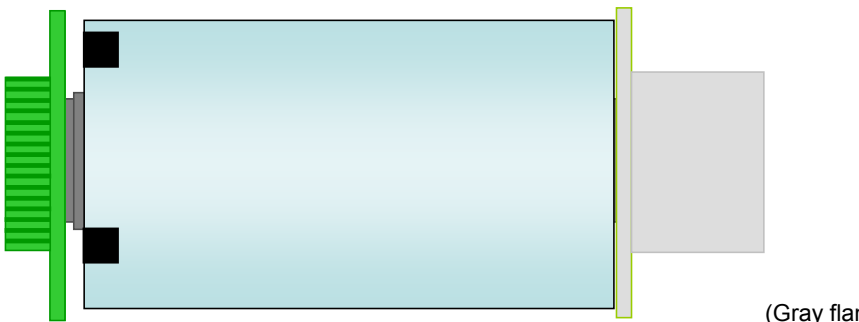

(Gray flange)

Step 1: **Install a new roll of transfer film prior to making any adjustment. NOTE: Adjustment cannot be done with used material.**

Step 2: Using a flat blade screwdriver turn the adjustment screw **¼ turn clockwise.**

Step 3: Print 10 cards and verify film is tracking straight from supply spool to take-up spool. If not, repeat step 2 & 3.

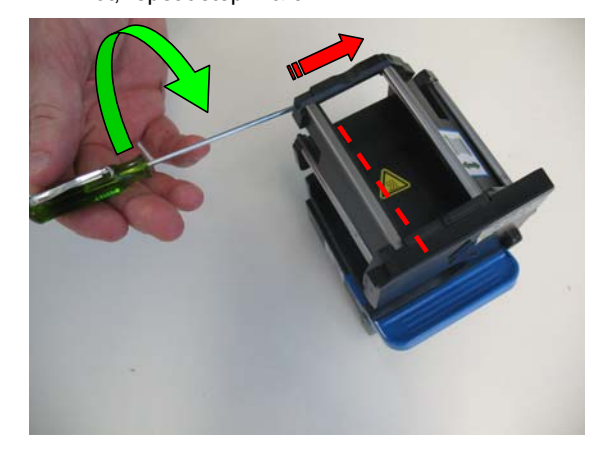

**Procedure for adjusting the mis-registration on a horizontal oriented card** 

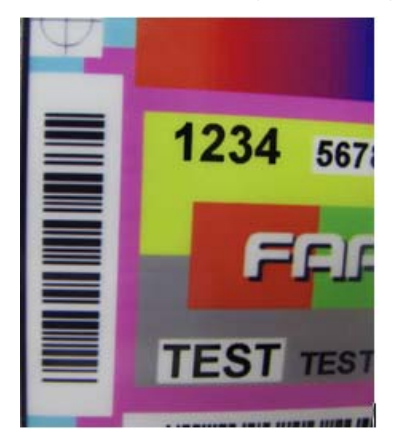

 **Black bar lines show NO mis-registration Black bar lines show horizontal mis-**

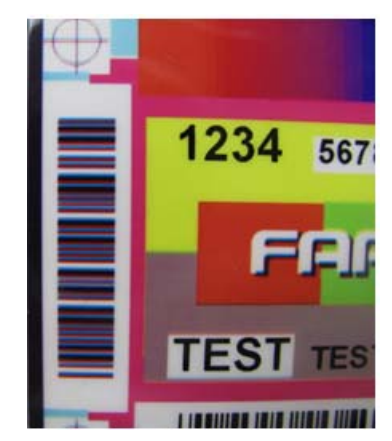

 **registration.** 

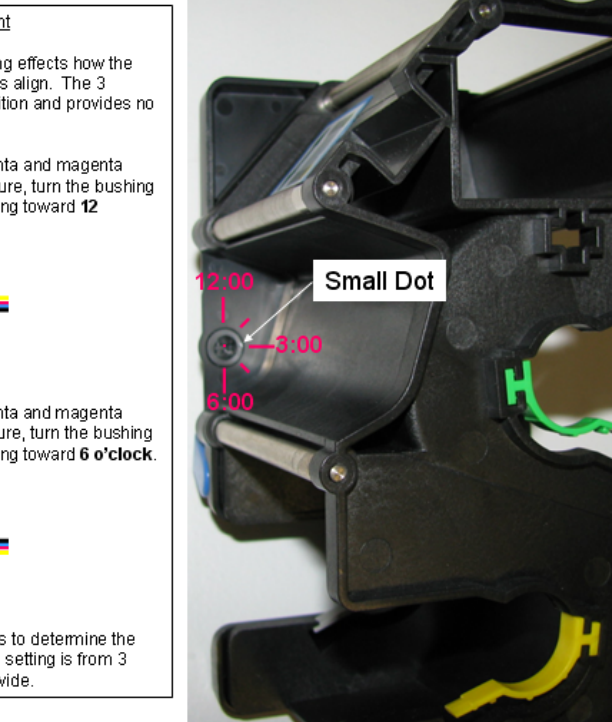

HDPii High Definition Card Printer/Encoder User Guide L001130 Rev 1.4 54

#### **No adjustment needed and adjustment needed Adjustment needed**

#### Platen Roller Bushing Adjustment

Adjusting the platen roller bushing effects how the yellow, magenta and cyan panels align. The 3 o'clock position is the home position and provides no offset.

If yellow appears above magenta and magenta<br>above cyan, as in the below picture, turn the bushing<br>using a flat screwdriver to a setting toward 12 o'clock.

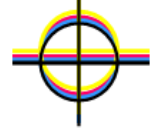

If **yellow appears below** magenta and magenta<br>below cyan, as in the below picture, turn the bushing<br>using a flat screwdriver to a setting toward **6 o'clock**.

Experiment with different settings to determine the optimal position. The farther the setting is from 3 o'clock the more offset it will provide.

## **Connecting Power to HDPii Printer**

 **Caution:** Do not plug in the USB cable until prompted to do so during the installation of the HDPii Printer Driver. See the *Printer Driver Installation Procedures* procedure.

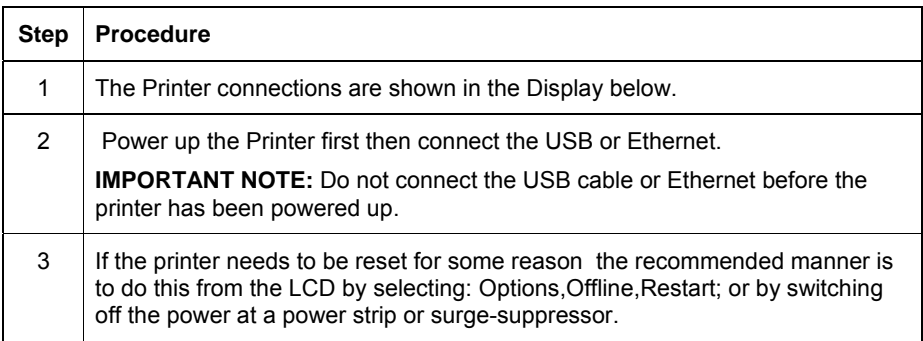

Display A - Connecting the AC power cable to the power supply.

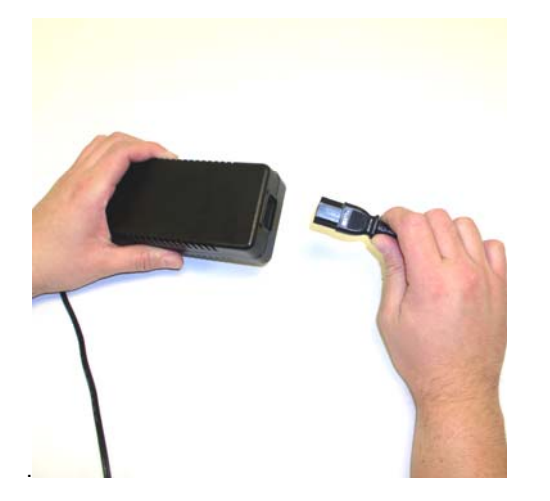

Display B – Conecting the power cable to the printer

<span id="page-55-0"></span>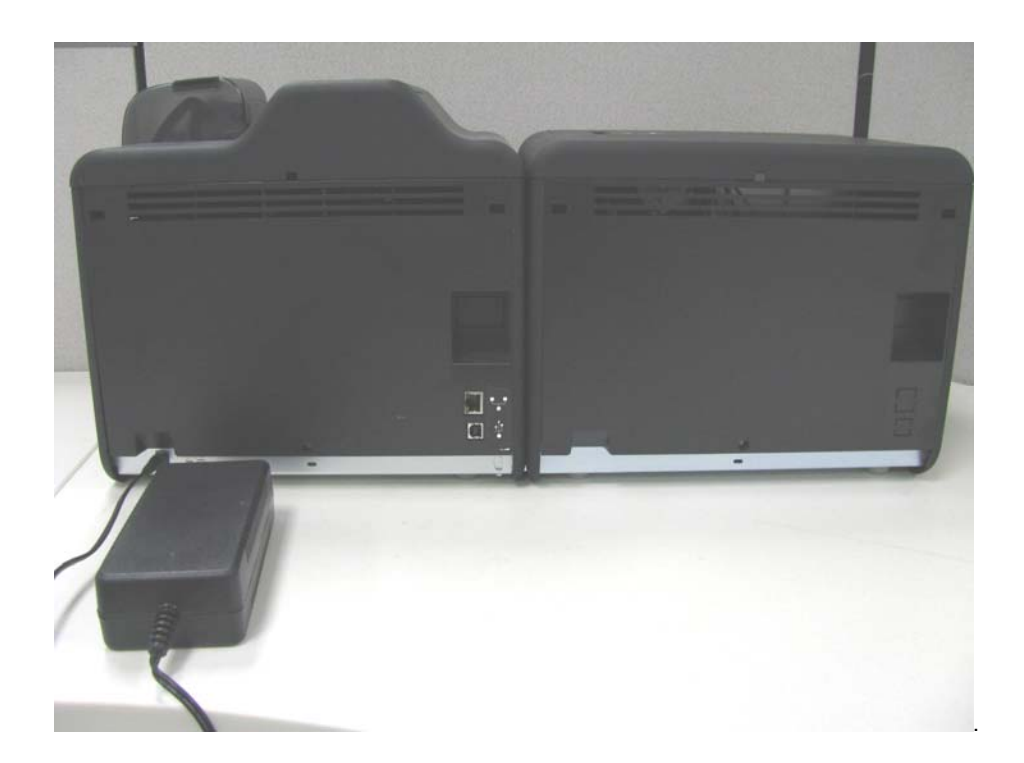

## **Printer Driver Installation Procedures**

(**NOTE:** The HDPii printer is shipped with a security feature enabled that prevents unauthorized use. After the drivers are installed successfully this feature needs to be disabled in order to use the printer.

To disable this security feature contact HIDGlobal Technical Support at [www.hidglobal.com](http://www.hidglobal.com/)

Fill out the form, attach a copy of invoice from the printer and submit the contact form. Technical Support will respond with instructions to disable the security feature.)

## **Installing the HDPii Printer Driver**

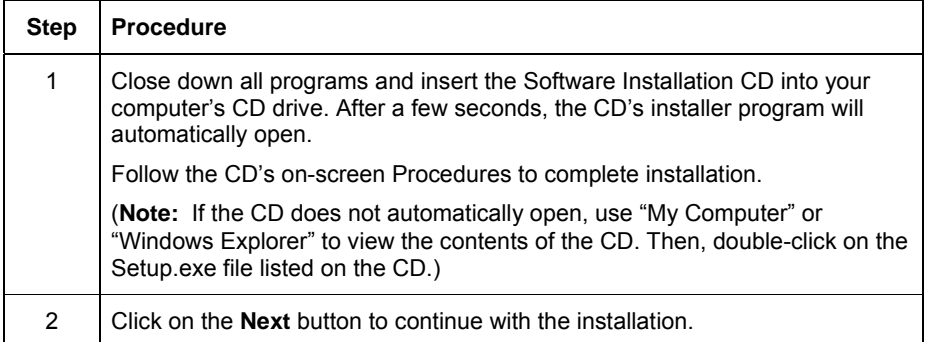

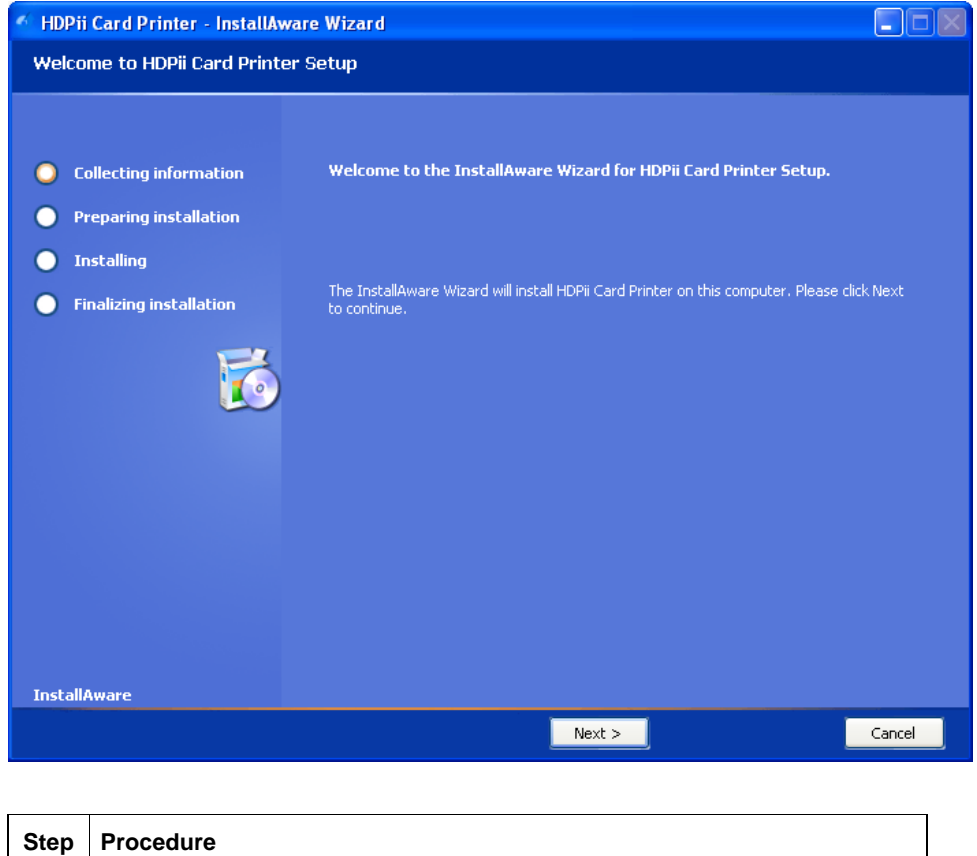

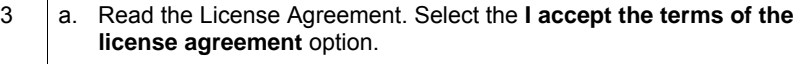

b. Click on the **Next** button to continue with the installation.

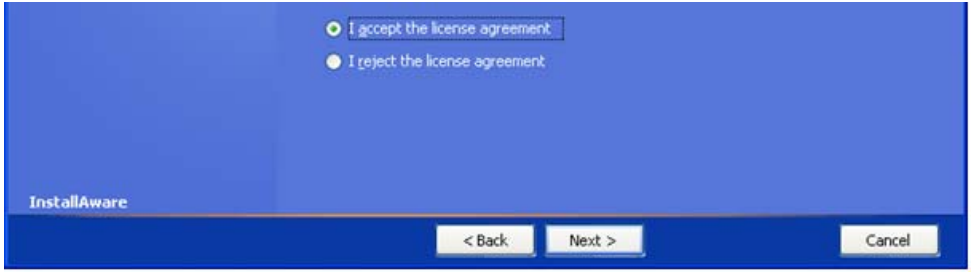

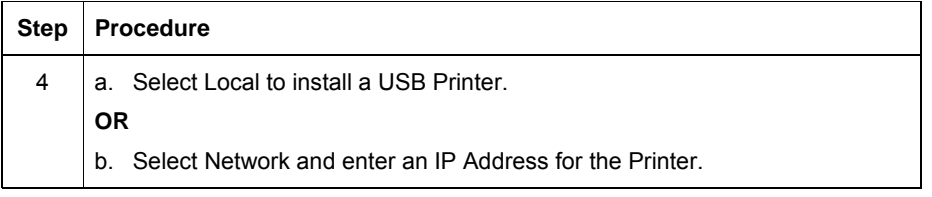

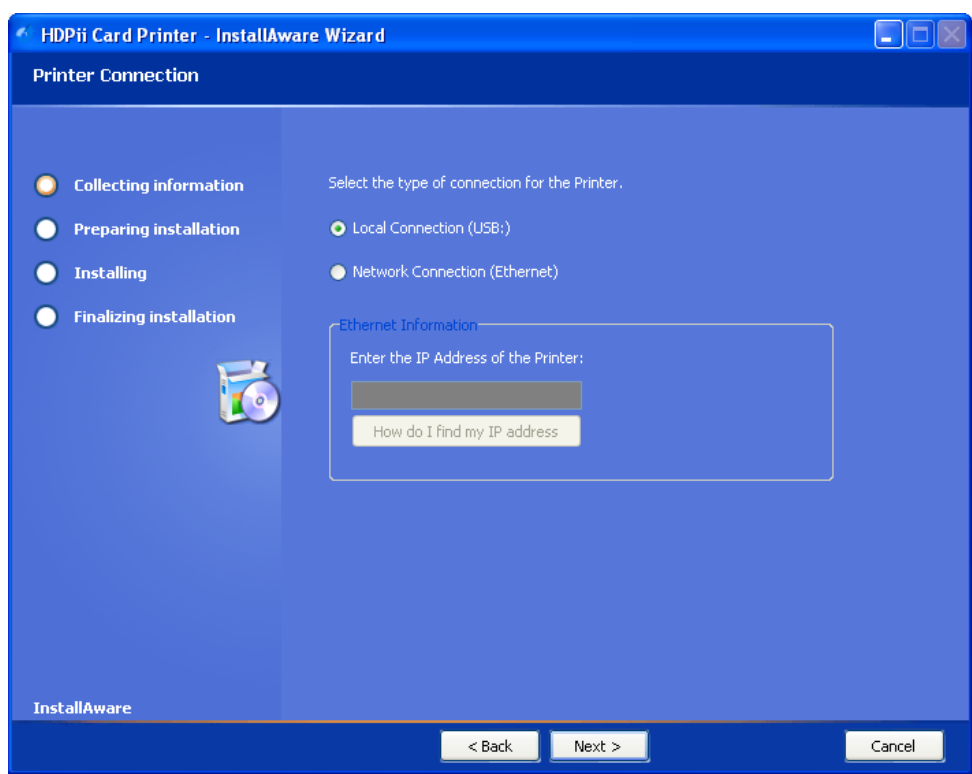

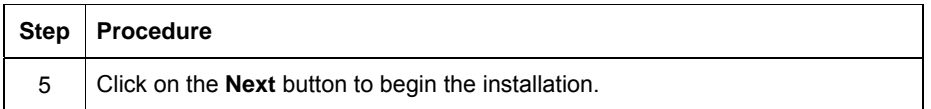

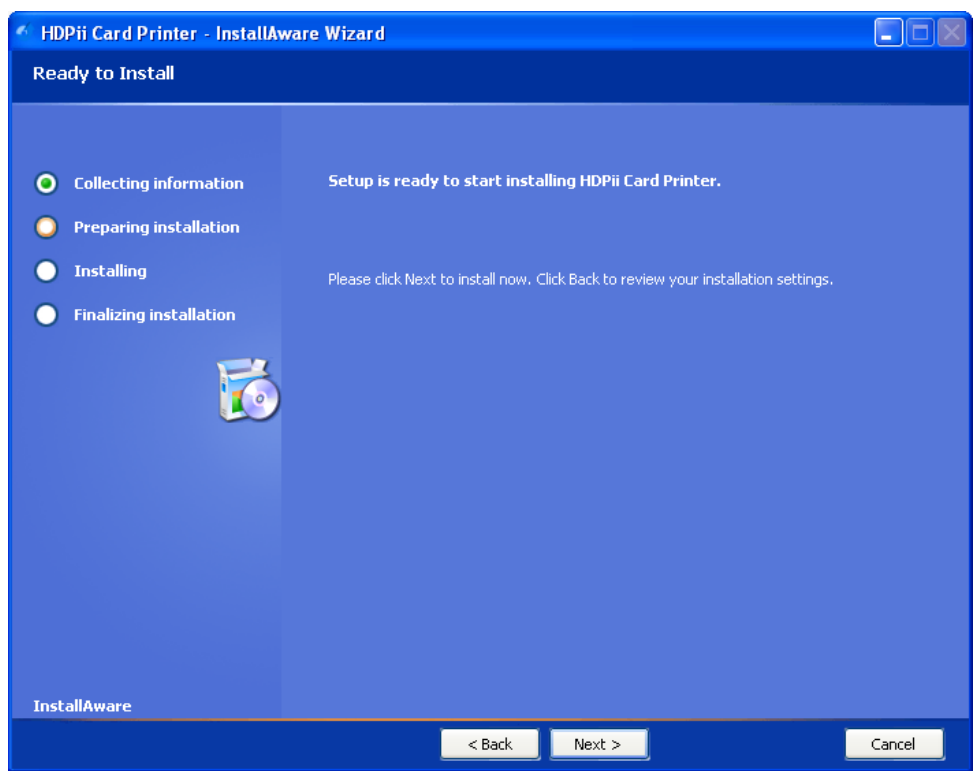

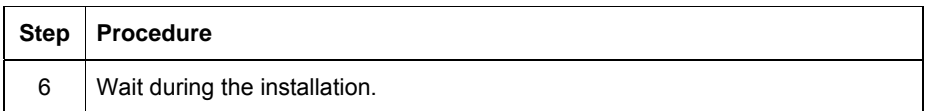

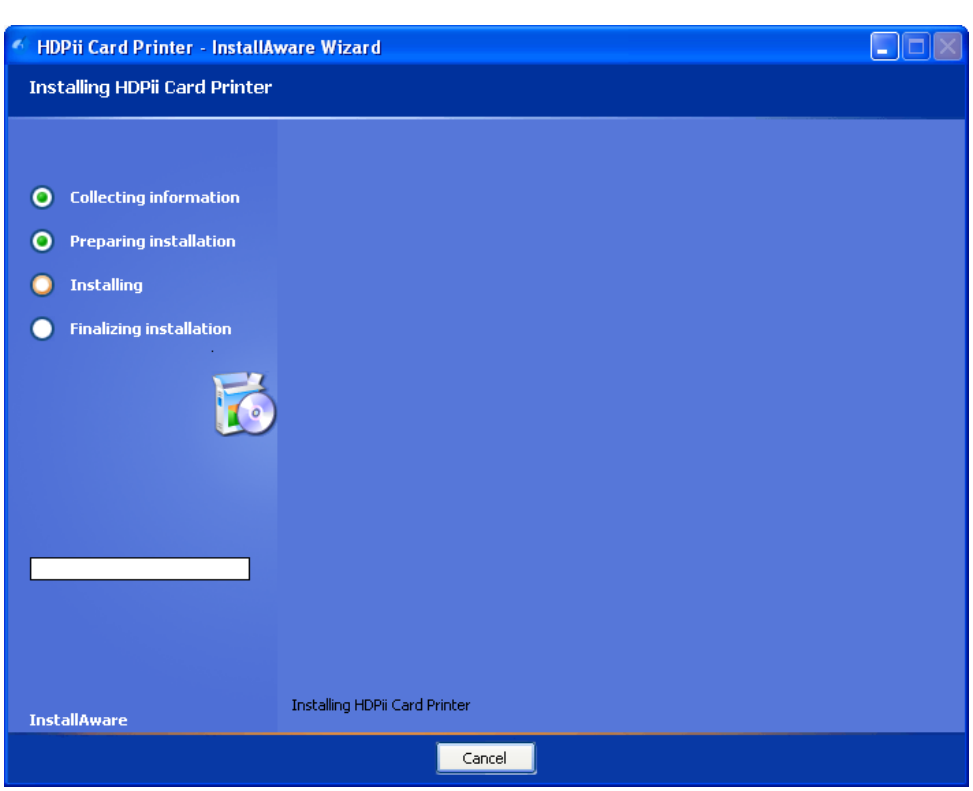

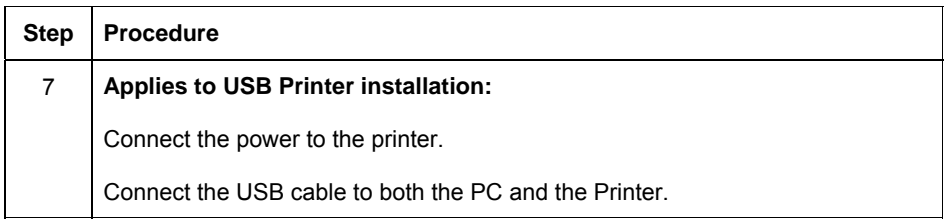

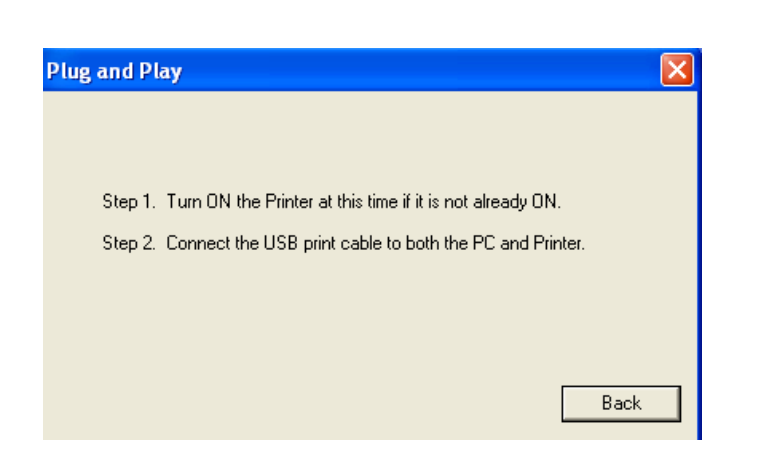

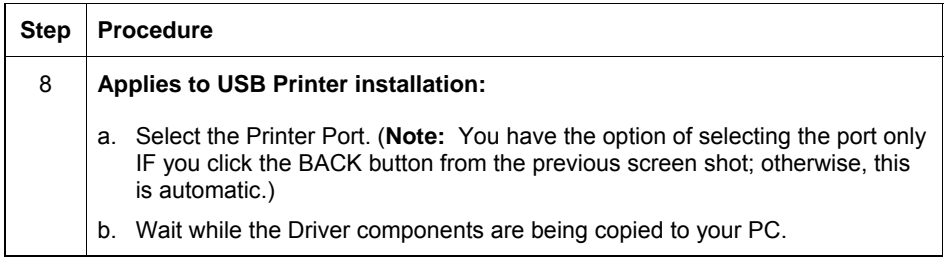

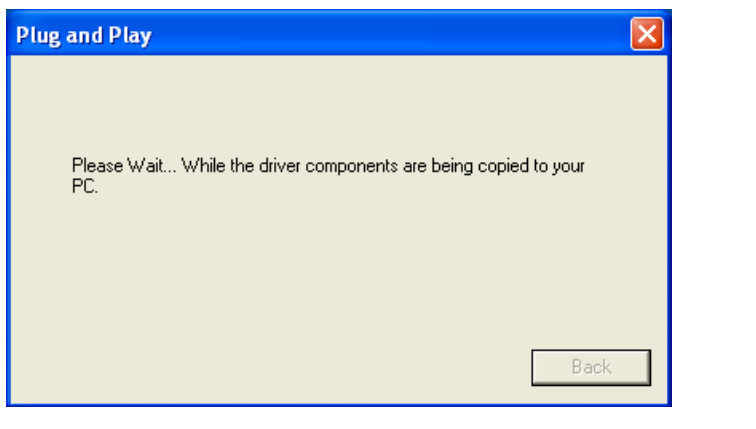

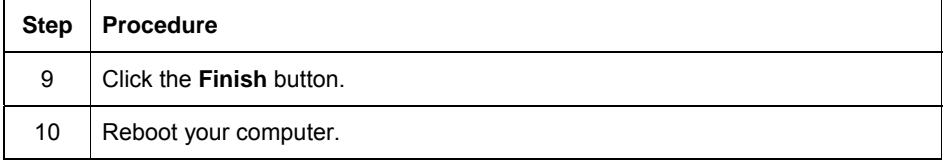

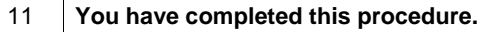

 $\mathbf{I}$ 

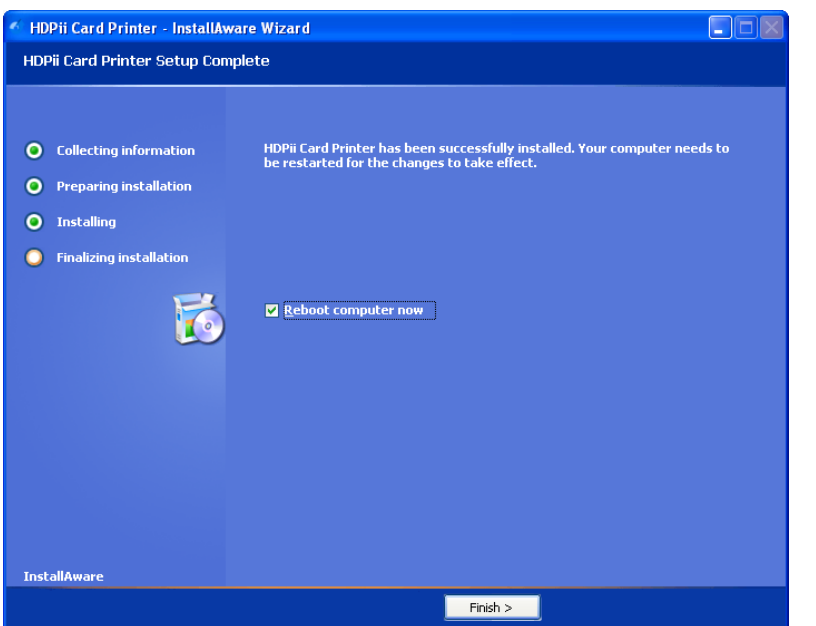

## **Printing a Test Print Image**

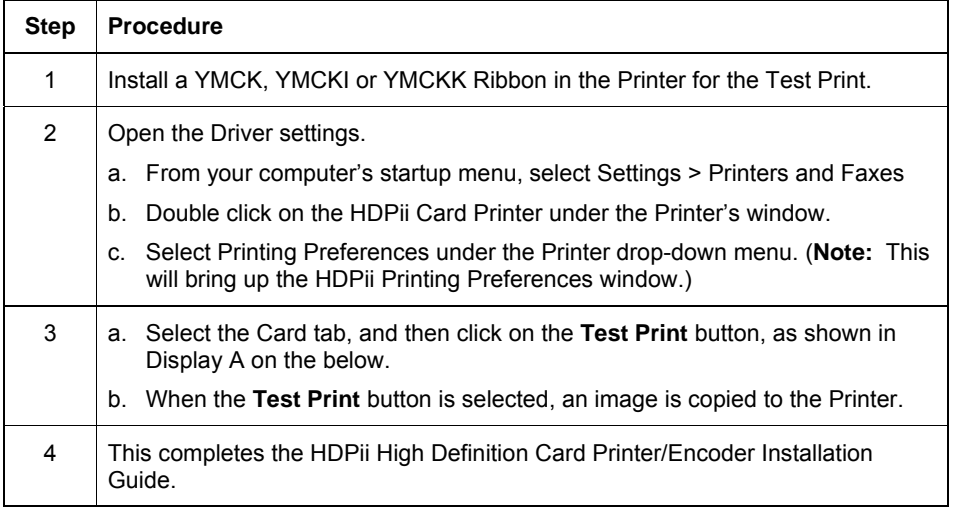

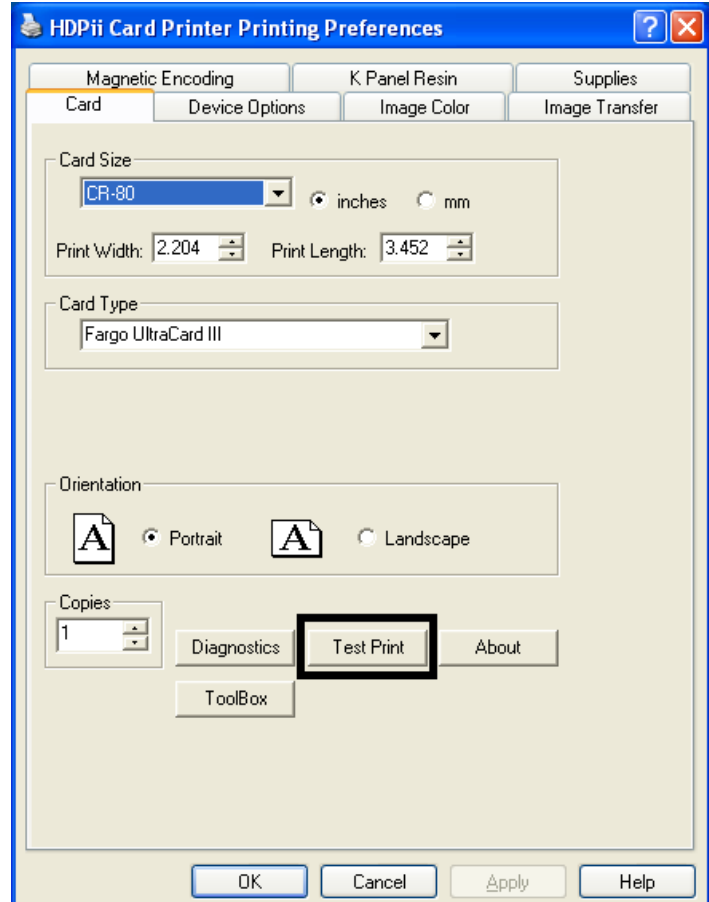

# **Section 4: Accessory Procedures**

## **Safety Messages (review carefully)**

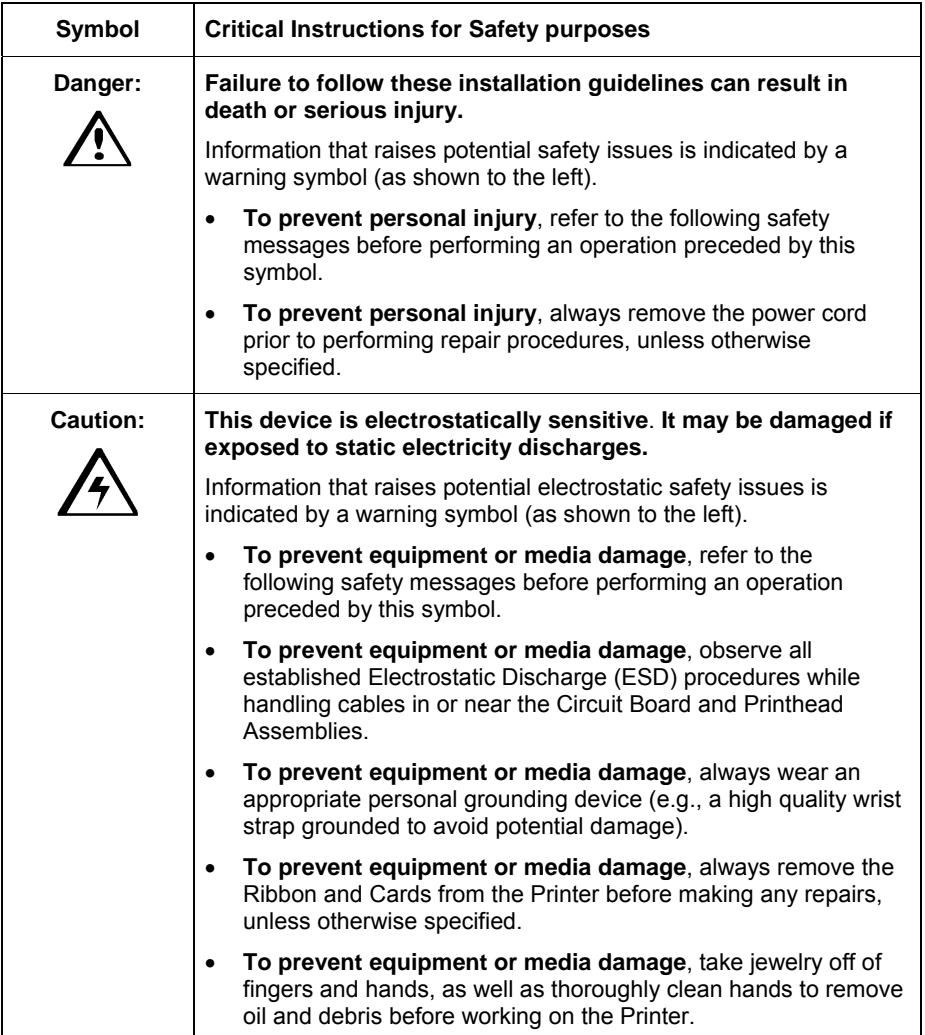

## **Using the Security Lock Slot on the HDPii**

**Important:** Compatible locks are not sold by HID Global; however, they are readily available from computer stores.

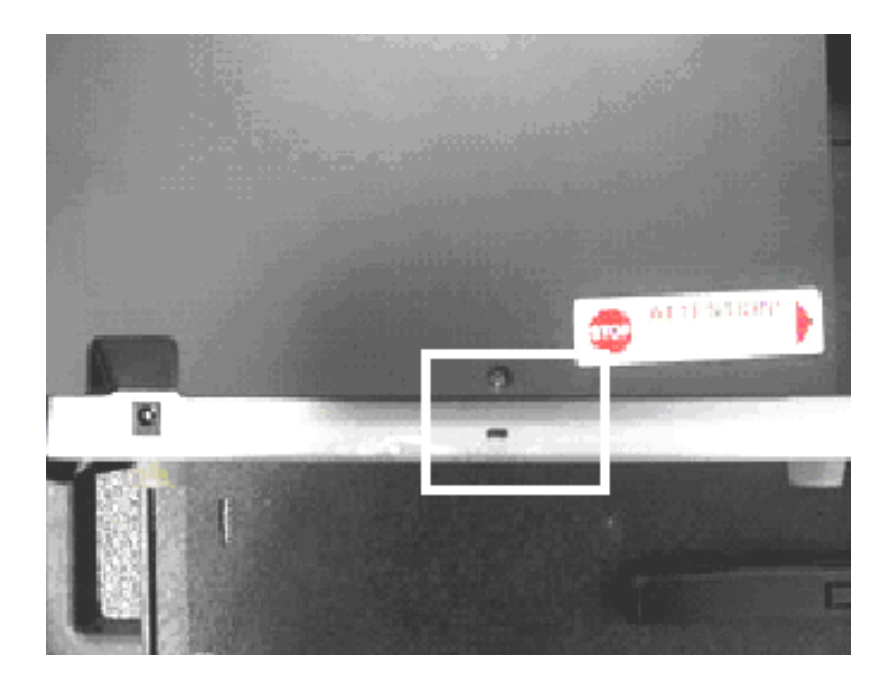

The HDPii Printer has a Security Lock Slot located in the back lip of the metal chassis to accommodate a standard laptop security lock.

- To prevent unauthorized removal of the HDPii, attach an industry standard security cable to an immovable object and then lock the cable to the Security Lock Slot. (**Note:**  HIDGlobal does not sell any type of locking device, but provides this feature for your added security.)
- The lock slot has a plastic covering that needs to be penetrated by the lock. (**Note:** Simply push the lock end into the slot with adequate force to break the protective film.)

Follow the locking procedure recommended by the lock vendor.

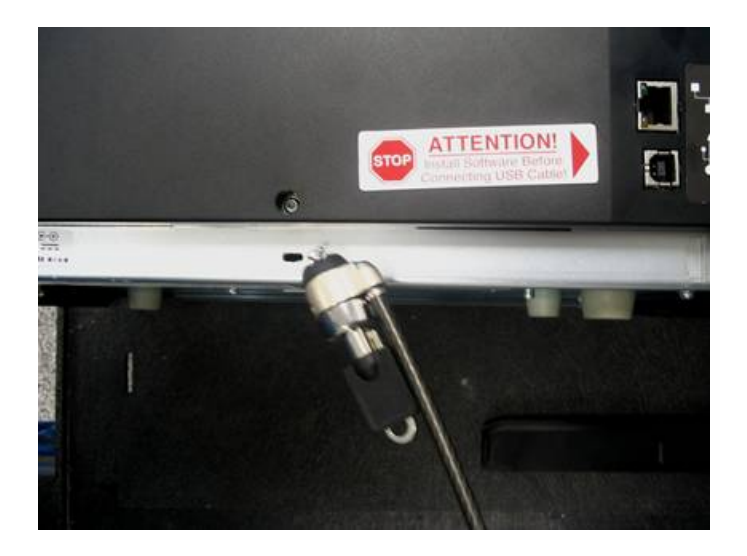

## **Section 5: General Troubleshooting**

The purpose of this section is to provide the User with specific procedures relating to the LCD Messages, Communication Errors, Card Feeding Errors, Encoding Errors, Printing Process Errors, Transfer Process Errors and Diagnosing the Image Problems for the HDPii.

**Important!** Fargo Card Printers require highly specialized print Ribbons to function properly. To maximize Printer life, reliability, printed card quality and durability, you must use only Fargo Certified Supplies. For this reason, your Fargo warranty is void, where not prohibited by law, if you use non-Fargo Certified Supplies. To order additional materials, please contact your authorized reseller.

## **LCD Messages**

The LCD display shows the current status of the Printer. Refer to the cause and solution tables in this section for all possible LCD messages. (**Note:** These tables display the LCD messages in alphabetical order. If the LCD message is communicating an error or requires an action, these tables will also offer a solution to what should be done.)

## **Safety Messages (review carefully)**

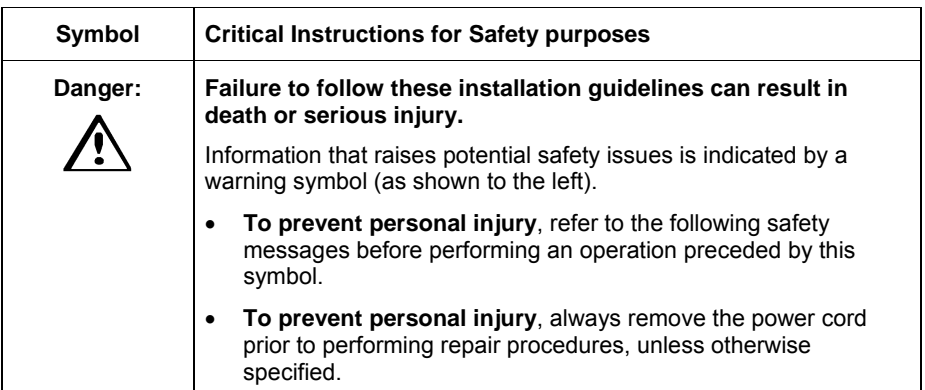

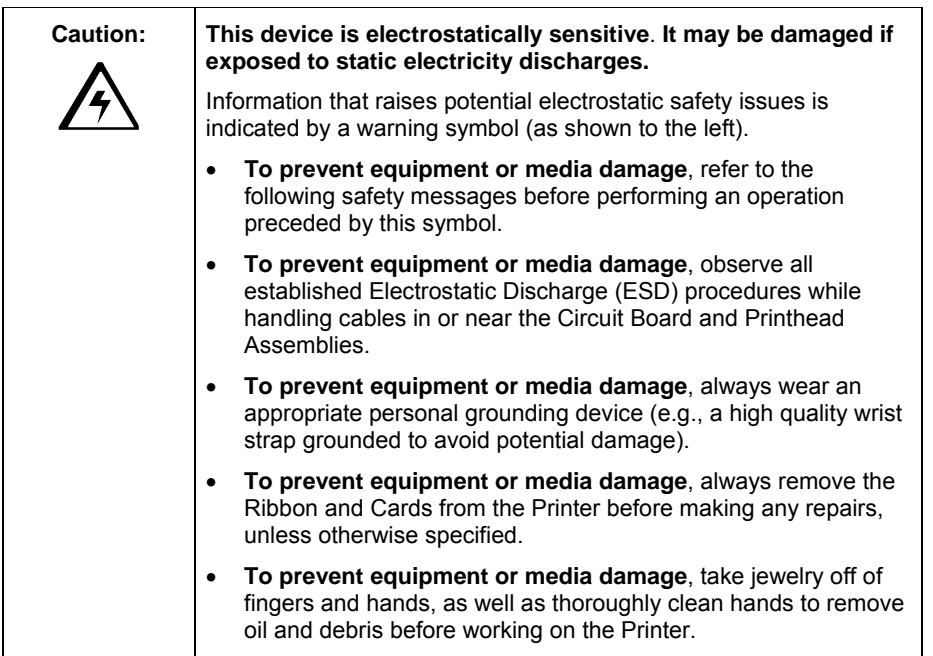

## **Troubleshooting - LCD and Printer Error Message Tables**

This section provides two troubleshooting tables for the LCD error messages and the Printer error messages. Each table uses a 3-column presentation to present a specific LCD or Printer error message, its cause and its solution.

- This allows the troubleshooter to identify the error and its cause, and then perform the procedure (provided in the solution column).
- This standard mode of identifying the problem and its solution should provide an efficient method of troubleshooting this Printer.
- If you encounter problems beyond the capabilities of these two error message tables, you should contact [www.hidglobal.com](http://www.hidglobal.com/)

### **How to use the LCD Error Message Table (example provided)**

The PC Error Message in Column 1 (LCD Error Message) provides the Lower Left Corner Number. This number identifies the PC Error Message screenshot with its respective LCD Error Message.

- Note the correlation between Column 1 (below) and the PC Error Message window (below).
- This allows you to correlate the LCD Error Message with the PC Error Message (identifying number), then troubleshoot your Printer as needed.

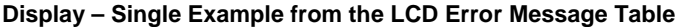

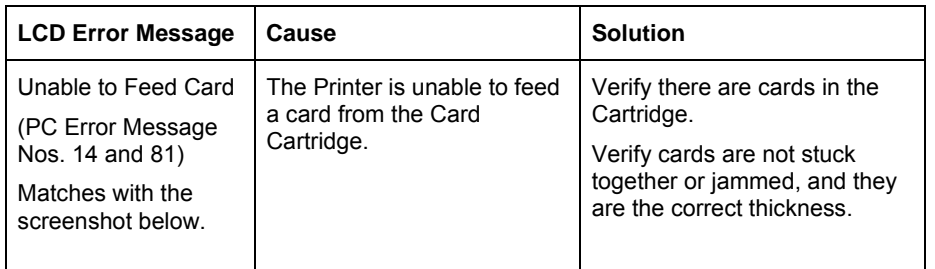

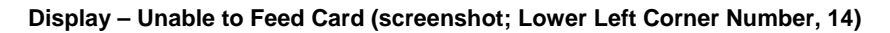

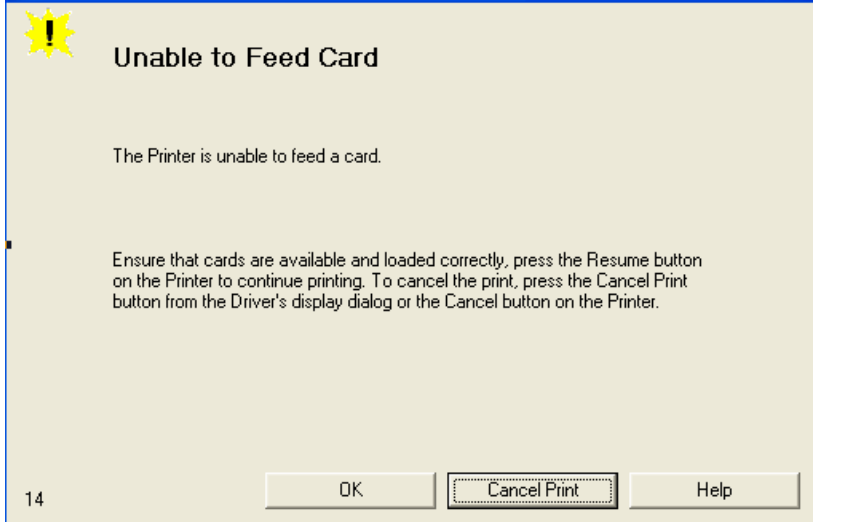

### **Troubleshooting with the LCD Error Message Table**

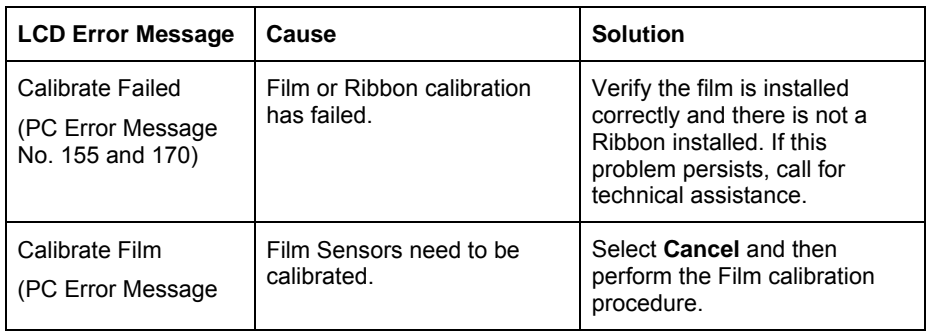

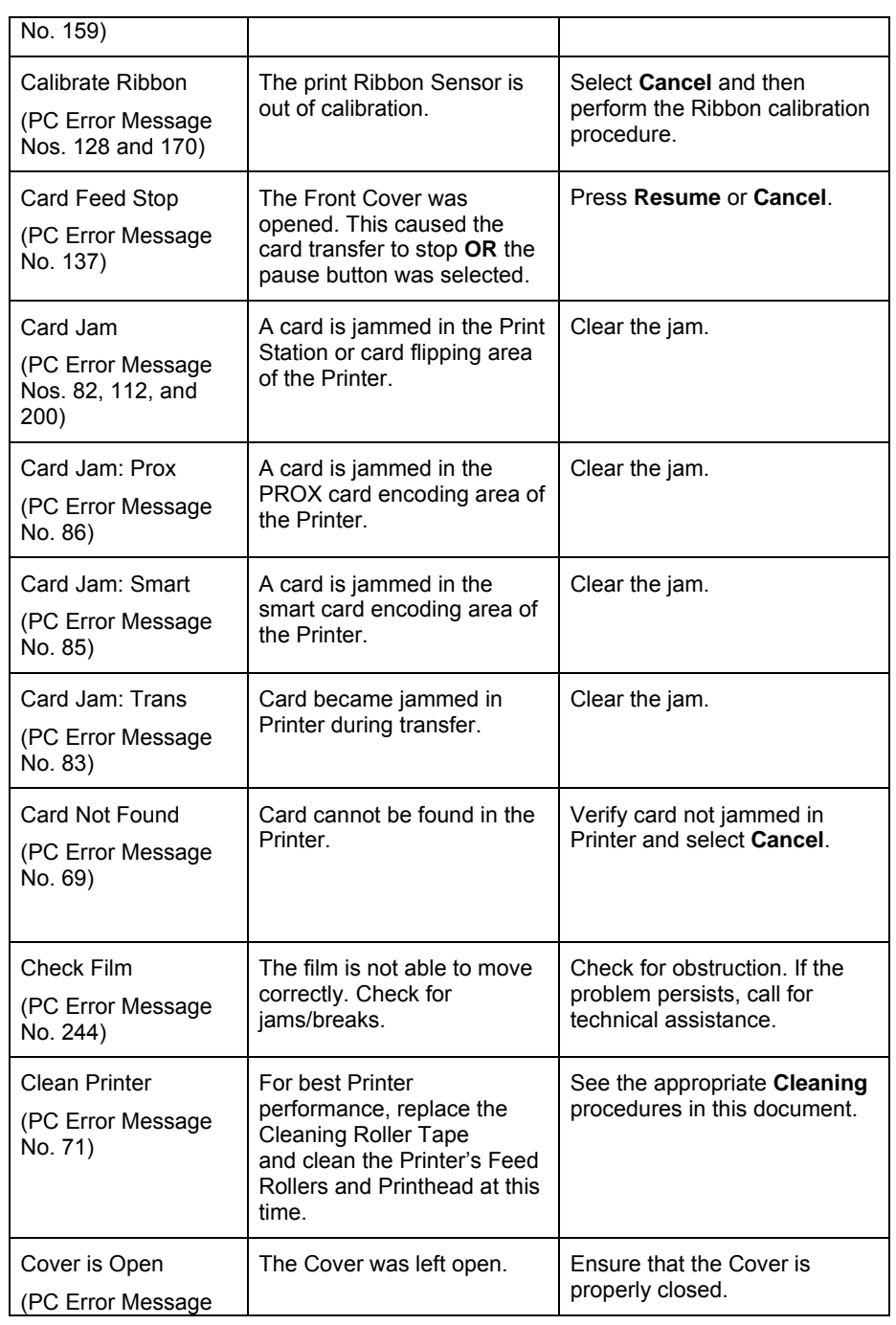
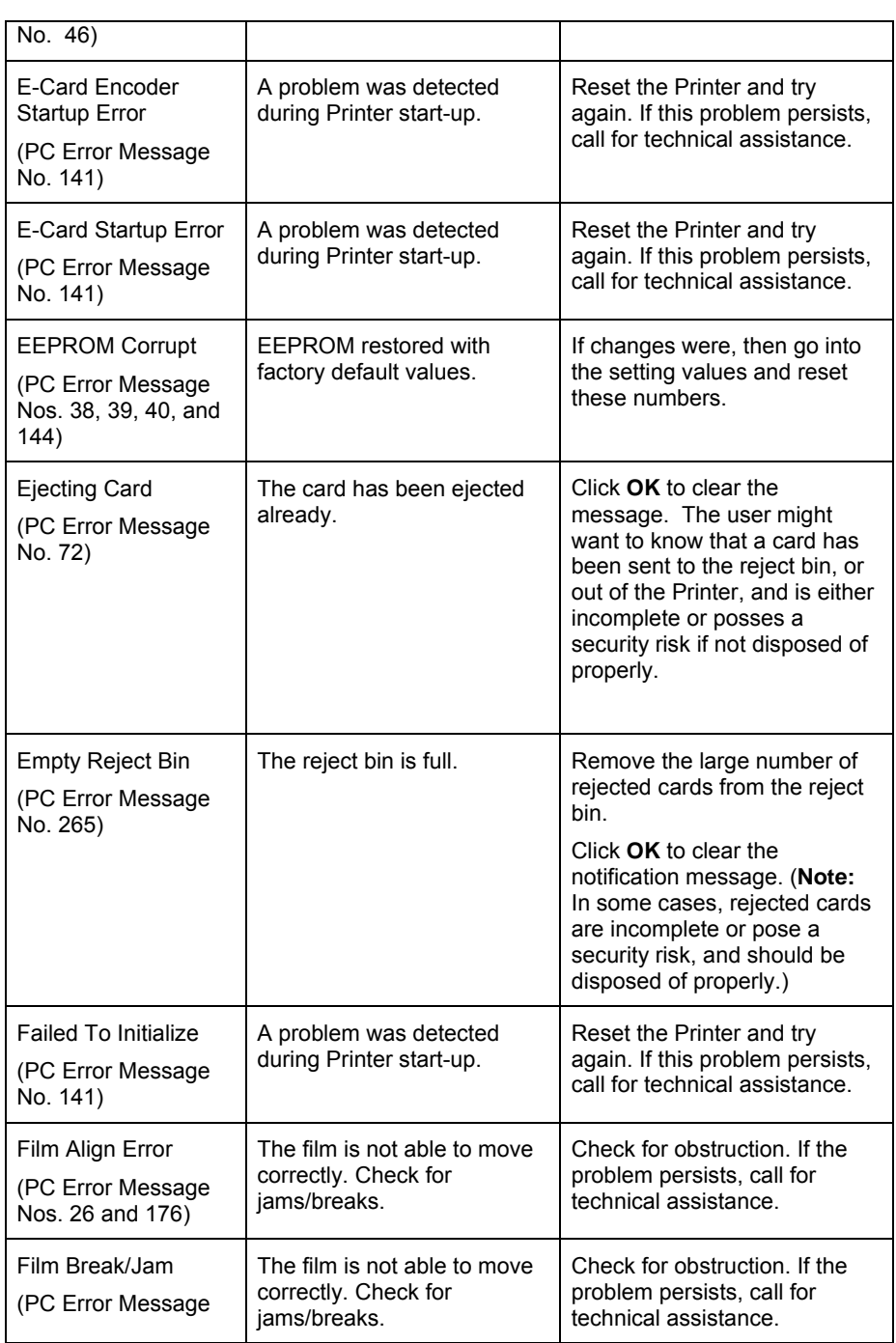

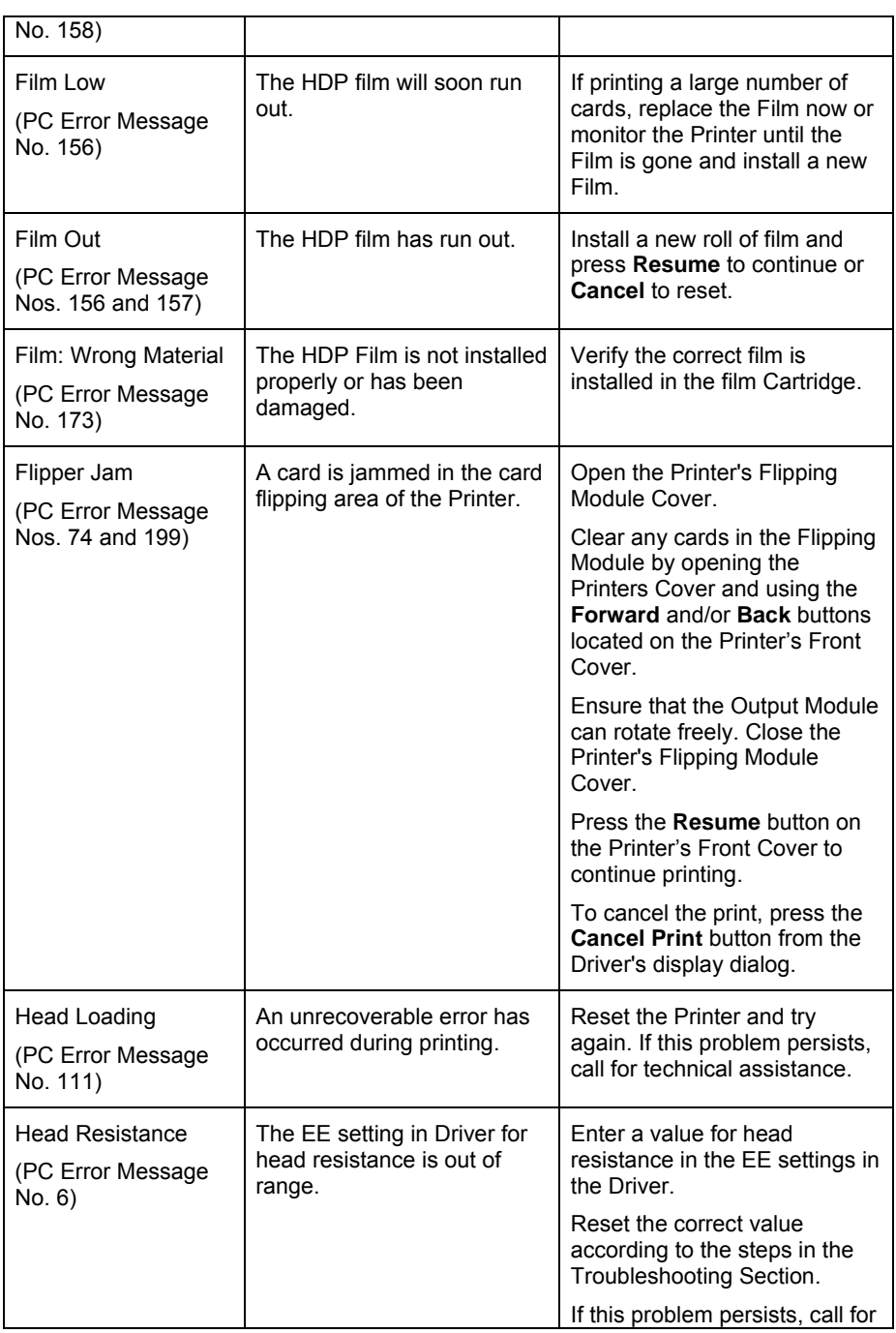

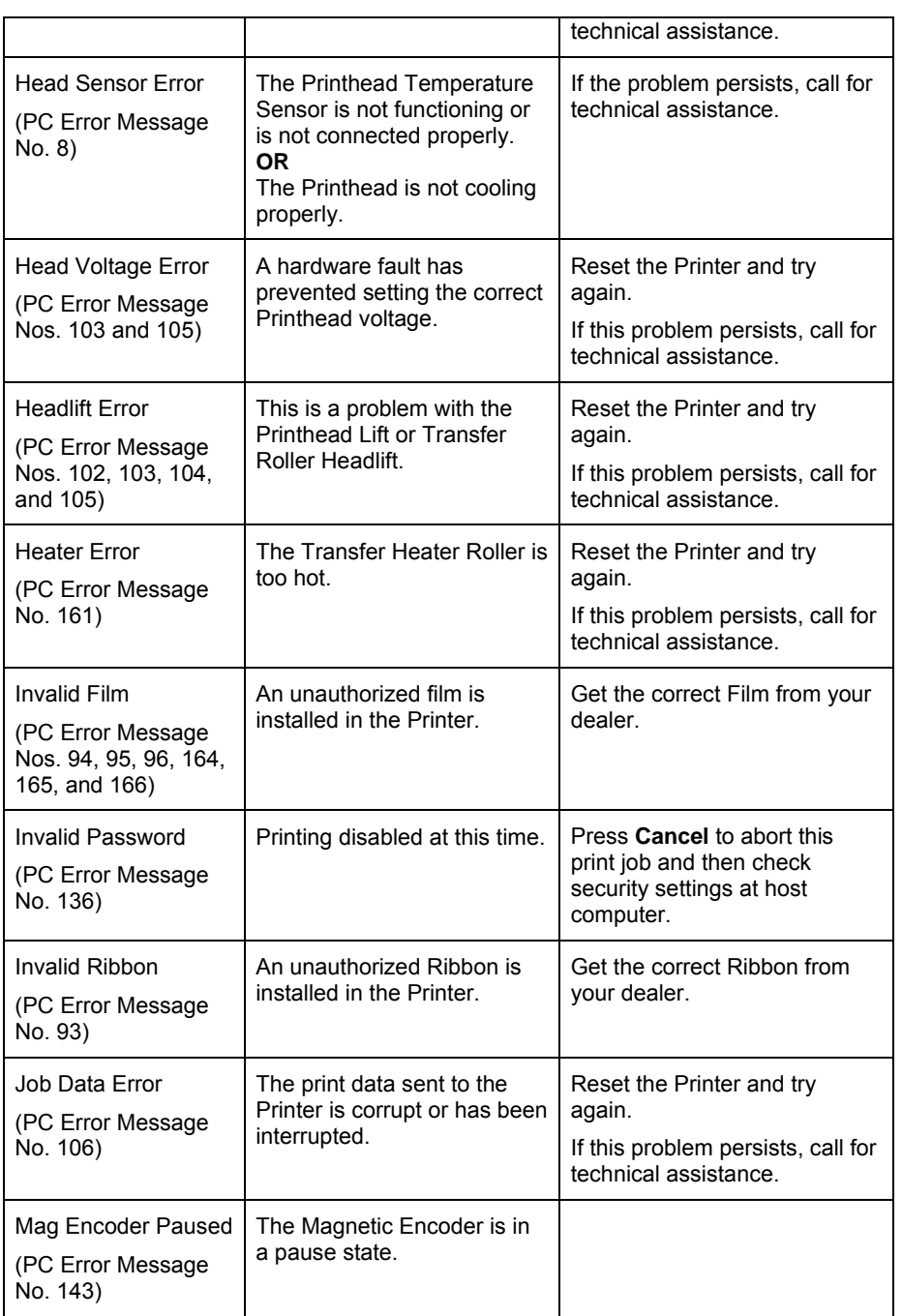

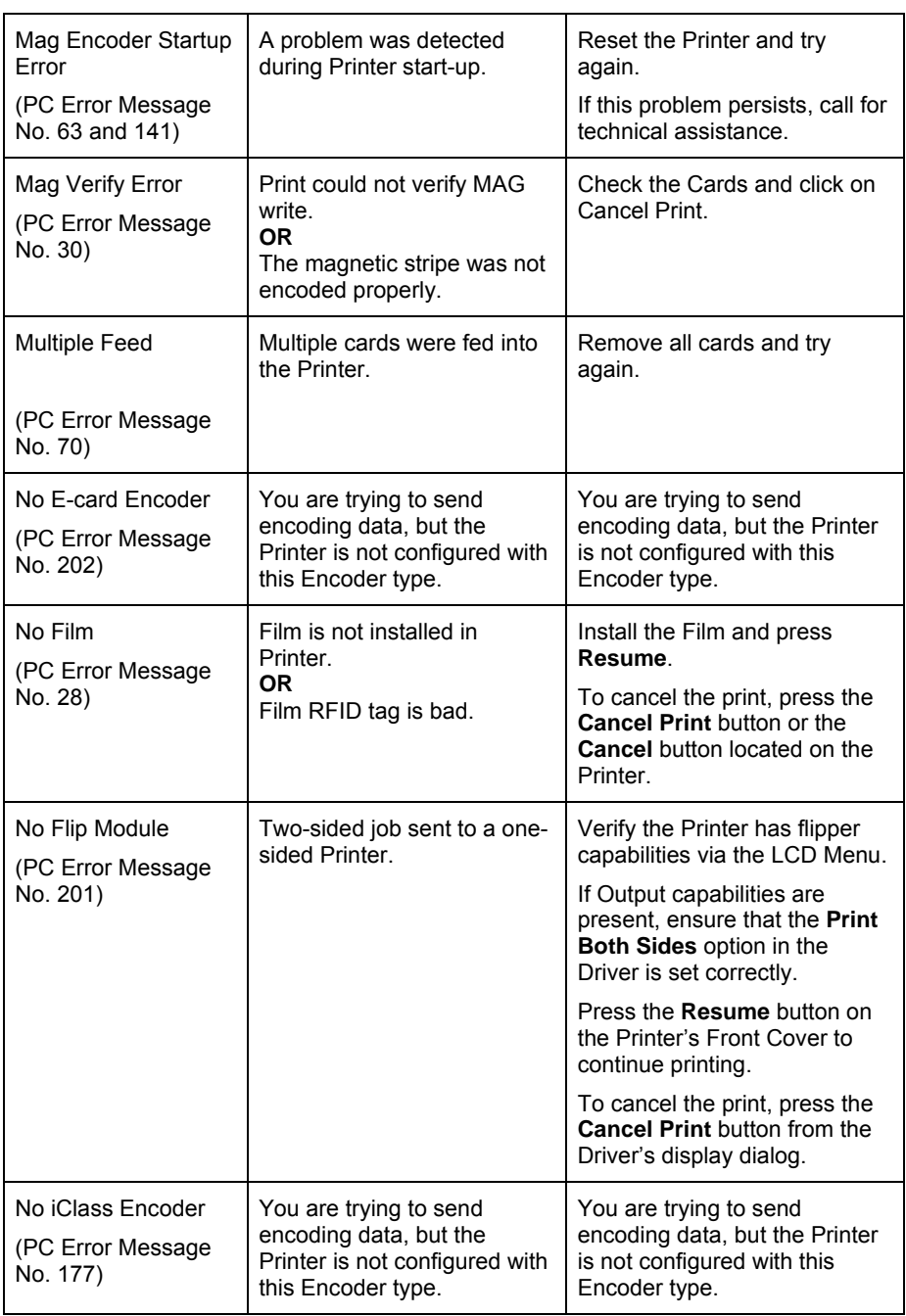

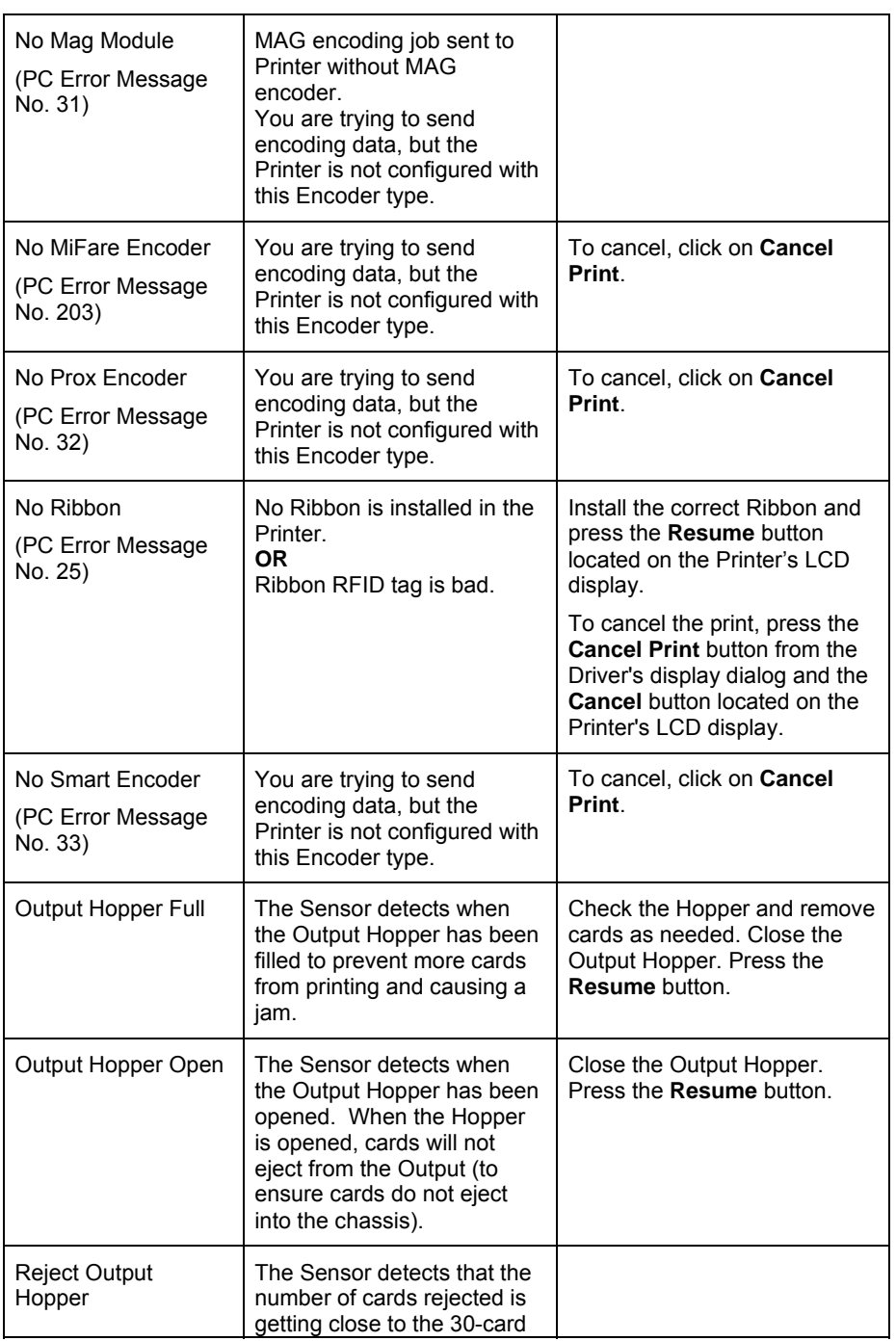

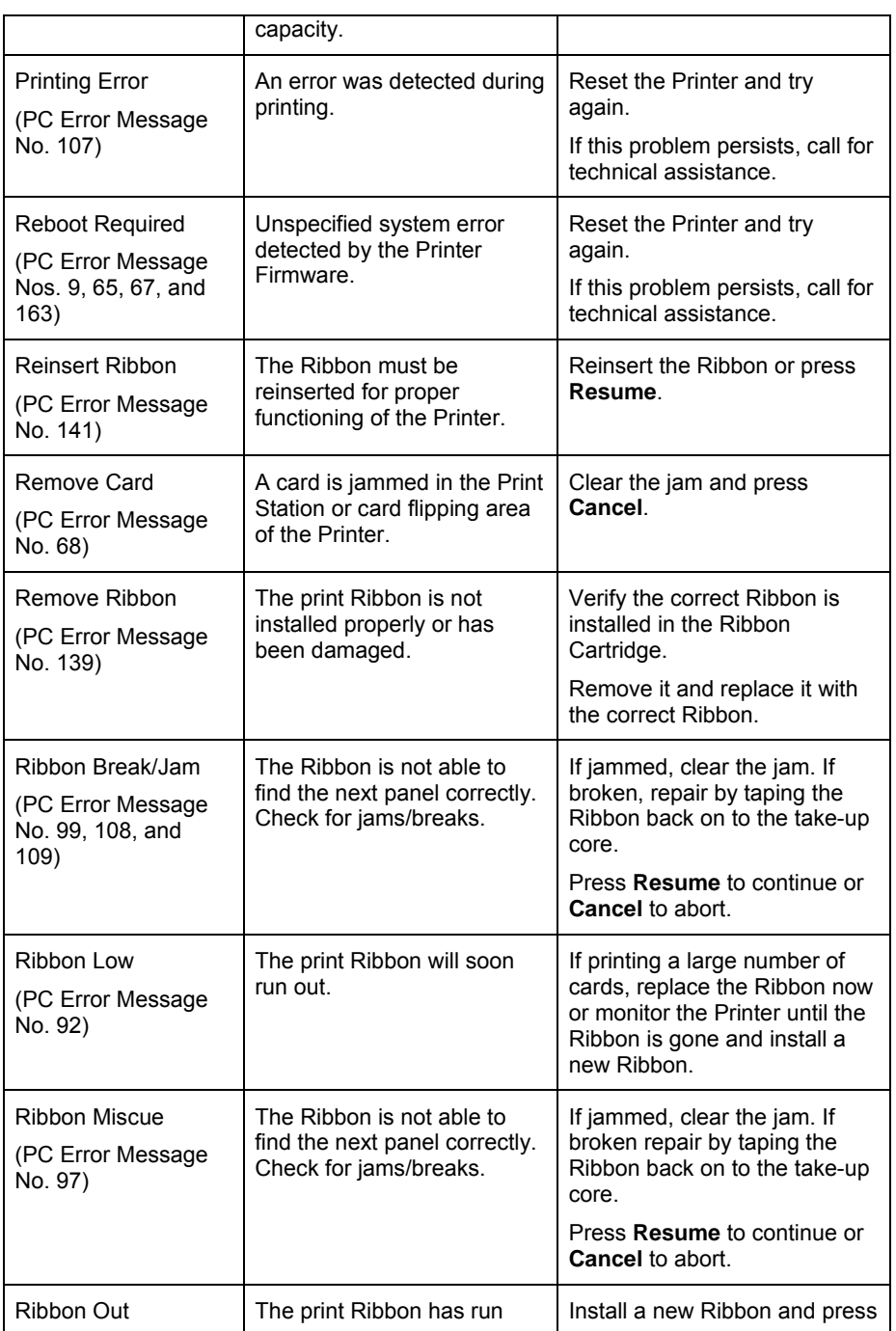

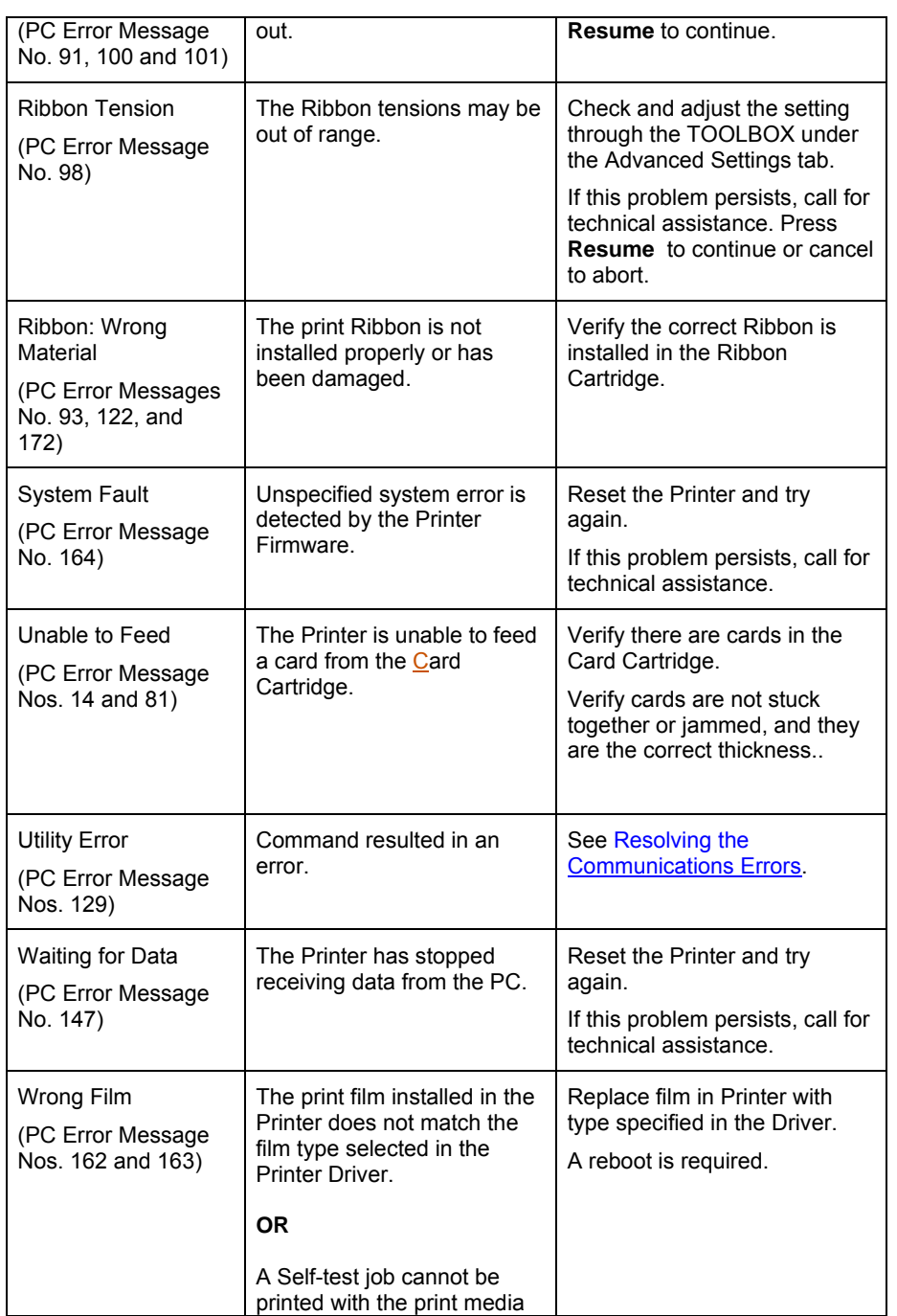

 $\overline{\phantom{a}}$ 

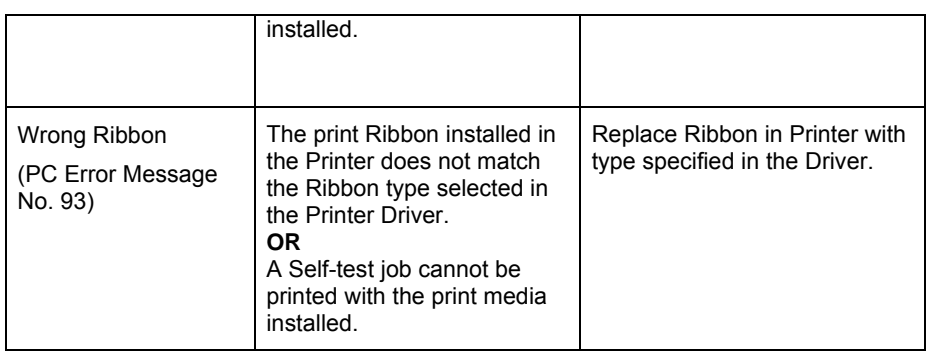

### **Troubleshooting with the Printer Error Message Table**

Refer to the previous section as needed for the LCD Error Message Table.

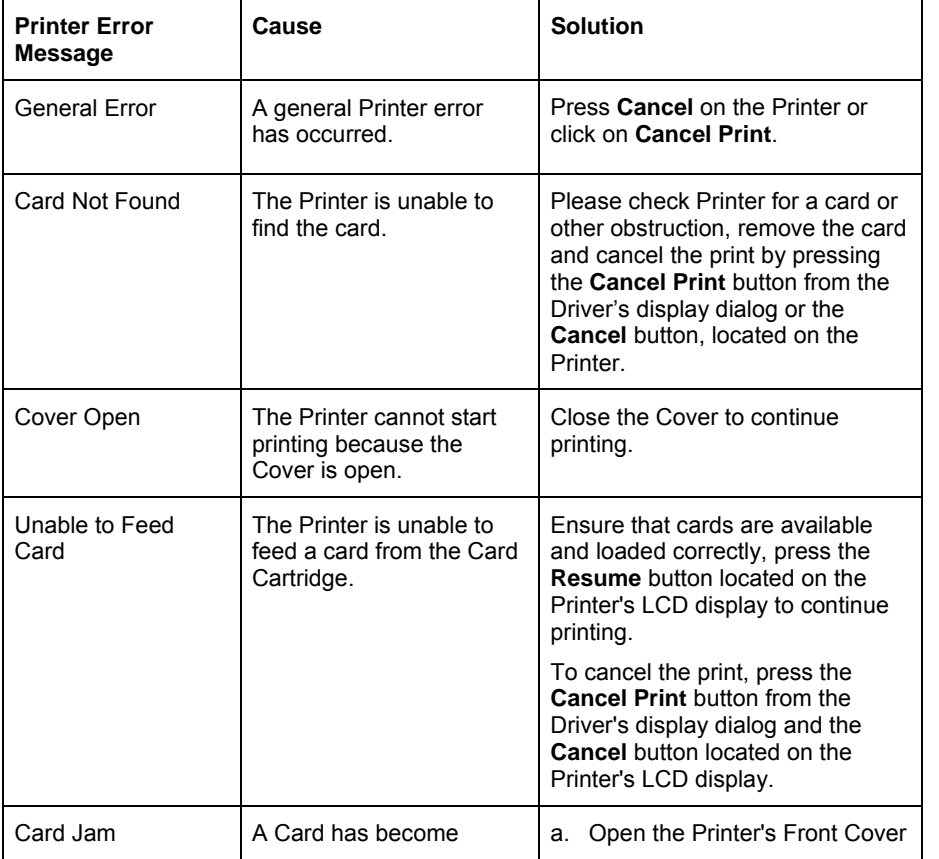

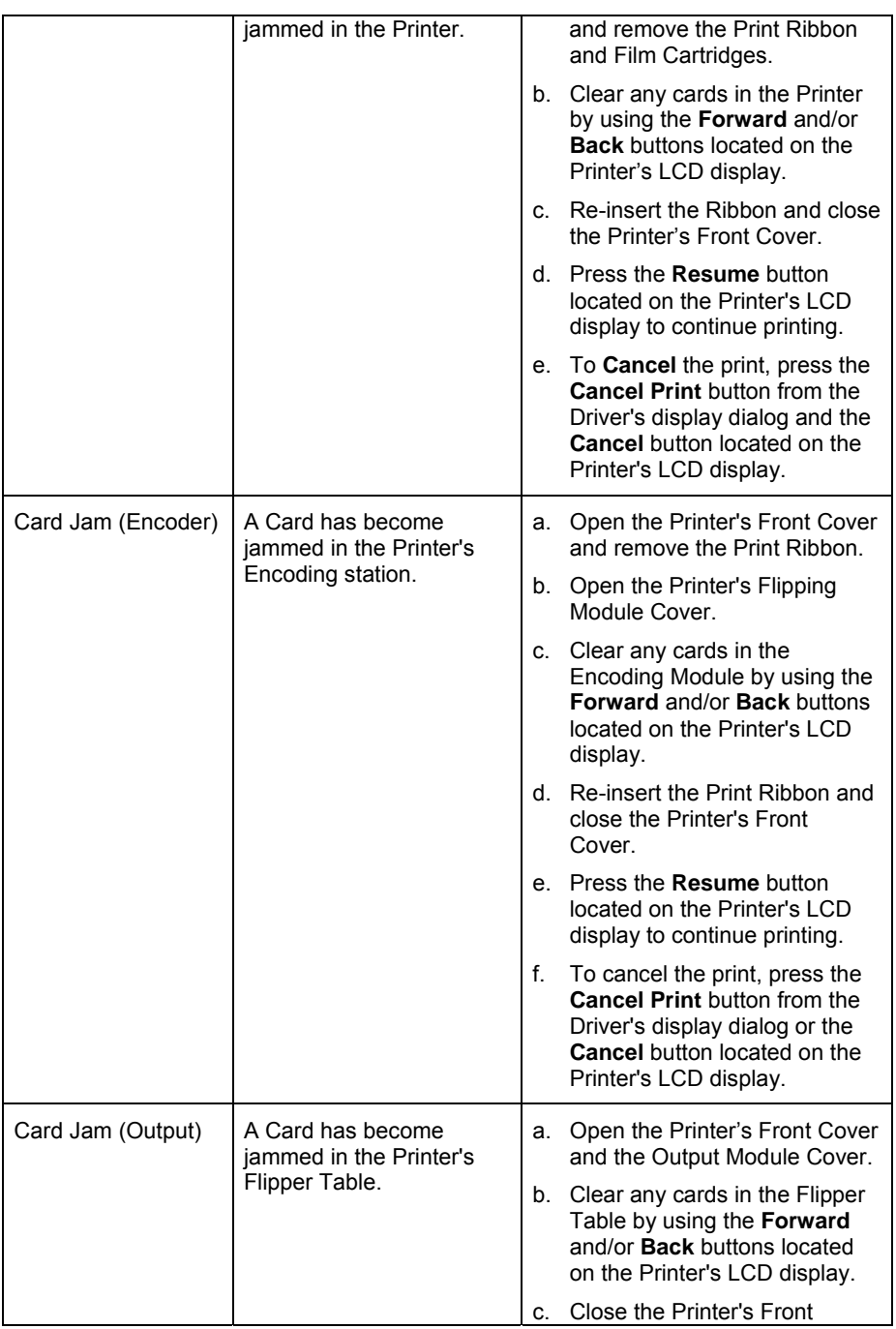

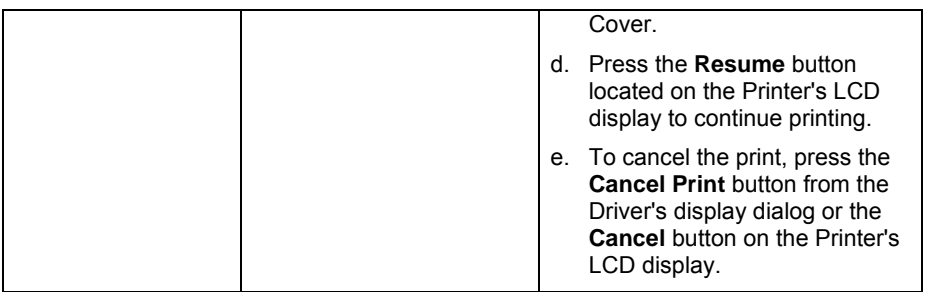

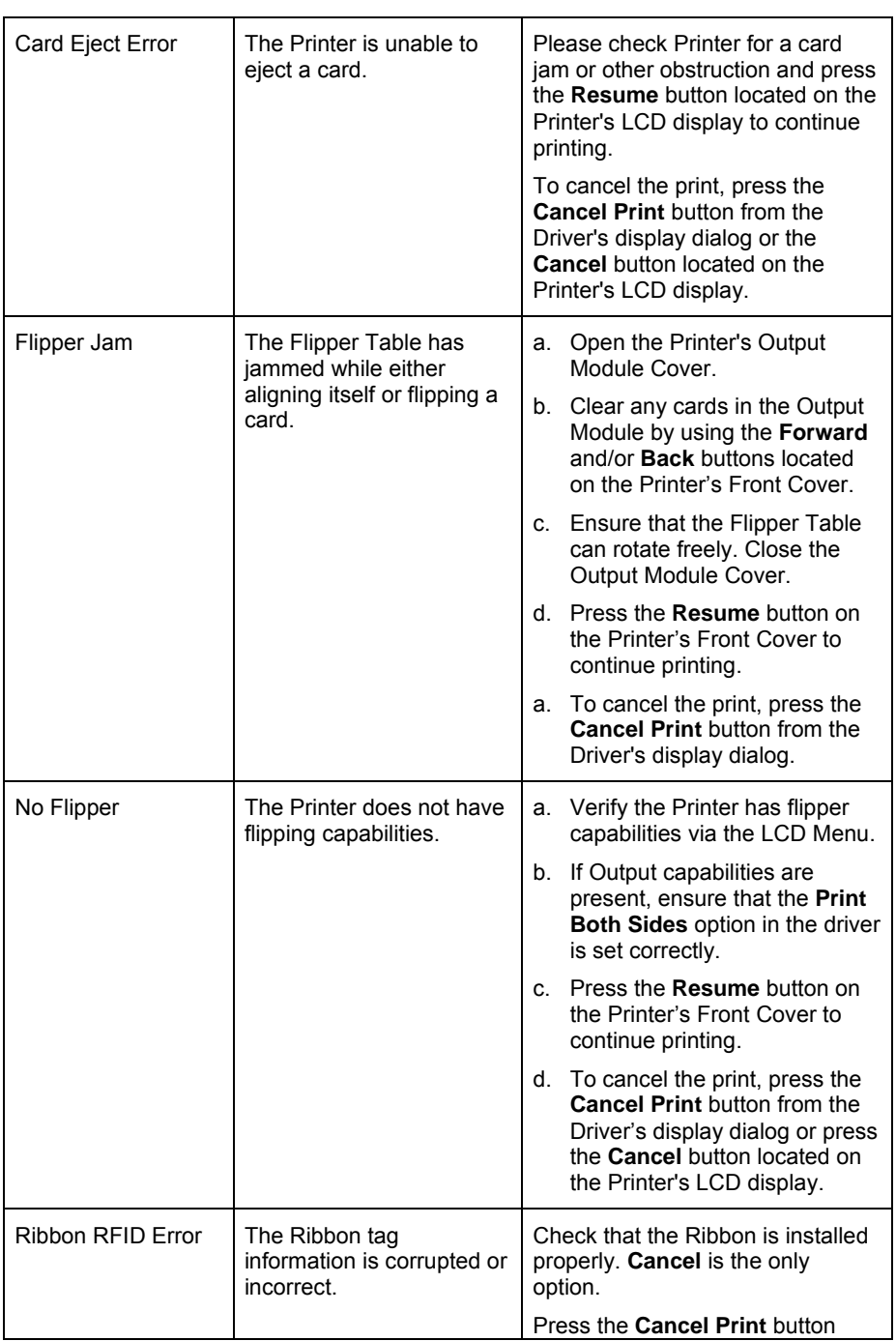

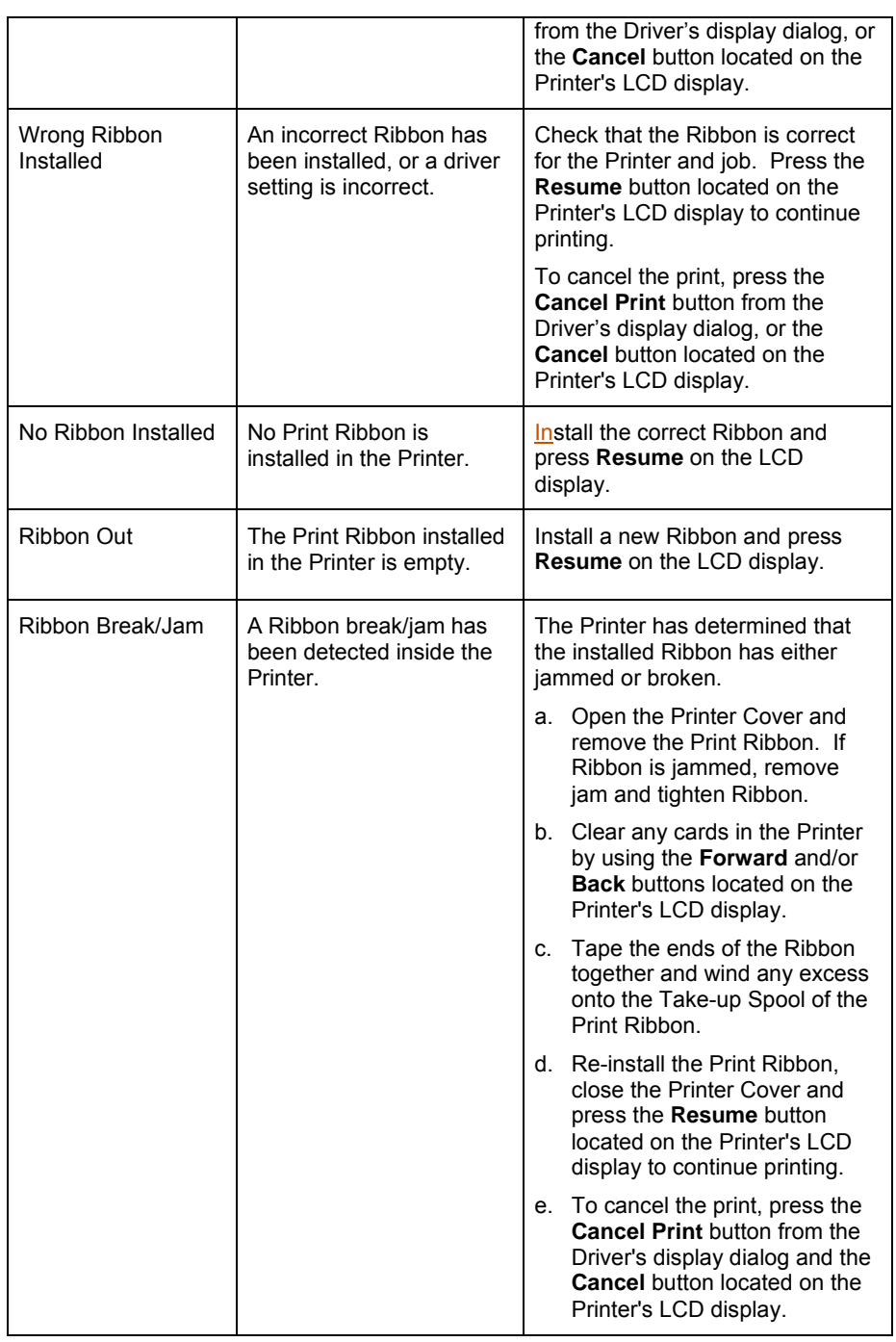

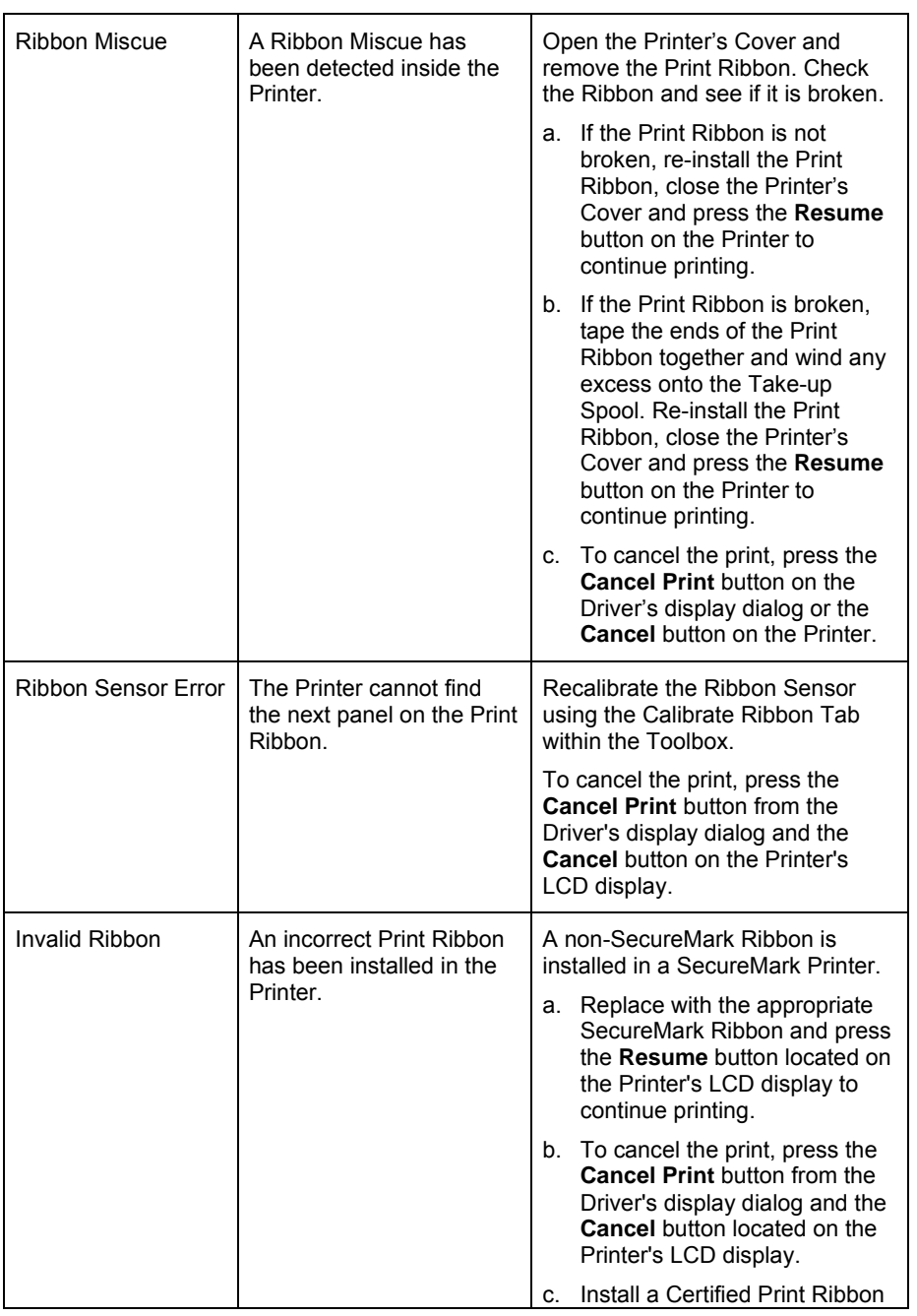

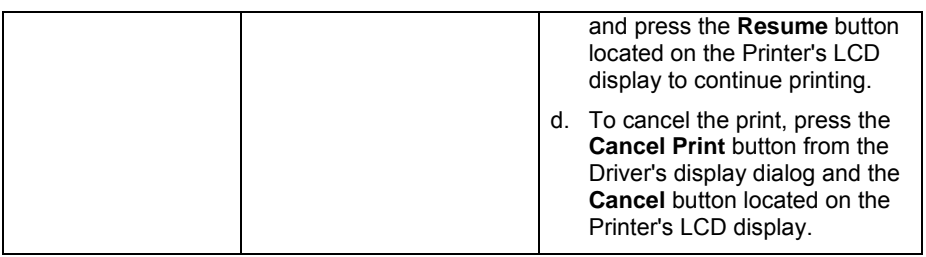

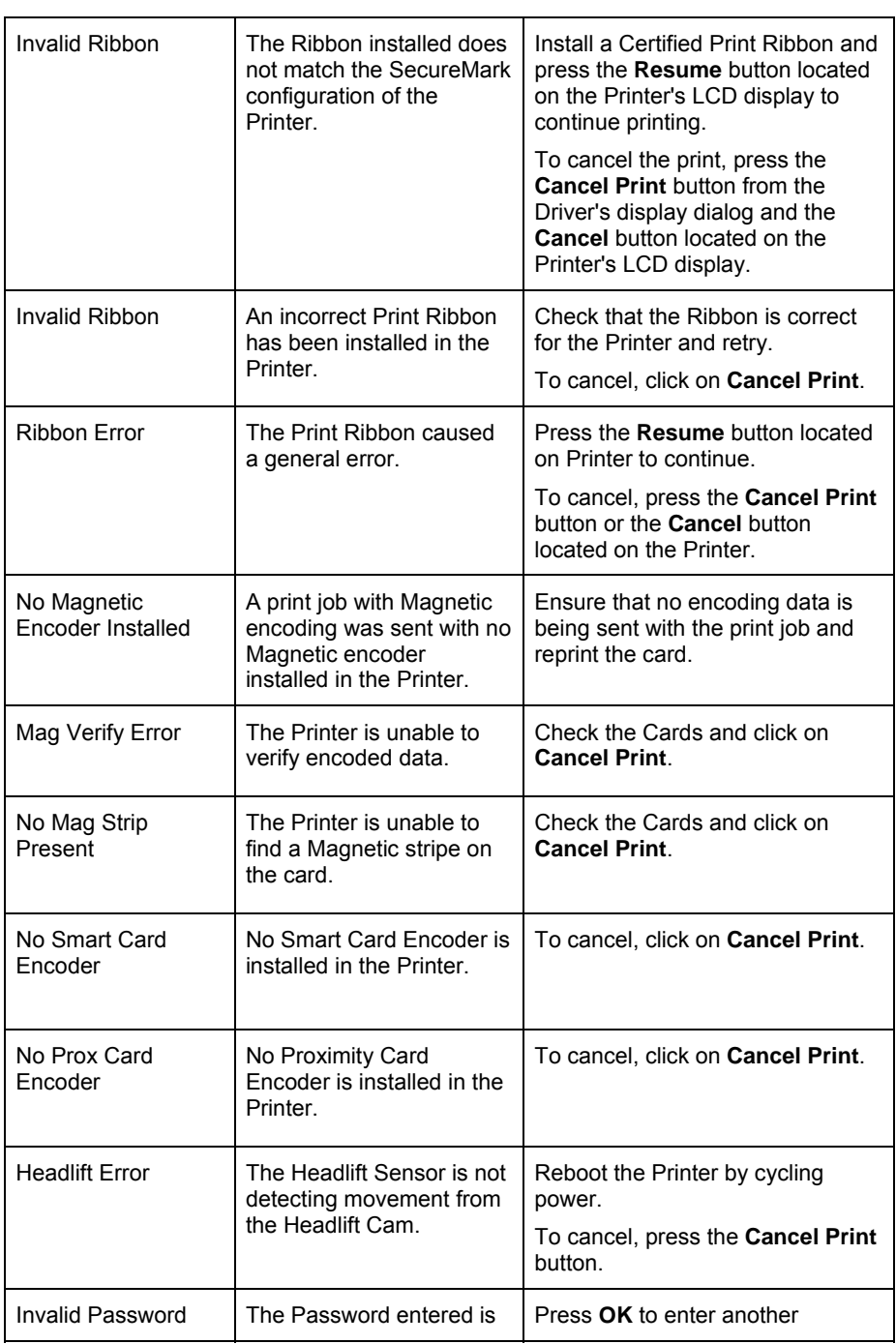

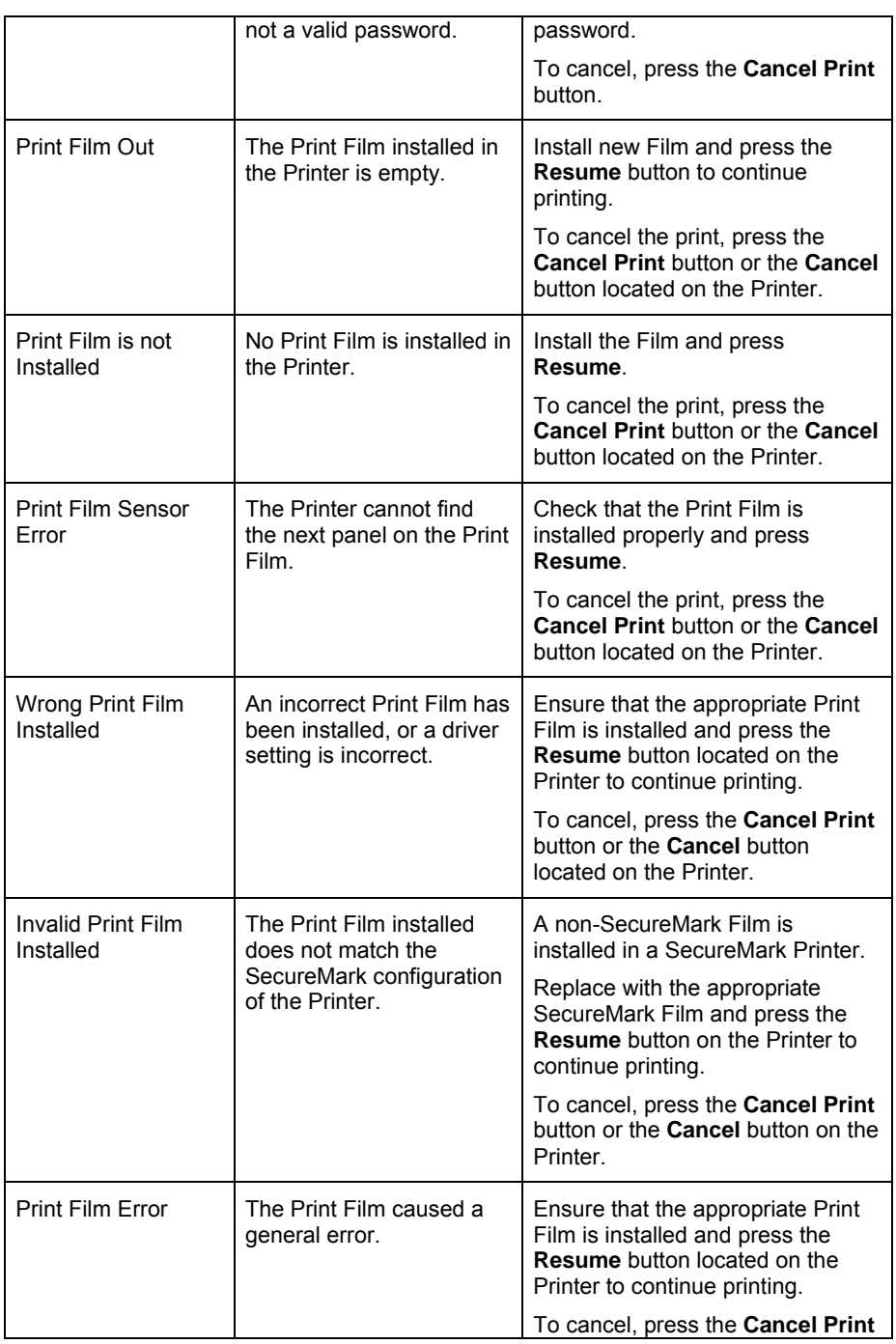

<span id="page-88-0"></span>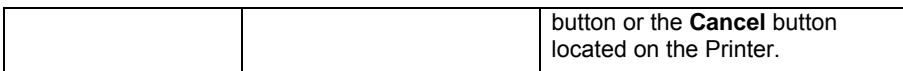

## **Communications Errors**

#### **Resolving the Communication Errors**

**Symptom(s):** Incorrect output, communications error on PC or Printer, stalling, no response from Printer, no job printed, "paper out" error.

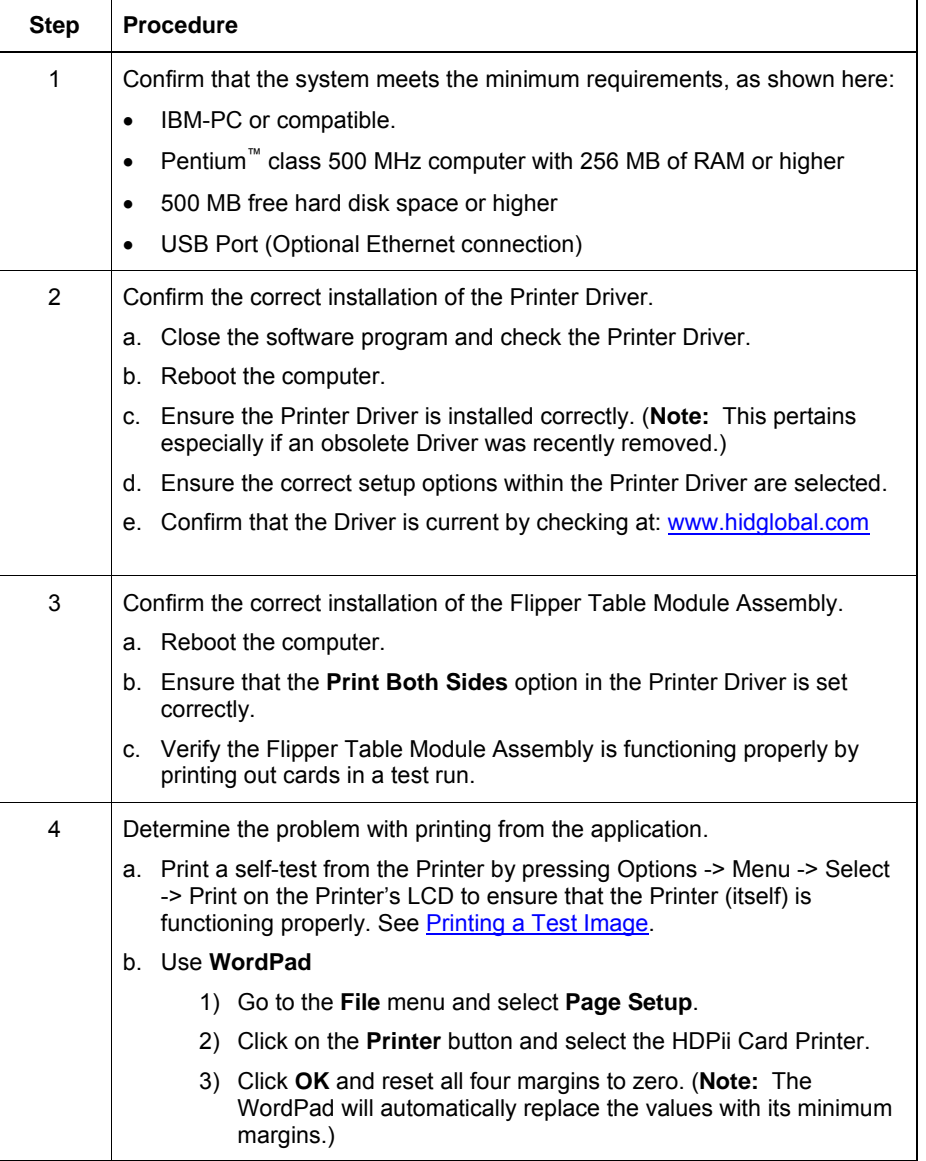

<span id="page-90-0"></span>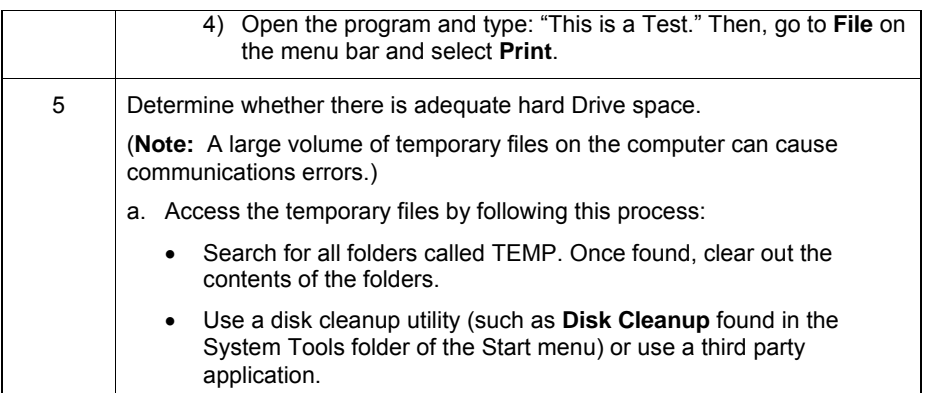

# **Printing a Test Image**

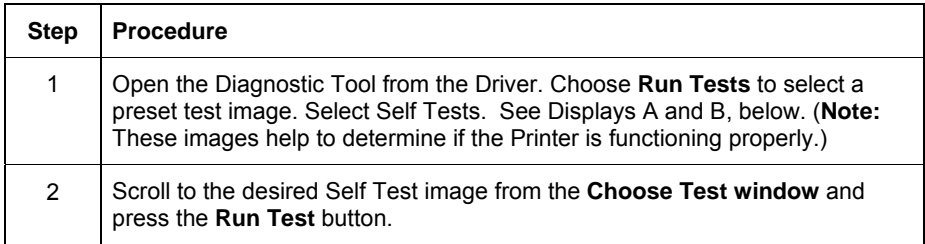

Display A – Click on the **Diagnostic** button.

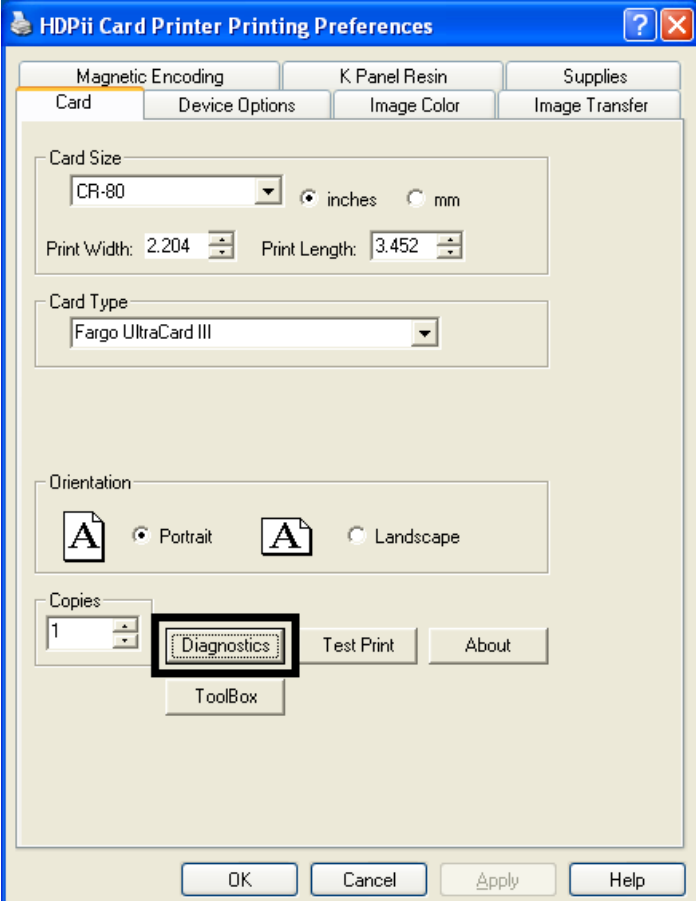

Display B – Click on the **Run Tests** button.

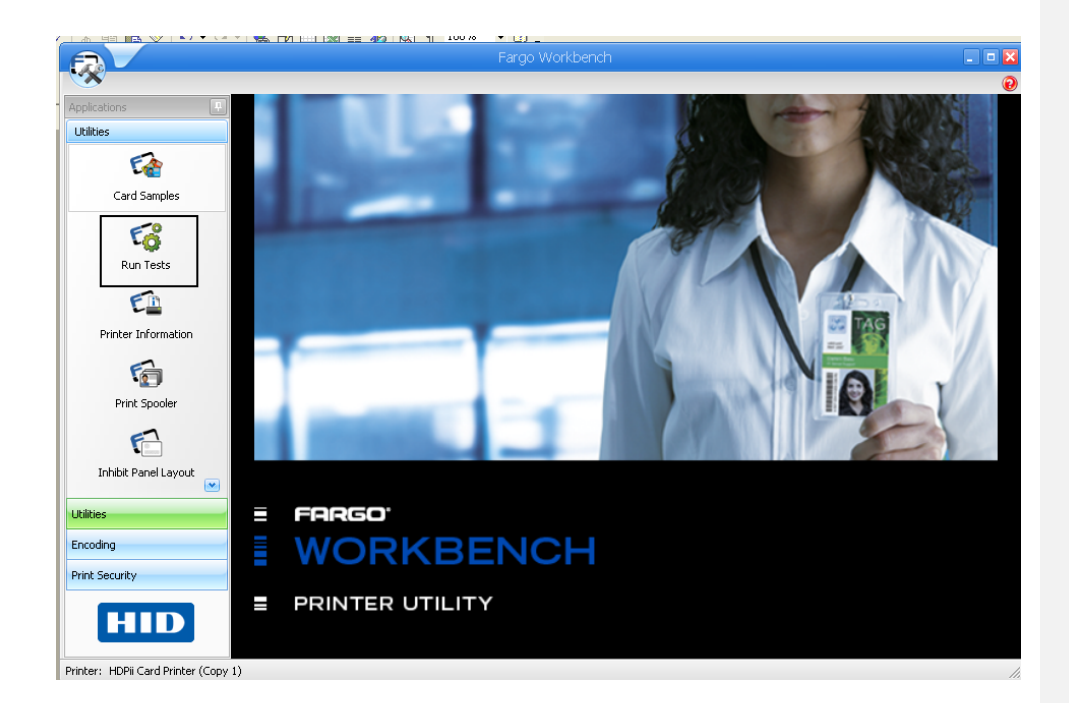

### **Reviewing the Alignment Self-Test Card**

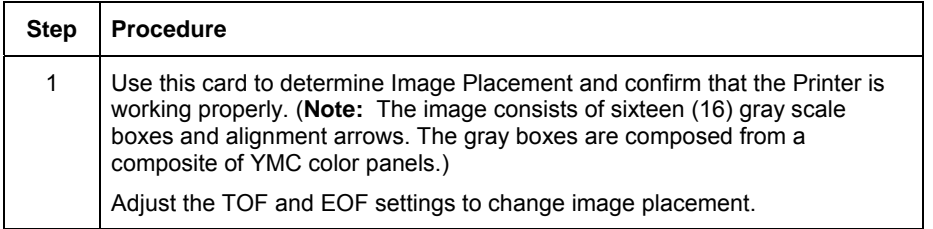

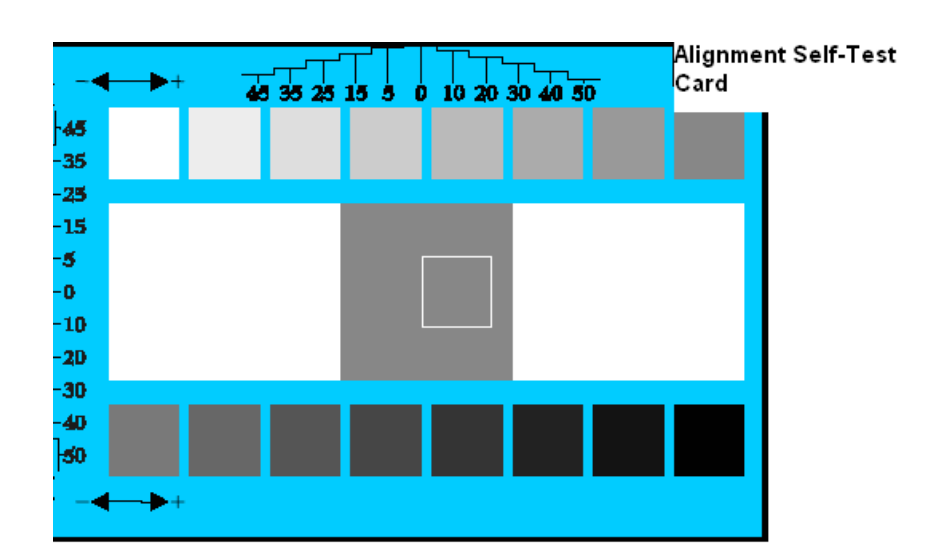

### **Reviewing the Color Bars Self Test**

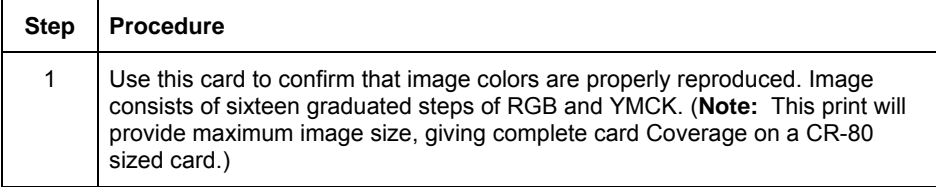

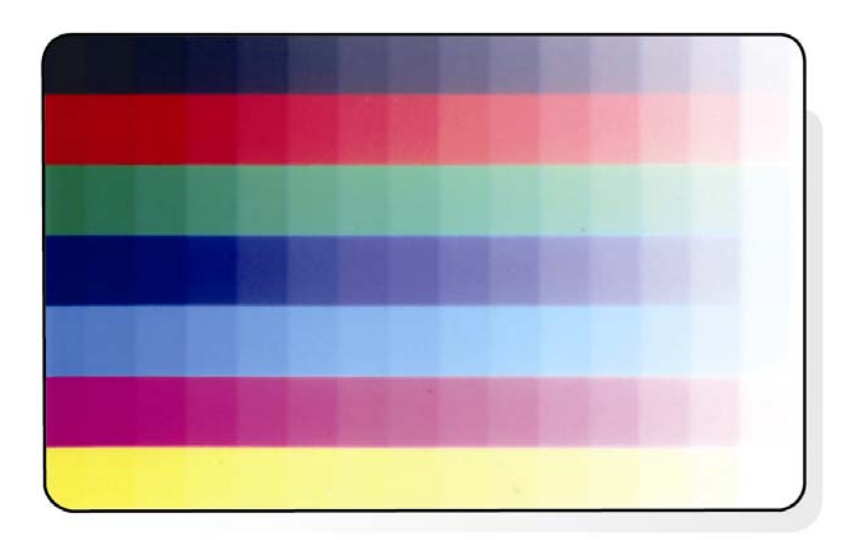

#### **Reviewing the Device Settings Self-Test**

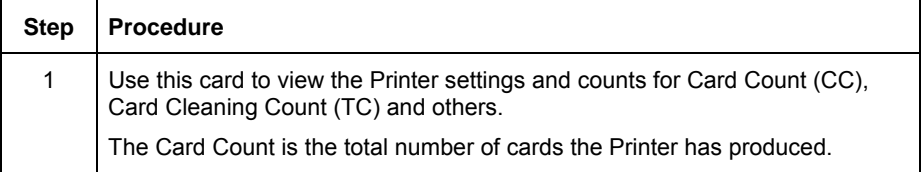

User Printer Settings<br>
Model:HDP5000 S/N:00000075<br>
FW Rev: 1.1.6 Jul 31 2007<br>
MAC Address: 0:13:44:0:2:4b<br>
Image Darkness: -5<br>
Print Top Of Form: 0<br>
Print Left Of Form: 0<br>
Print Left Of Form: 0<br>
Print Left Of Form: 0<br>
Prin

### **Reviewing the YMCK Self Test**

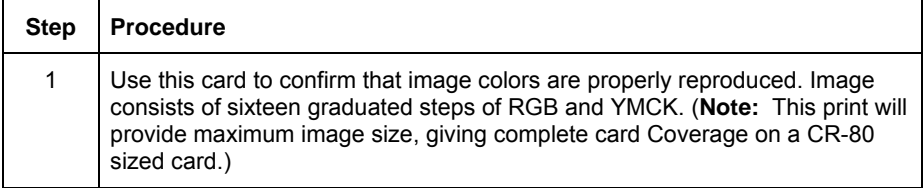

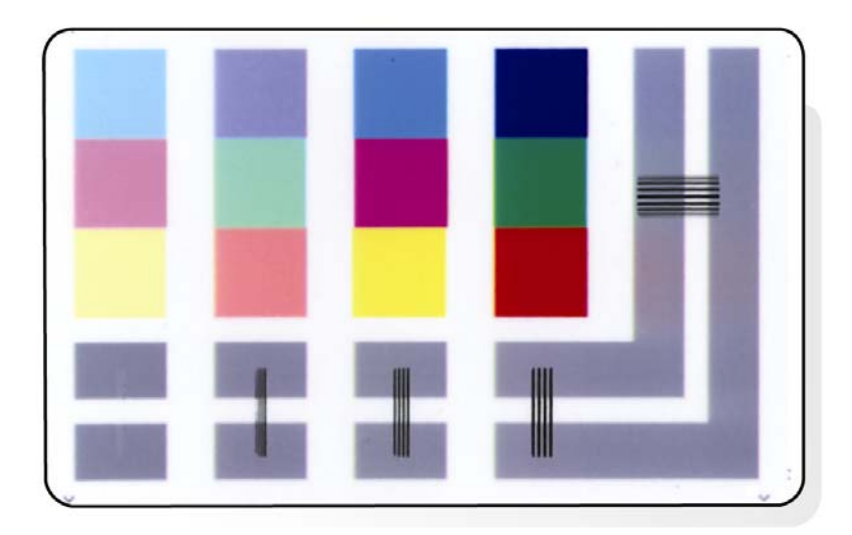

### **Reviewing the Magnetic Self Test**

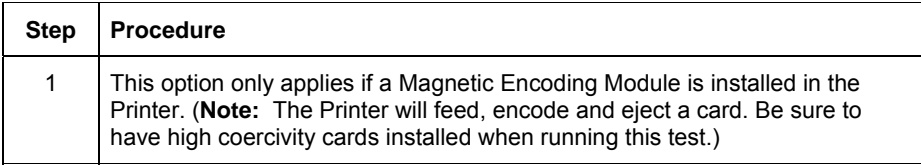

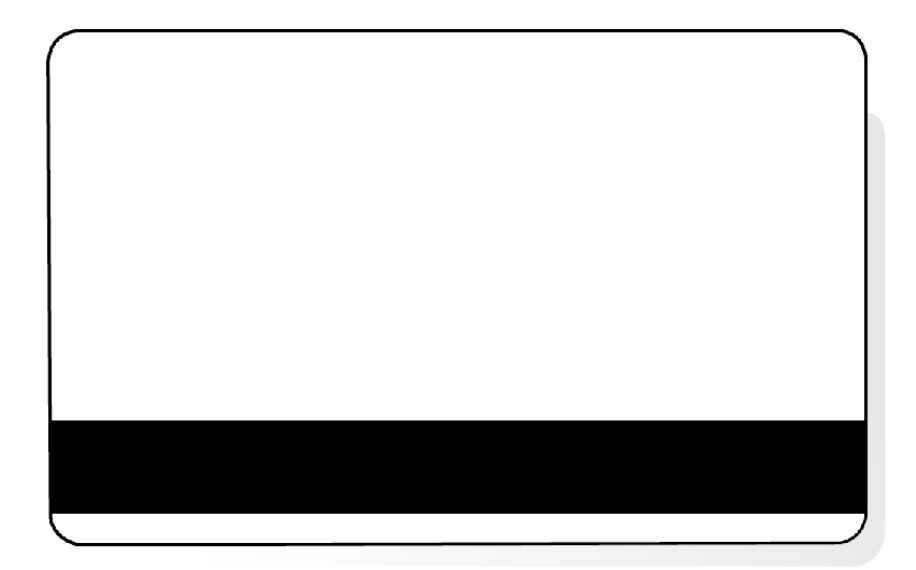

### **Reviewing the Resin Self Test**

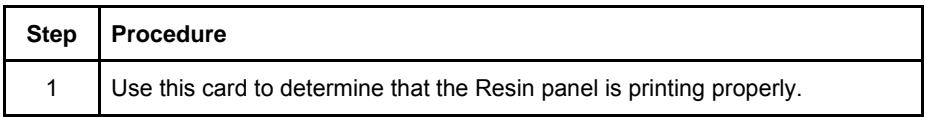

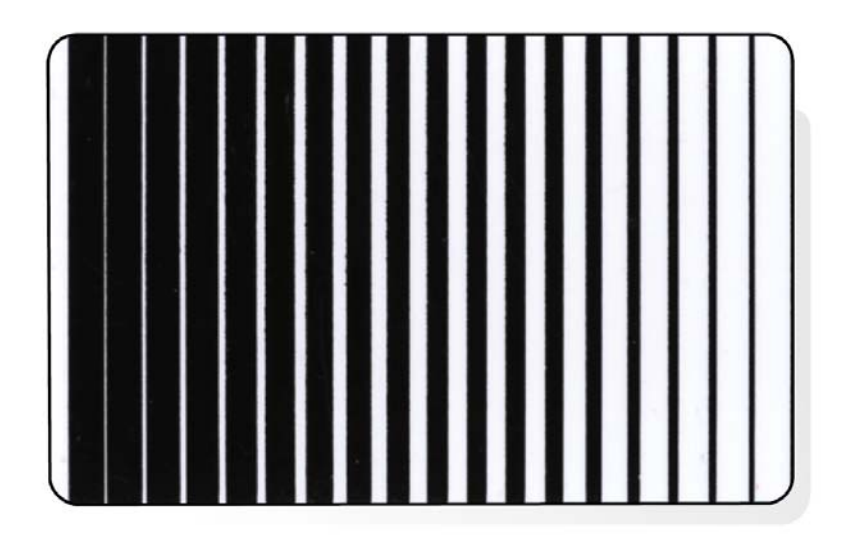

## **Section 6: Ethernet Option Introduction**

The Ethernet option includes the Ethernet port and the internal Printer Server.

- **Printer Management:** The Printer Driver provides bi-directional status information so you can monitor and manage the Printer just as you would any other networked Printer.
- **Compatibility:** The Fargo Ethernet option provides compatibility with TCP/IP and 802.3 Ethernet protocols with an IEEE 802.3 10/100Base-T Ethernet female RJ45 connector.
- **Application:** The Ethernet Option applies to the Fargo HDPii High Definition Card Printer/Encoder. With the Ethernet Option properly installed and configured, these Printers are able to print in the same manner as a Printer directly connected to the PC via a USB interface.

## **Technical Specification - Ethernet Option**

Here are the system requirements for Ethernet.

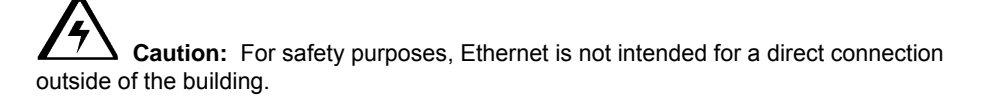

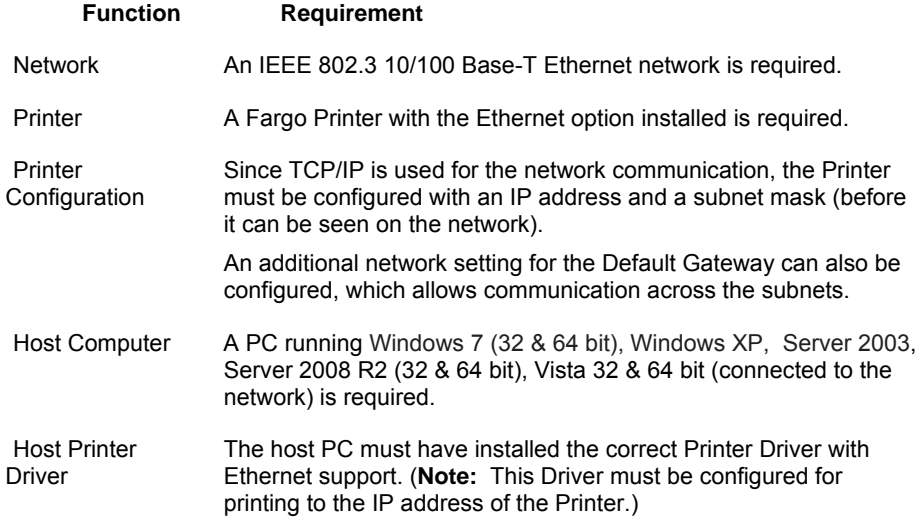

## **Functional Specification - Ethernet Option**

The Fargo Ethernet option includes these features.

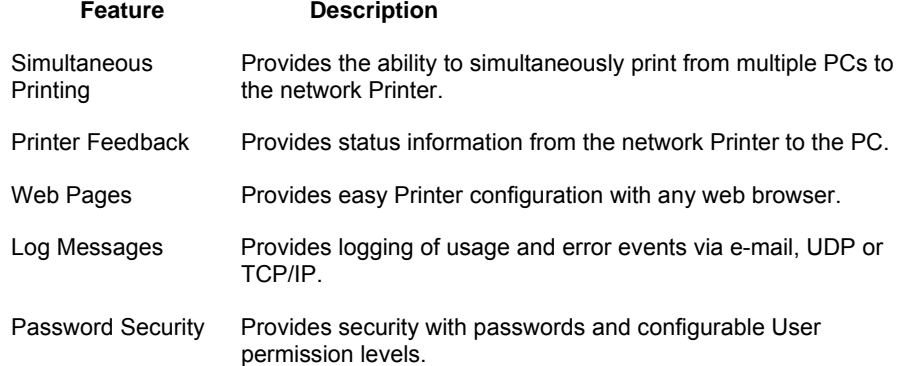

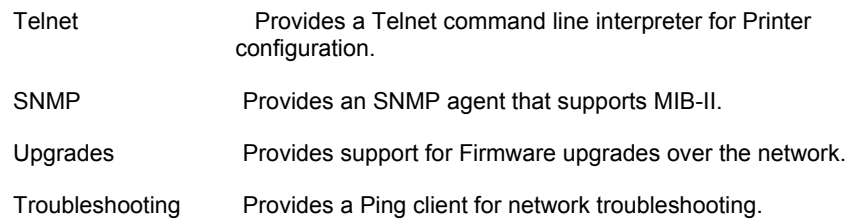

### **Network Services - Overview**

The Ethernet option provides the services described in this section. (**Note:** Other additional services include a Ping client, address assignment and Printer discovery functions.)

#### **Reviewing the Print Server**

The Print Server provides printing services in the same manner as a Printer connected directly to a USB interface except that the Printer is connected through the local area network to the client PC. The Print Server must be properly configured in order to provide this printing capability.

- The Print Server is capable of queuing up to eight (8) client PCs while printing. Communications between each PC and the Ethernet-enabled Fargo Printer are implemented over a bi-directional TCP/IP interface.
- All clients are able to send print jobs to the Printer and monitor Printer jobs and errors with the standard Windows printing system using the Fargo Printer Driver installed on their local PC.

In this way, the User knows whether or not a print job has been successful. Also, the User knows what problems have been encountered while processing the print job. Printing using Ethernet works in a manner similar to the USB-connected PC/Printer.

#### **Reviewing the Web Page Server**

An HTTP service serves web pages that provide an interface through which to configure and monitor the Printer. (**Note:** Users may also monitor all print jobs that have been sent to the Printer from any client PC.)

#### **Reviewing the Network Management Interface**

The Ethernet enabled Printer operates as an SNMP agent to allow central administrators to monitor and configure the network interface and the Printer. (**Note:** A standard host MIB-II is implemented to maximize the utility of the Printer on the network.)

#### **Reviewing the Telnet Server**

The Ethernet interface has a command line interpreter. (**Note:** The User can connect to the Printer using a Telnet session on their PC, issue commands to the Printer and receive response from the Printer.)

The Telnet commands are primarily used for network administration, and they will not be used by most Users. (**Note:** These commands will query the state of the Printer and configure various settings for the Printer. These include network settings, logging setting, User names and User passwords.)

### **Network Management Interface**

The SNMP interface is described below.

#### **Interface Description**

- SNMP The Ethernet interface is a fully-manageable SNMP agent that supports MIB-II.
	- The Ethernet interface is MIB II compliant, allowing SNMP managers to monitor protocol, network and routing statistics.

## **Telnet Command Line Interface**

#### **Initiating a Telnet Session**

This procedure shows how to initiate a Telnet session from a PC in order to access the Telnet services provided by the Printer.

#### **Description**

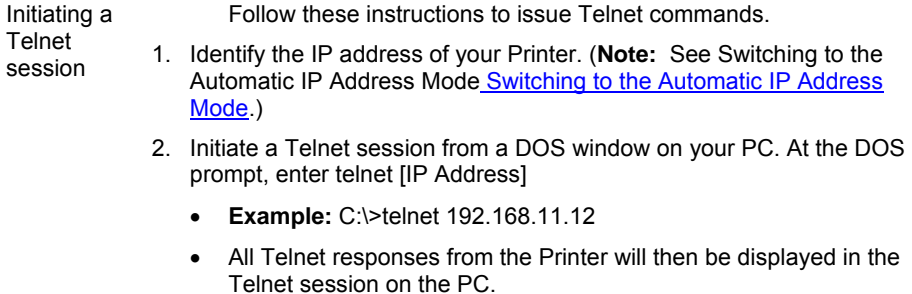

- All commands entered will be sent to the Telnet client in the Printer.
- 3. Enter "help" or "?" to get an on-window list of supported Telnet commands.

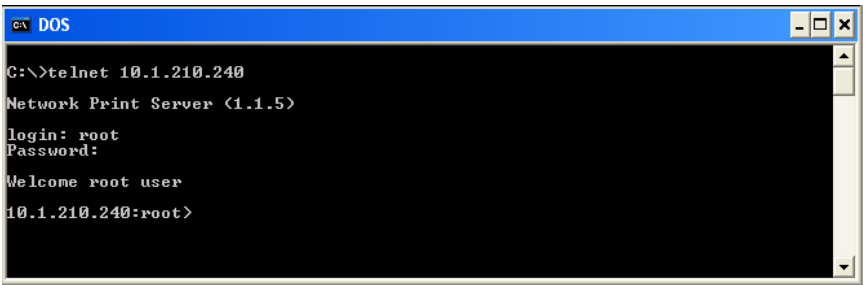

#### **Reviewing the Telnet Command Table**

The following table describes available Telnet commands. (**Note:** You can enter partial fullword commands: the Printer will respond with additional help. For example, you can enter "list", and the Printer will respond with all subcommands to the list command.)

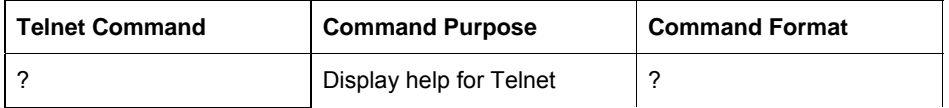

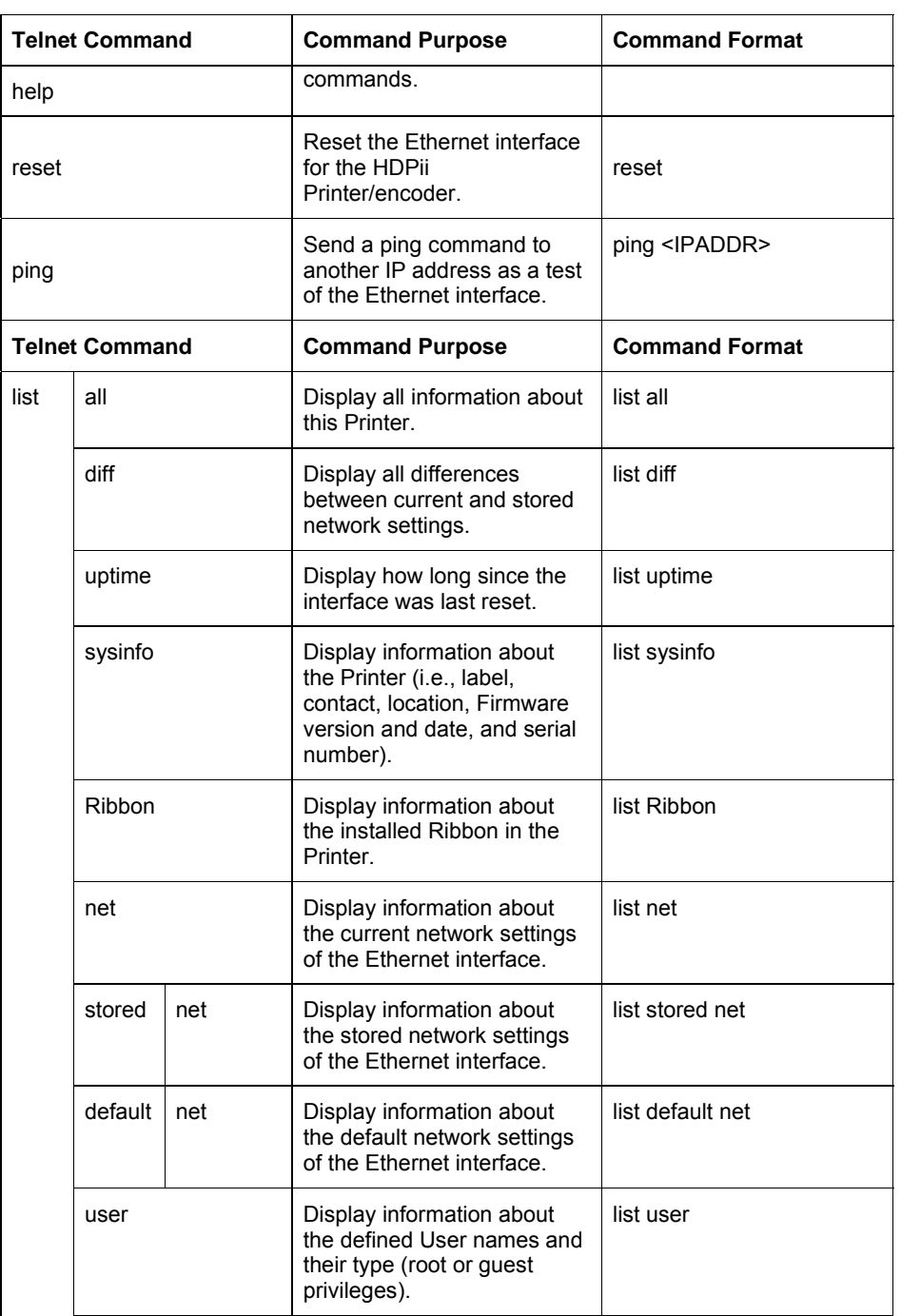

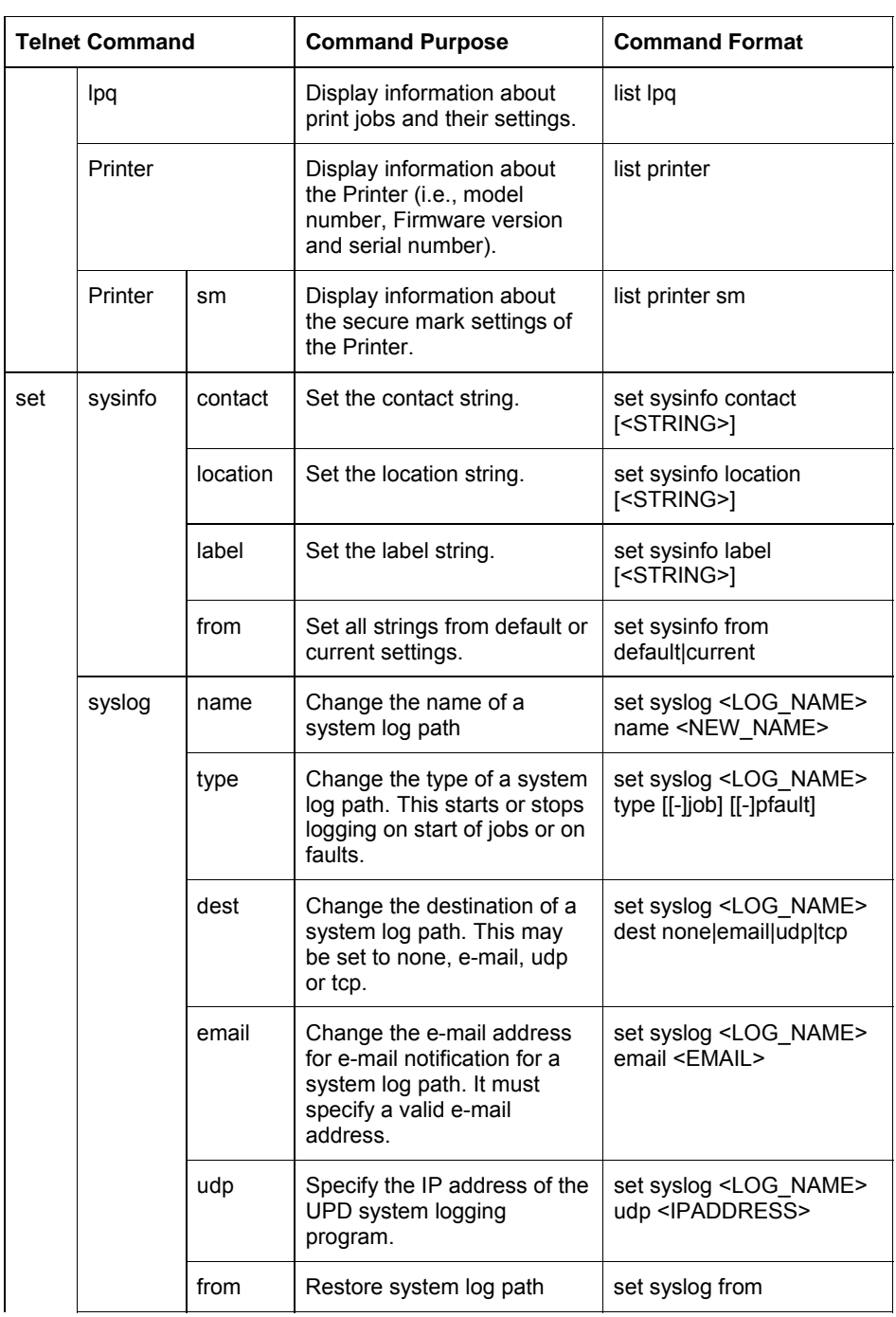

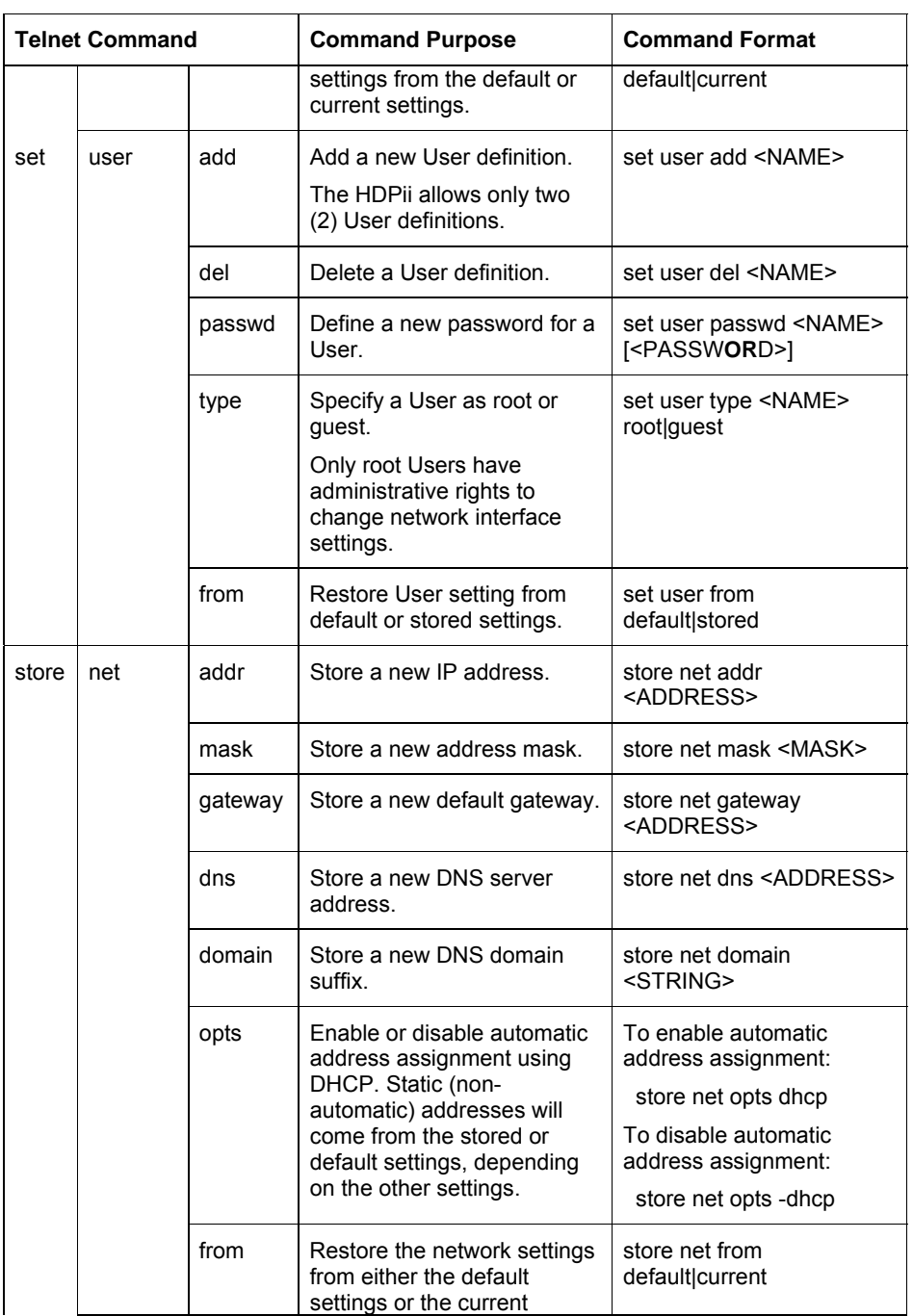

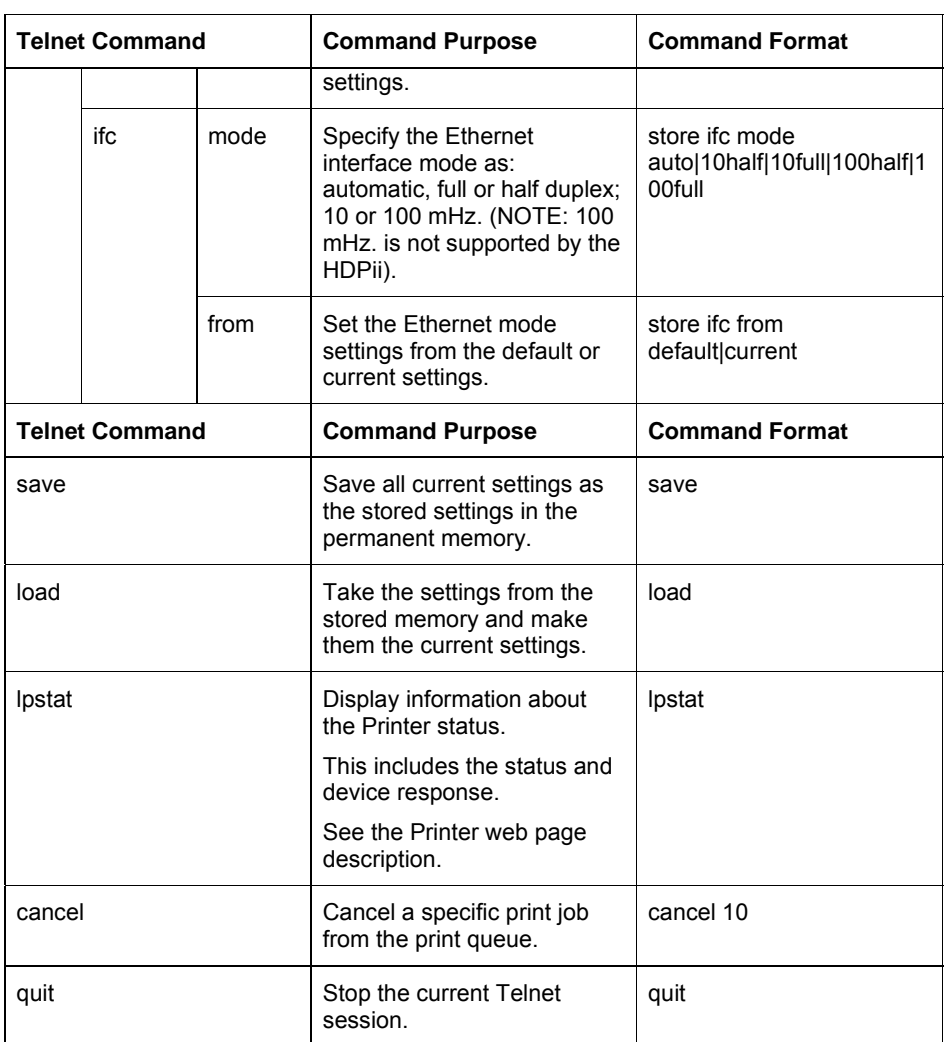
# **Ethernet Web Pages – Standard Procedures**

#### **Reviewing Web page security**

You can use the web pages from your Fargo Ethernet-connected Printer to view several attributes about the Printer. Users must have administrative rights, and they must enter the correct password to alter settings of the Printer. See the **Reviewing the Web Page Server** section (below).

#### **Reviewing the Web Page Server**

An HTTP service serves web pages that provide an interface through which to configure and monitor the Printer. (**Note:** Users may also monitor all print jobs that have been sent to the Printer from any client PC.)

### **Logging In**

When a User attempts to change any setting, they are asked for a User name and password. (**Note:** The Guest Users can only view settings.)

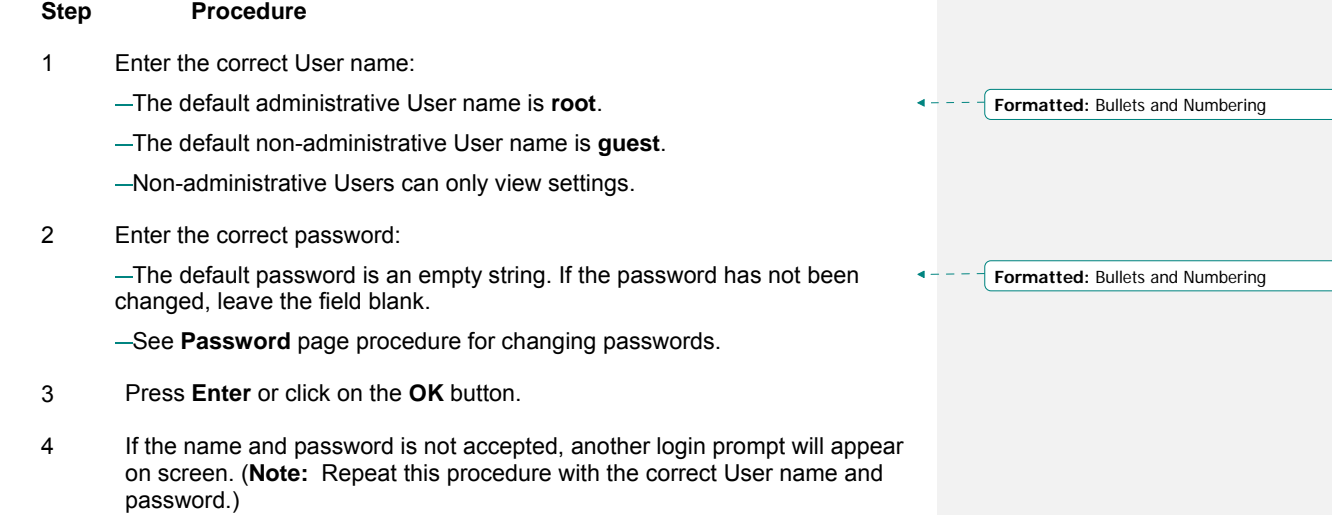

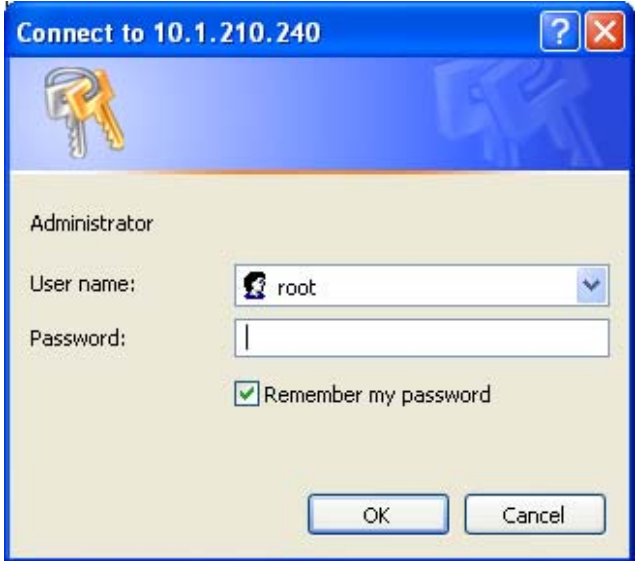

# **Accessing the Home page**

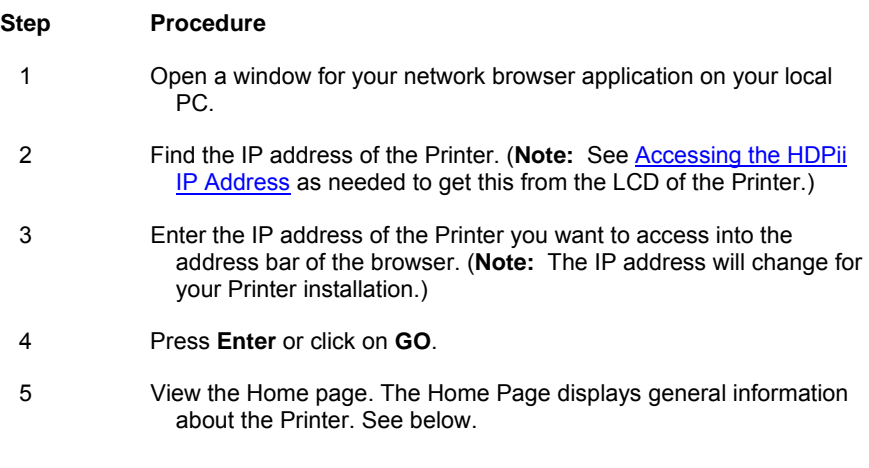

Display – See Procedural Steps 2 and 3 (above)

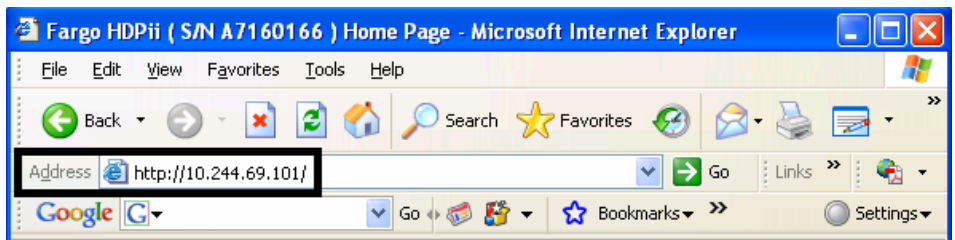

# **Reviewing the Home Page**

This section provides a display of the HDPii Home Page.

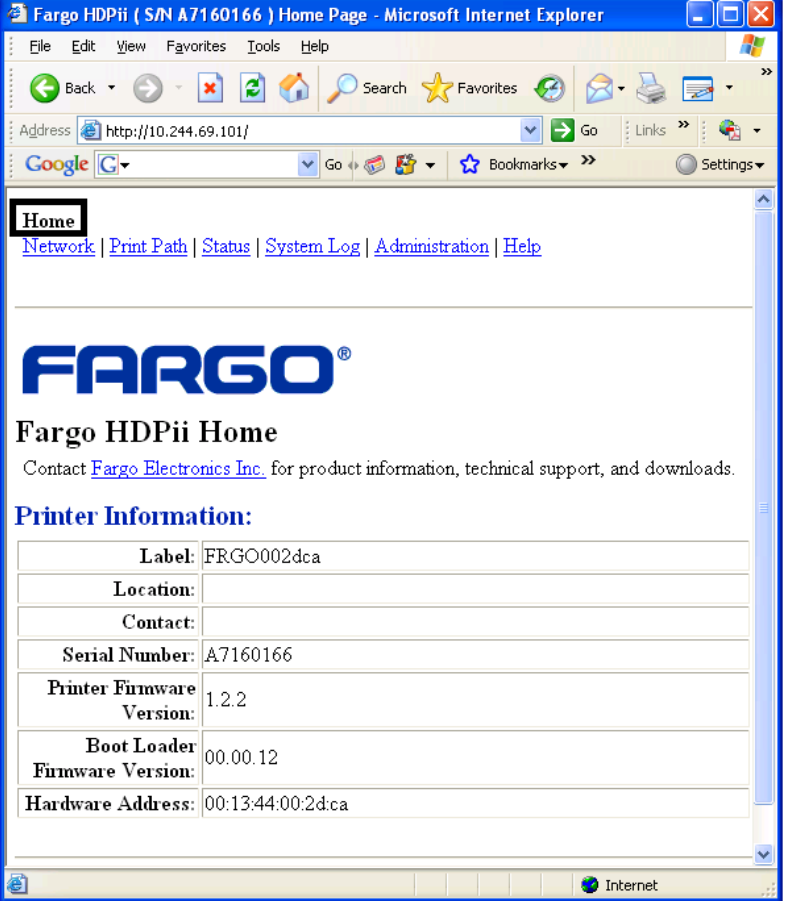

# **Reviewing the Home Page Categories and Fields (table)**

You can view these categories and fields in the following table.

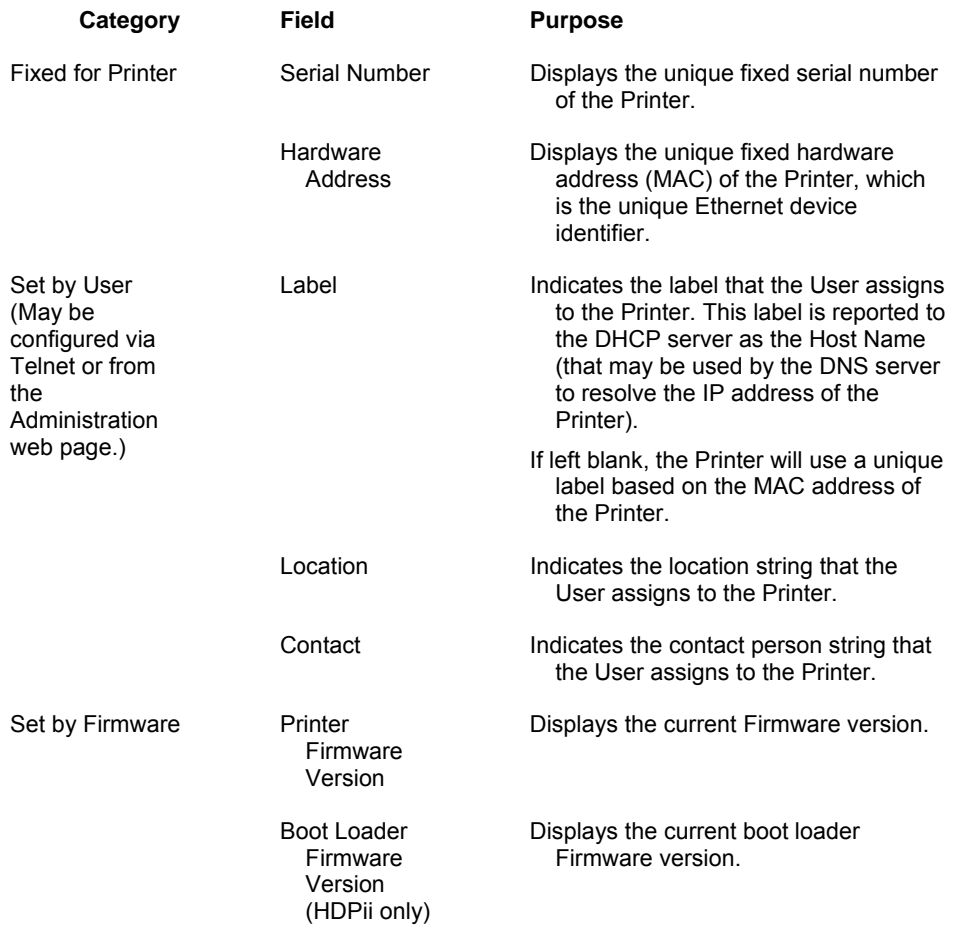

# **Configuring the Network Settings**

The procedures needed to configure the network settings are presented in this section.

### **Accessing the Network Settings page**

The Network page displays the current network settings and allows the User to change the settings.

#### **Step Procedure**

1 Select the **Network** link from any web page of the Printer.

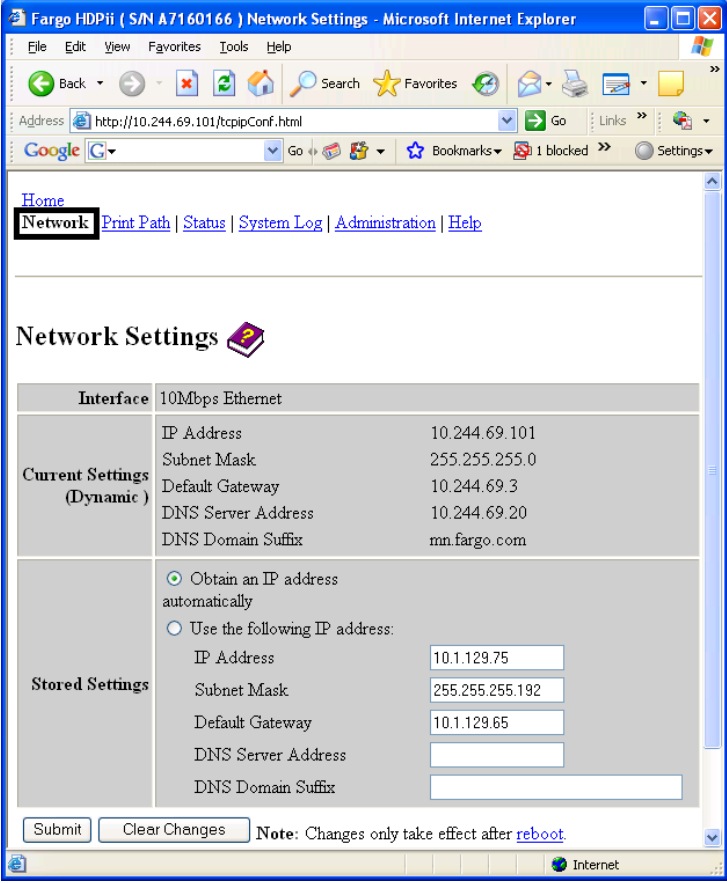

### **Reviewing the Interface**

The Interface display indicates the network speed supported by the Printer.

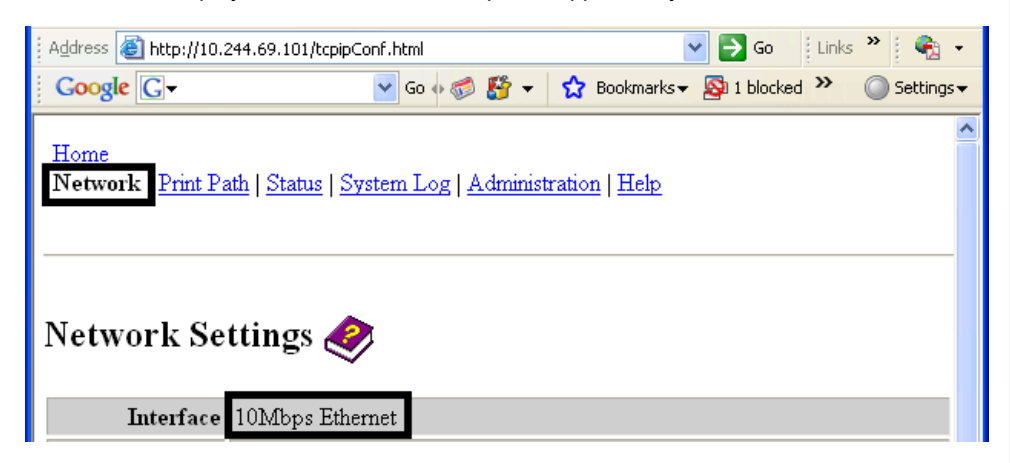

### **Reviewing the Current Settings**

The Current Settings page section displays the current active network settings for the Printer.

- These are also labeled as "Dynamic" if they were provided by DHCP or "Static" if they came from the Stored Settings.
- The current settings will be "Dynamic" only if **Obtain an IP address automatically** was selected when the Printer was restarted last.

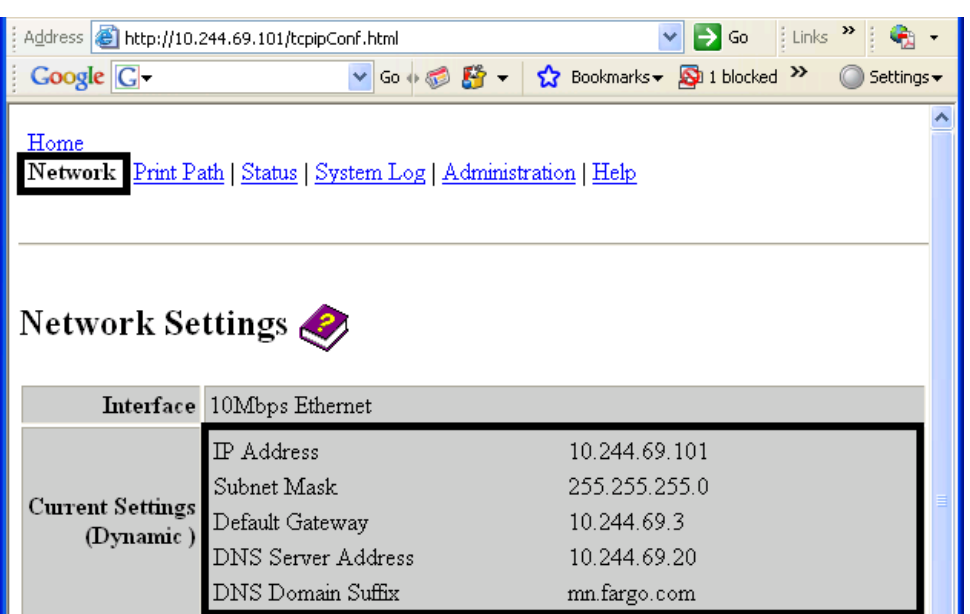

# **Switching to the Automatic IP Address Mode**

2

#### **Step Procedure**

1 Select the **Network** link from any web page of the Printer.

Select the **Obtain an IP address automatically** radio button to enable the DHCP/BOOTP, which automatically assigns the network settings.

Even with this button selected, the User can enter Stored Settings, and the Stored Settings will remain in memory. See below. (**Note:** This is the default method.)

- 3 Click on the **Submit** button to save this setting.
- 4 Login as a root User if you are so prompted. (**Note:** Any change of setting will only be accepted after you have successfully logged in.)
- Reboot the Printer to affect this change.
- 5

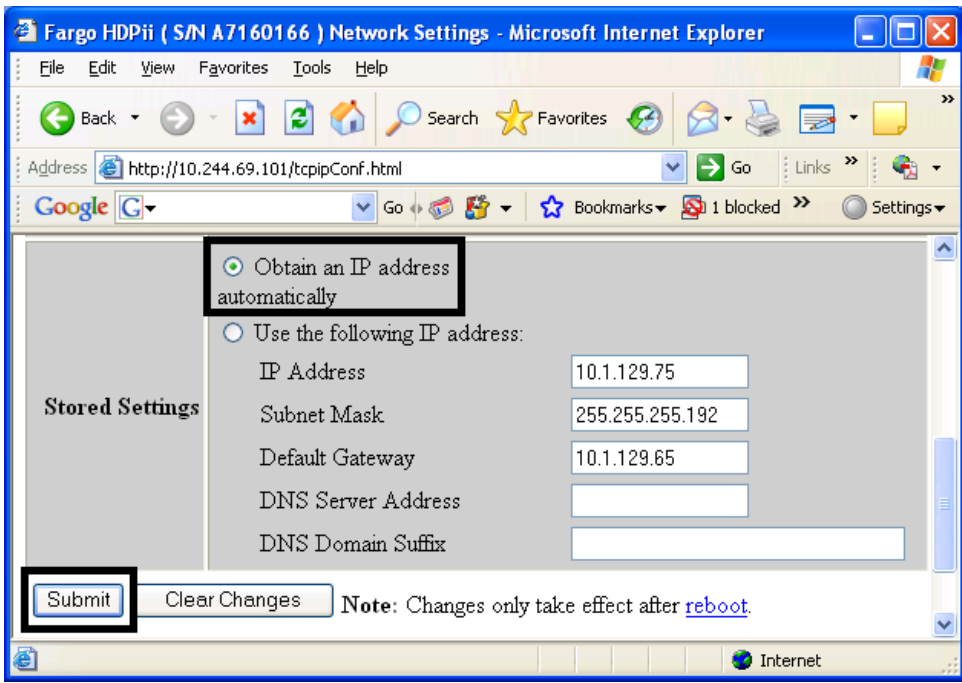

#### **Changing to the Static IP Address Mode**

#### **Step Procedure**

- 1 Select the **Network** link from any web page of the Printer.
- 2 Select the **Use the following IP address** radio button, which prepares the Printer to use network settings (that the User has manually set).

These manual settings will then be used the next time the Printer is rebooted.

3 Enter the network settings which are required for Ethernet communications from within the same subnet.

With only these entries the User will be unable to print from a subnet other than the subnet on which the Printer is connected. These required settings are the following:

- IP Address
- Subnet Mask
- 4 Enter the optional network settings for Ethernet communications across a router from other subnets, as follows:
	- Default Gateway
- 5 Enter the optional network settings for DNS. These are the following:
	- DNS Server Address
	- DNS Domain Suffix
- 6 Select the **Submit** button to save these changes to stored settings in the memory of the Printer. (**Note:** These settings will not be lost if the power is removed from the Printer.)
- 7 Login as a root User if you are so prompted. (**Note:** Any change of setting will only be accepted after you have successfully logged in.)
- 8 Reboot the Printer to effect this change.

See the **Reviewing Web page security** procedure (below).

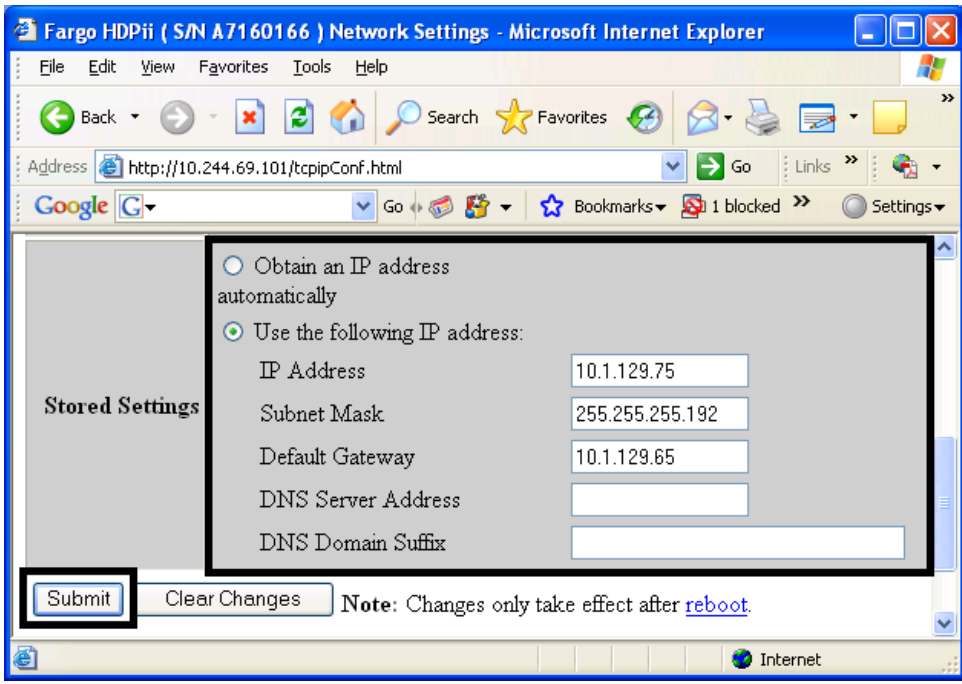

### **Reviewing Web page security**

You can use the web pages from your Fargo Ethernet-connected Printer to view several attributes about the Printer. Users must have administrative rights, and they must enter the correct password to alter settings of the Printer.

### **Using the Clear Changes button**

#### **Step Procedure**

1 Click on the **Clear Changes** button to delete the information in the textboxes in Stored Settings area. See the lower left corner of this display.

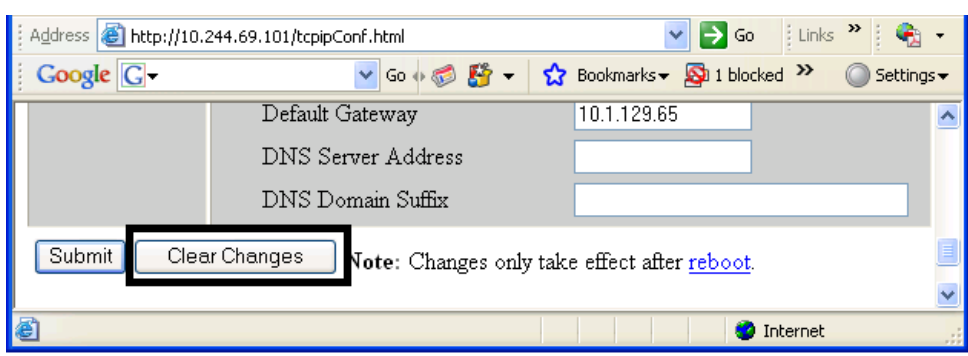

# **Using the Media Information page**

This page displays Media information about the Ribbon and Film (currently installed in the Printer).

#### **Step Procedure**

- 1 Select the **Status** link from any web page of the Printer.
- 2 Select the **Media** page link.
- 3 View currently-installed Media information pertaining to the following:
	- Part Number
	- SecureMark Part Number
	- Percent Remaining
	- Ribbon or Film Type

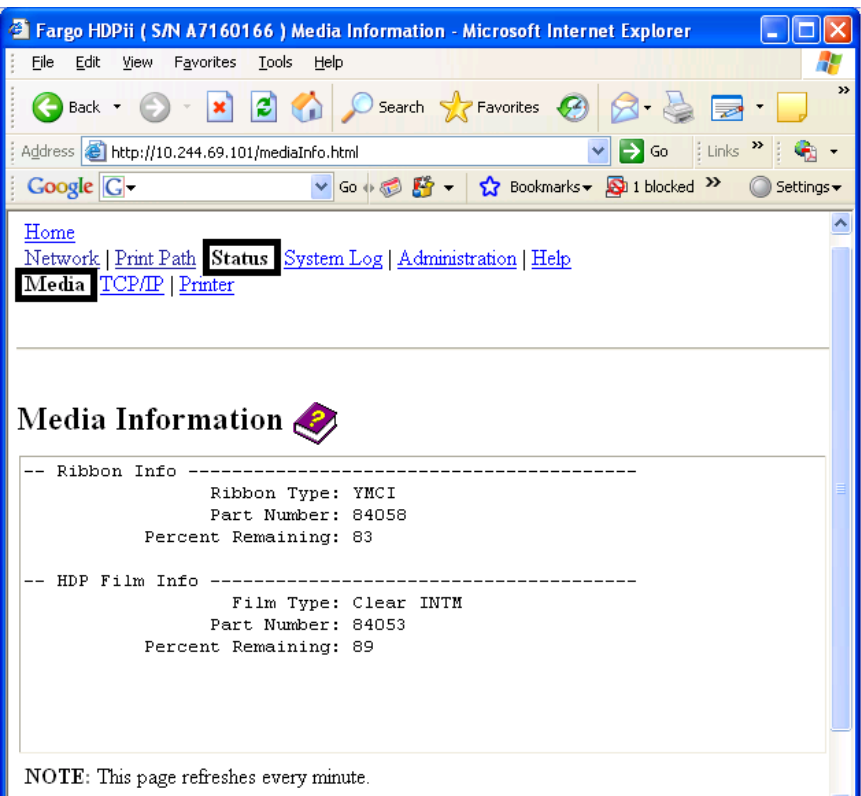

# **Using the TCP/IP page**

The TCP/IP page displays the TCP/IP Status of each Printer connection, which are not configurable. See below.

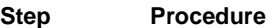

- 1 Select the **Status** link from any web page of the Printer.
- 2 Select the **TCP/IP** page link.
- 3 View information on all current network connections in the **TCP connections** area.

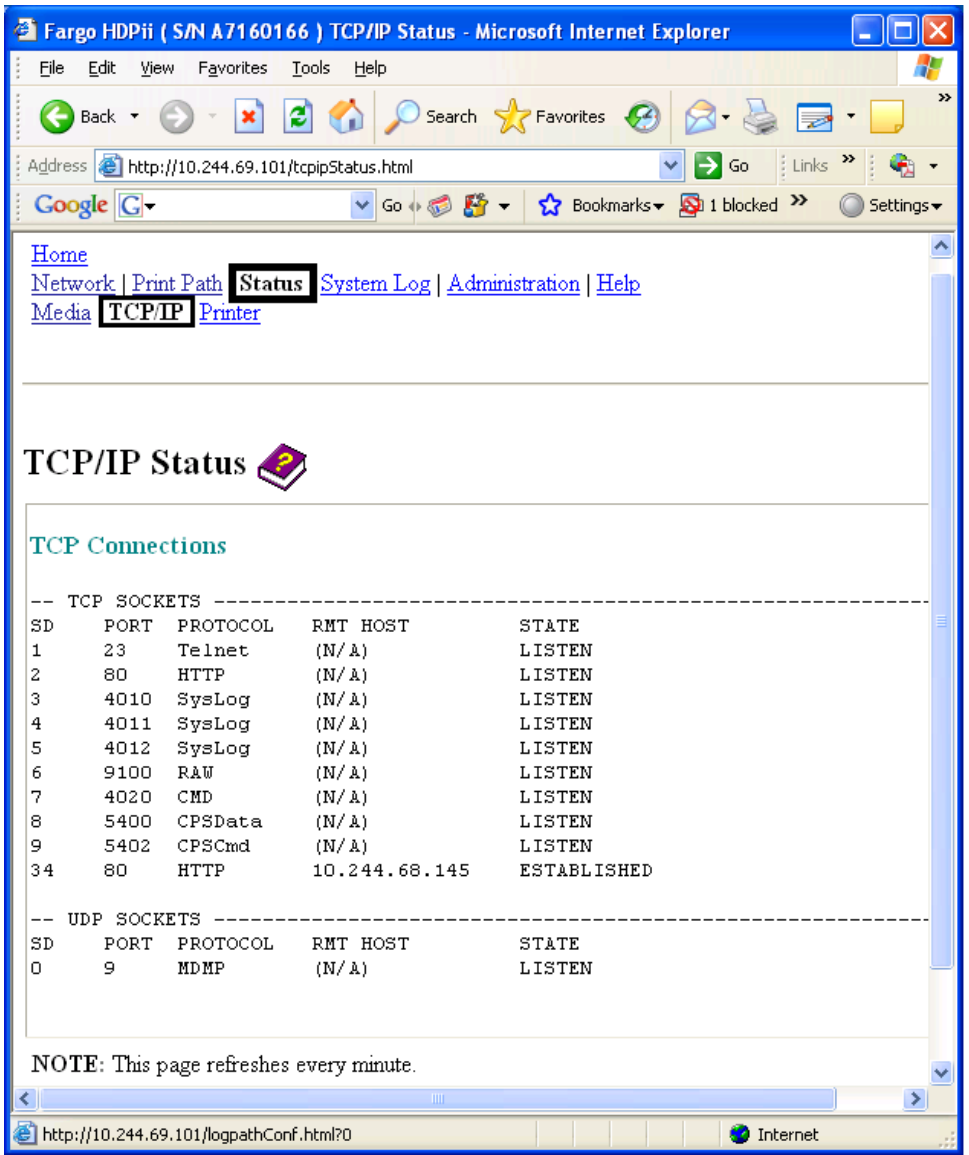

# **Using the Printer page**

You can use the Printer page to review current information about the Printer device settings and print jobs. Device settings include the following:

- The **status** which displays information about the current print job.
- The **device** which displays information about the Printer.
- The fields are described below. See below to view the entire Printer page.

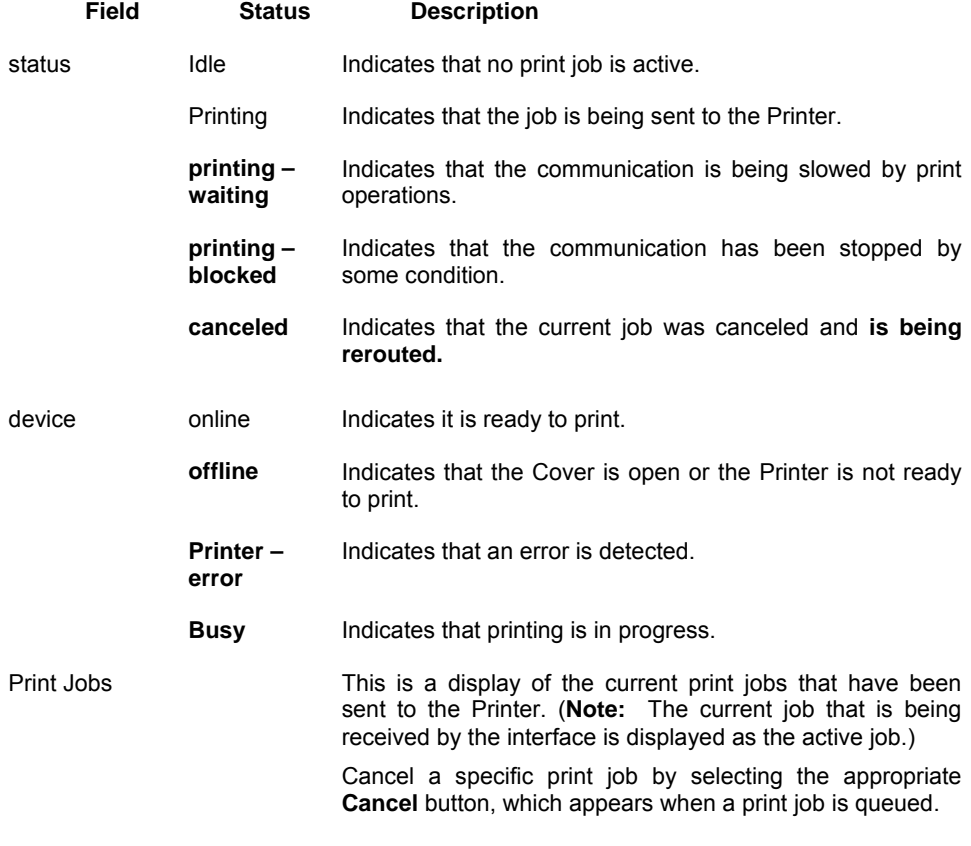

This table is shown below.

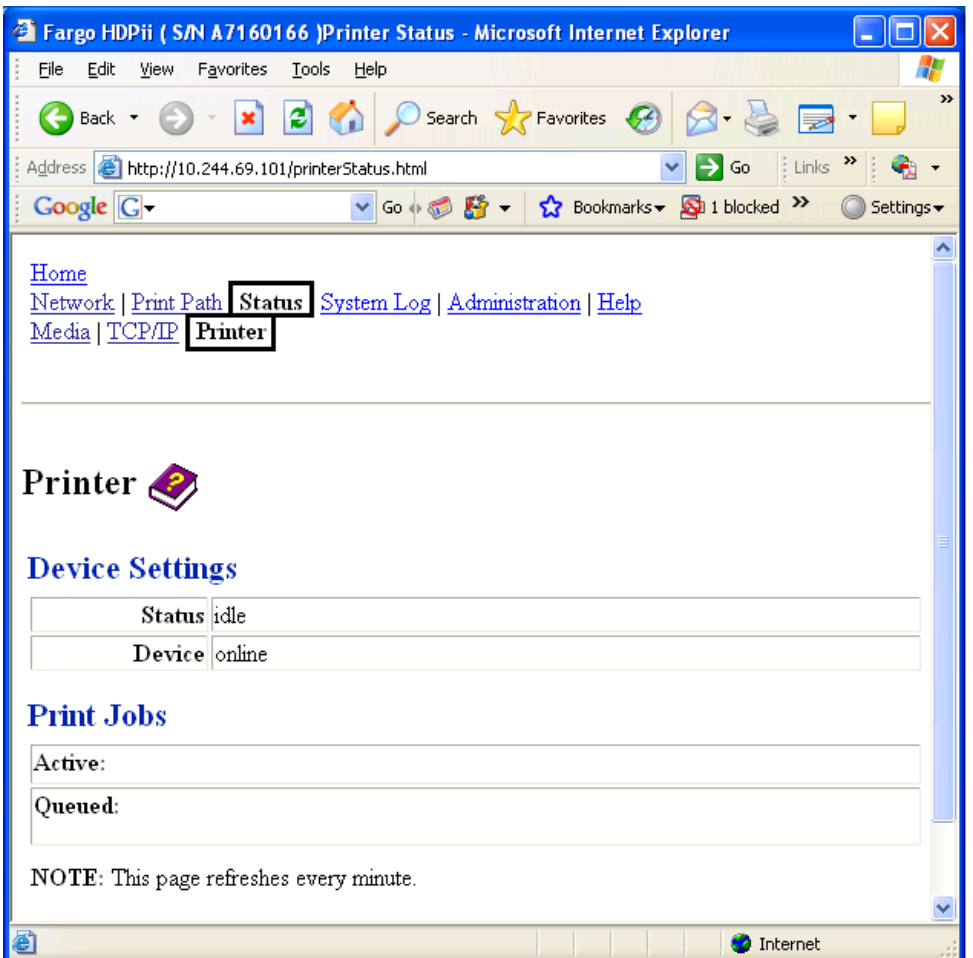

# **Using the System Log page**

The System Log page displays the current system log settings and allows the User to change the settings. (**Note:** These settings configure how system logging occurs. There are two logs.)

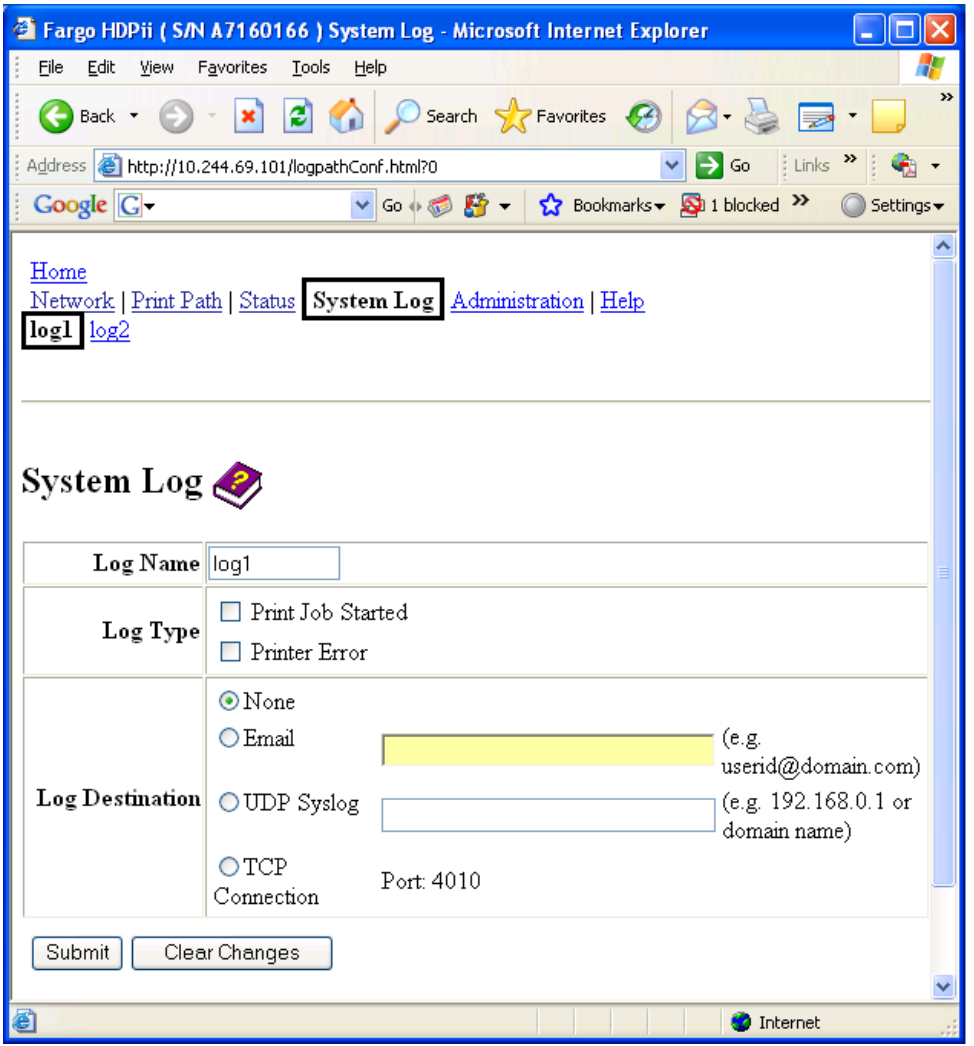

### **Changing the Log Name**

By default the names are log1 and log2. However, you can rename them from this page. (**Note:** This also updates the link to the corresponding web page.)

# **Step Procedure**  1 Select the **System Log** link.

- 2 Select the link for the log name you want to view or configure (the default choices are **log1** or **log2**). See above.
- 3 Enter a new log name in textbox.
- 4 Click on the **Submit** button to save this change.
- 5 Login as a root User if you are so prompted. (**Note:** Any change of setting will only be accepted after you have successfully logged in.)

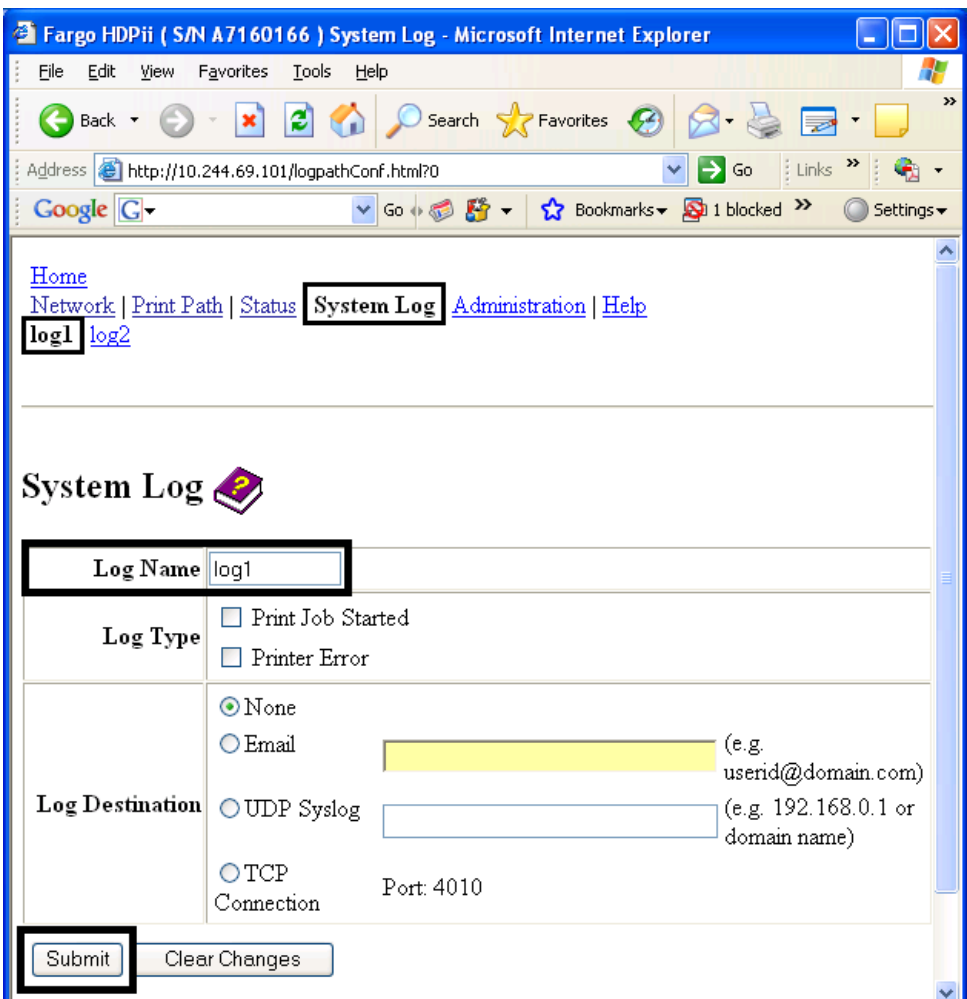

# **Selecting the Log Type**

#### **Step Procedure**

- 1 Select the **System Log** link. See below.
- 2 Select the link for the log name you want to view or configure (the default choices are **log1** or **log2**).
- 3 Select the **Print Job Started** checkbox to generate the log entries for each Print Job Started.
- 4 Select the **Printer Error** checkbox to generate the log entries for each Printer Error.
- 5 Select the **Submit** button.
- 6 Login as a root User if you are so prompted. (**Note:** Any change of setting will only be accepted after you have successfully logged in.)

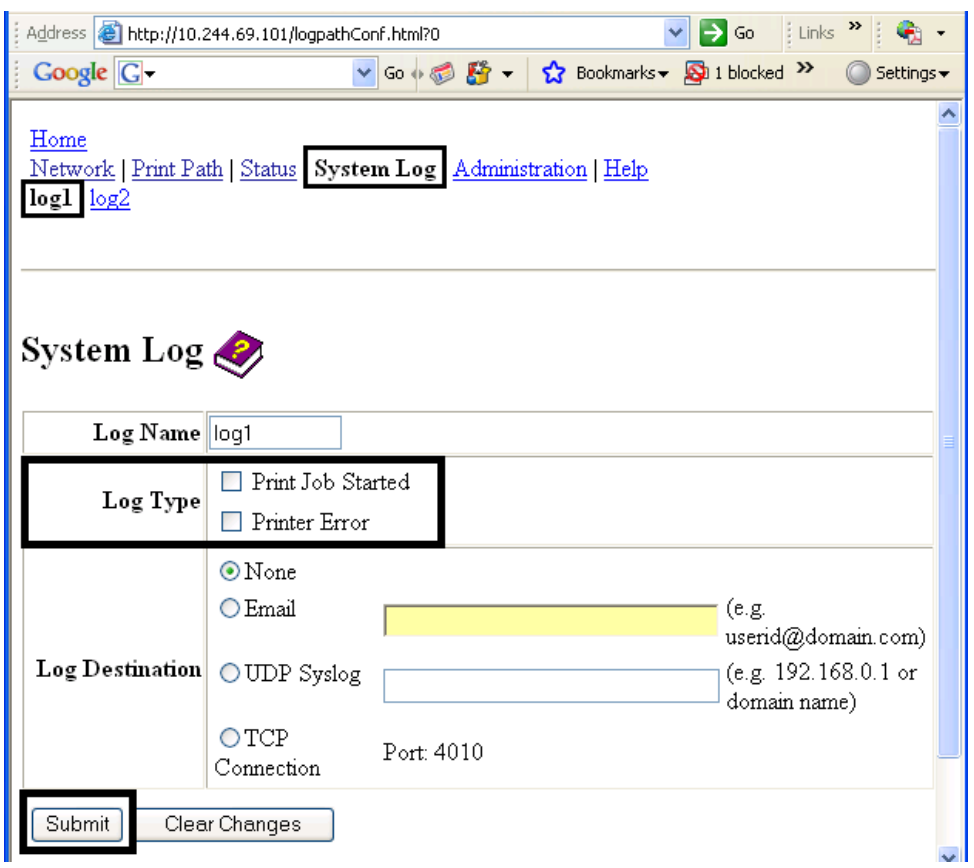

# **Selecting the Log Destination**

Specify one destination for the log.

#### **Step Procedure – No event logging.**

1 Select the **System Log** link.

- 2 Select the link for the log name you want to view or configure (the default choices are **log1** or **log2**).
- 3 Select the **None** radio button when no log is required. (**Note:** This is the default.)
- 4 Select **Submit**.
- 5 Login as a root User if you are so prompted. Any change of setting will only be accepted after you have successfully logged in.

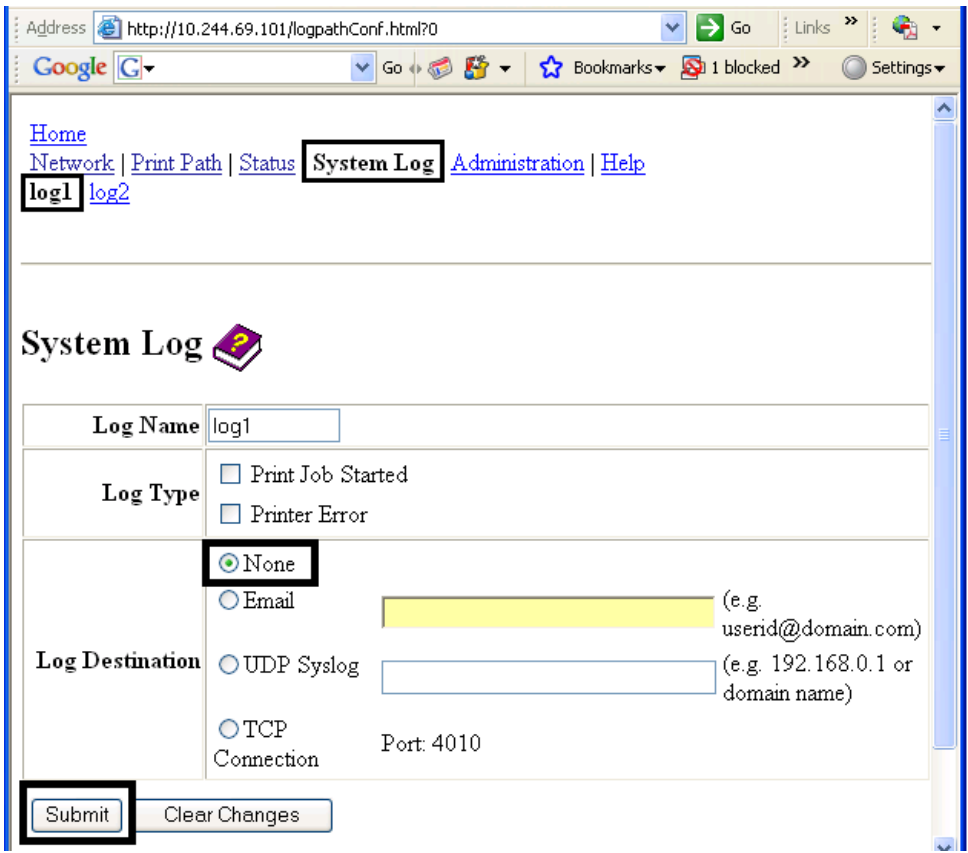

### **Setting up Email Event logging**

Follow this procedure to enable logging using email notification:

#### **Step Procedure – Specify email logging.**

- 1 Select the **System Log** link.
- 2 Select the link for the log name you want to view or configure (the default choices are **log1** or **log2**).
- 3 Select the **Email** radio button to choose email log notification.
- 4 Enter a valid e-mail address in the associated textbox.
- 5 Select **Submit**.
- 6 Login as a root User if you are so prompted. (**Note:** Any change of setting will only be accepted after you have successfully logged in.)

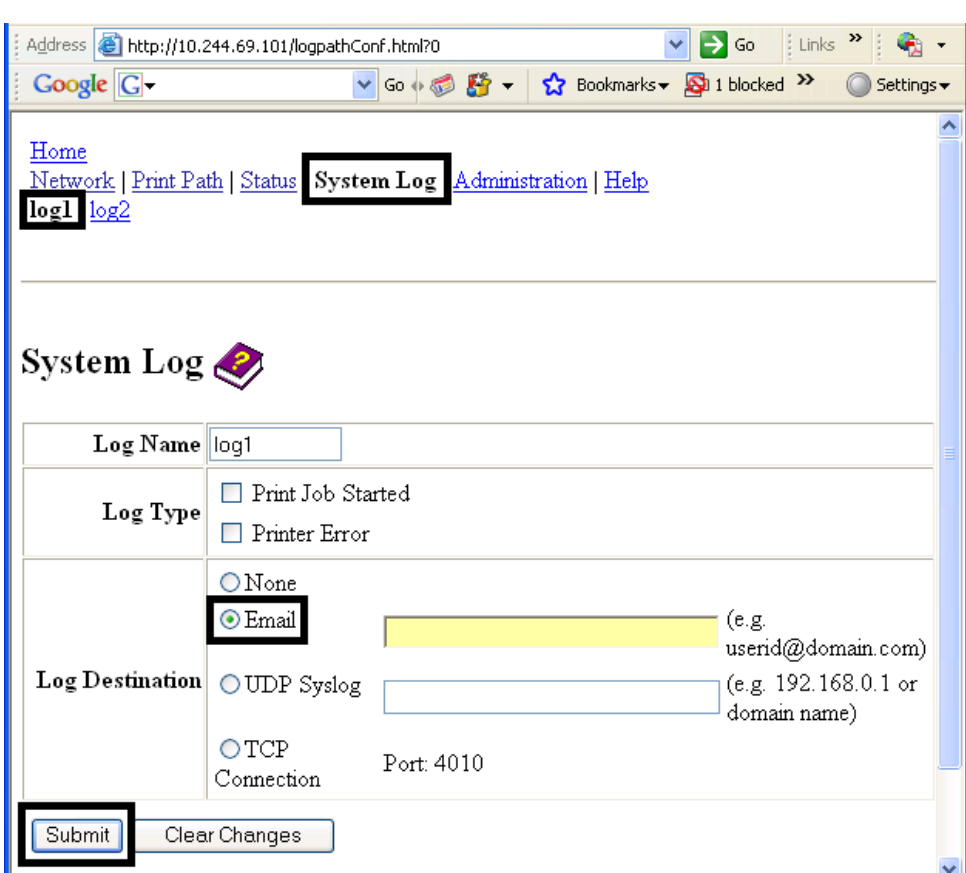

# **Specifying UDP Event logging**

Follow this procedure to enable logging to a UDP Syslog program.

#### **Step Procedure**

1 Select the **System Log** link.

• The messages will be sent via UDP packets to the Syslog port (514) of the specified host.

• It is up to the host program to listen to these messages for processing.

• A syslog host program is necessary to use this method, such as, Kiwi Syslog Daemon or WinSysLog.

2 Select the link for the log name you want to view or configure (the default

choices are **log1** or **log2**).

- 3 Select the **UDP Syslog** radio button.
- 4 Enter a valid IP address or domain name.
- 5 Select **Submit**.
- 6 Login as a root User if you are so prompted. (**Note:** Any change of setting will only be accepted after you have successfully logged in.)

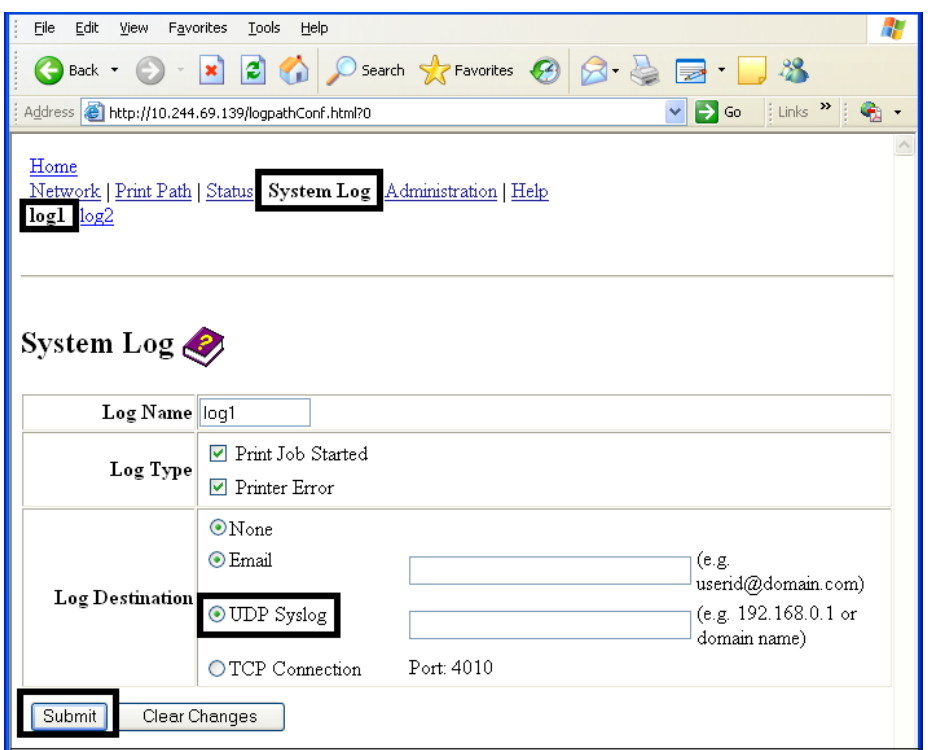

# **Specifying TCP Event Logging**

Follow this procedure to send logging messages to a pre-existing IP connection made on the TCP port.

#### **Step Procedure**

1 Select the **System Log** link.

- 2 Select the link for the log name you want to view or configure (the default choices are **log1** or **log2**).
- 3 Select the **TCP Connection** radio button.
- 4 Select **Submit**.
- 5 Login as a root User if you are so prompted. Any change of setting will only be accepted after you have successfully logged in.
- 6 Use a host program such as Telnet to receive these TCP logging messages (**Note:** Other programs such as HyperTerminal are also used to monitor TCP connections). See below.

**Telnet Client:** You can use a Telnet client connected to the TCP port (log1  $= 4010$ ,  $log2 = 4011$ ) rather than the default Telnet port (23).

**Telnet Session:** If there is a Printer at IP address 192.37.23.155 (and you have configured log1 for TCP logging), then you could initiate a Telnet session from a DOS window of a PC by entering Telnet 192.37.23.155 4010.

**Log Messages:** All system log messages would then be displayed in that Telnet session window. (**Note:** This is a one way connection for logging only. Any input to the Printer on this connection is ignored.)

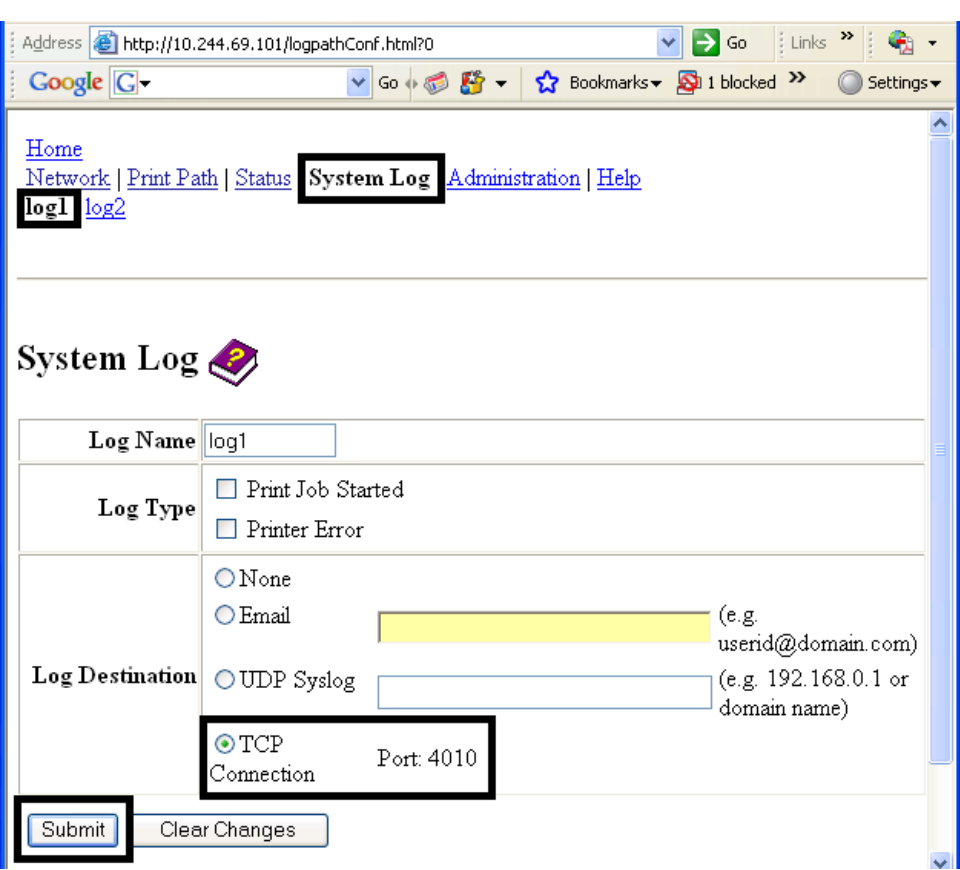

# **Using the Administration pages**

The purpose of the Administration pages is to allow the User to upgrade, reboot, modify passwords and enter User-specified system information strings.

### **Using the System Information page**

The System Information page displays the current system information and allows the User to change the system information (which appears on the Home page).

#### **Step Procedure**

- 1 Select the **Administration** link.
- 2 Select the link for the **System** web page.
- 3 To change an attribute, type the new entry in one of these boxes:

- **Label** textbox
- **Location** textbox
- **Contact** textbox
- 4 Select the **Submit** button.
- 5 Login as a root User if you are so prompted. Any change of setting will only be accepted after you have successfully logged in.

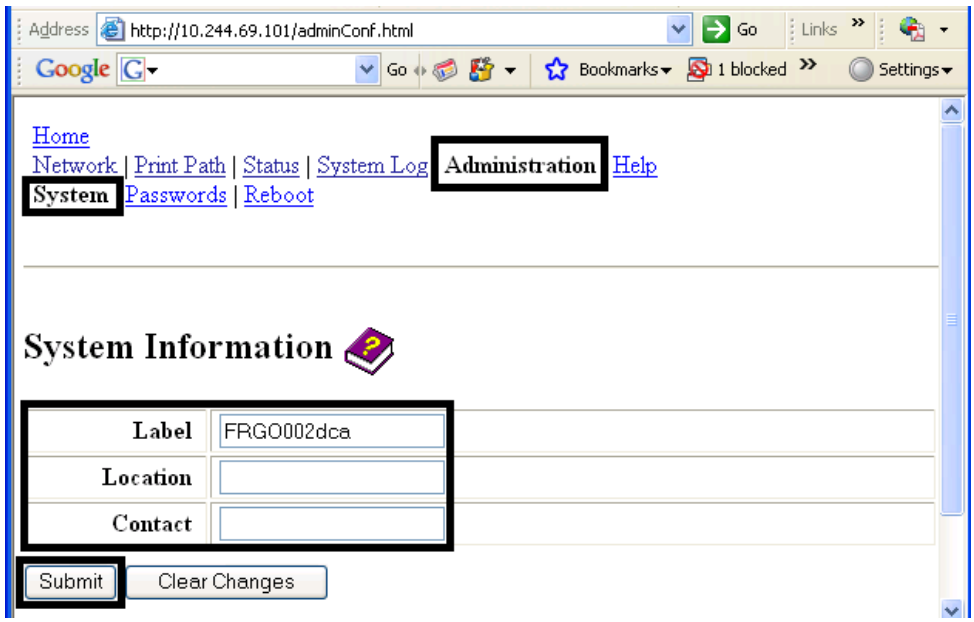

### **Changing the Root Password**

The Passwords page allows the User to change the passwords needed to login as a User. Changes to all settings require a login. (**Note:** However, these changes are only protected by password after the password has been set. Users can only be added or removed using Telnet commands.)

#### **Step Procedure**

- 1 Select the **Administration** link.
- 2 Select the **Passwords** link to get to the Password web page.

- 3 Enter the current password in the **Root Password Old** textbox or leave it blank if no password has been previously set.
- 4 Enter the new password in the **Root Password New** textbox or leave it blank if you want to remove the old password.
- 5 Re-enter the new password in the **Root Password Confirm** textbox or leave it blank if you want to remove the old password.
- 6 Select the **Submit** button.
- 7 Log in as a root User (using the old password) if you are so prompted. (**Note:** Any change of setting will only be accepted after you have successfully logged in.)

# **Using the Reboot pages**

Rebooting the HDPii restarts the complete Printer, which includes the Print Server.

#### **Rebooting the Printer**

The Reboot page allows the HDPii User to reboot or reset the Printer and/or enter the upgrade mode.

#### **Step Procedure**

- 1 Select the **Administration** link.
- 2 Log in as a root User (using the password) if you are so prompted. (**Note:** Any change of setting will only be accepted after you have successfully logged in.)
- 3 Select the **Reboot** link.
- 4 Select the **Reboot** button.
- 5 Click **Yes** when prompted.
- 6 Wait for the Printer to reboot and display the HDPii Home Page.

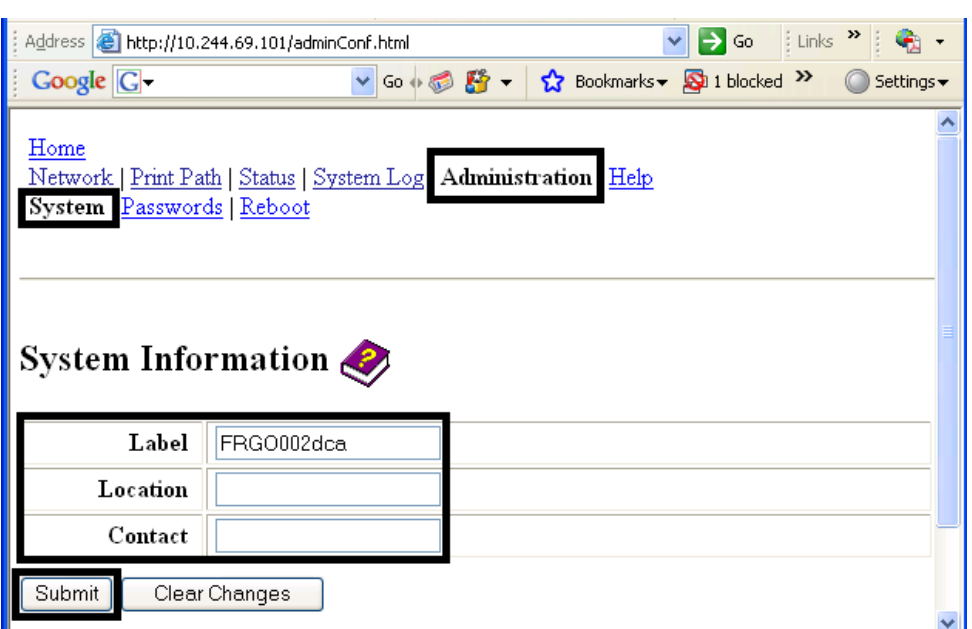

### **Upgrading the Main Firmware**

The Upgrade page allows the User to upload new Firmware to the Printer. For the HDPii Printer/encoder, this Upgrade page provides for upgrading the main Printer Firmware which includes the Print Server Firmware.

It is only available to the HDPii after the Printer has been rebooted into the upgrade mode.

#### **Step Procedure**

- 1 Select the **Administration** link.
- 2 Go to step 7 if the **Upgrade** link is shown.
- 3 Select the **Reboot** link if the Upgrade link is not shown.

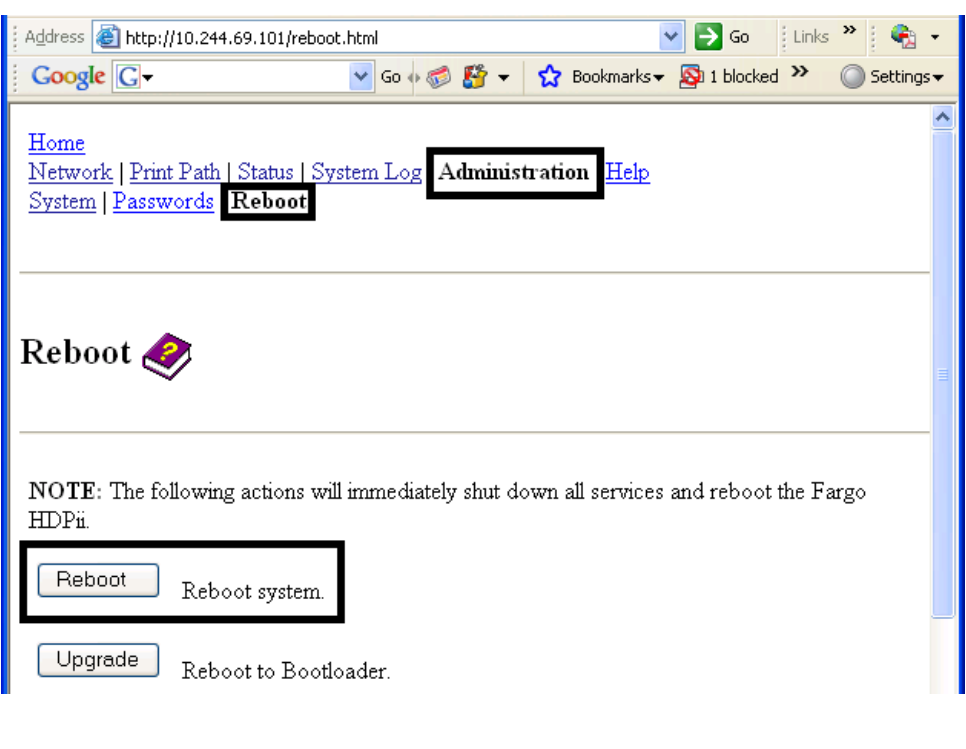

- 4 Select the **Upgrade** button to get Printer into the upgrade mode.
- 5 Select the **Yes** button and wait for reboot, as shown below in Displays A and B.

#### **Display A – Rebooting into the Upgrade Mode**

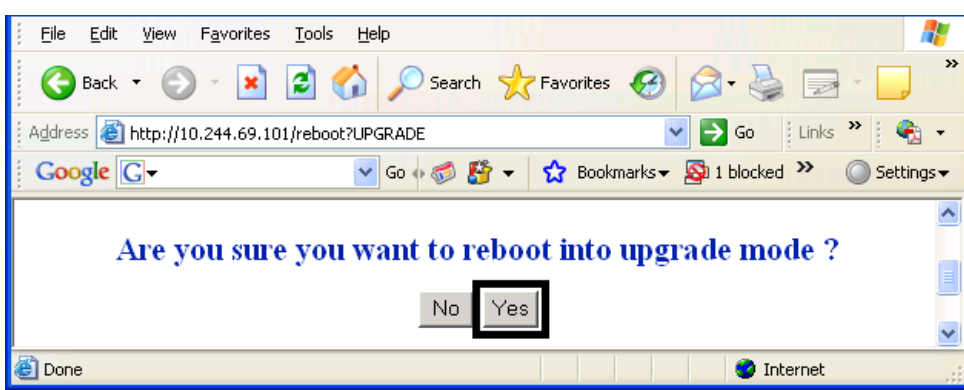

**Display B – Waiting for the Upgrade Mode** 

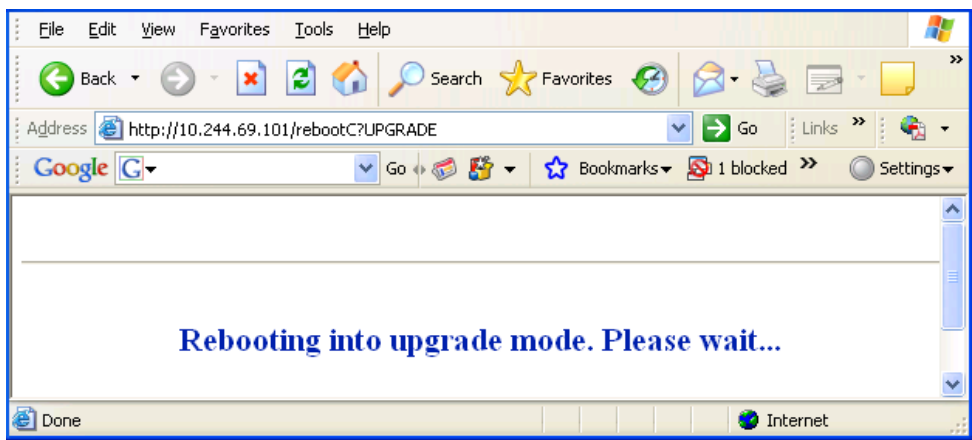

- 6 Select **Administration** when the Home page appears. See Display A below.
- 7 Select **Upgrade** to get to the upgrade page. See Display B below.

**Display A – Selecting Administration** 

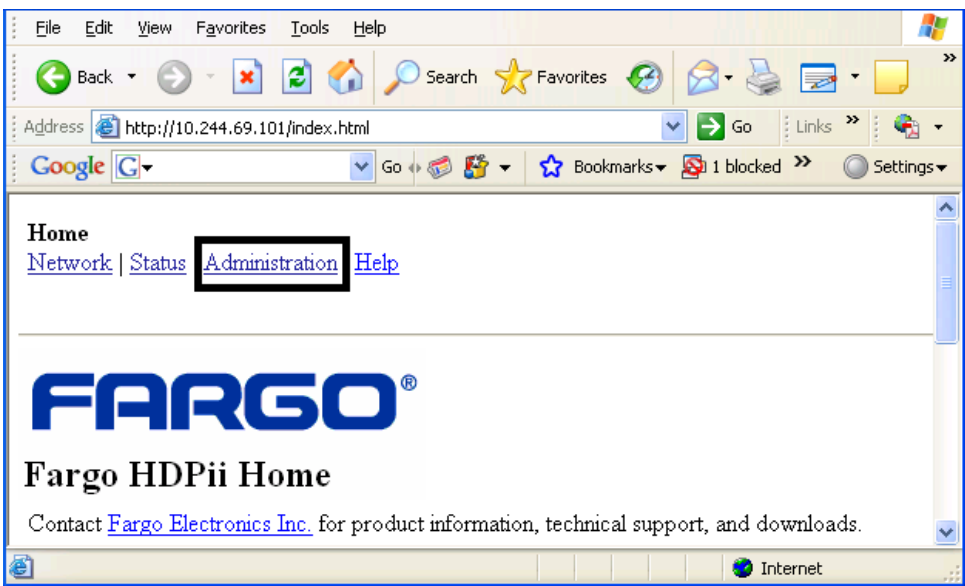

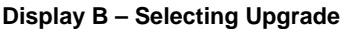

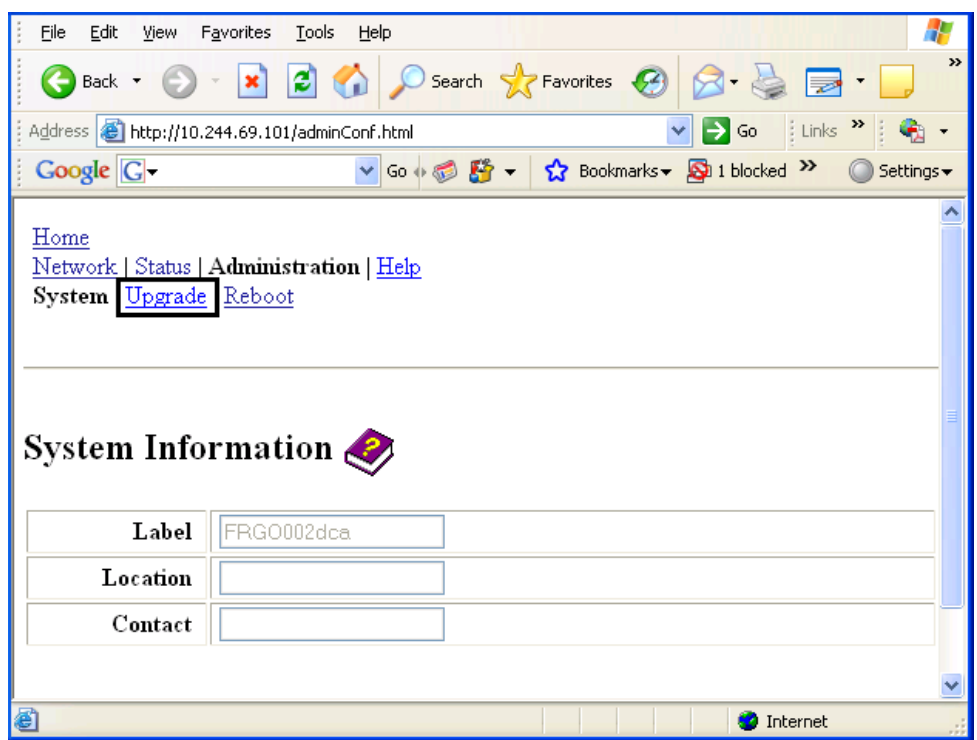

- 8 Select the **Browse** button. See Display A below.
- 9 Navigate to and select the appropriate file to upload.
- 10 Select the **Upgrade** button to start the Firmware upload. See Display A below.
- 11 Select Reboot when requested. See Display B below.

#### **Display A – Selecting the Browse and Upgrade buttons.**

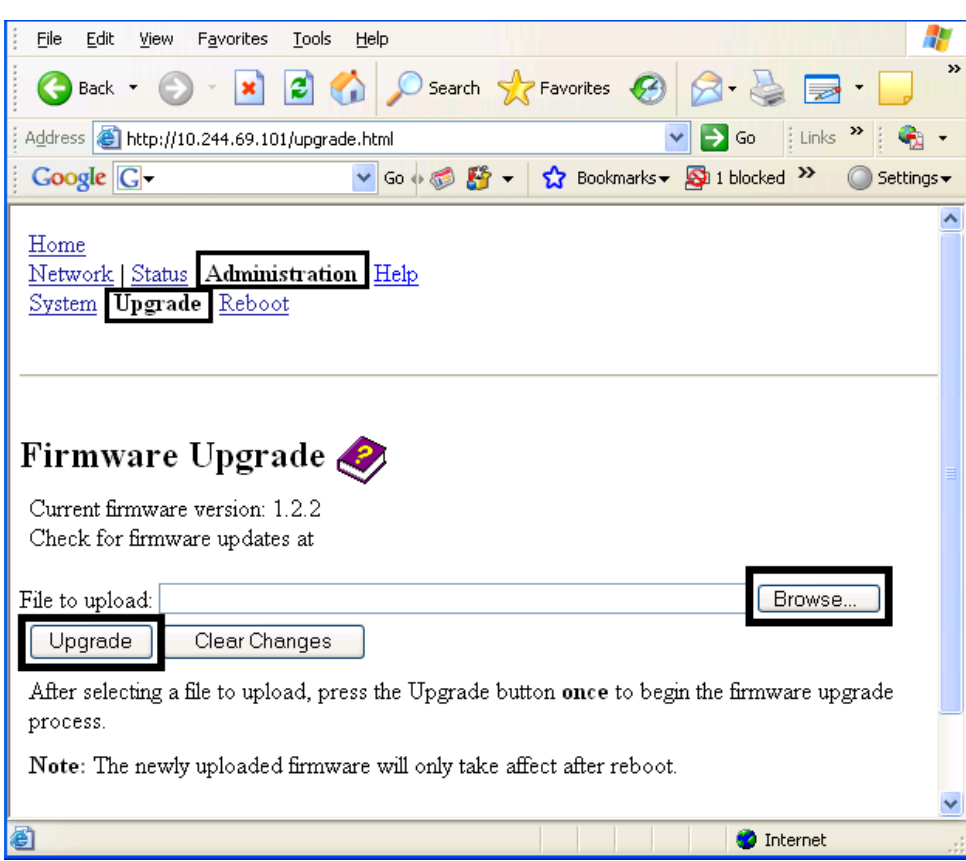

### **Display B – Continuing to reboot**

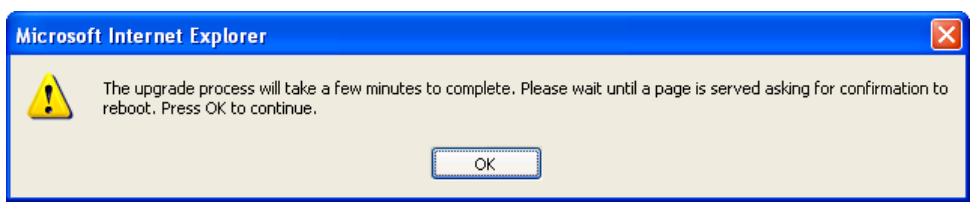

# **Using the Print Path page**

The purpose of the Print Path page is to allow the User to view or change the TCP port numbers used to communicate to the Printer.

- If these settings are left to the default entry of 0 then the default ports of 9100, 5400 and 5402 will be used for the **RawSocket TCP Port**, the **CPS Data TCP Port** and the **CPS Command TCP Port** respectively.
- The **CPS Command TCP Port** is dependent on the setting of the **CPS Data TCP Port** and always two units higher.

- 1 Select the **Print Path** link.
- 2 View the active configuration of the Printer in the Current Settings area on this page.
- 3 New port numbers may be entered into the Stored Settings area in the text boxes provided on this page.

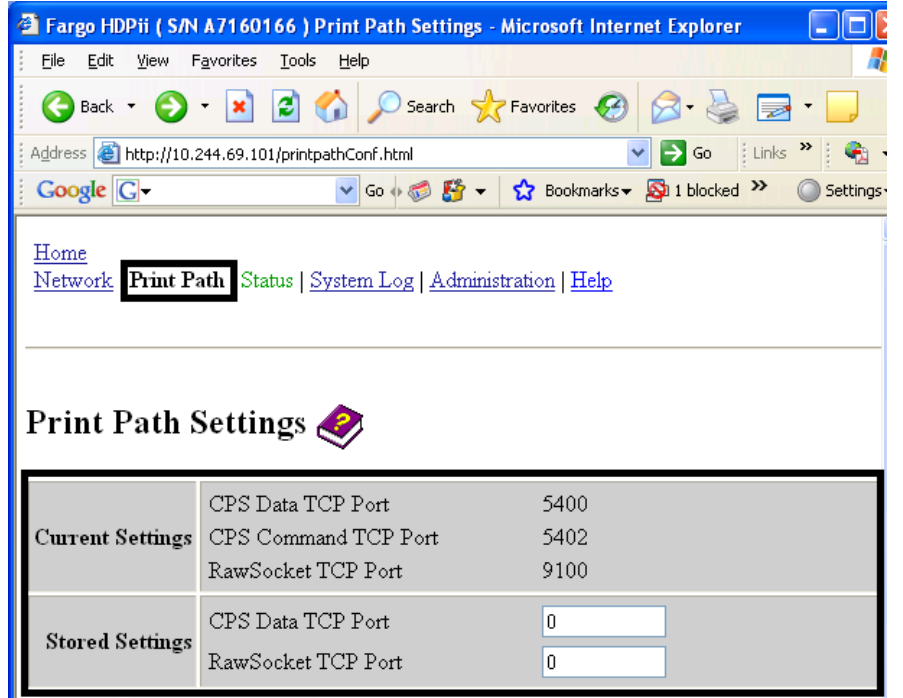

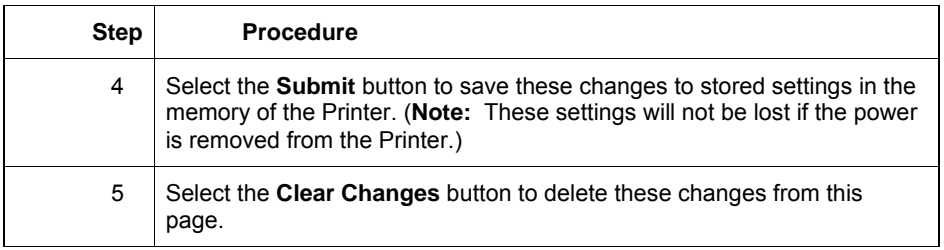
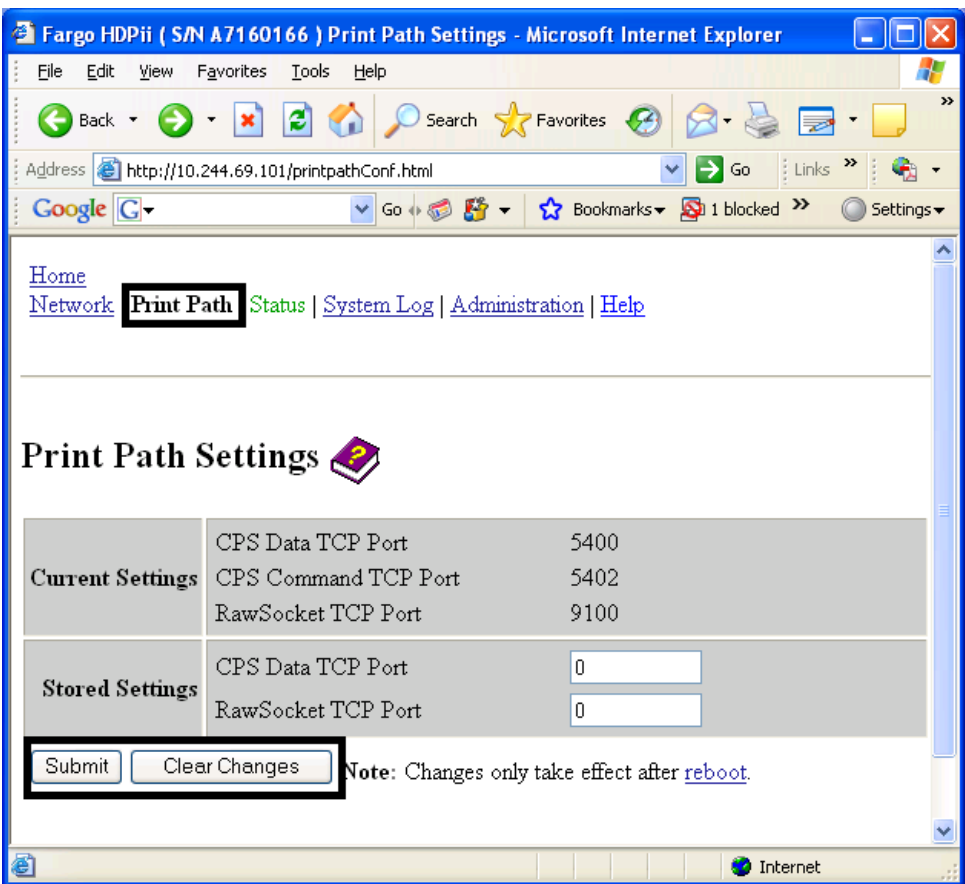

# **Using the Help page**

The Help page displays the **Help** information.

### **Step Procedure**

- 1 Open this web page at the appropriate location by clicking on the Help book icon at the top of each page. See the previous procedure.
- 2 Review the web interface for the Ethernet-enabled Printer.

## **Additional Procedures**

### **Accessing the Ethernet Status LED**

The Ethernet Status LEDs can be found on the back of Printers.

### **Reviewing the HDPii LED Table**

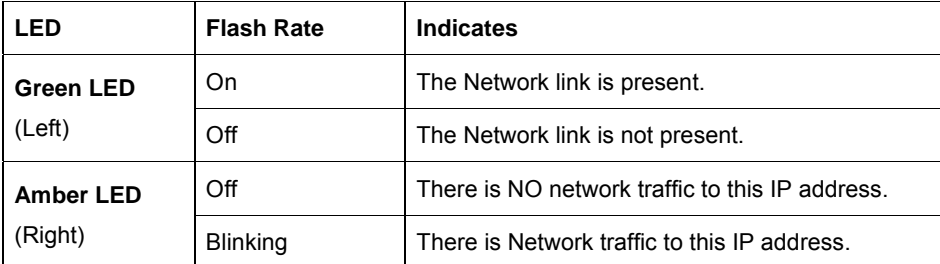

## **Restoring the Factory Settings for Ethernet**

There may be times when you are unable to use the current configuration of the Ethernet interface. (**Note:** This could be because you have lost the password for your Printer or you just cannot get it to work properly.)

### **Resetting the HDPii settings**

The HDPii has a menu selection that allows the User names and passwords to revert to default. To reset these settings, select:

Menu: Setup Printer: Network Settings: Reset Passwords

## **Changing the HDPii LCD Network Settings**

The HDPii Printer/Encoder will display new menu entries when (a) the Ethernet option is installed and (b) the Printer has established communications to a host device.

• You can use these procedures to change network settings by using the new LCD menus.

### **Accessing the Network Setup Menu**

#### **Step Procedure**

- 1 Apply power to the Printer.
- 2 Ensure that the Printer is connected to your network.
- 3 Wait up to one (1) minute to allow the Printer to configure the IP address.
- 4 Select **Options** on the LCD.
- 5 Select **Menu** on the LCD.
- 6 Select the **Next** button on the LCD until the **Network Settings** menu entry appears.
- 7 Press **Select** when **Network Settings** appears on the LCD.

### **Changing the DHCP Setting**

#### **Step Procedure**

1 See the **Accessing the Network Setup Menu** procedure (above) to access the **Network Settings** menu:

Options -> MENU -> Next -> Network Settings

- 2 Select **Next** on the LCD to view the **DHCP** menu entry.
	- DHCP Enabled indicates that the automatic IP assignment is selected.
	- DHCP Disabled indicates that the static IP assignment is selected.
- 3 Press the **Change** button to switch the DHCP setting.
- 4 If you change the setting, you will be prompted to reboot the Printer.

### **Changing the ANEG setting**

The ANEG status indicates the current setting of the network configuration of the Ethernet interface.

- This value can be set explicitly by the User to force the Ethernet interface configuration in cases where auto negotiation fails.
- Failure of the automatic network configuration can cause slow data transmission, longer print times or network connection problems.

Follow the procedure provided below.

#### **Step Procedure**

- 1 See the Accessing the Network Setup Menu procedure to access the **Network Settings** menu (Options ->**Menu -> Next -> Network Settings**).
- 2 Select **Next** on the LCD to view the **ANEG:** menu entry.
- 3 Press the **Change** button to change the auto negotiation setting for the Printer, which will rotate between the following:

• **ANEG: AUTO:** Allows the auto negotiation between the Printer and the host Ethernet interface.

• **ANEG: Full Dup:** Forces the full duplex communications between the Printer and the host Ethernet interface.

• **ANEG: Half Dup:** Forces the half duplex communications between the Printer and the host Ethernet interface.

4 If you change the setting, you will be prompted to reboot the Printer.

### **Accessing the Network Setup Menu**

#### **Step Procedure**

- 1 Apply power to the Printer.
- 2 Ensure that the Printer is connected to your network.
- 3 Wait up to one (1) minute to allow the Printer to configure the IP address.
- 4 Select **Options** on the LCD.
- 5 Select **Menu** on the LCD.
- 6 Select the **Next** button on the LCD until the **Network Settings** menu entry appears.
- 7 Press **Select** when **Network Settings** appears on the LCD.

### **Saving addresses**

#### **Step Procedure.**

1 See the **Accessing the Network Setup Menu** procedure (above) to access the **Network Settings** menu:

Options > MENU -> Next -> Network Settings

- 2 Select **Next** on the LCD to view the **Save Addresses** menu entry.
- 3 Press the **Select** button to save the current network settings (IP address, GW, SN Mask) as the stored settings which will be used when automatic address assignment using DHCP is disabled.

### **Resetting Passwords**

### **Step Procedure**

1 See the **Accessing the Network Setup Menu** procedure (above) to access the **Network Settings** menu:

Options -> MENU -> Next -> Network Settings

- 2 Select **Next** on the LCD to view the **Reset Passwords** menu entry.
- 3 Press the **Select** button to reset the User passwords to the default settings of empty strings.

(**Note:** This can be used when the passwords are not known.)

### **Accessing the HDPii IP Address**

Follow this procedure:

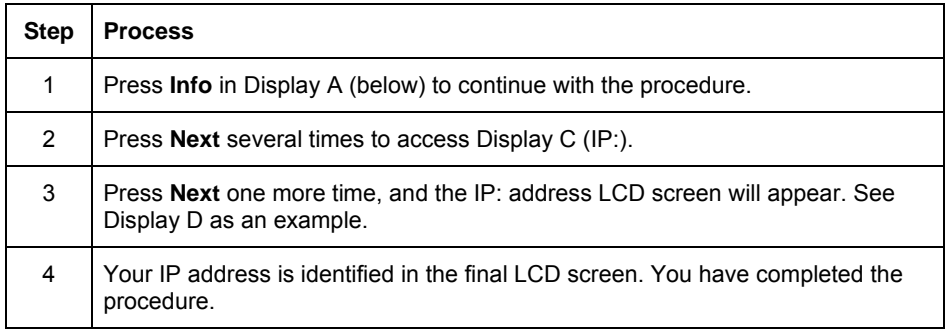

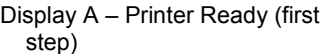

Display B – HDPii (second step)

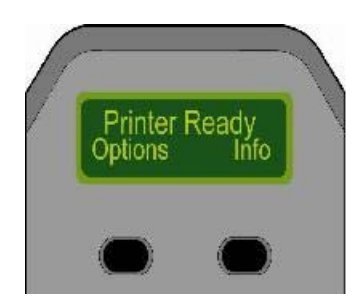

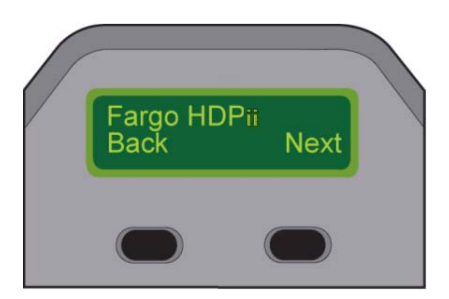

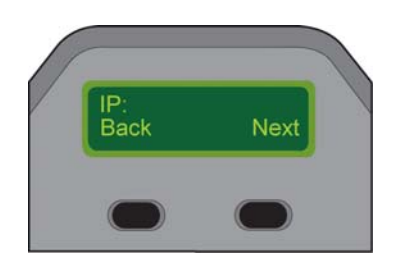

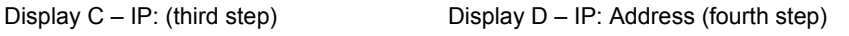

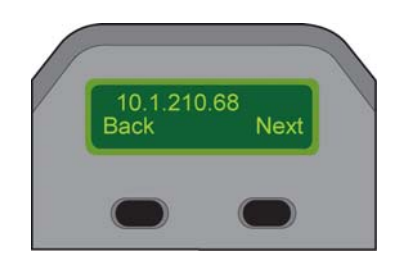

## **Ethernet Printer Troubleshooting Procedures**

### **Troubleshooting procedures**

If you are having trouble connecting to your Ethernet Printer or printing to it, you should go through each of the following procedures.

### **Step Procedure**

- 1 Follow the **Verifying the Printer Connection** procedure (below).
- 2 Verify that you are choosing the correct Printer Driver. (**Note:** The Driver must match the model of the Printer.)
- 3 Verify that the port configuration of the PC Printer Driver is set to communicate to the Printer over the correct IP address.

See **Frequently-asked Questions** at the end of this section.

### **Verifying the Printer Connection**

#### **Step Procedure**

- 1 Ensure that your Printer has a valid network connection.
- 2 Verify that the HDPii has the green LED on solidly and the amber LED is flashing with network activity.
- 3 If the LEDs do not indicate connection, verify the network connection with another device.
- 4 If the connection is **OK**, then something may be wrong with the Ethernet option installation.

## **Reviewing Frequently-asked Questions**

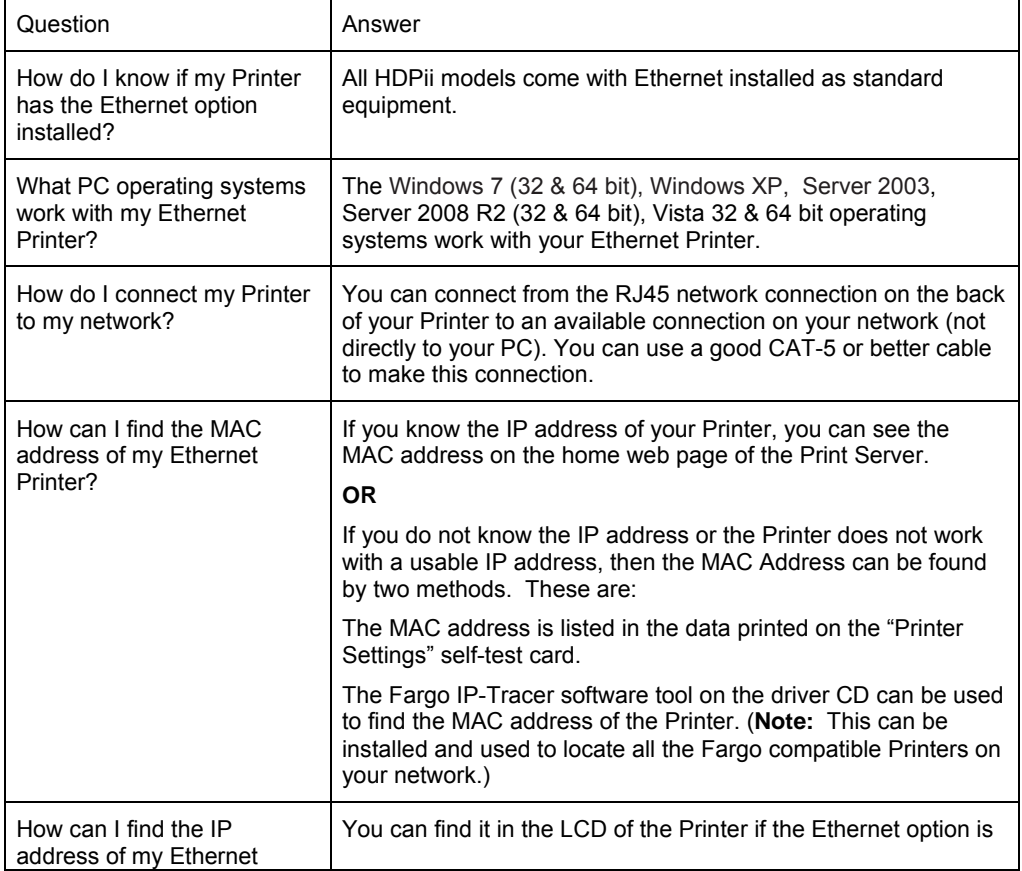

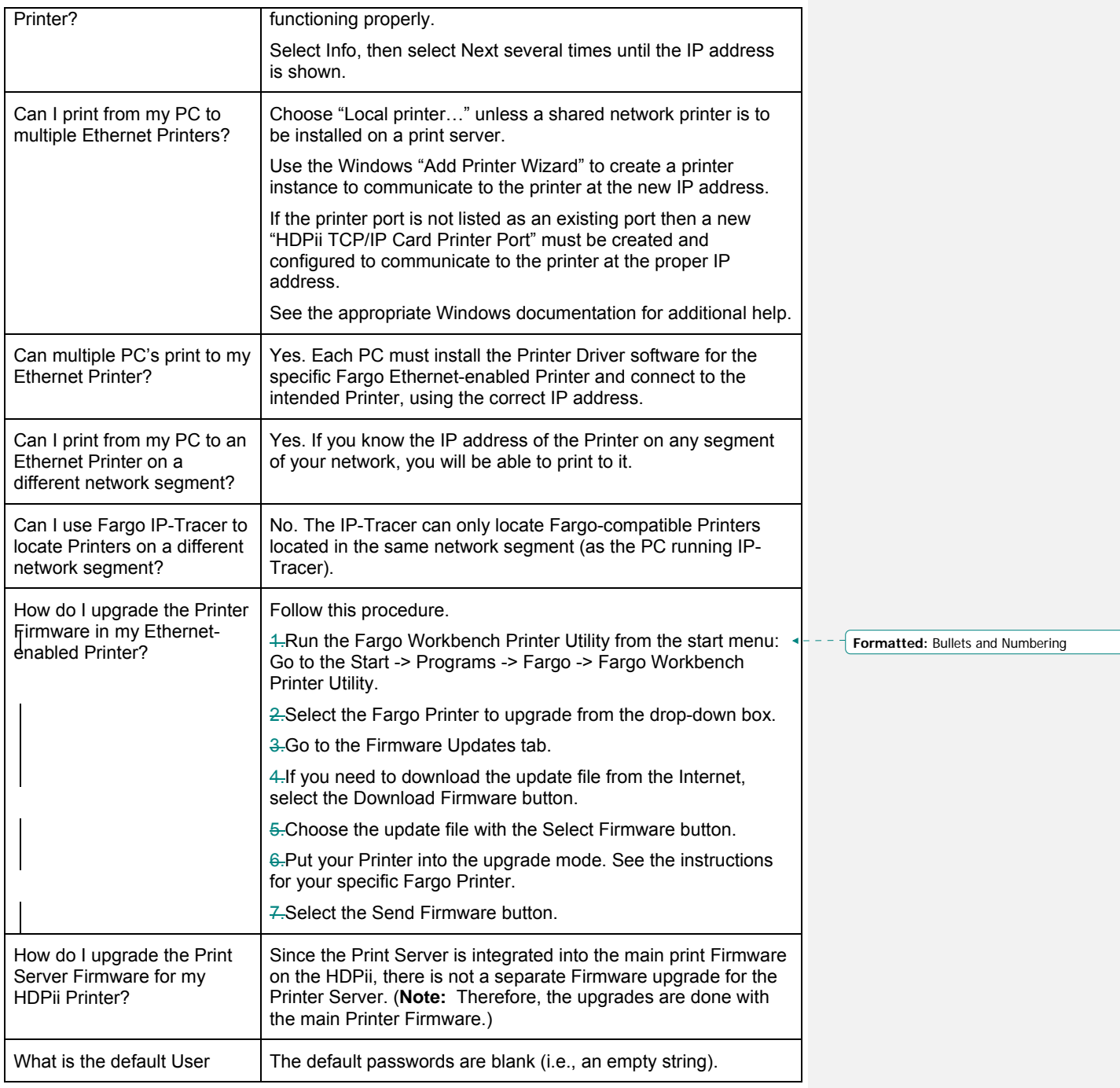

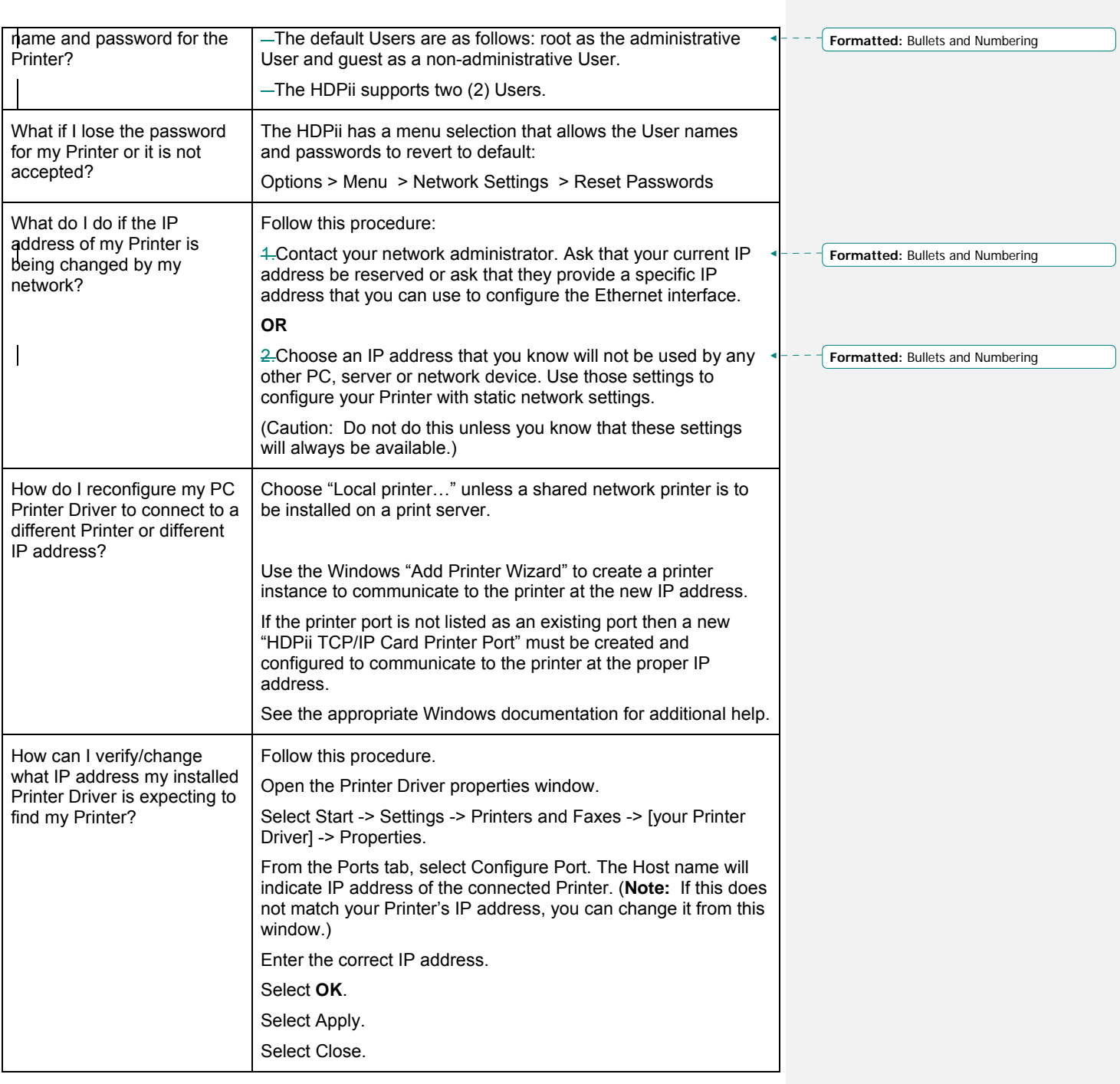

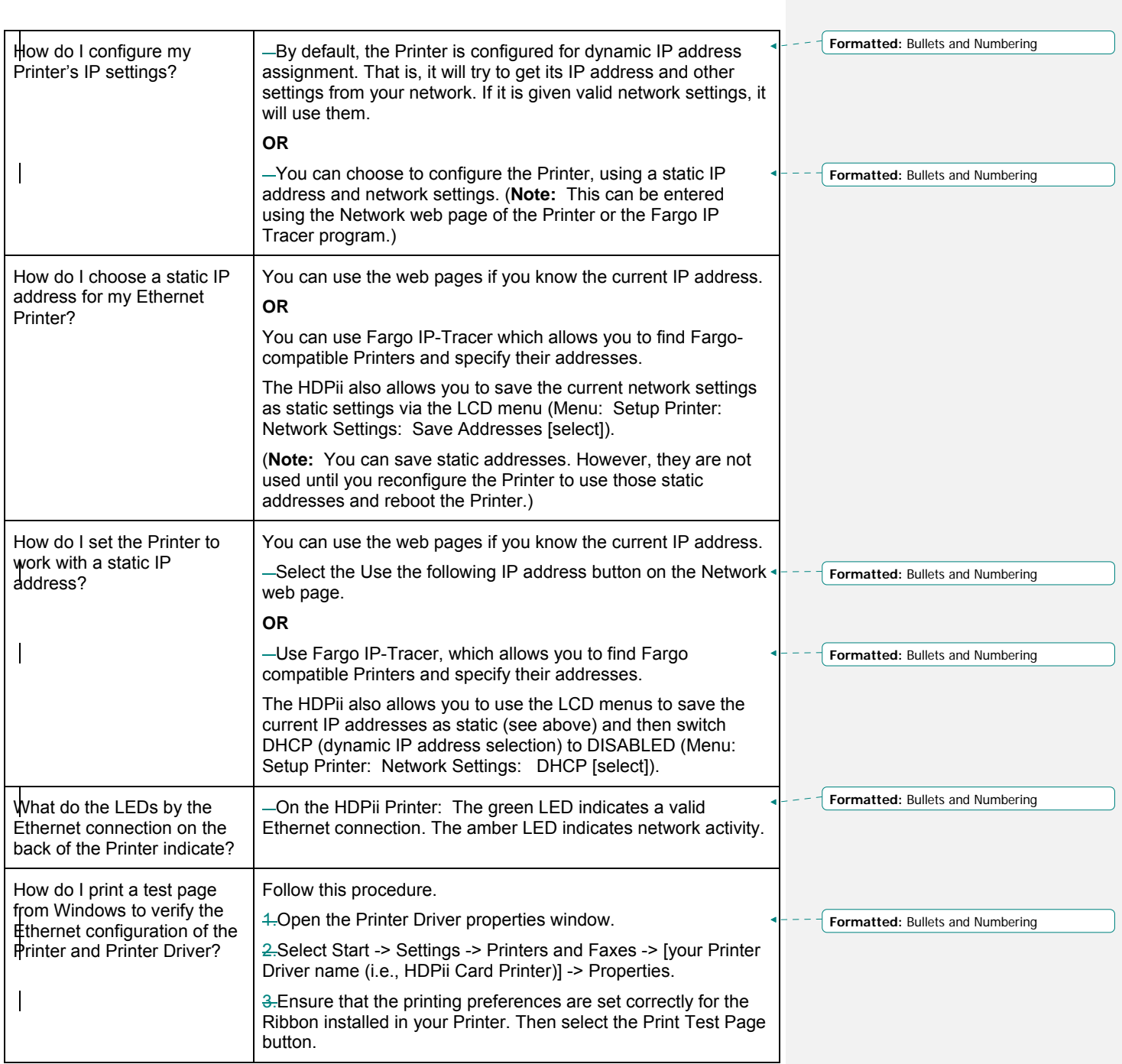

# **Glossary of Terms**

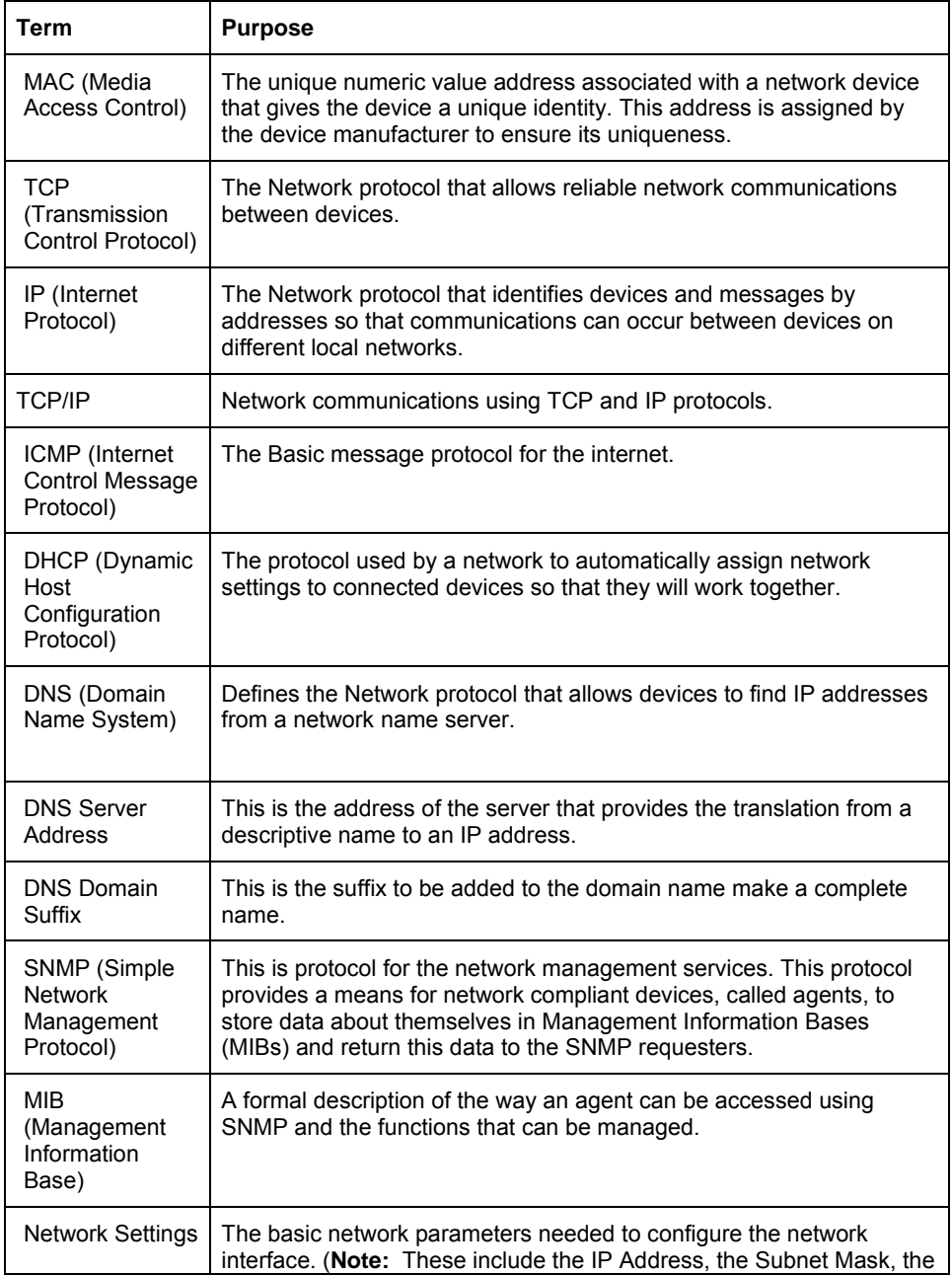

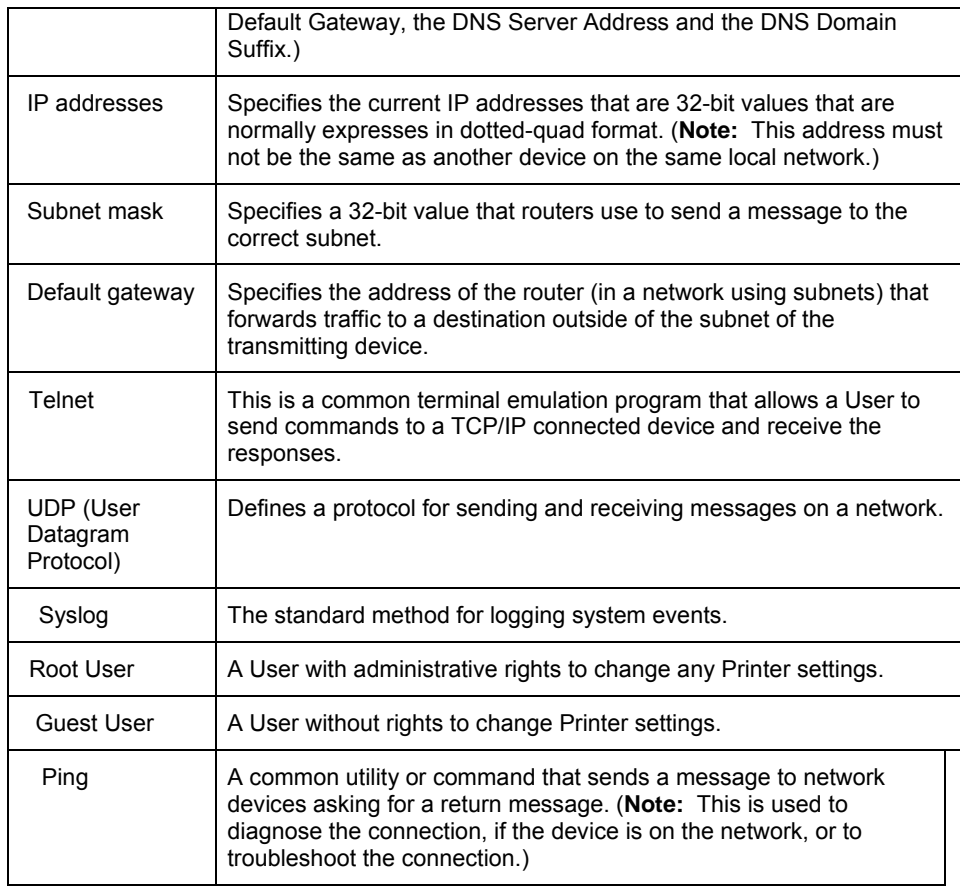

# **Section 7: Printer Adjustments**

The purpose of this section is to provide the User with specific information on Printer adjustment procedures.

# **Safety Messages (review carefully)**

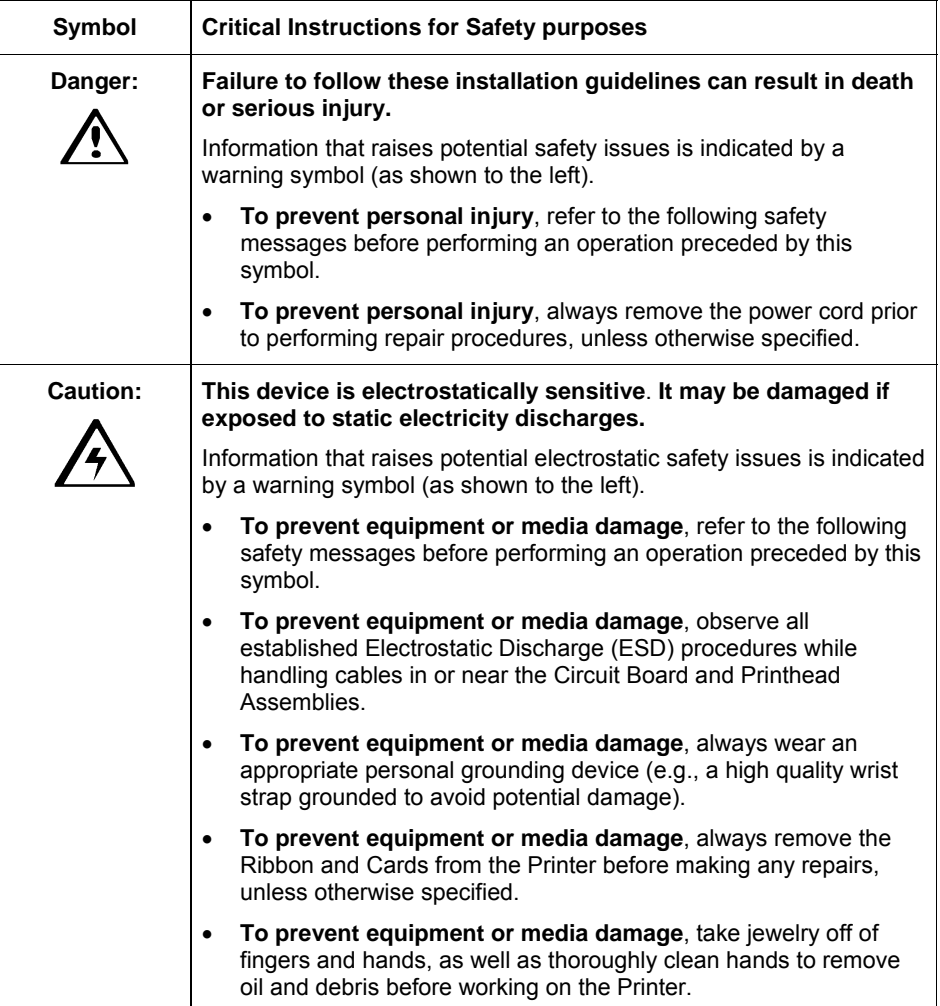

**Important!** Fargo Card Printers require highly specialized Print Ribbons to function properly. To maximize Printer life, reliability, printed card quality and durability, you must use only Fargo Certified Supplies. For this reason, your Fargo warranty is void, where not prohibited by law, if you use non-Fargo Certified Supplies. To order additional materials, please contact your authorized reseller.

## **Printing on Alternate Card stocks**

### **Selecting the Right Cards and optimizing the HDP Print Process**

In order to optimize the HDP Card Printer's capabilities for cards with hard-to-print surfaces, we recommend evaluating the card stock selection before installation of the Printer.

The variability in cards based on:

- **Different surface textures and different sources of raw materials:** This may require different HDP Film transfer parameters.
- **Varied methods of assembling IC smart cards and proximity cards:** These particular adhesives used to glue a smart chip to a plastic card may react differently to a Transfer Roller's pressure and temperature.
- **Cleanliness of card stock:** The HDP process does not eliminate the need to use clean card stock. The best-looking card always starts with the cleanest card surface. Dirt and debris on a card can show up as blemishes on the card surface and may reduce the life of the image itself.

### **Selecting the appropriate Printer Driver settings**

You have these card selections (to choose from):

- Fargo UltraCard III (Default Card Type)
- **Fargo Ultracard**
- HID ISO Prox Standard (13xx)
- HID ISO Prox Composite (15xx)
- HID Identity Standard (IDx20A)
- HID Identity Composite (HTx20E)
- HID iCLASS Standard (20xx)
- HID iCLASS Composite (21xx)

In addition, you have these selections (to choose from):

• **Defaults:** The HDP Printer Driver software has default Transfer Temperature and Dwell Time settings that deliver the best transfer for these card types. These defaults automatically configure based on the card type, Ribbon type and whether printing singleor dual-sided.

- **Card Type Selection:** Before printing, if using these standard Fargo card types, check to make sure that the appropriate card type option selected from the Card tab of the HDP Printer Driver:
- **Proper Settings:** It is very important to note that not all card types will be accommodated by these default settings. In some cases, experimentation may be needed to find the proper settings.

For the cases where custom settings are required, the Printer Driver's Card Type option also includes **Custom 1** and **Custom 2** options.

- **Settings:** These settings allow designating a unique Card Type name, which then saves custom Image Transfer settings.
- **Custom 1:** For example, Custom 1 could be changed to read as My Cards. Custom transfer settings would then be available whenever this Card Type option is selected and would be saved each time the Printer Driver setup window is closed.
- **Custom Card stock:** To determine the proper settings for custom card stock, Fargo recommends the Tape Adhesion Test.

# **Printer Driver Options**

### **Installing Printer Driver Updates**

Occasionally, new Printer Driver versions are released which have new or updated features.

- Before installing an updated Printer Driver version, always delete the existing Printer Driver version from the system.
- To do this, select Start, Programs and point to the Fargo folder.
- Then, select the **Uninstall Printer Driver** icon for the specific Printer model as shown here.

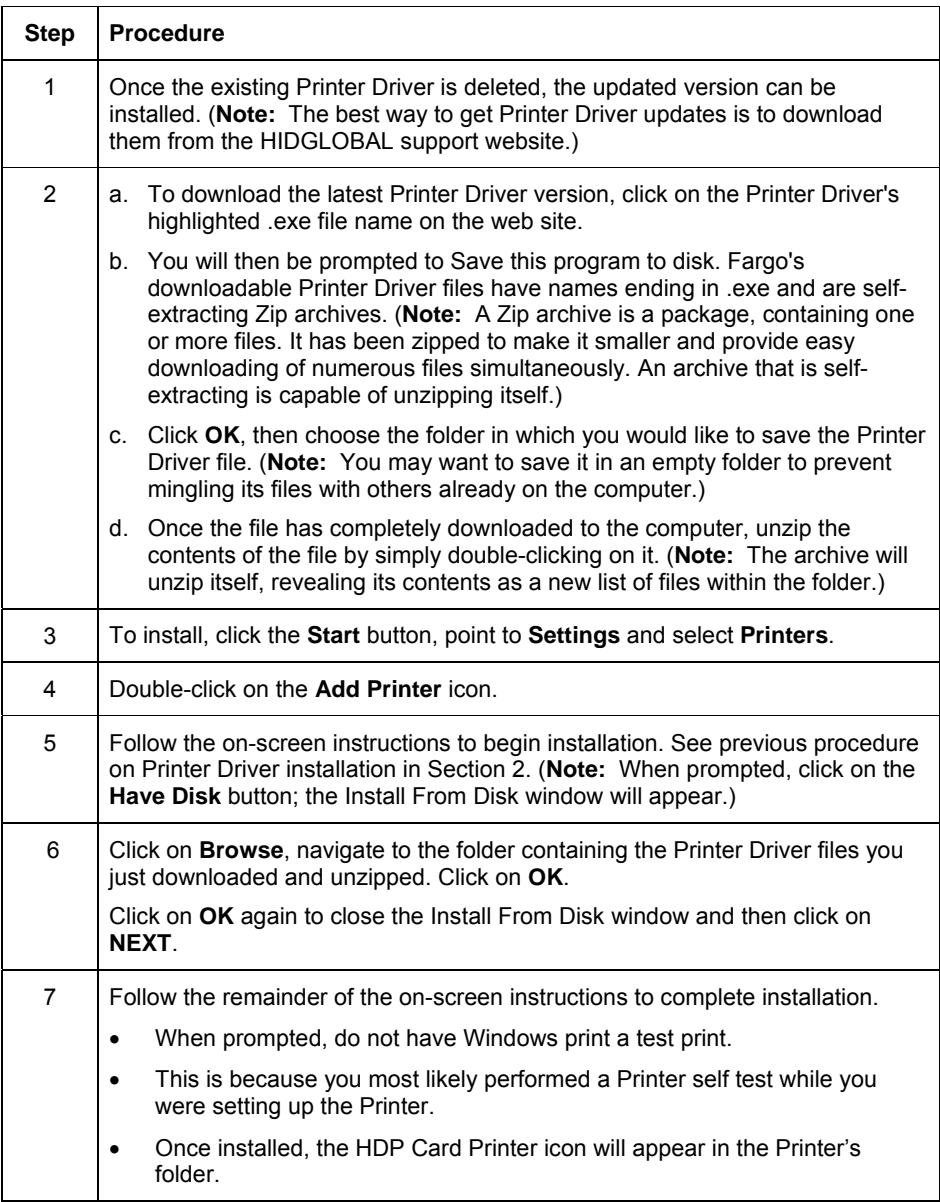

## **Setting Up the Printer Driver**

Once the appropriate Printer Driver for the computer has been installed, you will need to set the Driver up with the proper print options. To open the Printer Driver setup window, please refer to the following steps for the specific operating system:

### **Setting up Windows**

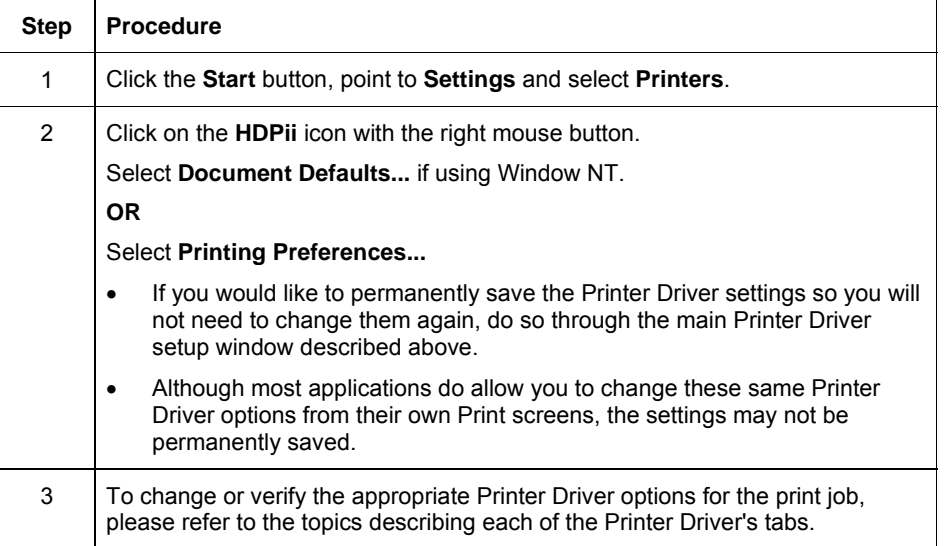

### **Using the OK, Cancel and Help buttons**

Here are the descriptions:

- **OK button:** Closes dialog box and saves Driver configuration changes that have occurred since Driver dialog box has been opened.
- **Cancel button:** Closes dialog box and cancels Driver configuration changes that have occurred since Driver dialog box has been opened.
- **Help button:** Launches Help indexed to help for the corresponding active tab.
- **Apply button:** Not active for the user.

# **Using the Card tab**

Use this option to control specific Printer functions.

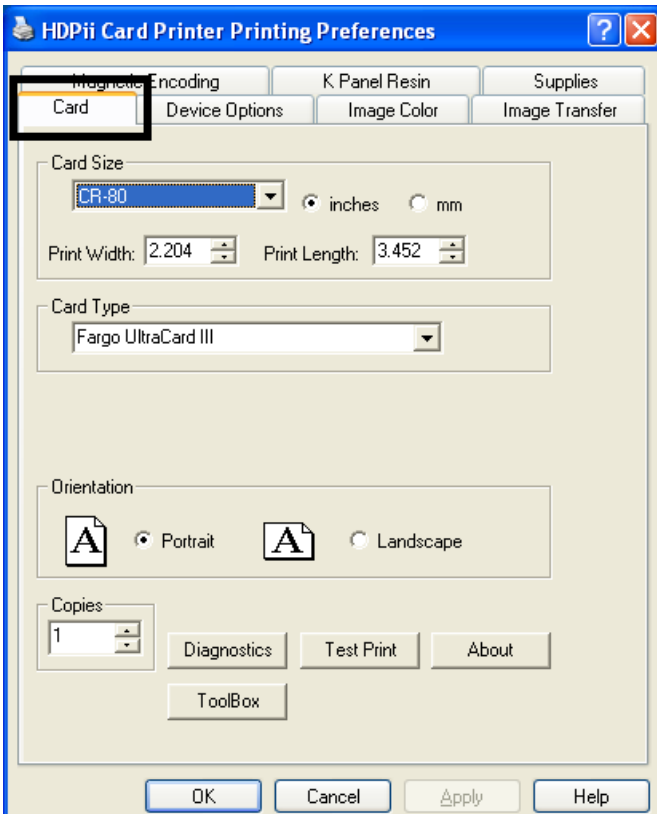

## **Selecting the Card Size**

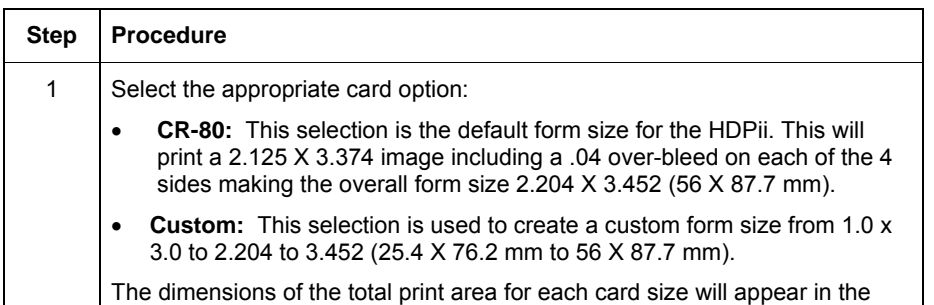

Print Width and Print Length boxes.

- These print area dimensions are .04" (1mm) larger than the actual card size. This is so the Printer can overprint images to ensure they will appear Edge-to-Edge when transferred to the card.
- For this reason, when designing a card format, always set the card size or page size within the card design program to the exact Print Length and Width dimensions listed in the Printer Driver.

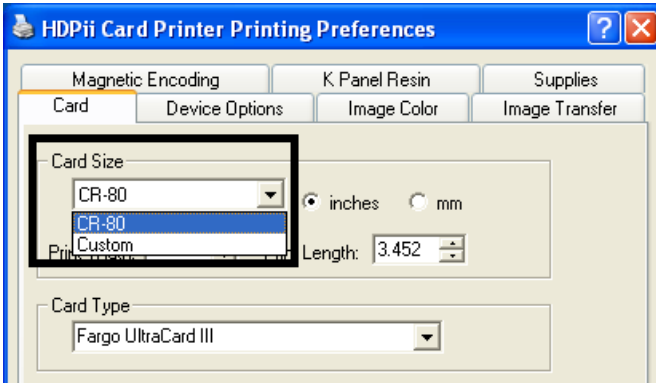

## **Selecting the Card Type**

Select the appropriate card type according to the composition of the card stock.

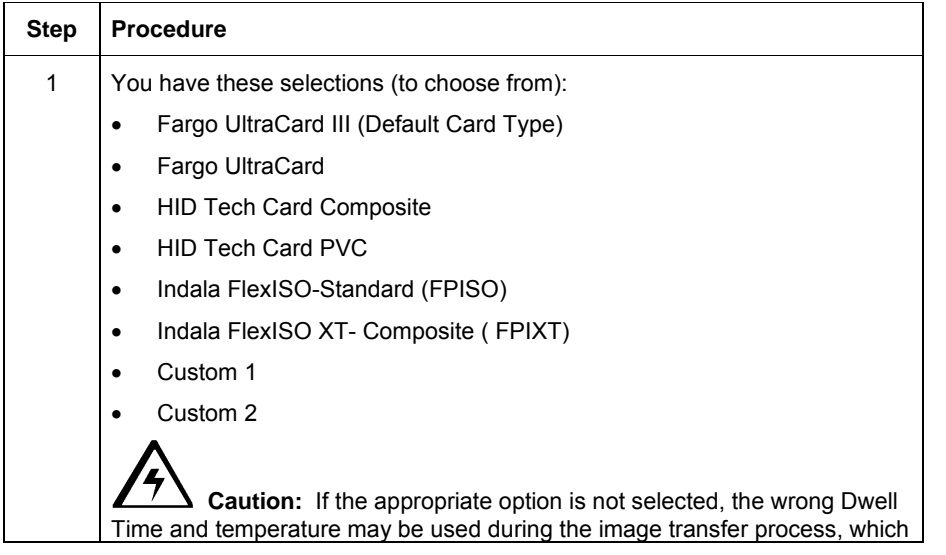

may result in poor adhesion of the HDP Film or warping of the card.)

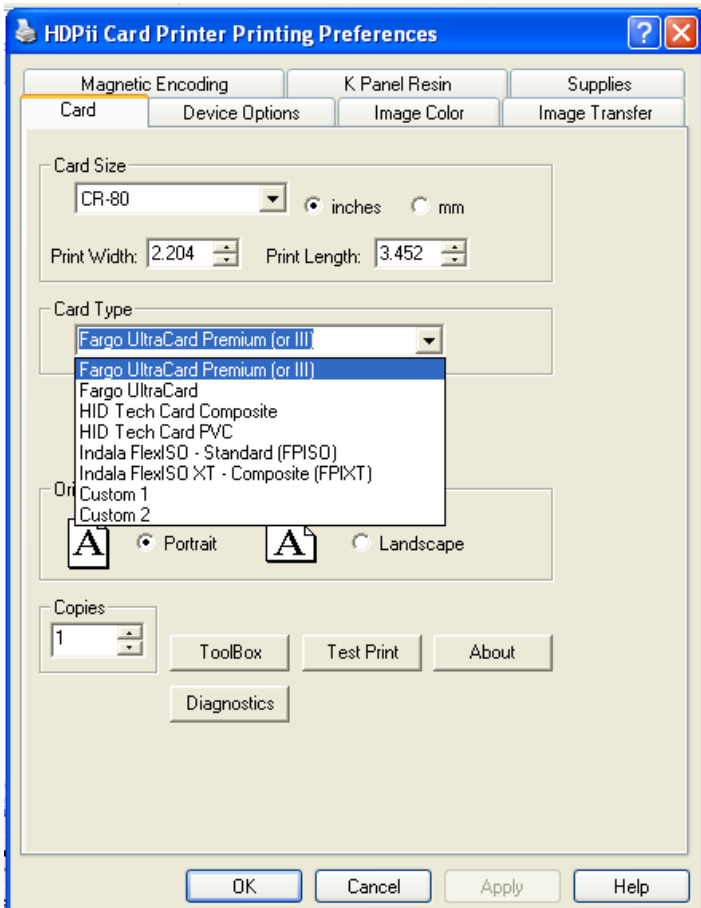

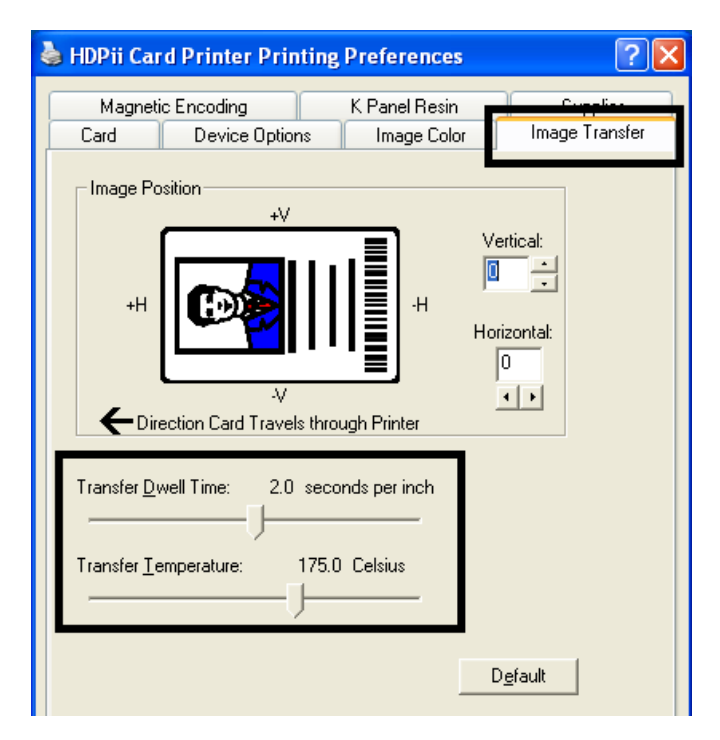

## **Setting the Orientation**

Select either the **Portrait** or **Landscape** radio buttons for Orientation.

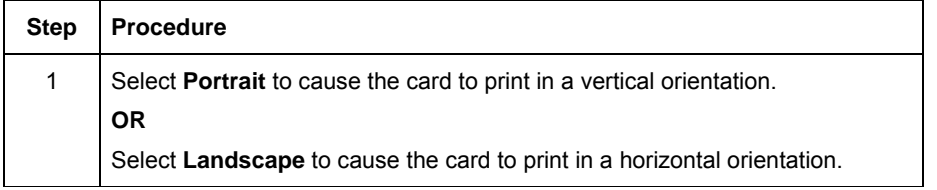

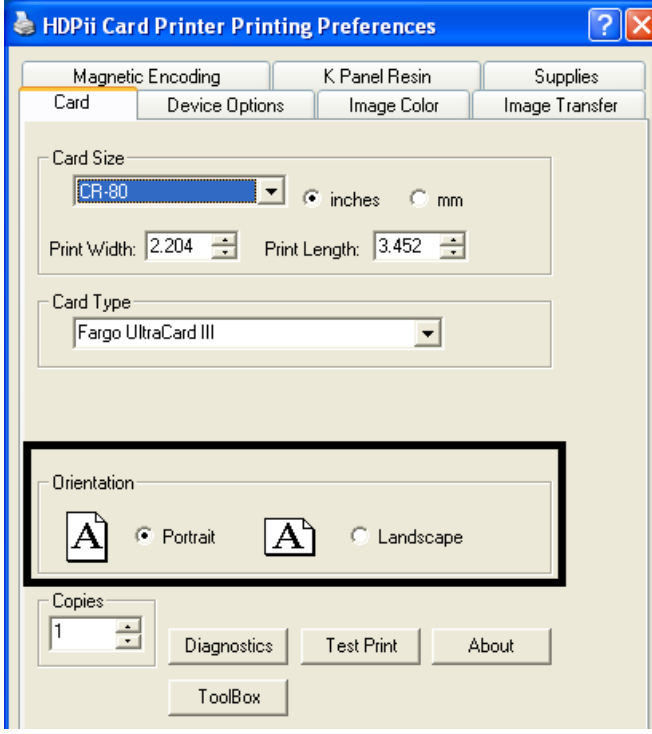

## **Specifying the number of Copies**

Specifies the number of copies to be printed.

• The upper limit is 10000 and the lower limit is 1.

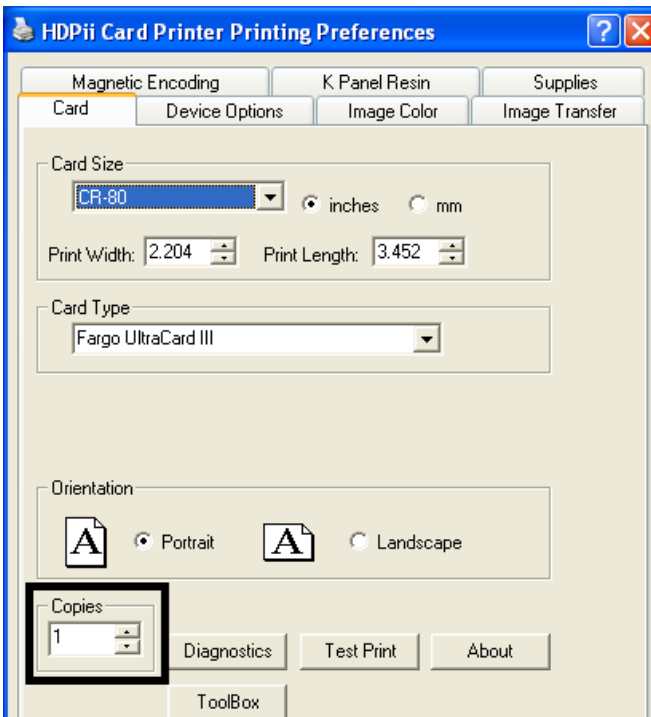

## **Selecting the Diagnostics button**

This will launch the Diagnostic tool (if installed).

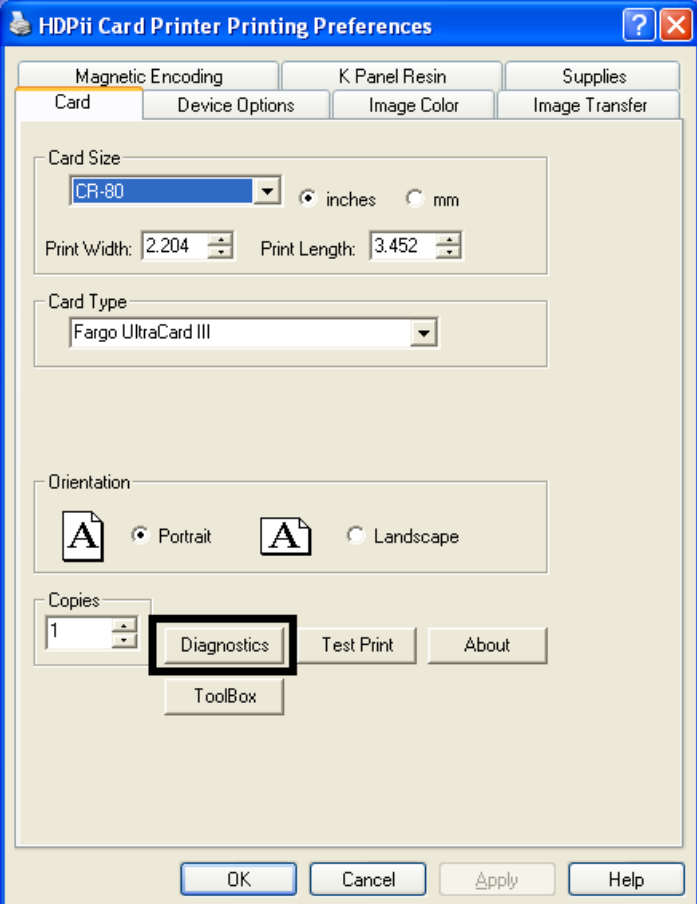

## **Selecting the Test Print button**

When selected, a test PRN file will be sent to the Printer. See below. This file will print a Full Color plus Resin print on the front side of the card and a Resin or black only image on the backside. This image is the same as what is supplied in the Printer's Supply Pack.

- For YMCK, the PRN file is full color and resin on front only.
- For YMCKK, the PRN file is full color front with resin on front and then the back is resin.
- For YMC, the PRN file is full color and front only
- For YMCKH, the PRN file is full color with resin and front only.
- For YMCKI, the PRN file is full color, with resin, and with an inhibit area on the front only.

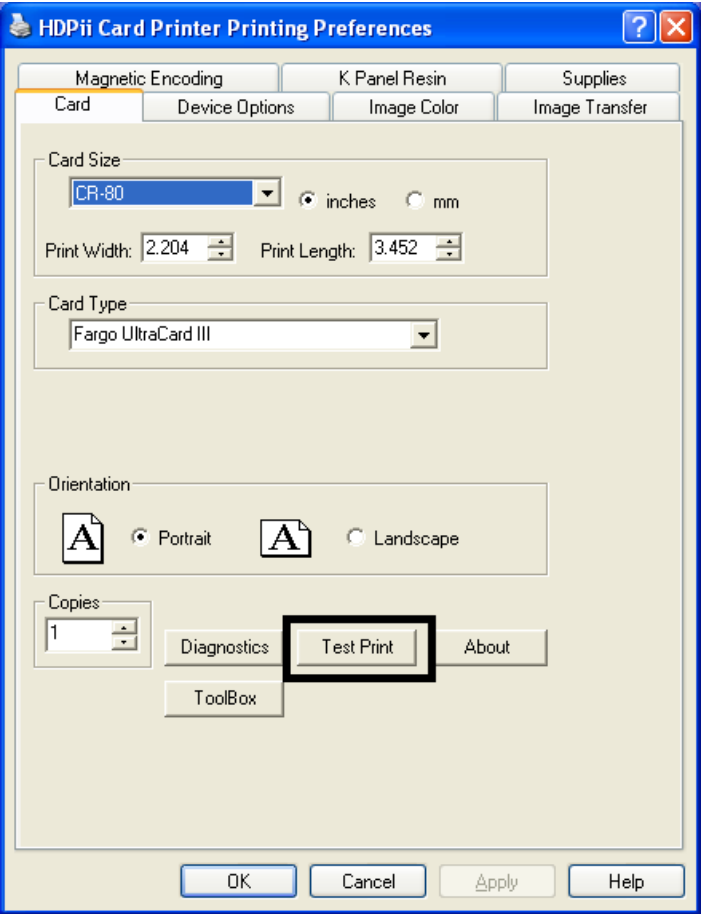

## **Selecting the About button**

Select the **About** button to open a dialog box containing the copyright information as well as the Driver's version number and date code.

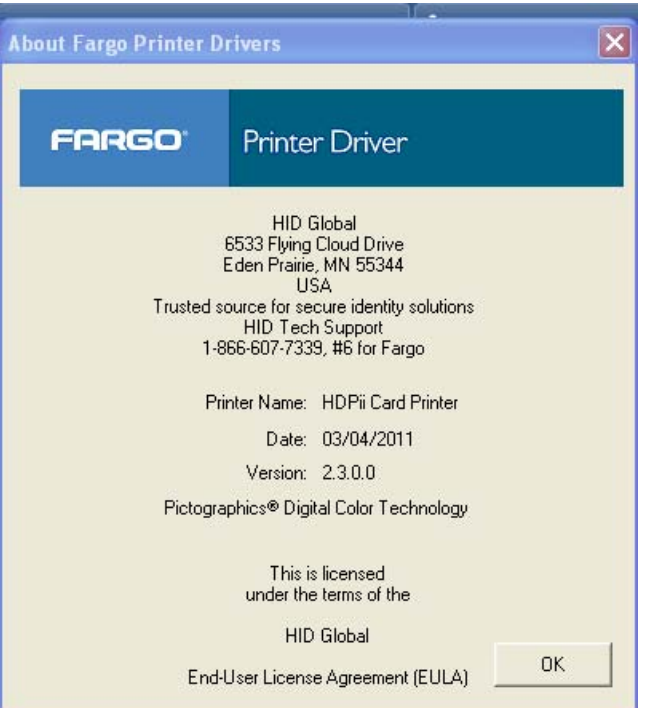

## **Selecting the Toolbox button**

Select the **Toolbox** button. See the **Section 9: Toolbox** section for more information and procedures.

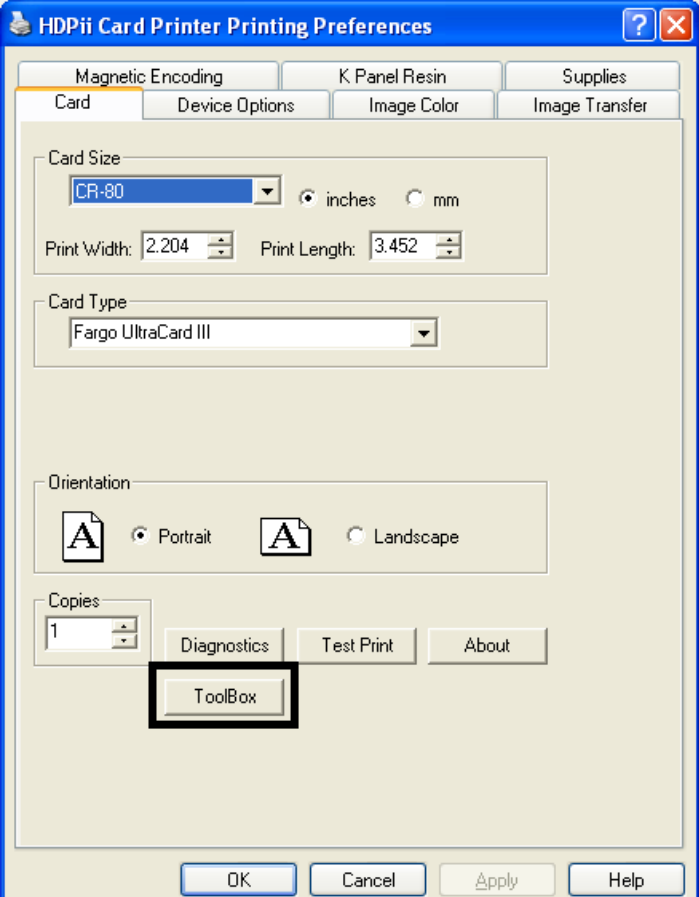

# **Using the Device Options tab**

This section describes the use of the Device Options tab.

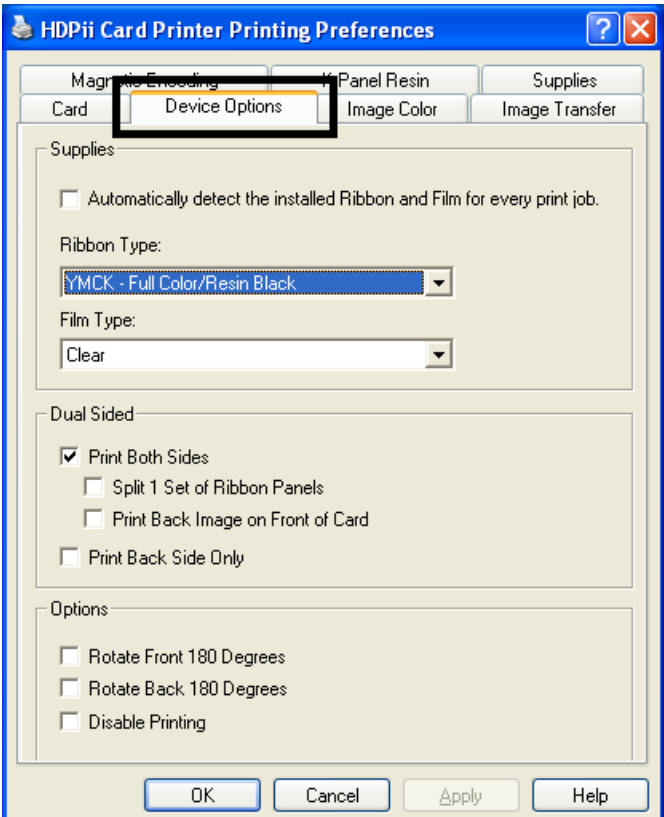

## **Detecting Supplies at Print Time Function**

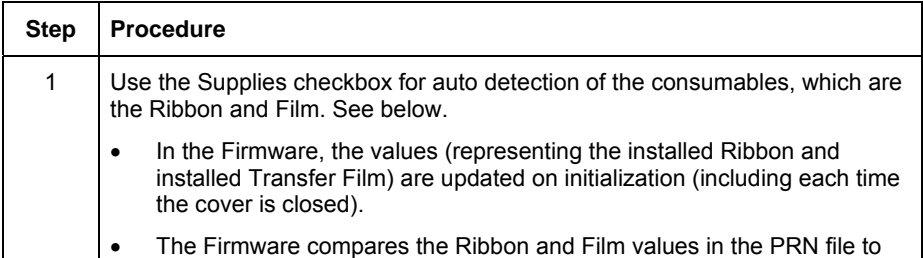

the values (it holds regarding the currently installed consumables). If the values do not match, the LCD displays **Wrong Ribbon Error**, **Wrong**  Film Error; and the Driver returns the corresponding error message. See below.

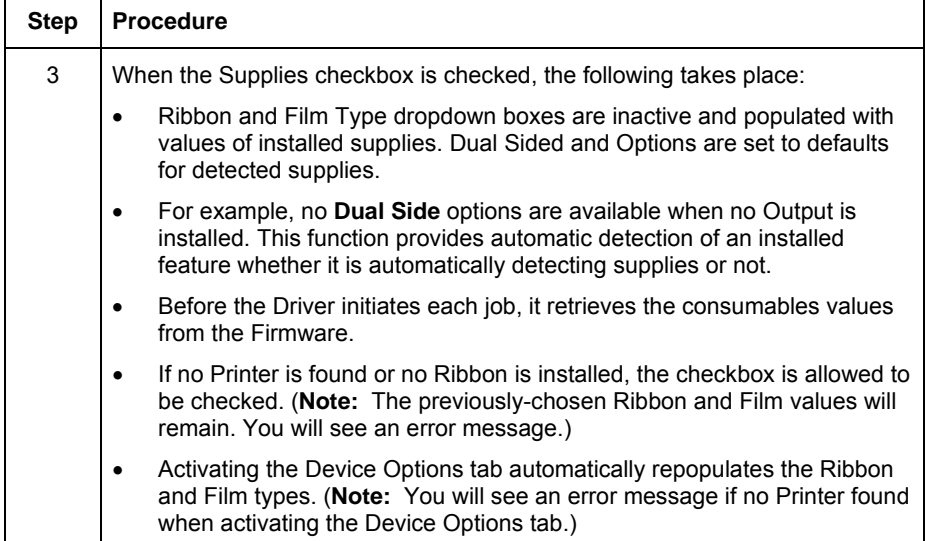

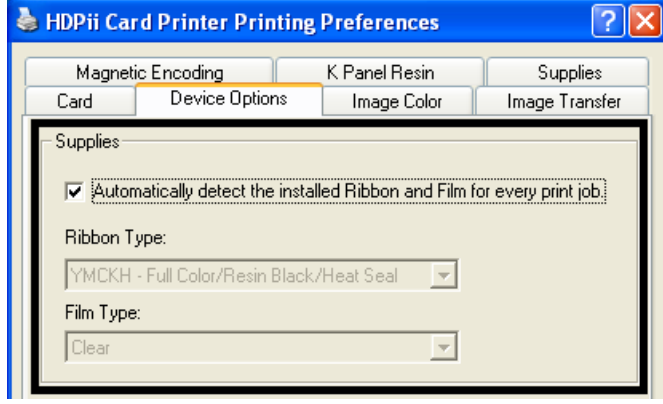

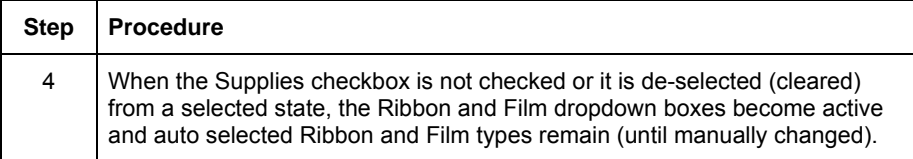

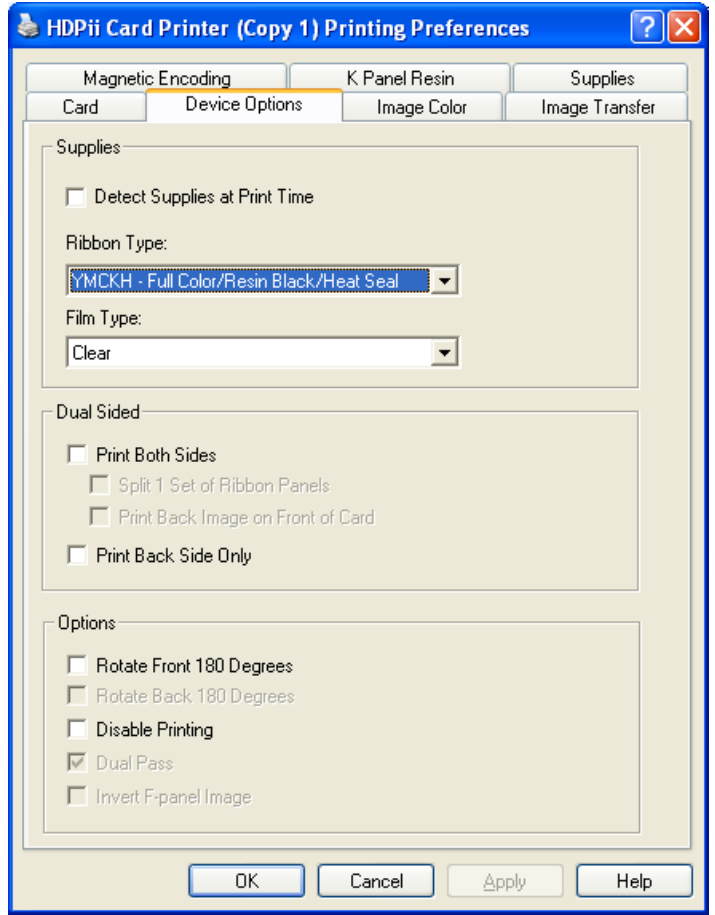

### **Adjusting the Ribbon Type**

Use the Ribbon Type dropdown menu to match Ribbon type. See Printer Components: Print [Ribbons,](#page-27-0) as needed. (**Note:** The Inhibit or **I** designation under YMCKI, indicates the ability to prevent the transfer of film to the card surface. Users can select these Ribbon types to prevent film from transferring over security features, signature panel or other areas of special interest on the card surface.)

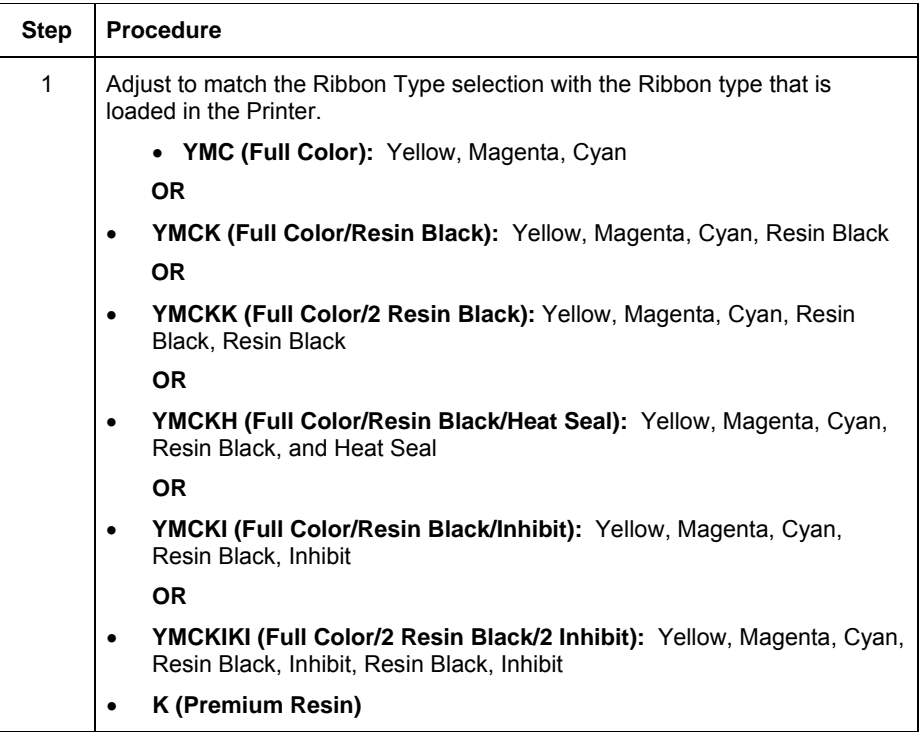

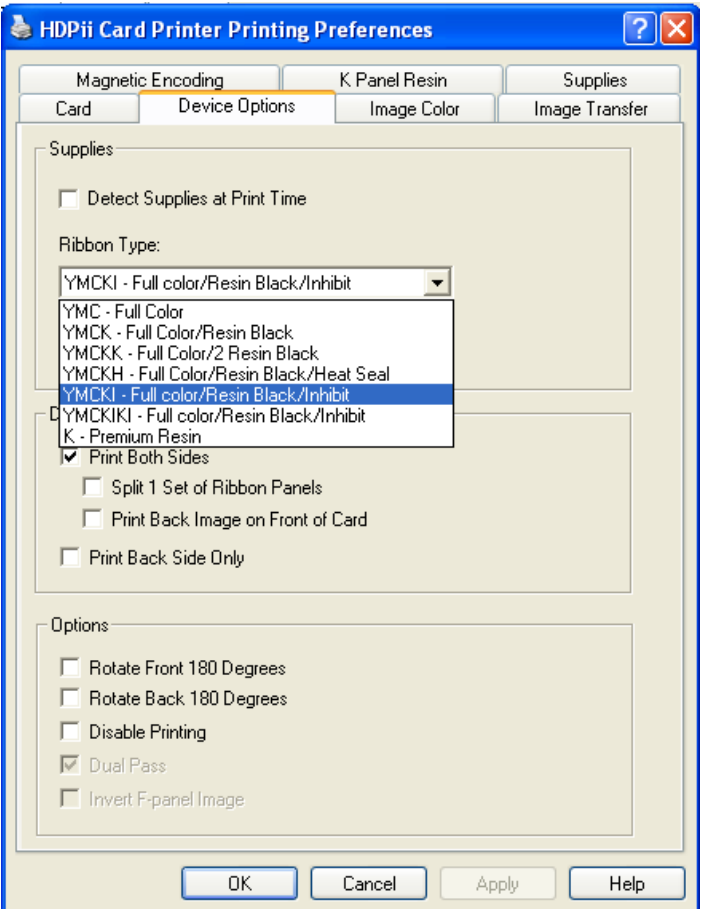

# **Adjusting the Film Type**

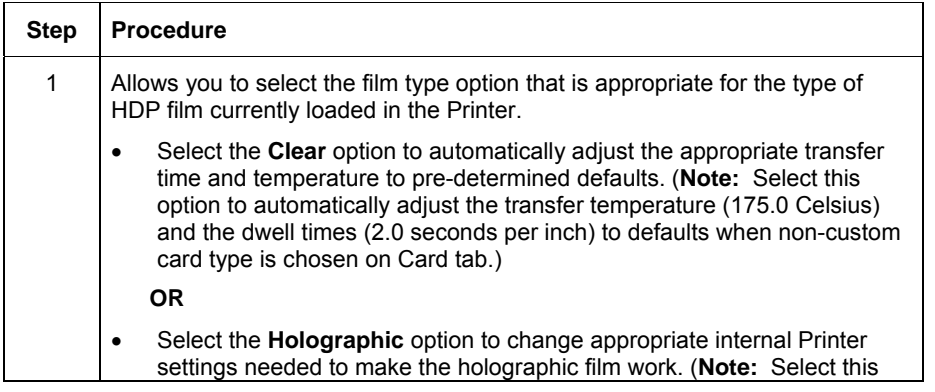

option to automatically adjust the transfer temperature (175.0 Celsius) and the dwell times (2.0 seconds per inch) to defaults when non-custom card type is chosen on Card tab.)

(**Note:** It will also adjust the necessary transfer temperature and the dwell settings in the Driver to provide the optimal holographic InTM performance.)

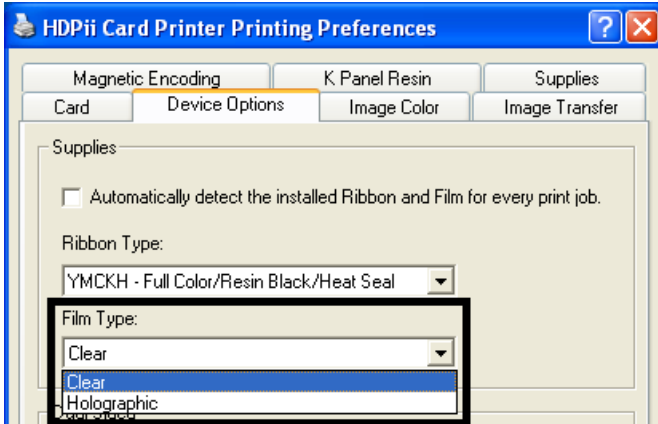

### **Using the Dual Sided Group Functions**

The Dual Sided group checkboxes (shown below) are grayed out if no Output is automatically found or if the Dual Sided is manually turned off. See the procedures in this section for more instructions.

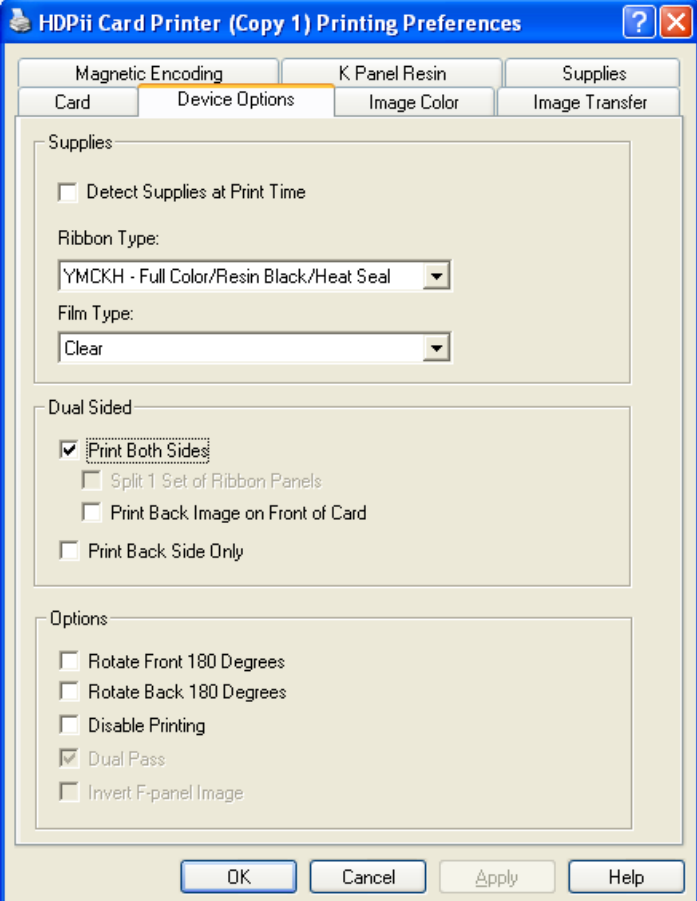

## **Using the Dual Sided - Print Both Sides option**

Use this option to automatically print on both the front and backside of a card.

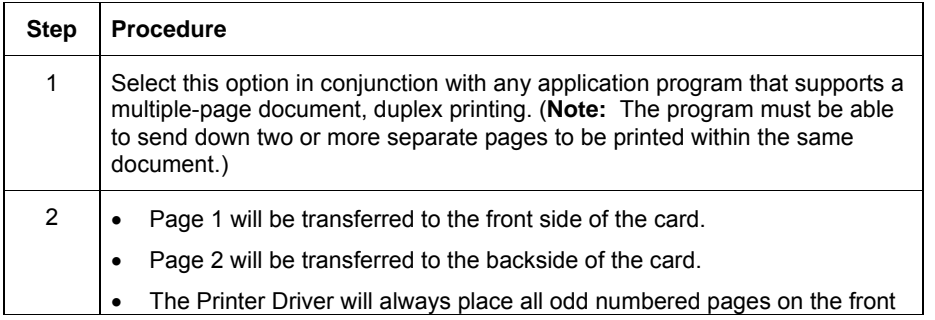
side of the card and all even numbered pages on the back side with this option selected.

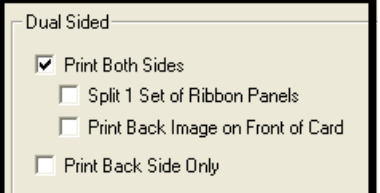

# **Using the Print Both Sides - Split 1 Set of Ribbon panels option**

Use this option to provide the most economical means of printing a dual-sided card since a single set of Ribbon panels will be split to print both the front and backside of a card.

- This option becomes active when **Print Both Sides** is checked.
- The Default is active and unchecked except for YMCKK, which is checked.

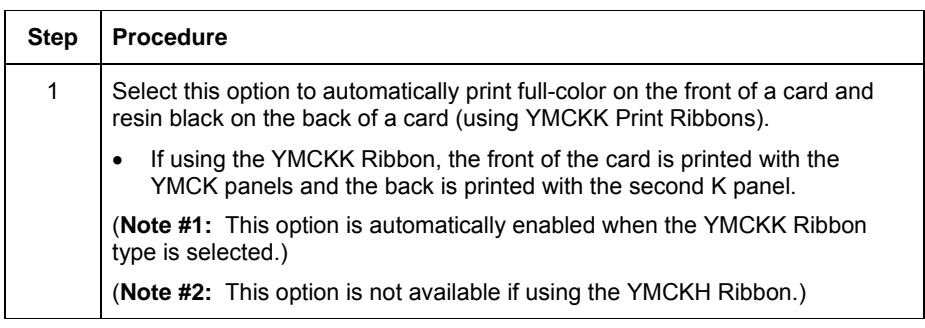

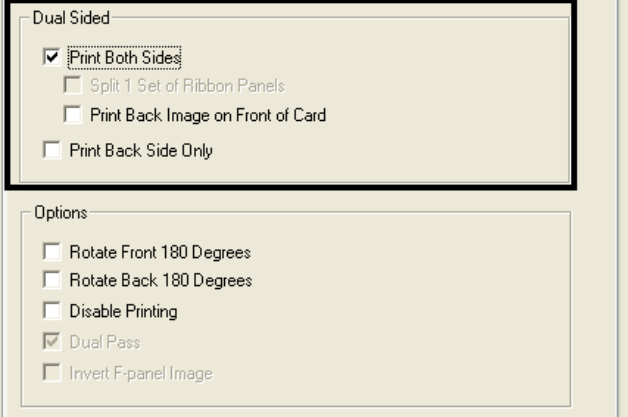

# **Using the Print Both Sides - Print Back Image on Front of Card option**

This option becomes active when **Print Both Sides** is checked. The Default is active and unchecked.

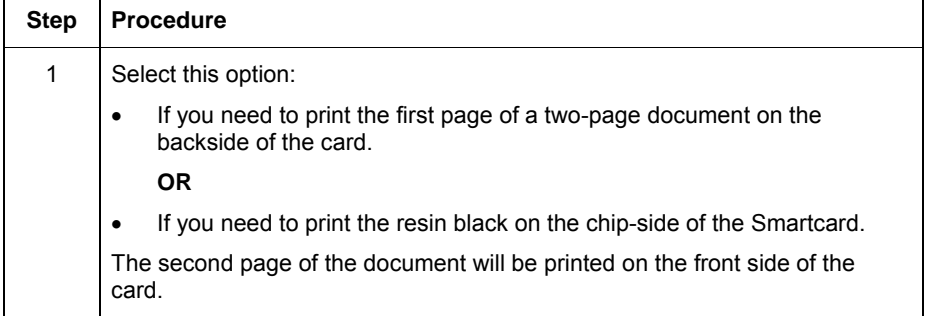

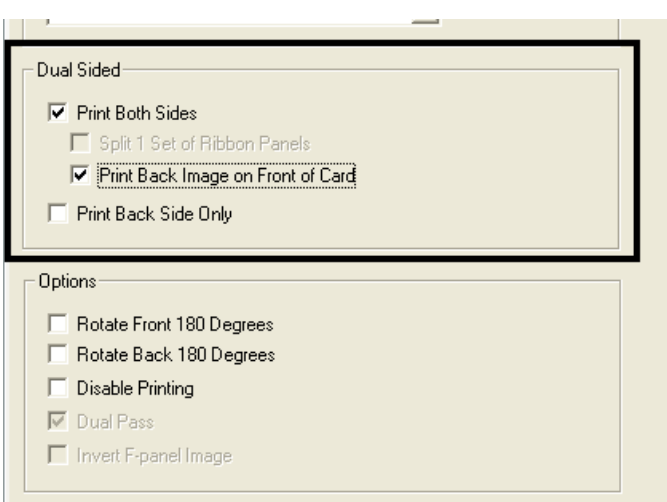

## **Using the Dual Sided - Print Back Side Only option**

Use this option to print only onto the backside of cards. (**Note:** The **Print Back Side Only** checkbox default is active and unchecked.)

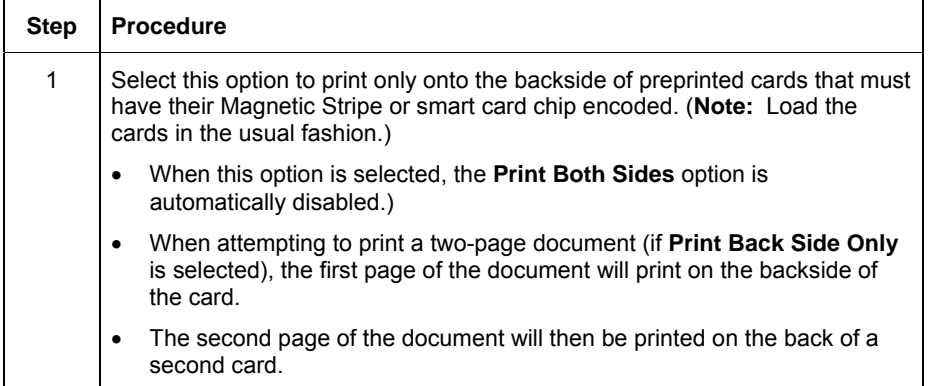

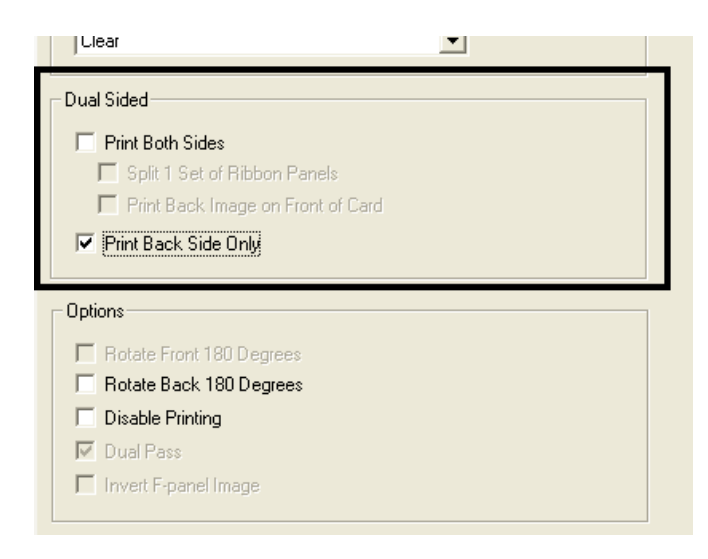

## **Using the Device Options Group**

The functions under the Options Group are described in this section.

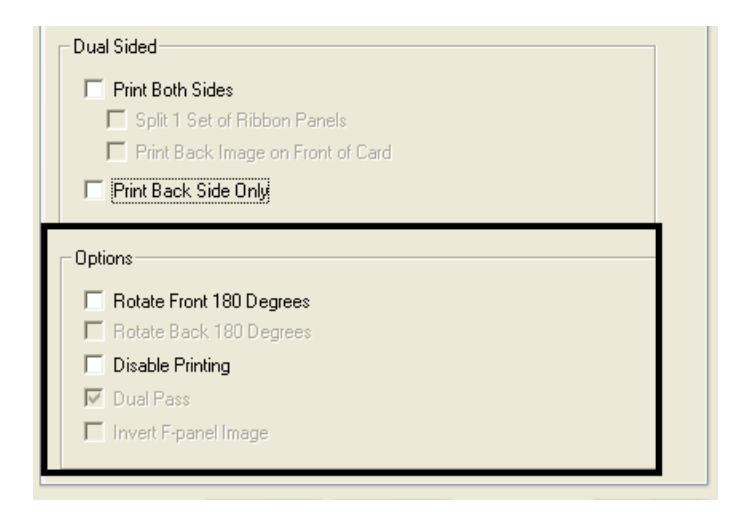

#### **Using the Rotate Front 180 Degrees or Rotate Back 180 Degrees options**

Use this option to change the position of the printed image in relation to the set location of a card's Magnetic Stripe or smart chip.

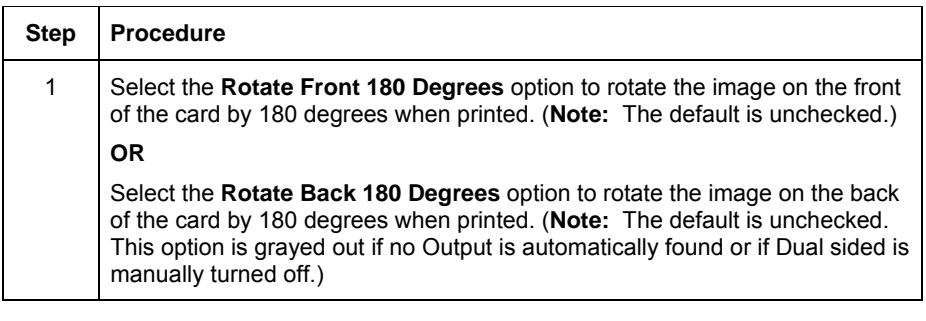

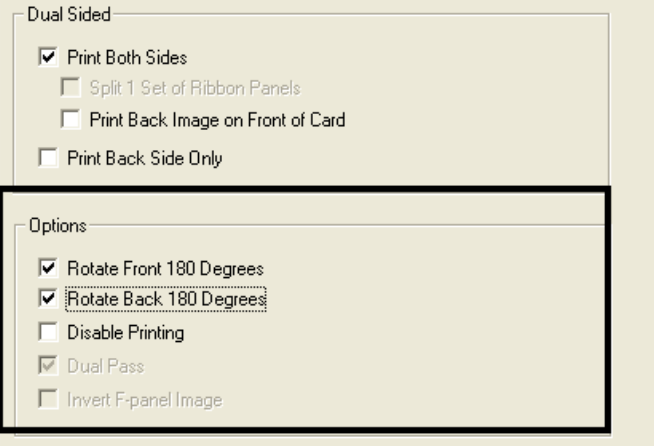

## **Using the Disable Printing option**

Use this option to disable the printing capabilities of the Printer while still allowing the Printer to encode cards. (**Note:** This option is useful to encode or re-encode preprinted cards without wasting additional time or printing supplies. This option allows encoding without printing.)

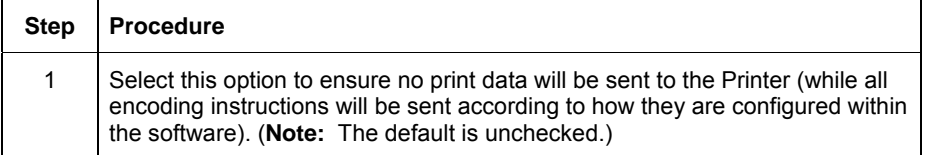

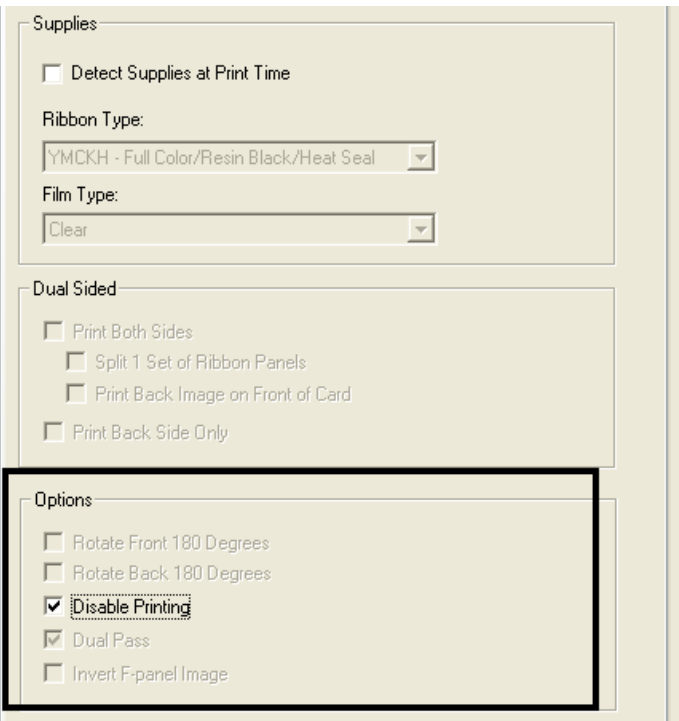

# **Using the Image Color tab (HDPii)**

Use this tab to adjust color properties. (**Note:** The HDPii Printing Preferences window has the same Image Color tab functionality as the Printing Preferences window.)

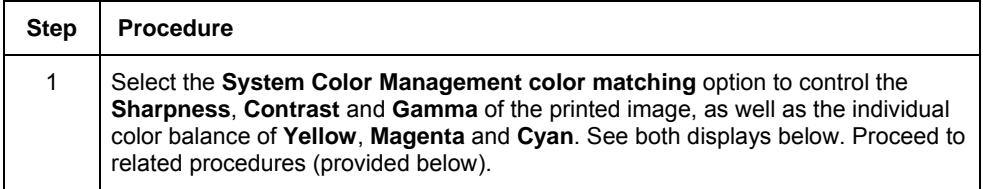

Display A – Image Color tab

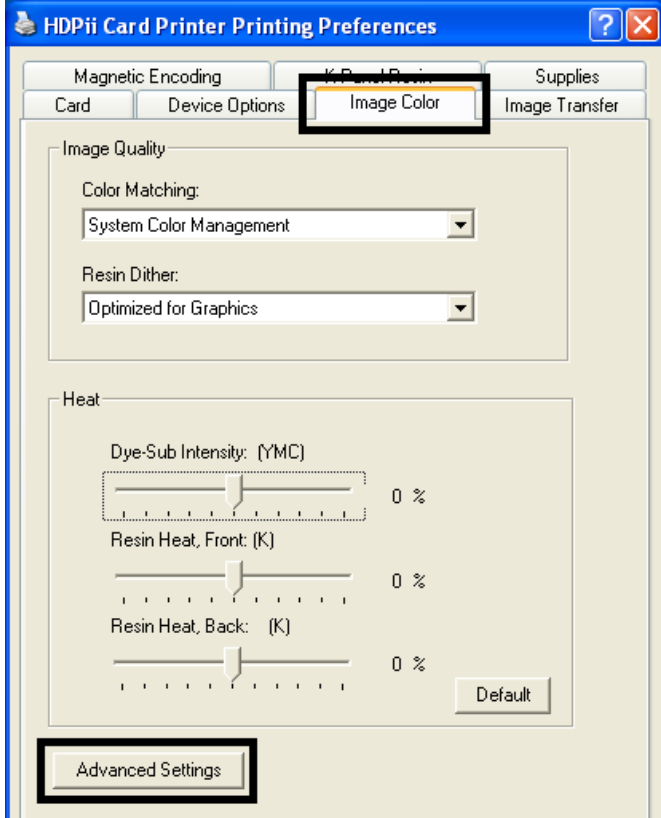

Display B – Image Color tab > Advanced Settings button > Advanced Image Color window

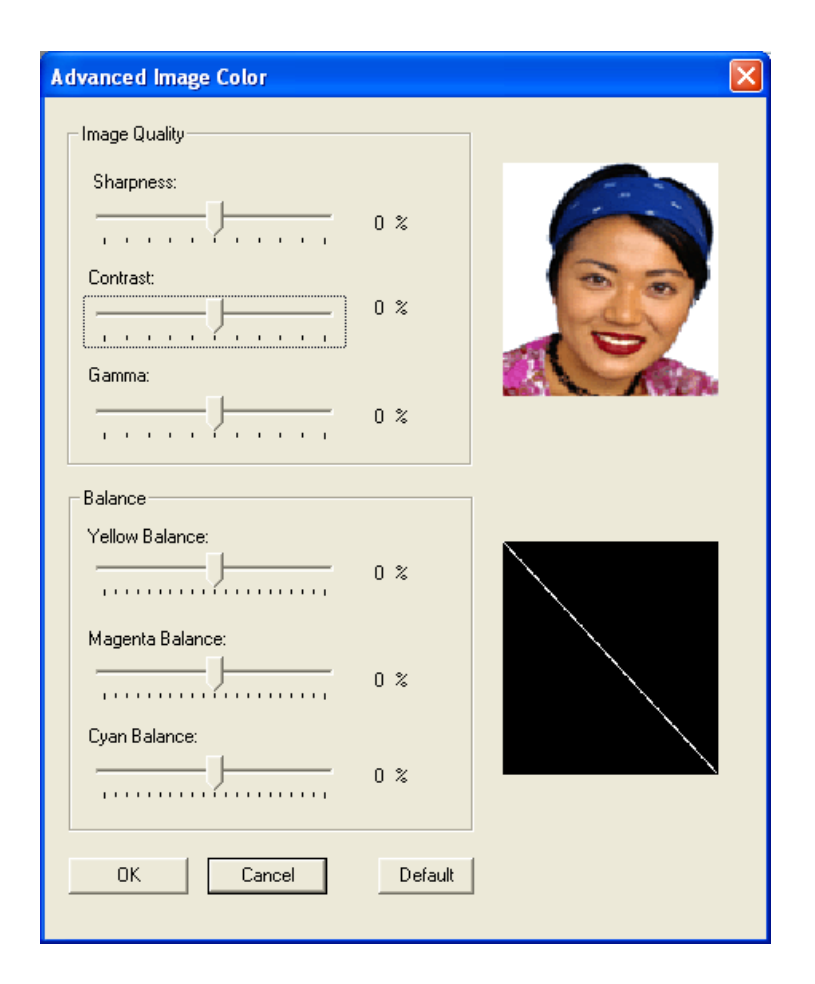

# **Using the Quality – Color Matching dropdown**

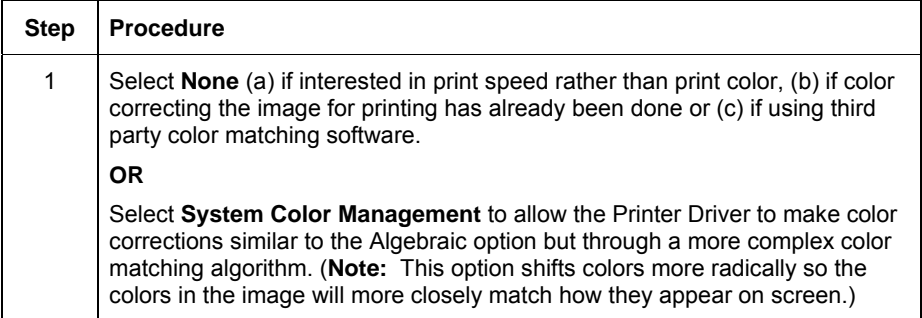

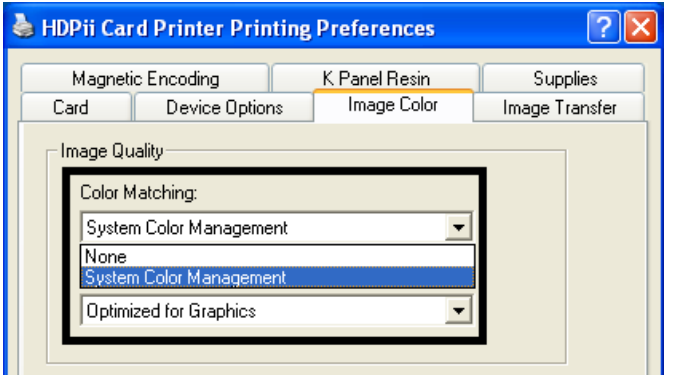

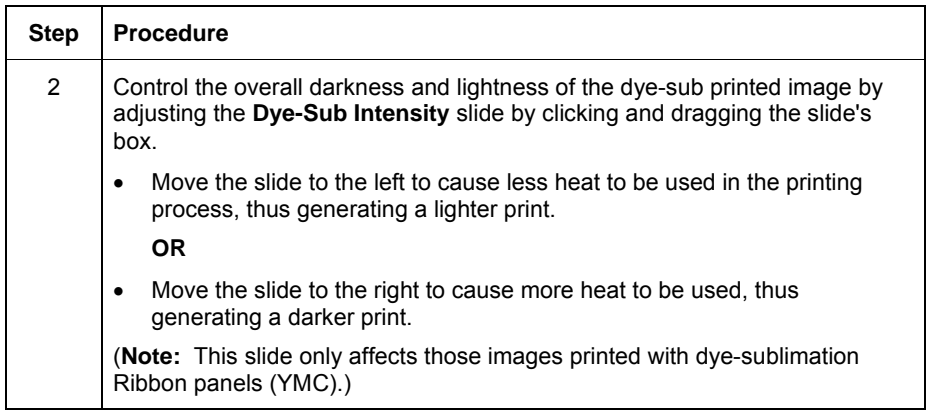

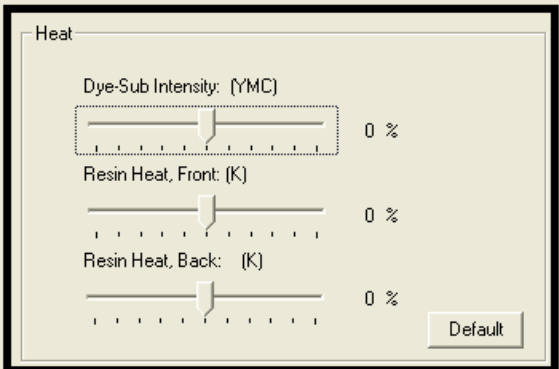

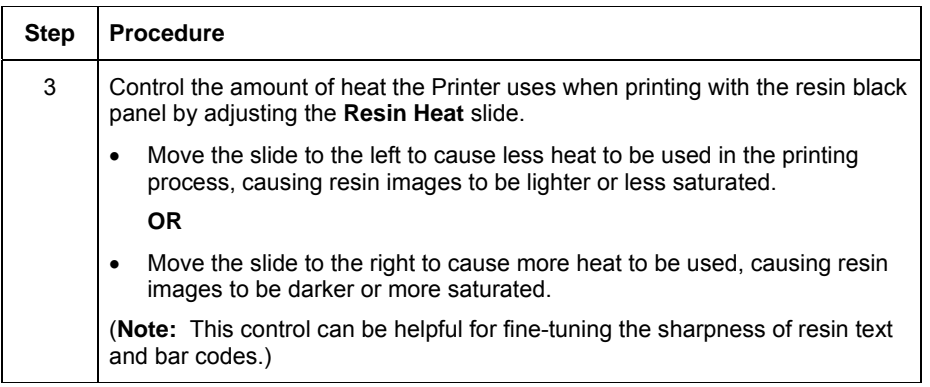

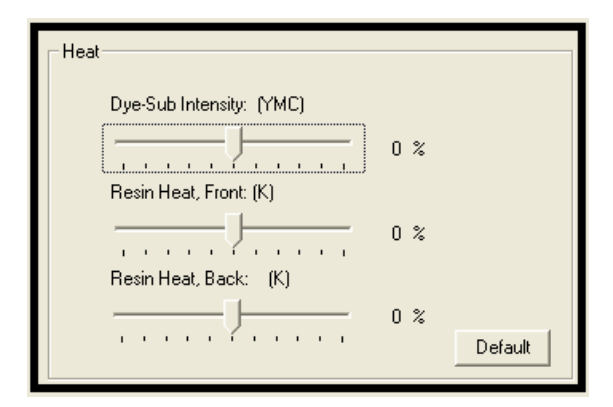

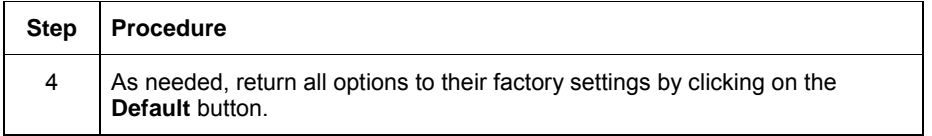

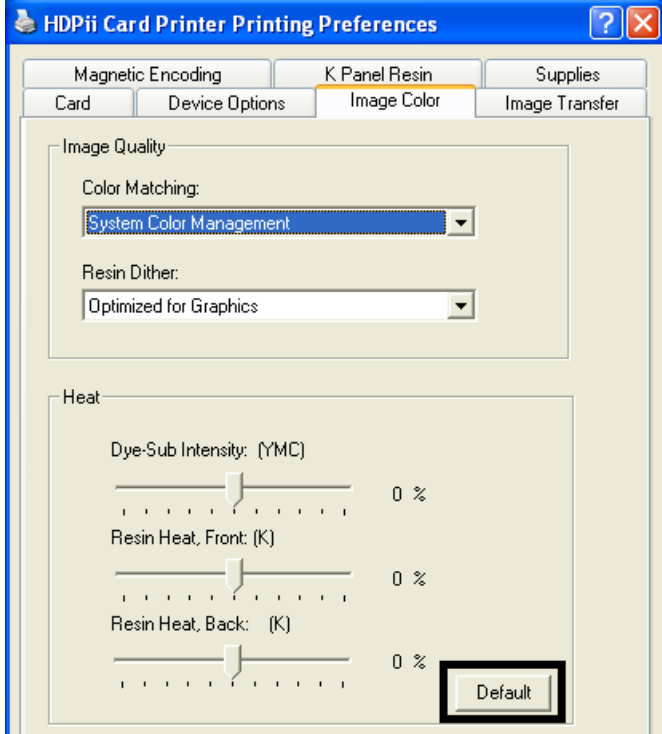

# **Adjusting for the Resin Dither**

Select the appropriate dither method according to the type of image to be printed. (**Note:** This option only affects those objects printed on the backside of a card with the resin black panel of a YMCK or YMCKK Print Ribbon. This is only enabled when using at least one K panel and dual sided enabled, splitting one set of panels.)

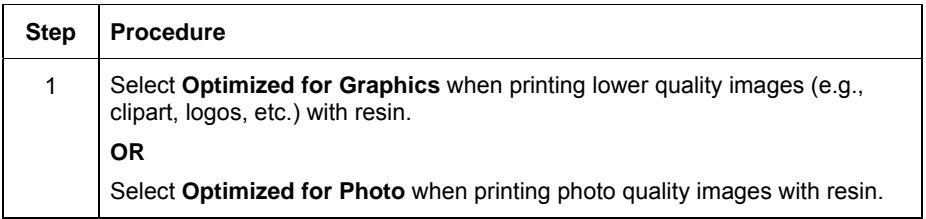

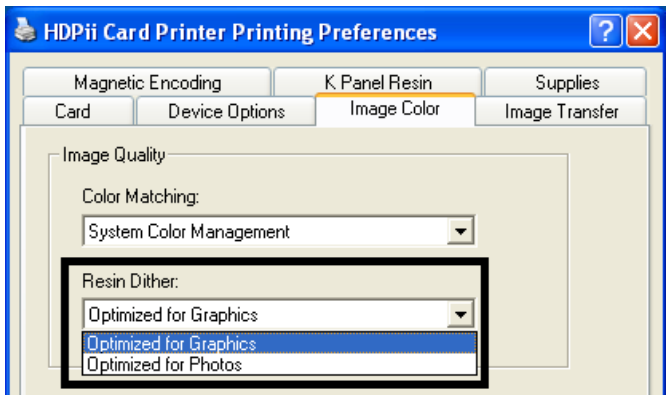

# **Using the Advanced Image Color window**

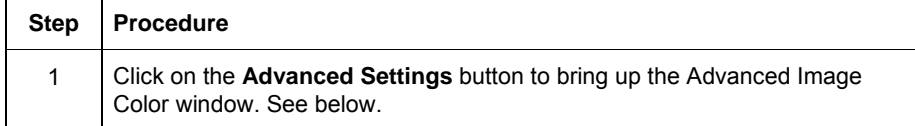

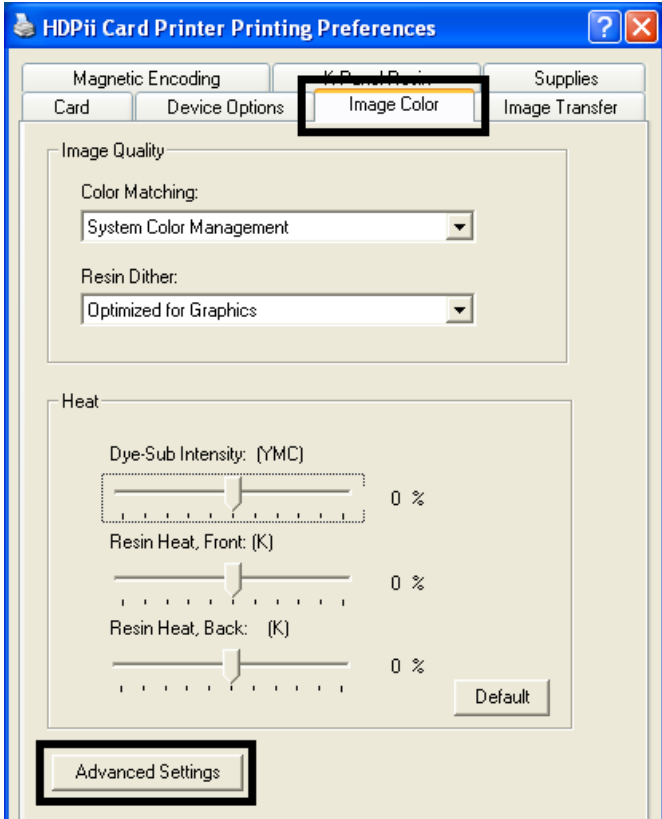

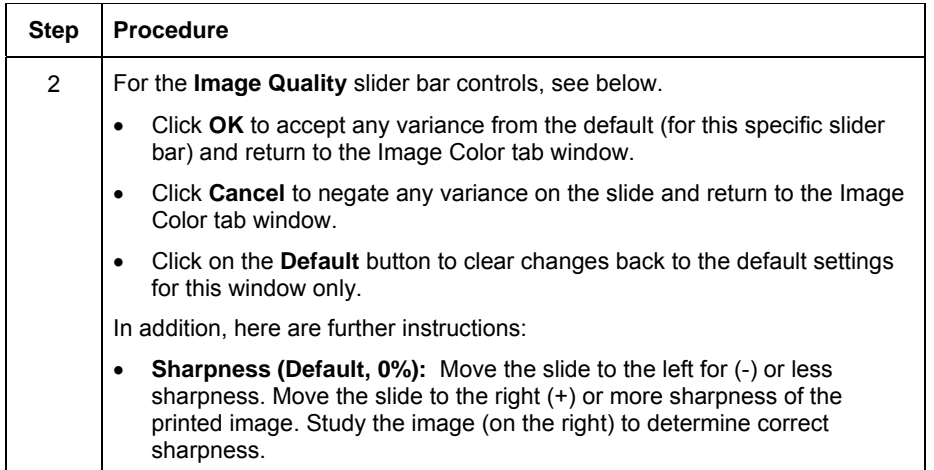

- **Contrast (Default, 0%):** Move the slide to the left for (-) or less contrast. Move the slide to the right (+) or more contrast of the printed image. Study the image (on the right) to determine correct contrast.
- **Gamma (Default, 0%):** Move the slide to the left for (-) or less gamma. Move the slide to the right (+) or more gamma of the printed image. Study the image (on the right) to determine correct gamma.

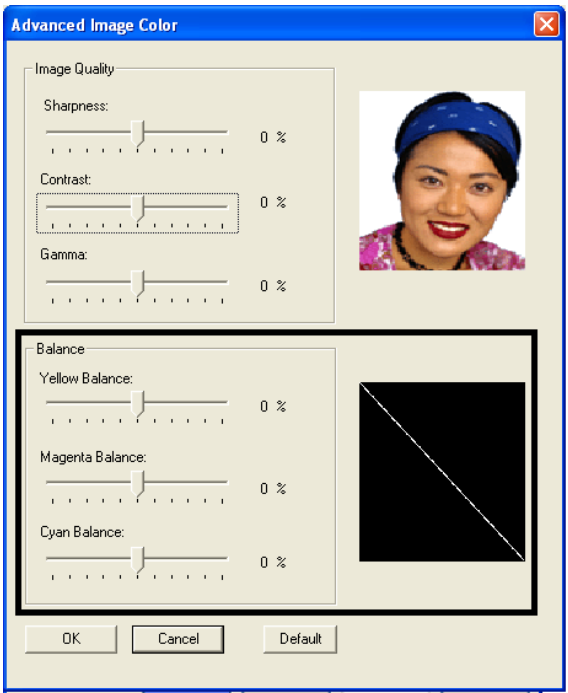

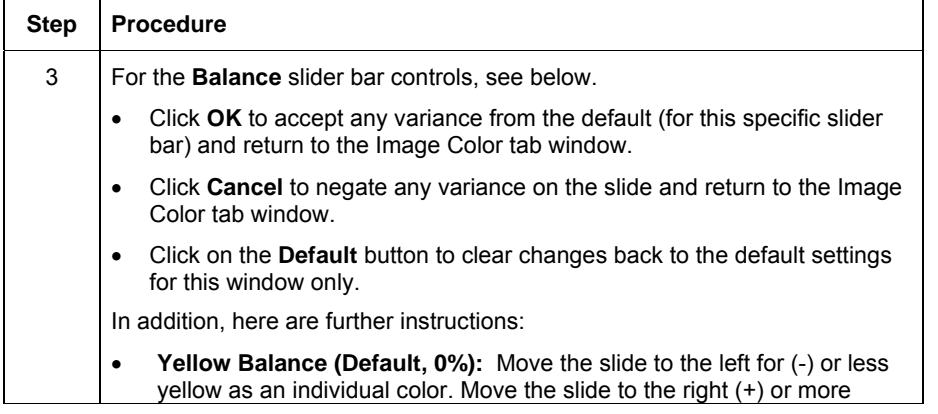

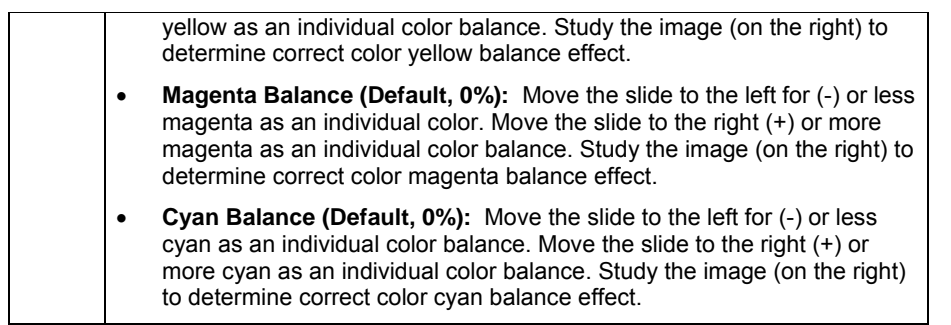

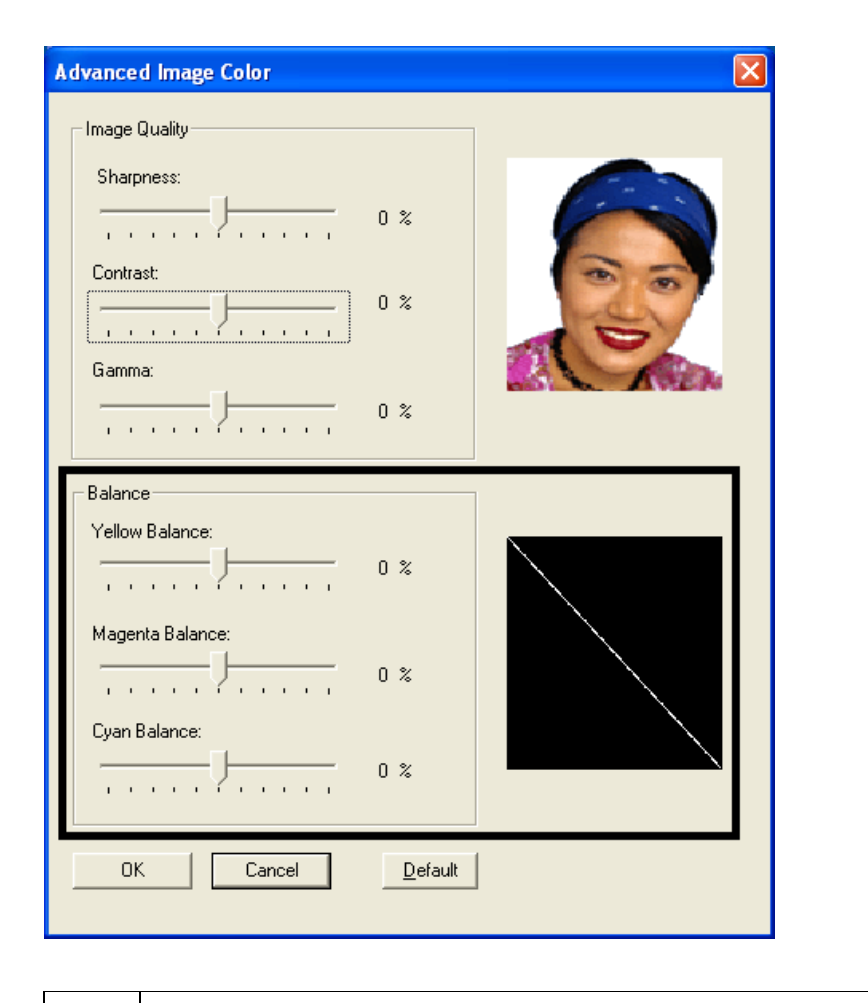

Step **Procedure** 

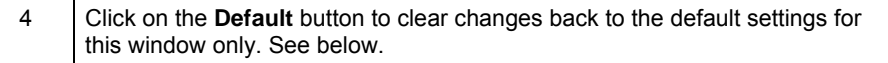

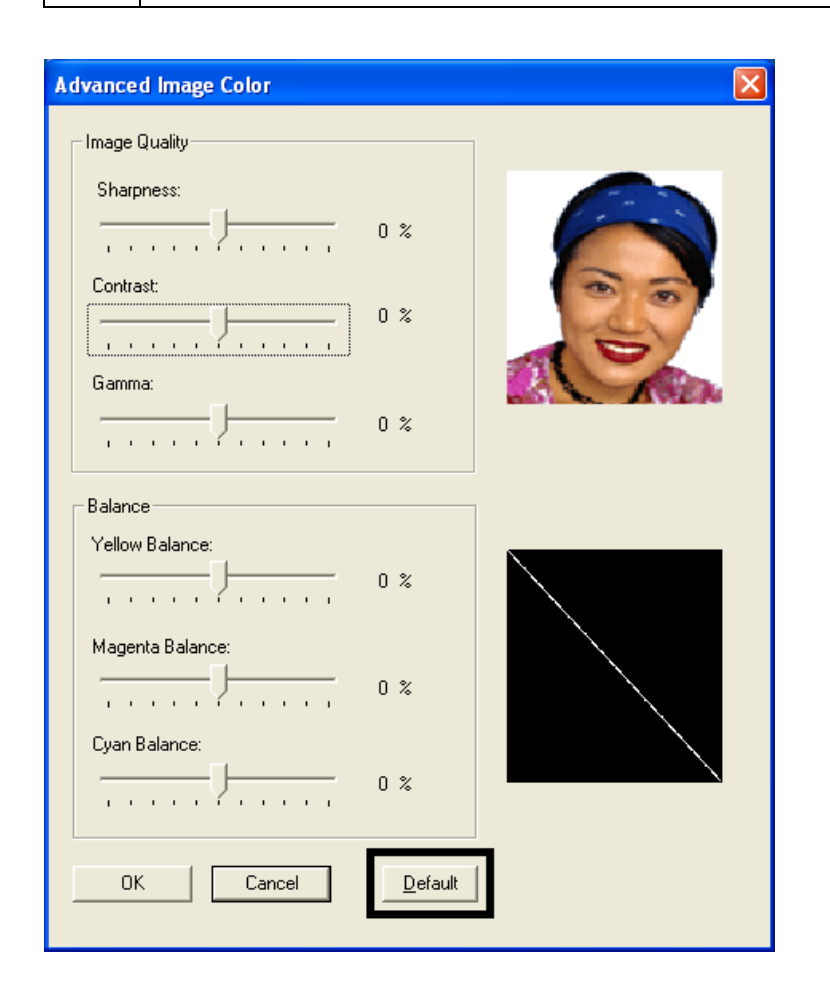

## **Using the Default button on the Image Color tab**

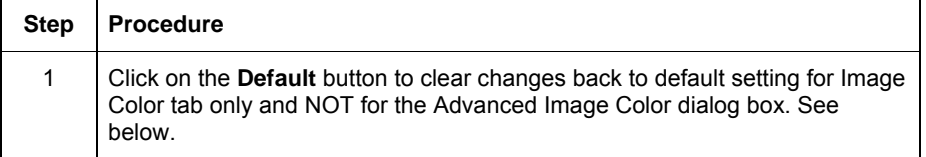

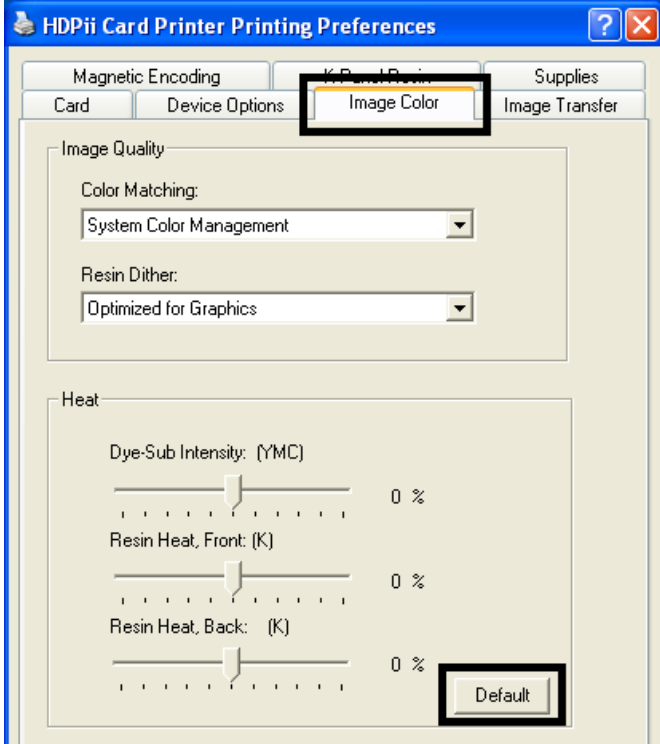

# **Using the Image Transfer tab**

Use this tab to adjust the **Image Position**, **Transfer Dwell Time** and **Transfer Temperature**. (**Note:** The HDPii Printing Preferences window has the same Image Color tab functionality as the Printing Preferences window.)

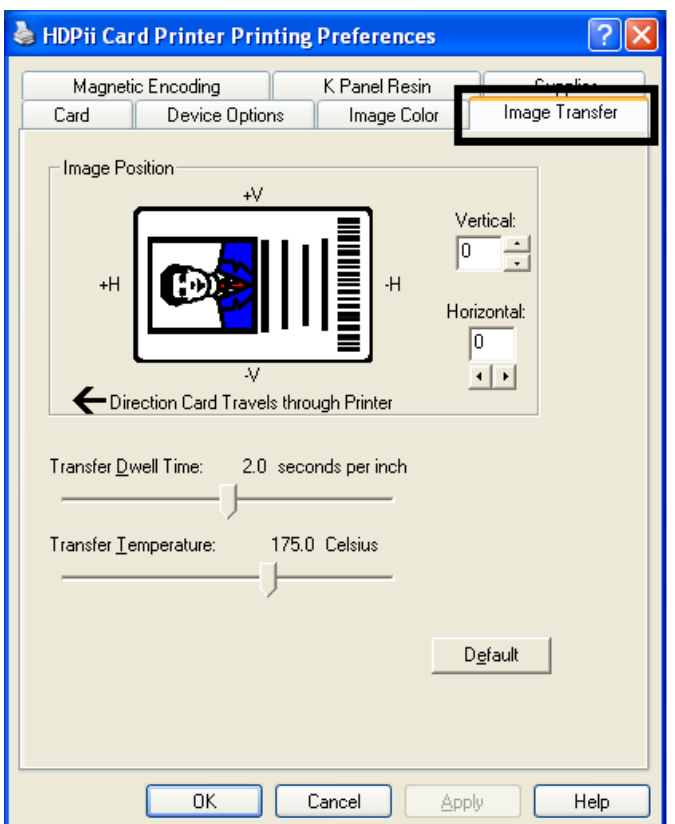

### **Adjusting the Image Position controls**

Use the **Image Position** controls to position the image on a card (to be adjusted).

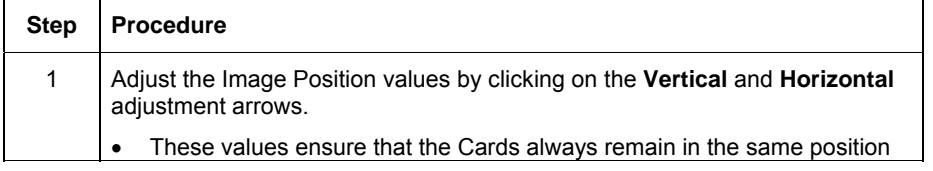

as they travel through the Printer (regardless of image orientation).

- The Card Illustration (shown in the Image Position box) will flip and rotate according to the selection of Portrait, Landscape or Rotate 180 Degrees.
- The outline around the illustration will always remain in the same Landscape orientation.

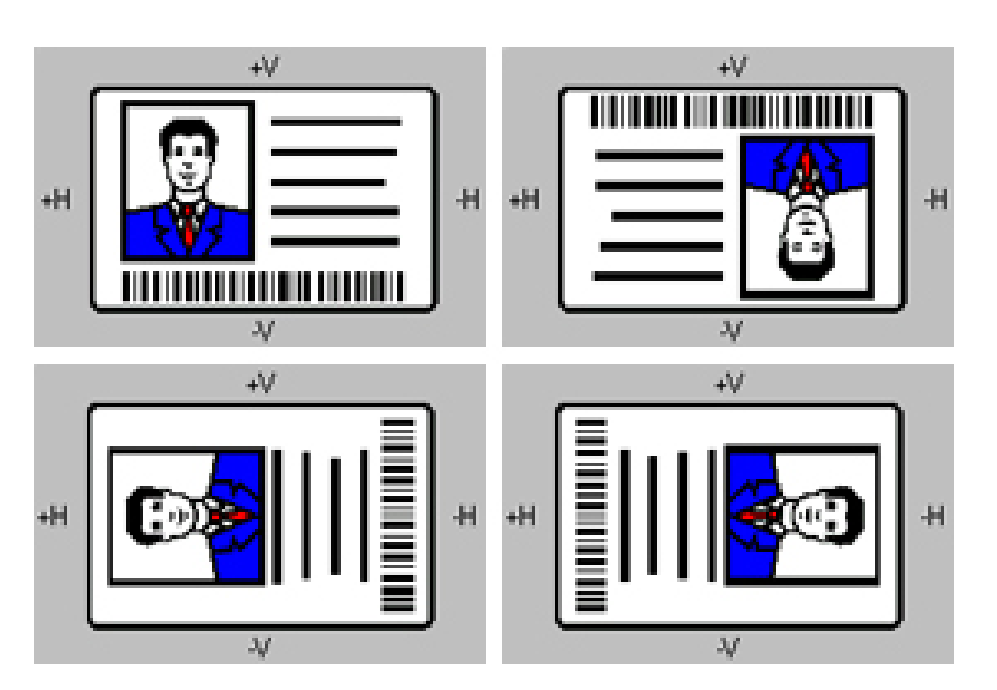

The display (below) represents how the printed image will move in relation to the fixed card position as positive and negative image placement values are entered.

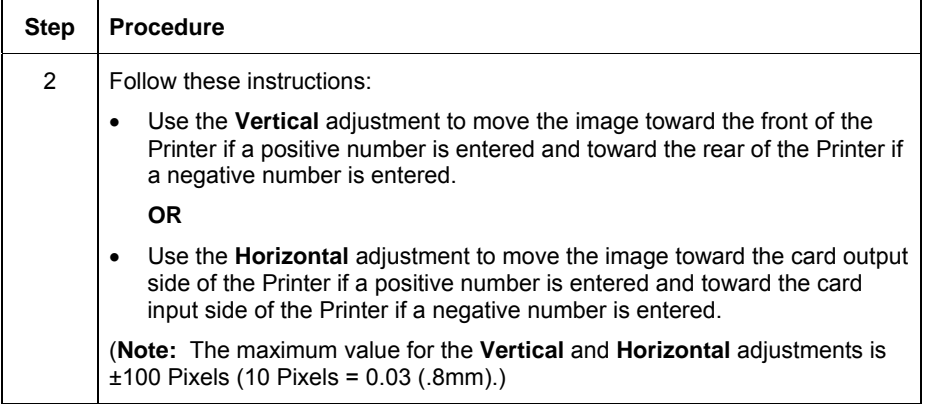

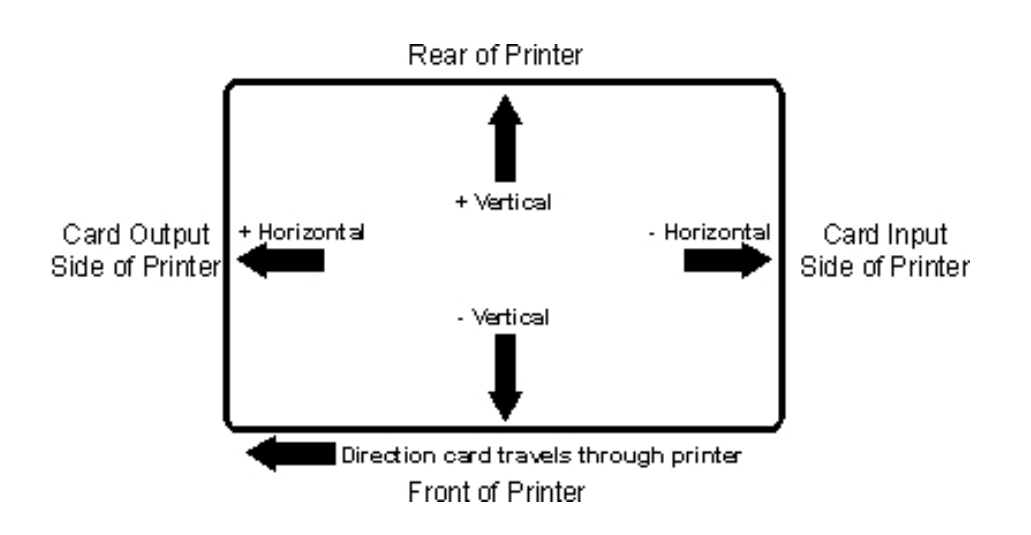

#### **Adjusting the Transfer Dwell Time and Temperature**

Use the Image Transfer option to control of the **Transfer Dwell Time** and **Transfer Temperature**.

- These settings control the speed and temperature at which printed images are transferred from the HDP Film to the card. These settings may vary depending on the card type.
- The Printer Driver automatically optimizes these settings according to the selection made in the **Card Type** option.
- Changes made to the Dwell Time and temperature settings are saved for the selected **Card Type** option (upon exiting the Printer Driver setup in the Printer's Control panel).

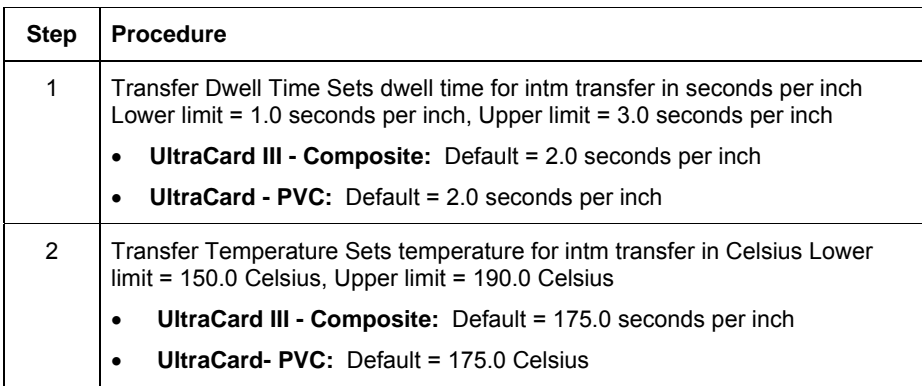

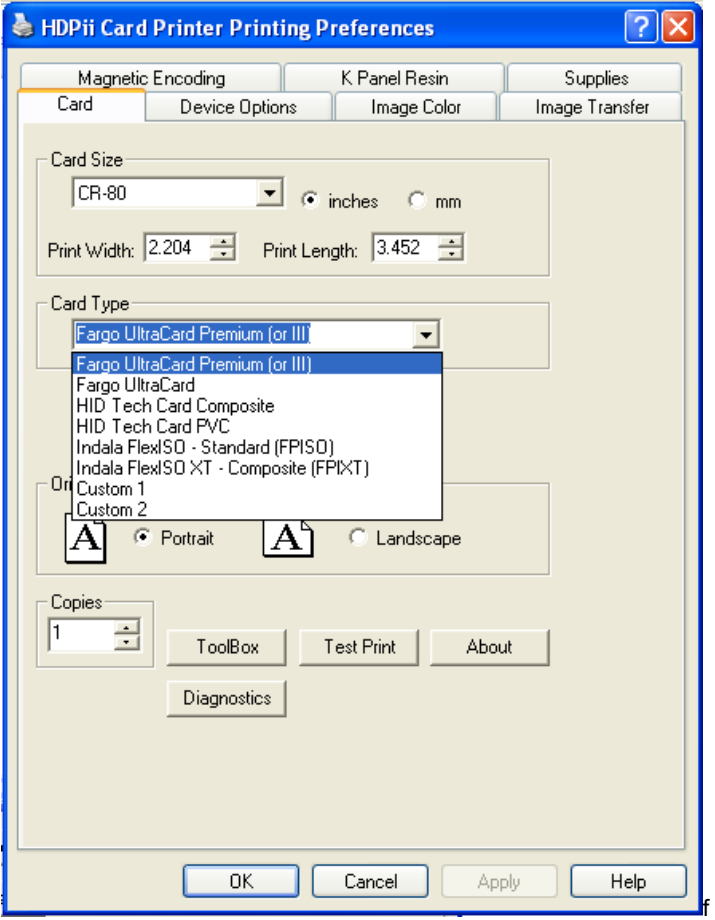

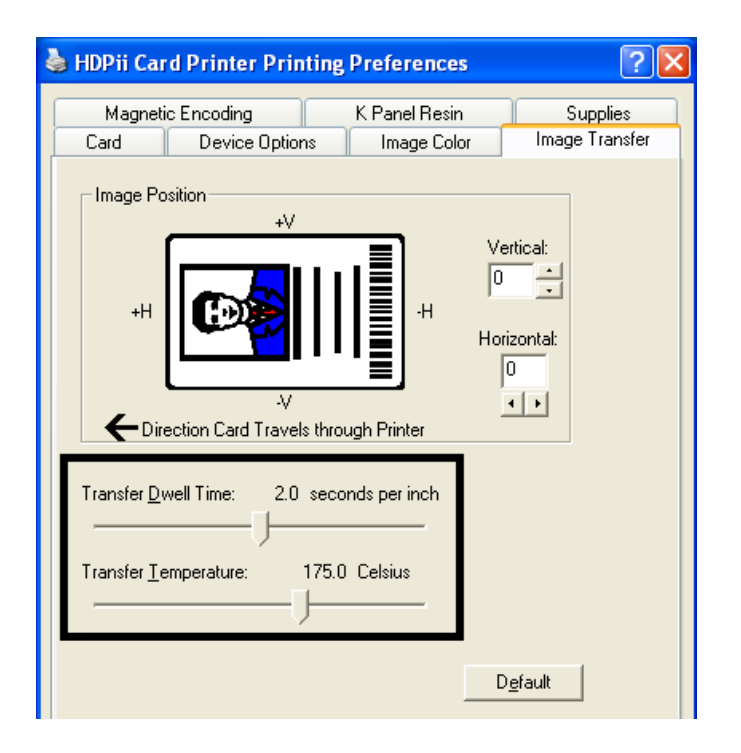

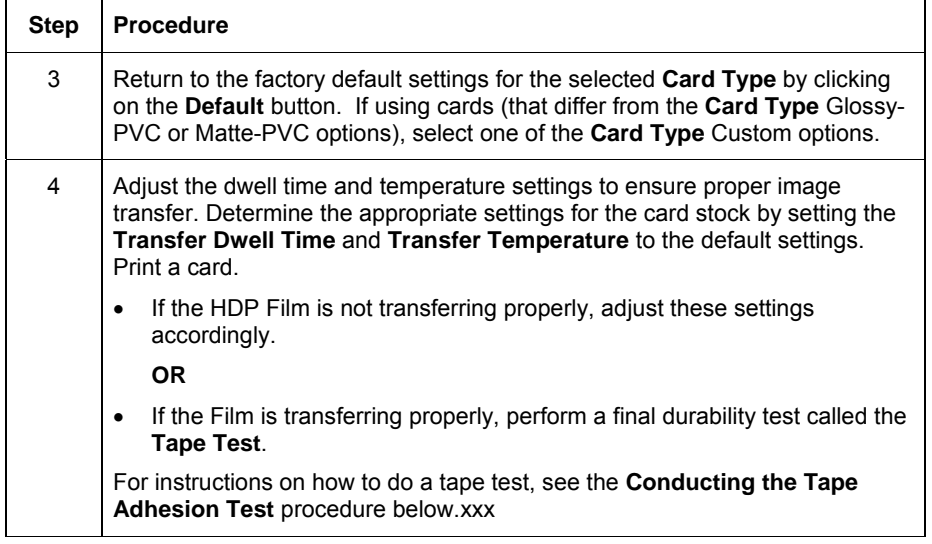

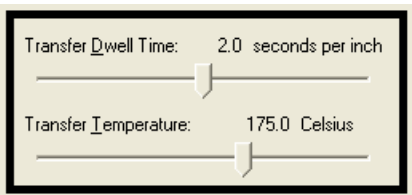

# **Conducting the Tape Adhesion Test**

It is important to conduct tape adhesion tests because Fargo cannot be certain which transfer temperature and Dwell Time will work best (when printing cards other than UltraCard III or HDP-PVC). (**Note:** The optimal transfer settings may vary from card type to card type.)

 $\mathcal{L}_{\mathcal{J}}$  **Caution:** Inadequate time and temperature could produce cards that are more vulnerable to accelerated wear and dye migration. Use sufficient time and temperature to transfer HDP Film to the card to ensure a long lasting, durable card.

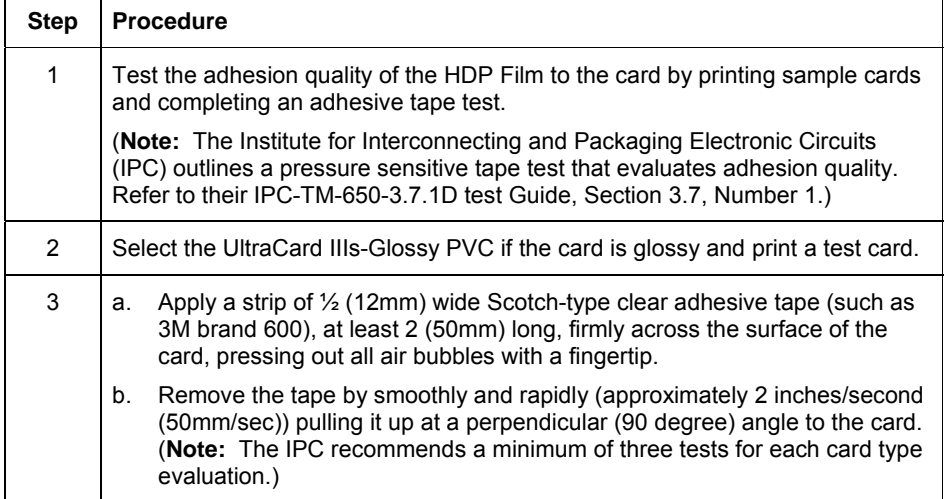

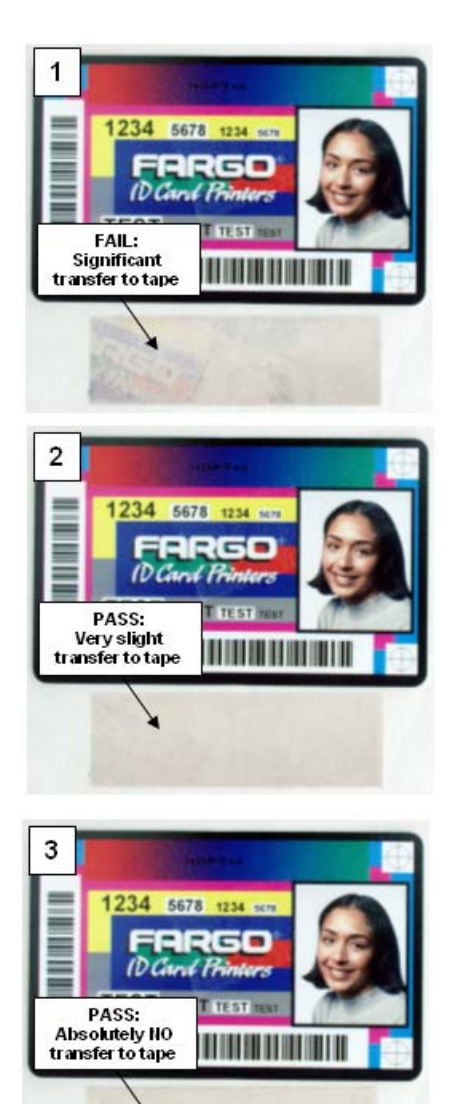

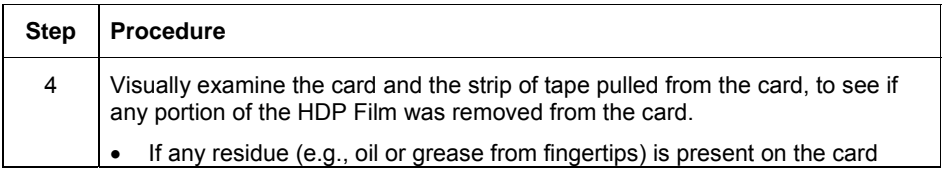

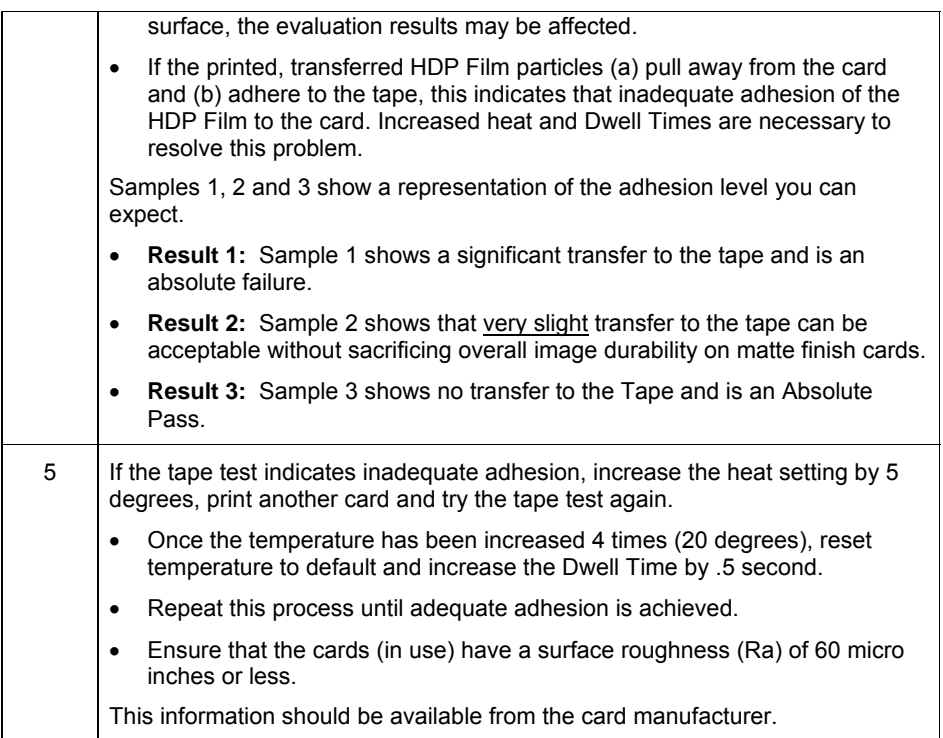

# **Using the Default button**

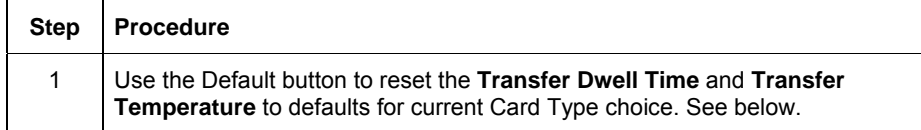

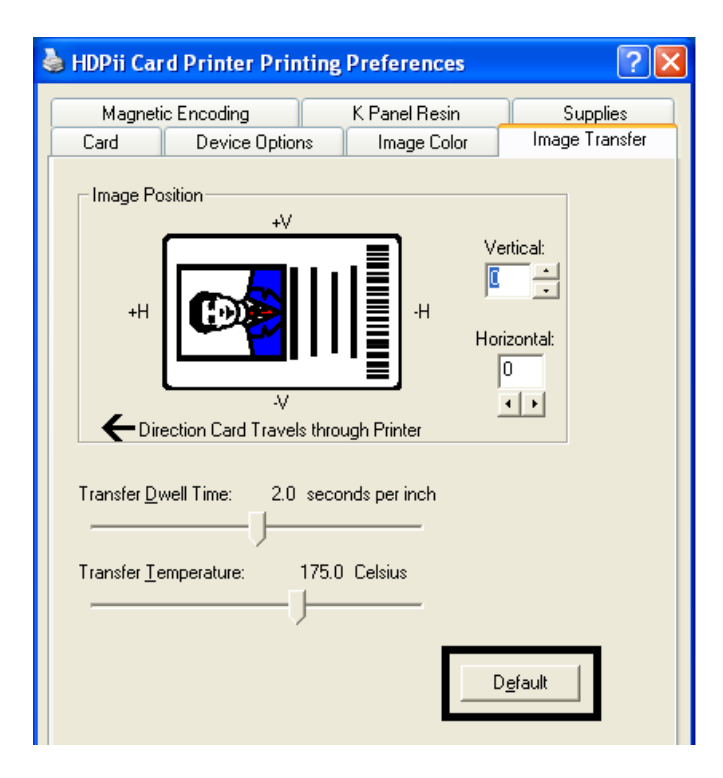

# **Using the Magnetic Encoding tab**

Use these options only if the Printer has an optional Magnetic Stripe Encoding Module installed. The Card Printer can be installed with one of two types of factory-installed Magnetic Stripe Encoding Modules: an ISO or JIS II Encoder Module. (**Note:** If no Encoder is detected, the tab is active but all functions are grayed out.)

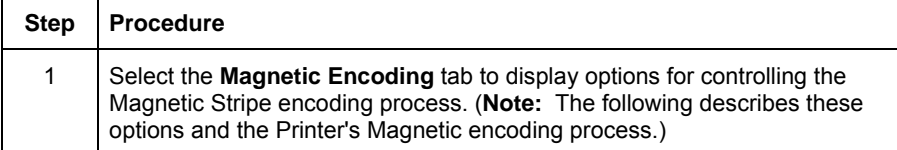

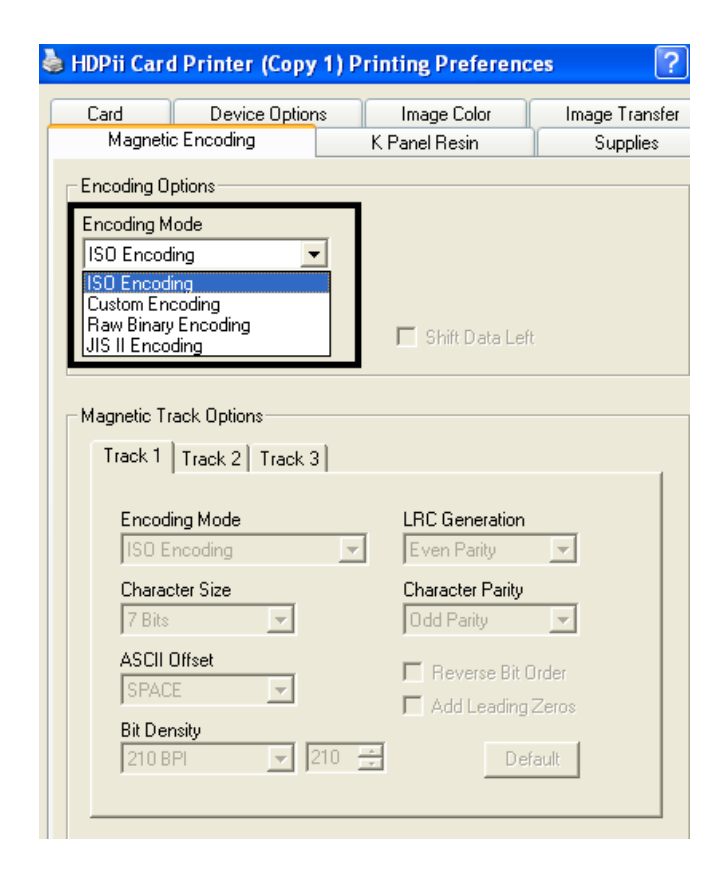

## **Using the Encoding Mode dropdown list**

Use the **Encoding Mode** option to specify which magnetic encoding standard to use. This will change the encoding mode and coercivity setting or modify the ISO standards for Tracks 1, 2 and 3, by correctly modifying these Magnetic Encoding options. One of four modes can be selected by this Encoding Mode dropdown:

- ISO Encoding
- Custom Encoding
- Raw Binary Encoding
- JIS II Encoding

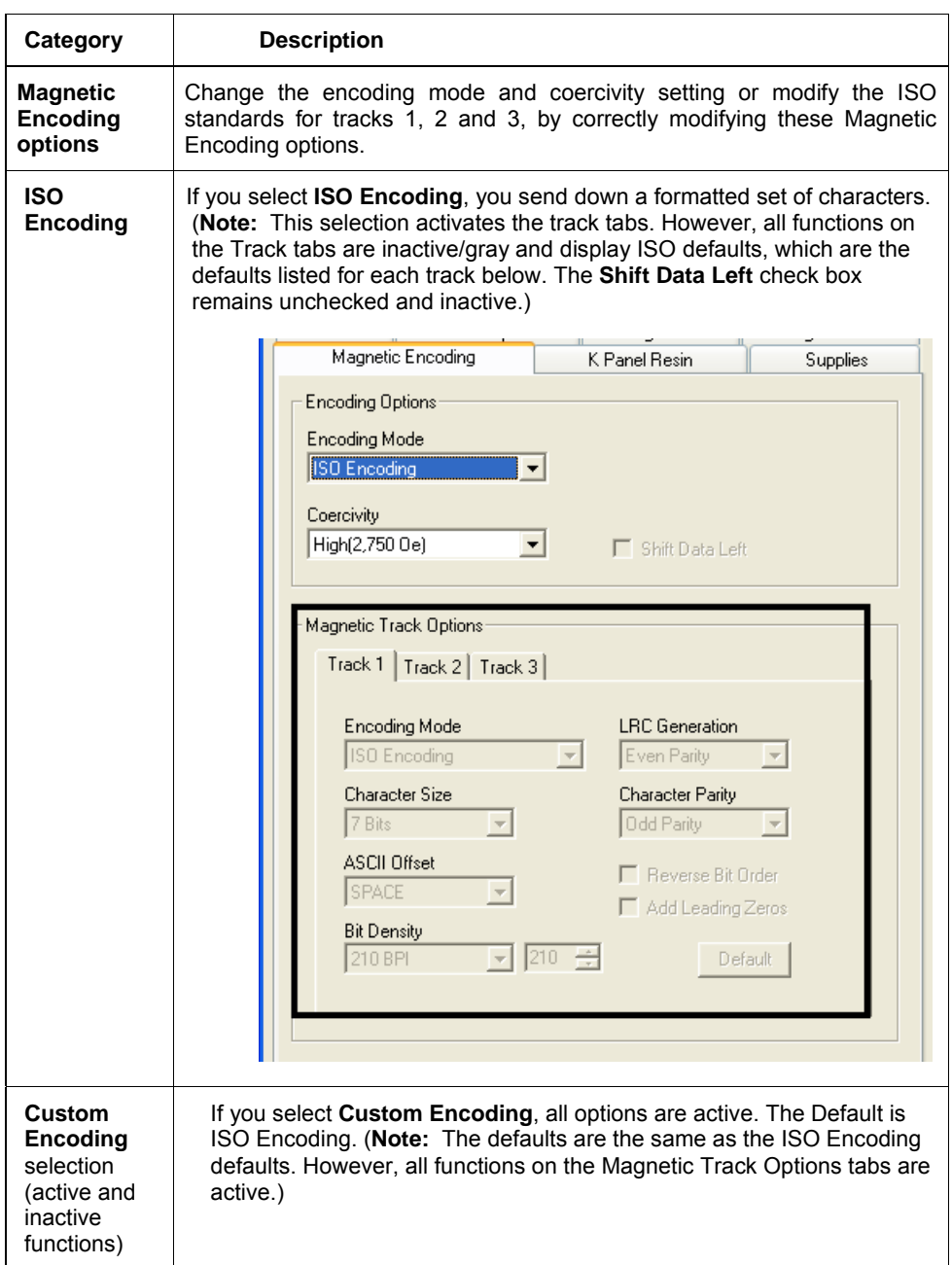

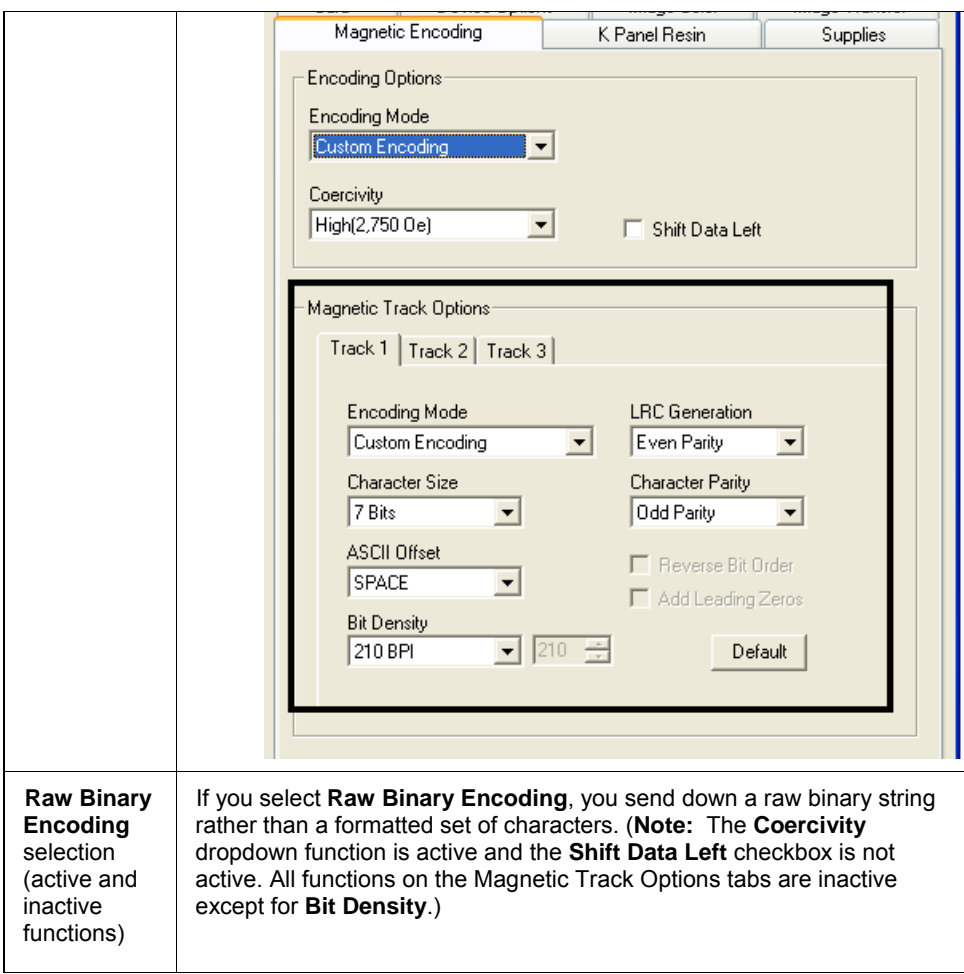

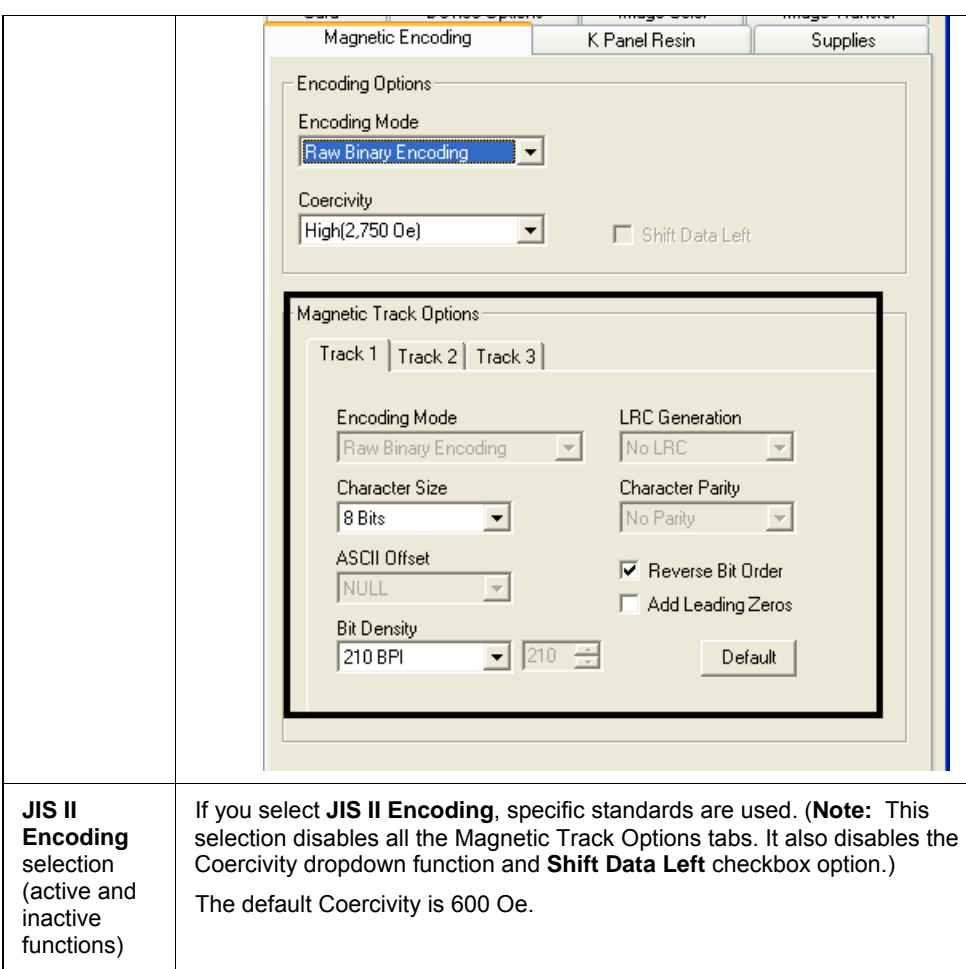

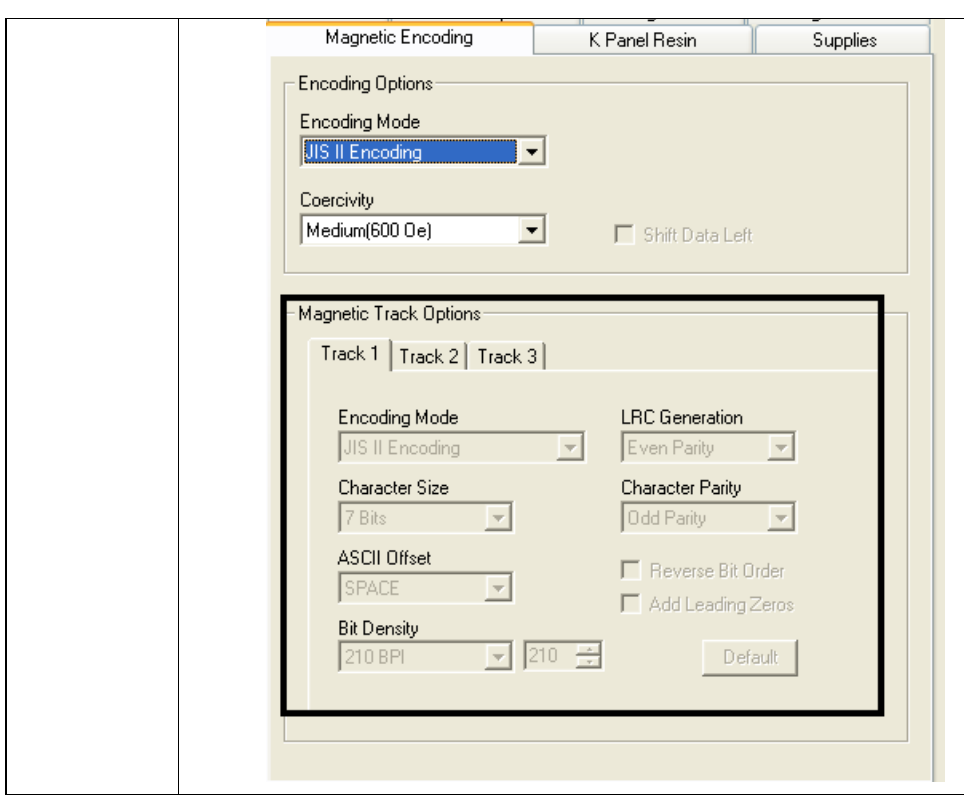

# **Selecting the Coercivity/Magnetic Track**

Use the **Coercivity** option to specify coercivity of the cards being used.

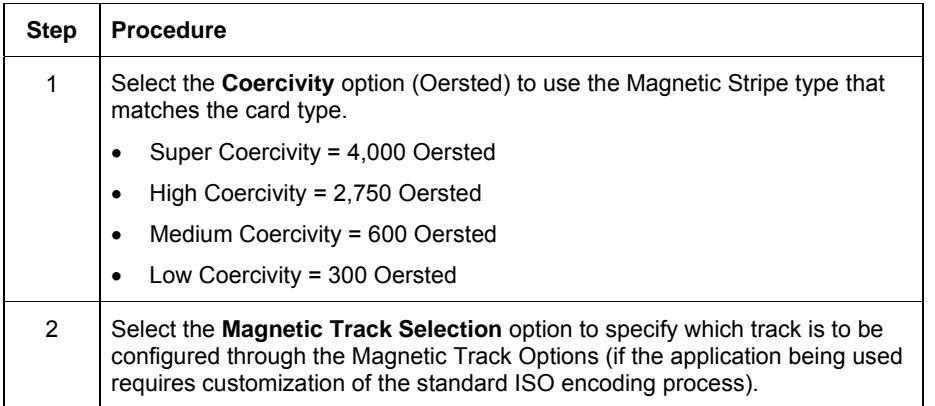

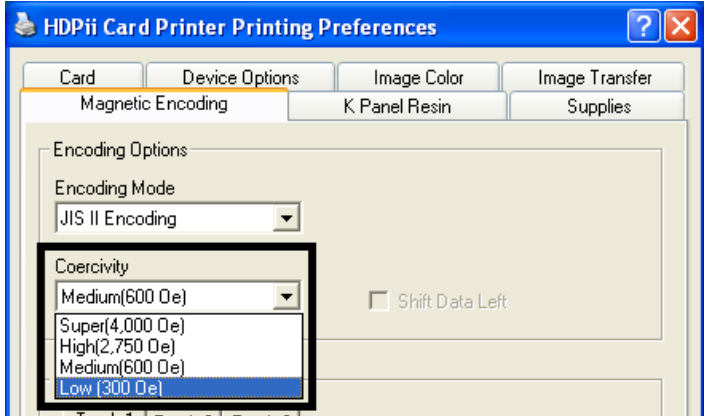

## **Reviewing the Magnetic Track Options**

Use these options to customize the ISO encoded data format for each of the Magnetic Stripe's three tracks. (**Note:** Click **Default** to reset the defaults for the current Magnetic Track Options tab only.)

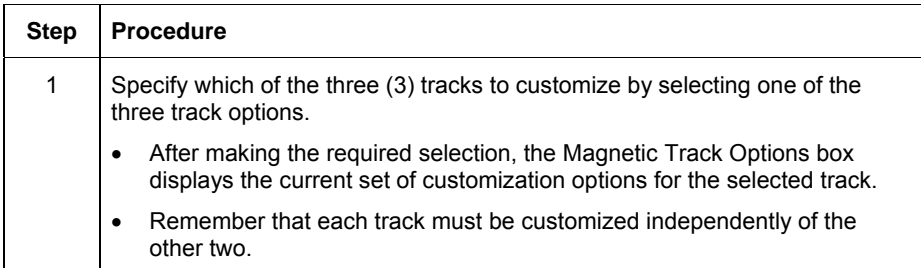

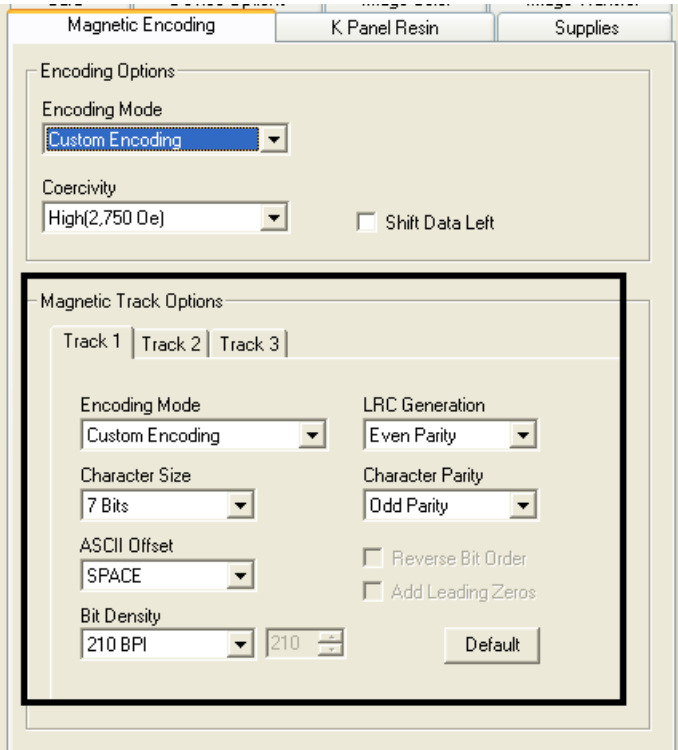

 (**Note #1:** After making the required selection, the Magnetic Track options box displays the current set of customization options for the selected track.)

(**Note #2:** For most applications, the default settings for these options do not need to be changed.)

## **Using the Character Size buttons**

Use this option to customize the Character Data Size (Bits per Character) used to encode the magnetic data on the currently selected track. (**Note:** This character size includes the parity bit (if enabled).)

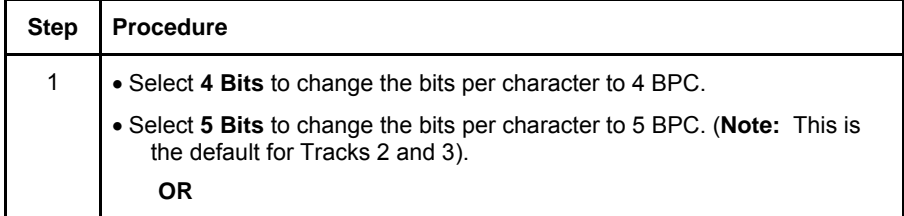

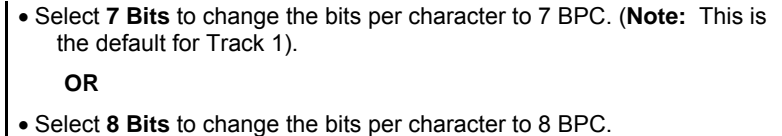

## **Using the ASCII Offset dropdown list**

Use this option to customize the Character ASCII Offset used to encode the Magnetic data on the currently selected track. (**Note:** This character-offset value is subtracted from the ASCII value of each Magnetic Stripe data character prior to encoding on the track.)

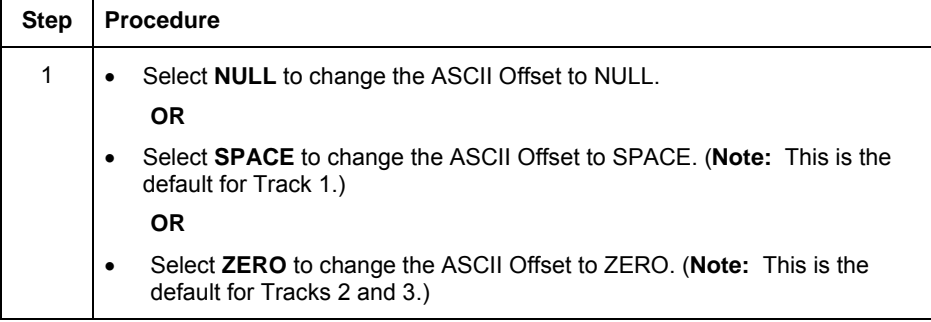

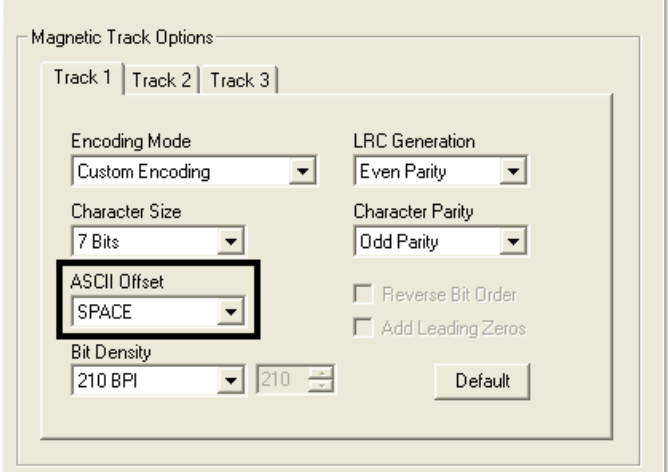

# **Using the Bit Density dropdown list**

Use this option to customize the Bit Recording Density (Bits per Inch) used to encode the Magnetic data on the currently selected track.

The default ISO Standard selections for this option are as follows:

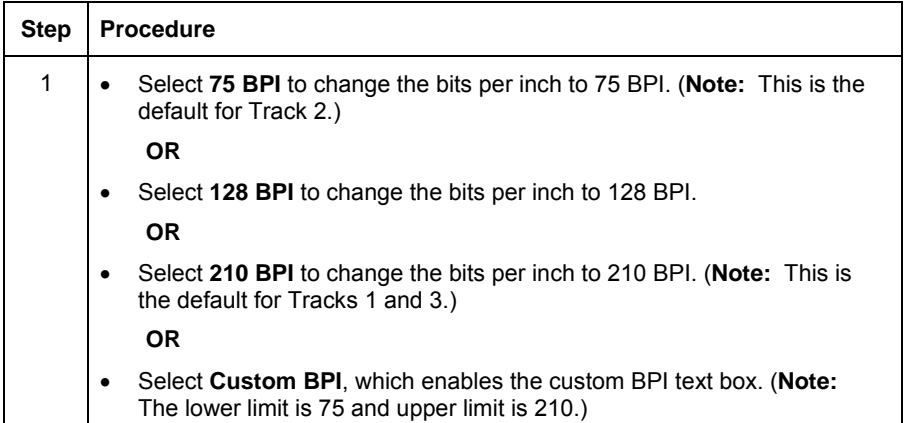

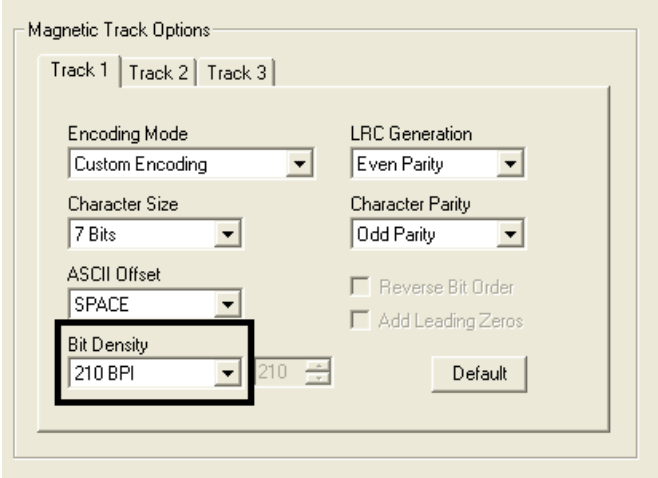

# **Using the LRC Generation dropdown list**

Use this option to customize the LRC Generation Mode (used to encode the Magnetic data on the currently selected track).

**Step Procedure**
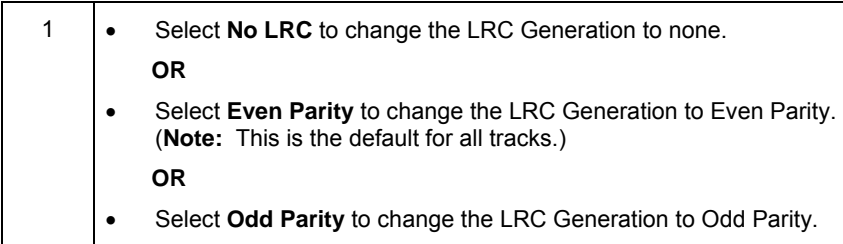

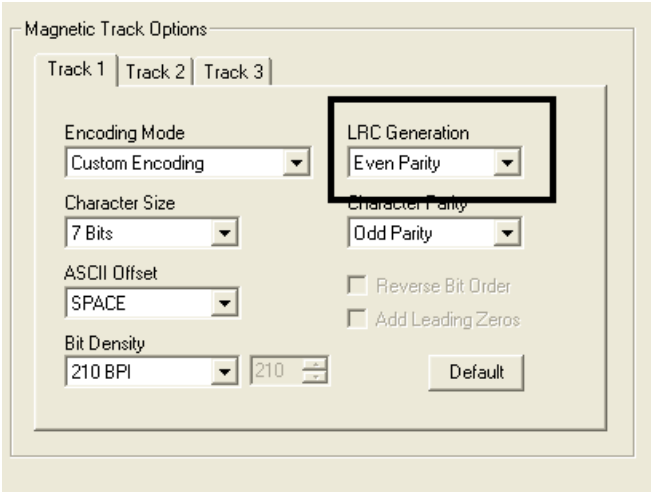

## **Using the Character Parity dropdown list**

Use this option to customize the Encoding Mode (used to encode the Magnetic data on the currently selected track).

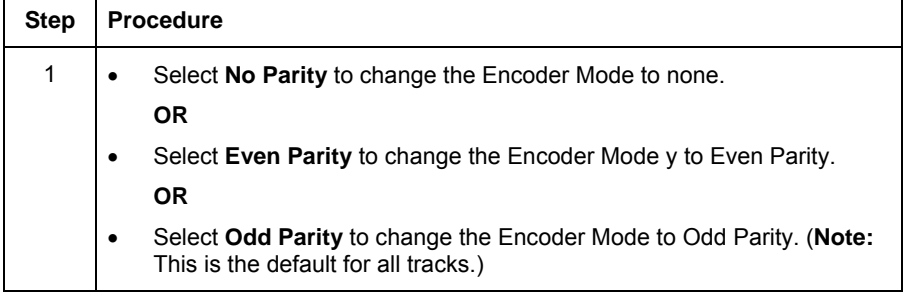

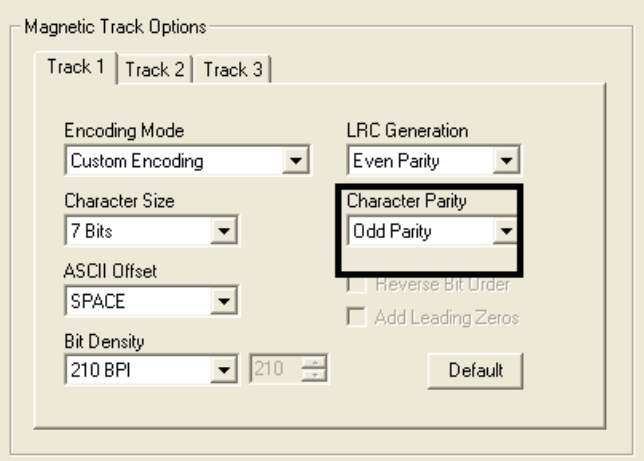

#### **Reviewing the ISO Track Locations**

The Magnetic Encoding Module encodes onto tracks in accordance with an ISO 7811-2 Magnetic Stripe. For track locations, review the display below.

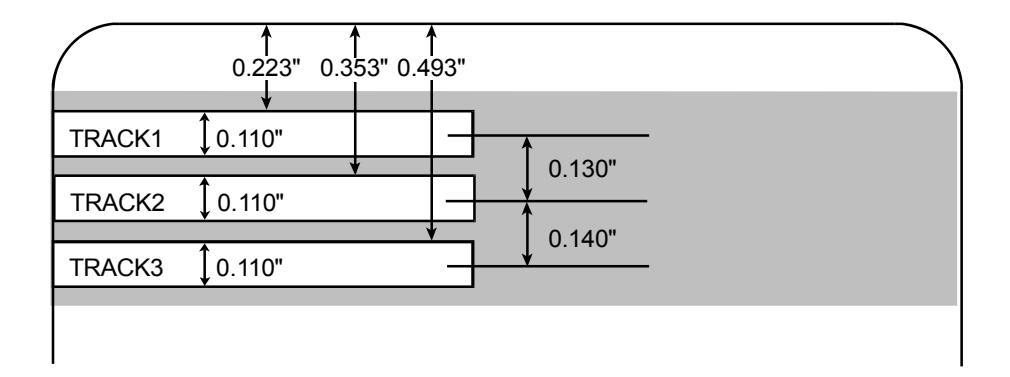

#### **Sending the Track Information**

Magnetic track data is sent in the form of text strings from the application software to the Printer Driver.

- In order for the Printer Driver to differentiate between Magnetic Track data and the rest of the printable objects, specific characters must be added to the Magnetic data to be encoded.
- These specify the data that is to be encoded, the tracks to encode and mark the start and stop of the data string.

- In some cases, these specific characters are automatically added to the string of track data by ID software applications.
- In most cases, the user must carefully add these characters to the string of Magnetic Track data. If these characters are not added to the track data, the text intended for the Magnetic Track will appear as printed text on the card.
- To avoid this, track information must be entered as described below.

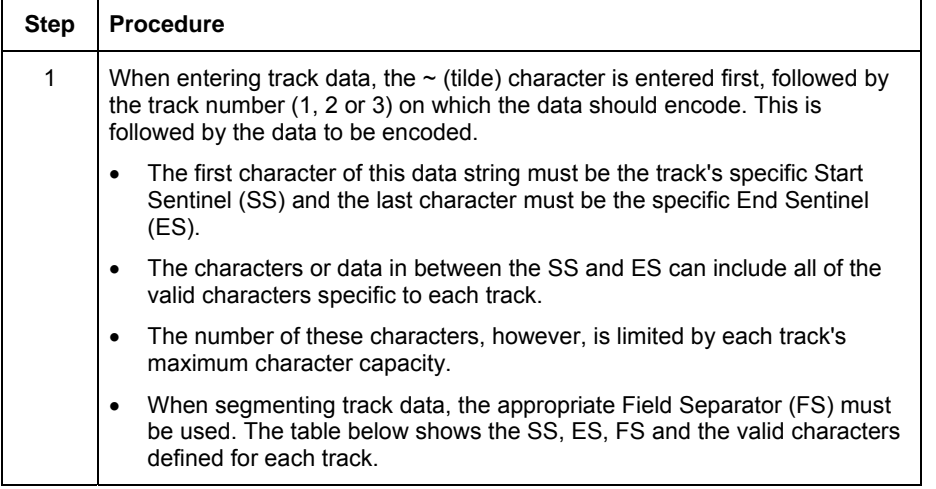

#### **Reviewing the Sample String**

- Track 1: ~1%JULIEANDERSON^1234567890?
- Track 2: ~2;1234567890987654321?
- Track 3: ~3;1234567890987654321?

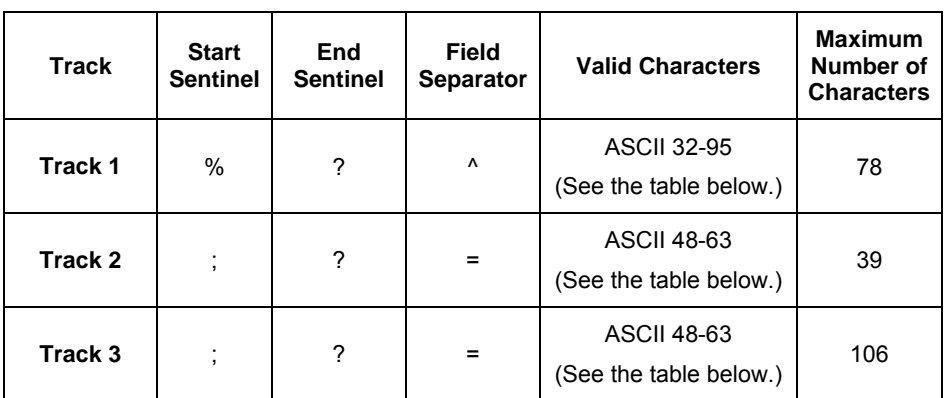

# **Reviewing the ASCII Code and Character Table**

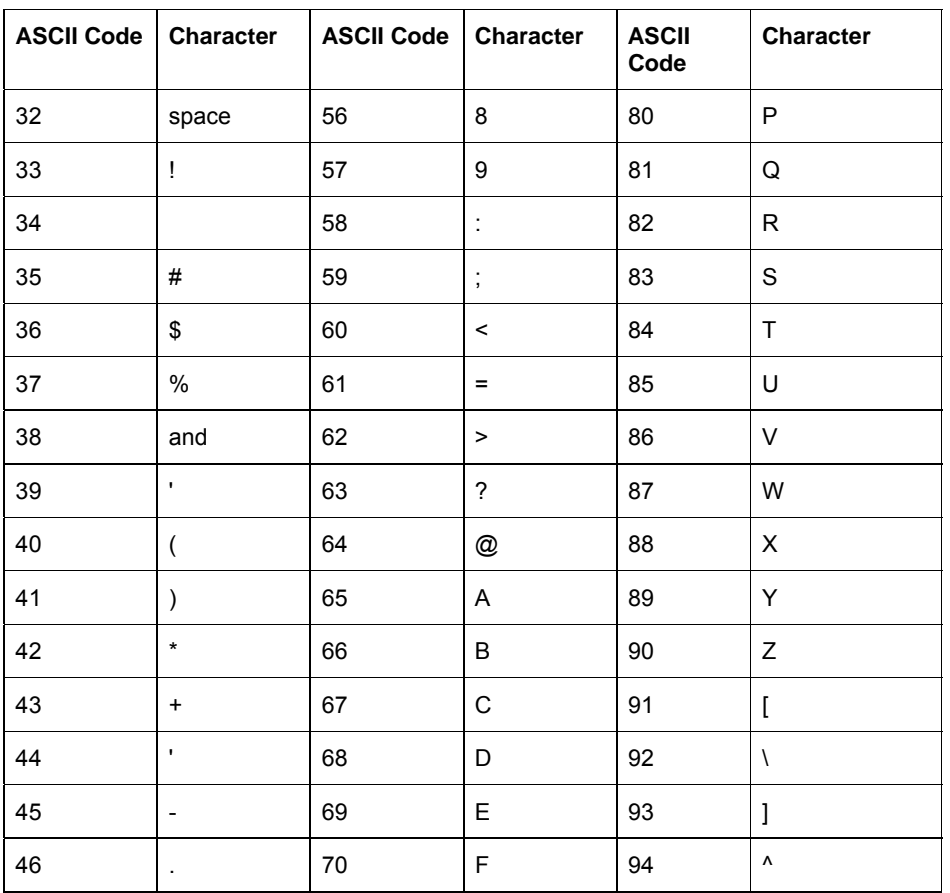

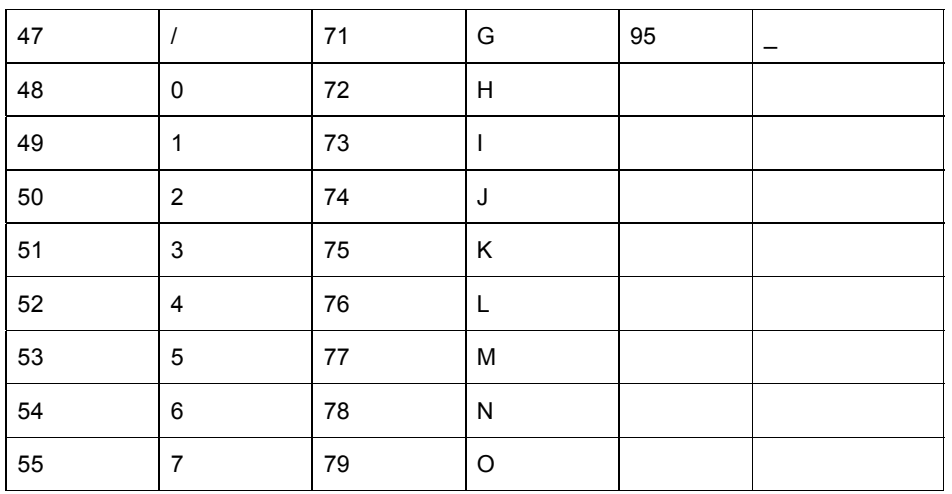

# **Using the Default button (Image Transfer tab)**

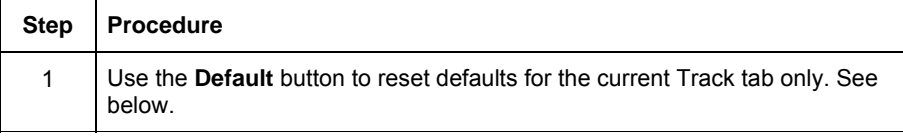

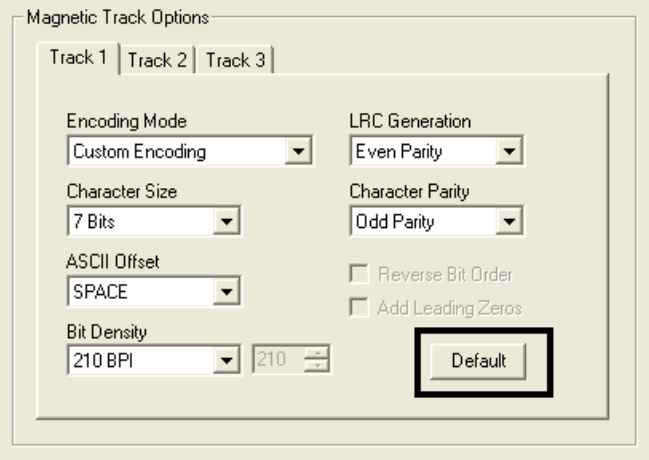

# **Using the K panel Resin tab**

Use this tab to adjust the Card Size, the Direction the Card Travels through the Printer, the Print All Black with K panel (options) and the Defined Areas. Use this tab to control where the resin black (K) panel of a full-color Ribbon is printed. (**Note:** When Disable Printing under the Device Options tab is selected, this tab will be active while all functions will be grayed out.)

- If printing with a Ribbon type that does not have a K panel, such as the YMC Ribbon type, all K panel Resin options will be grayed out. Resin black text is desirable due to its sharp, saturated color and resin black barcodes are required to ensure readability when scanned by an infrared barcode reader. (**Note:** The Printer Driver will automatically print all TrueType black text and TrueType barcodes only with the resin black (K) panel of the Print Ribbon by default.)
- If printing black text or barcodes that are not TrueType fonts or black graphics, select one of the three options listed under **Print All Black with K panel** (see the procedure below). (**Note:** The Printer Driver will print areas of the image where it finds black coloring with the Print Ribbon's resin black (K) panel as specified by each of the following options.)

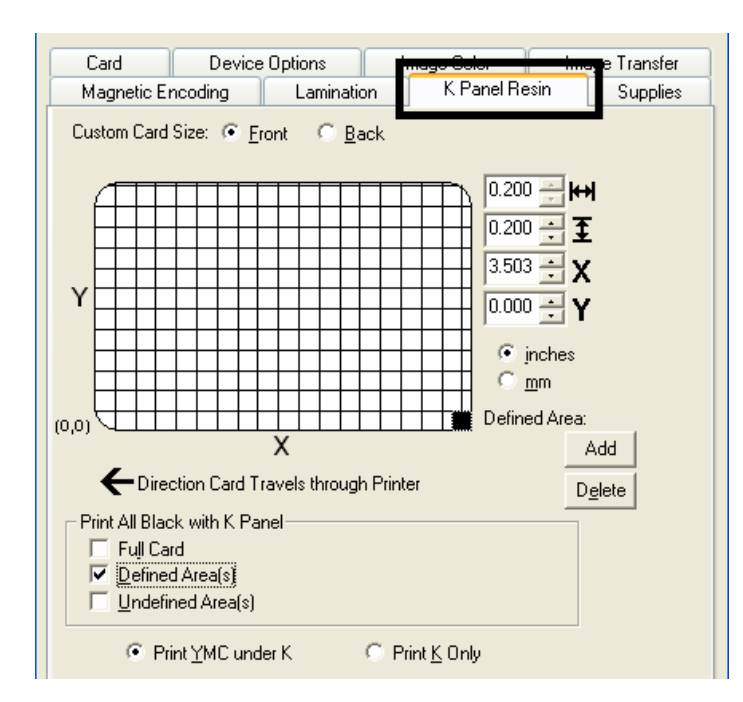

## **Using the Scroll controls**

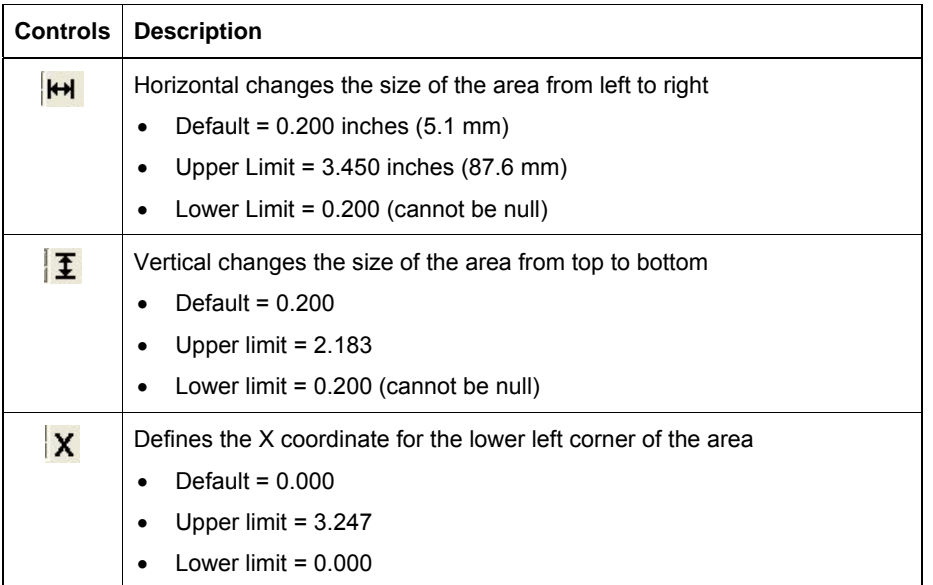

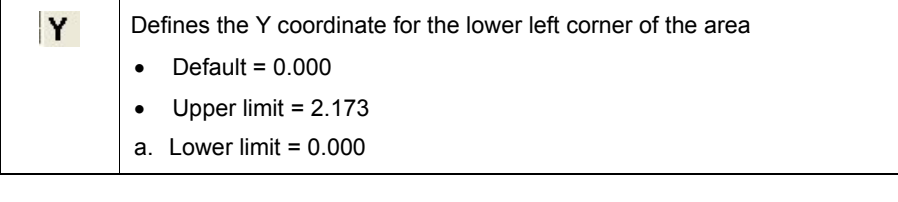

#### **Using the Click and Drag capability**

Click and drag the corners and the sides of an area to change size and location of area.

• The Horizontal, Vertical size and X, Y coordinates update accordingly.

Click and drag the area to change the location.

• The X, Y coordinates update accordingly.

### **Selecting "inches or mm" radio button**

Choice of inches or mm changes to measurement type. (**Note:** This is similar to the choice on the Card tab.)

- The **inches** radio button displays the area size and the location in inches.
- The **mm** radio button displays the area size and the location in mm.

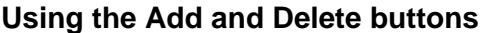

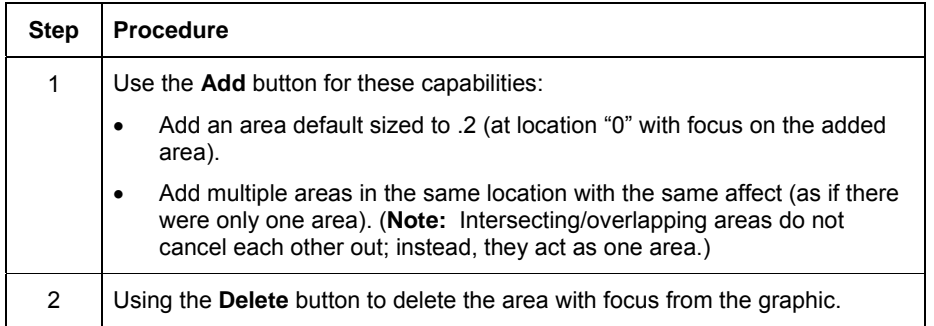

# **Selecting the Full Card**

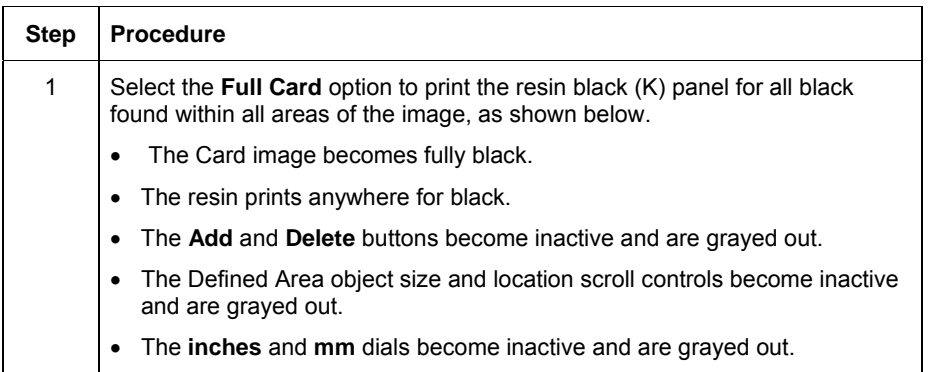

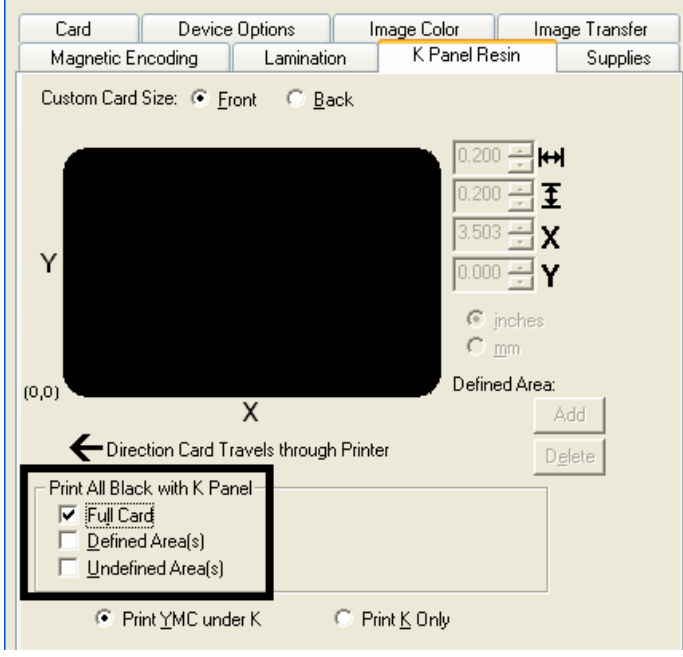

# **Selecting the Defined Area(s)**

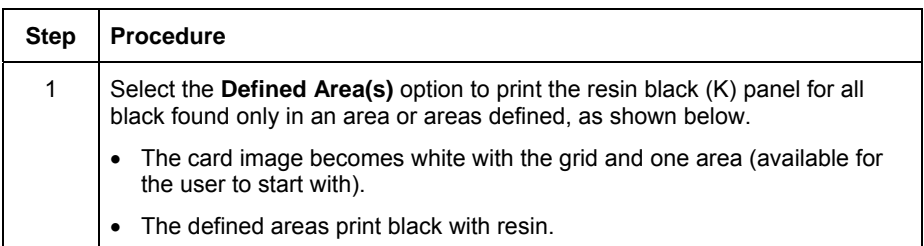

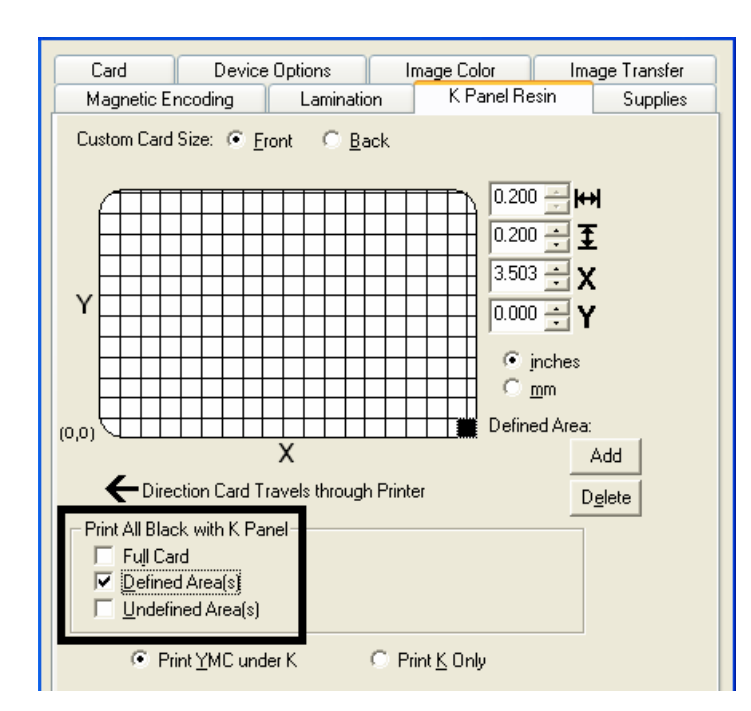

## **Selecting the Undefined Area(s)**

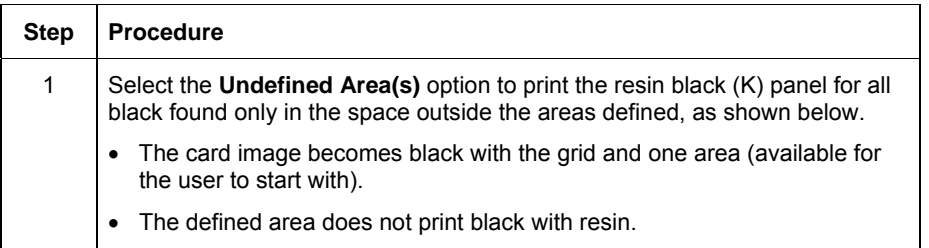

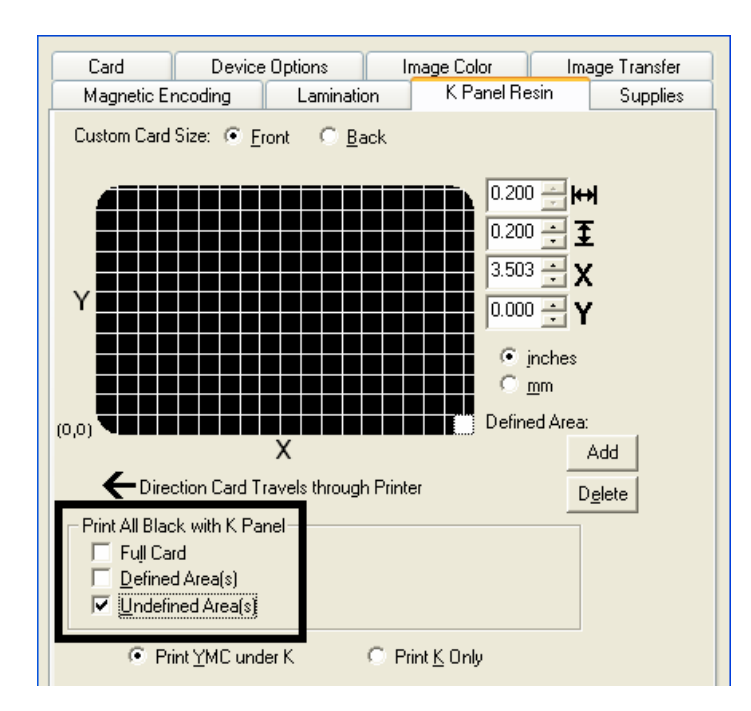

### **Defining the Area to activate the Card Grid**

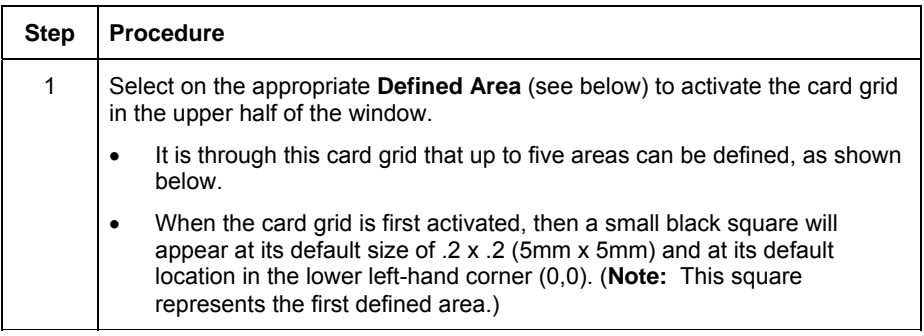

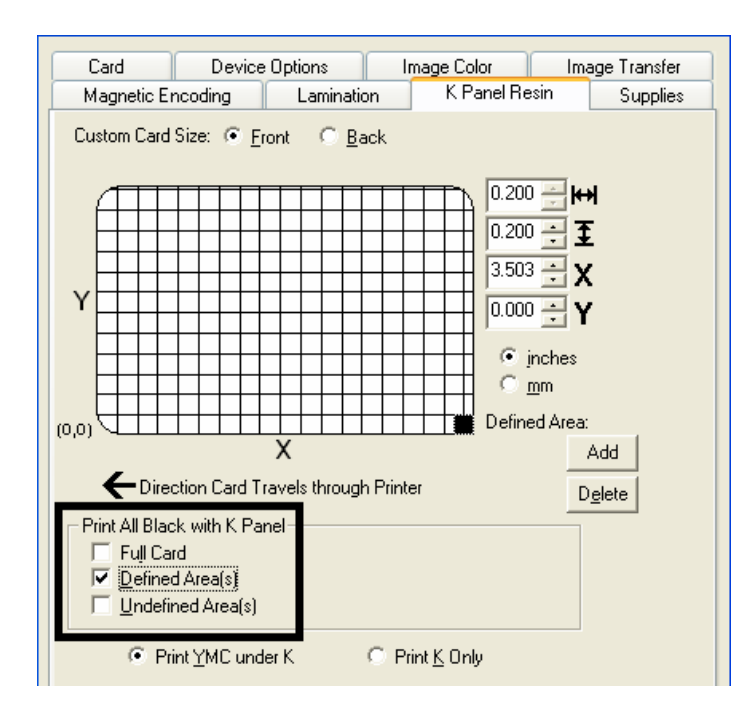

### **Measuring the Total Card area**

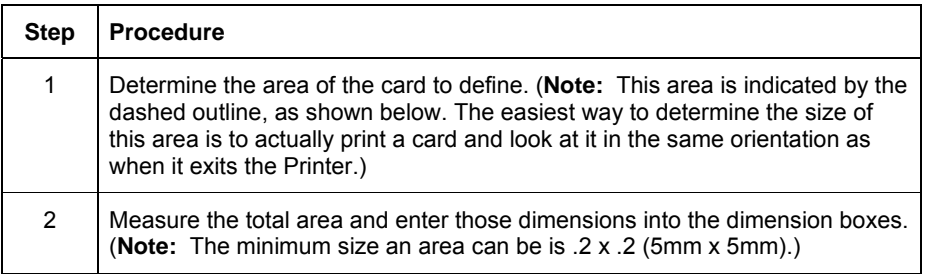

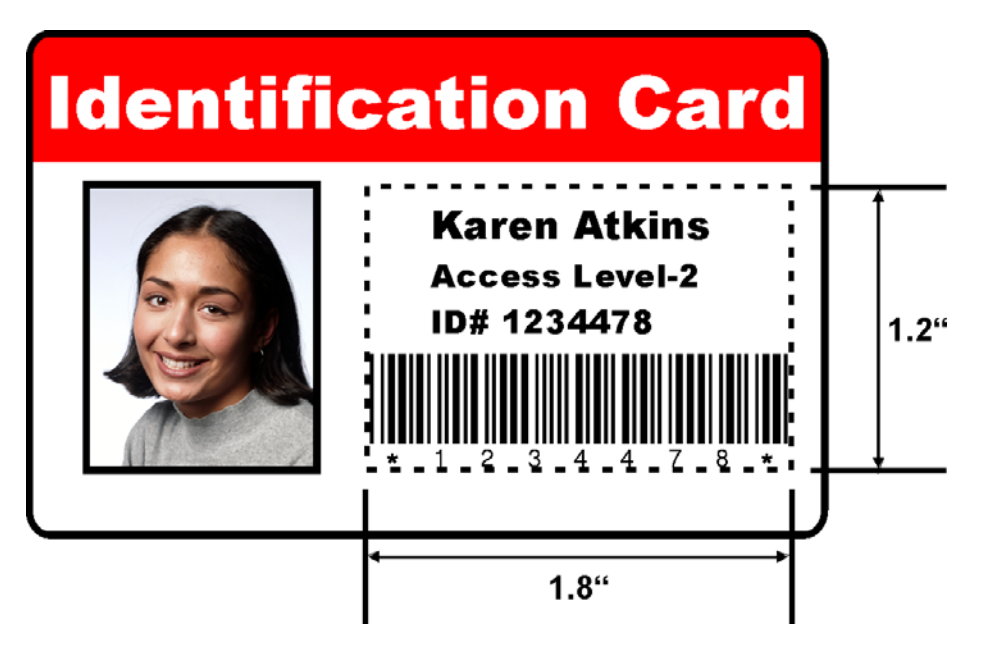

### **Measuring the Area to be positioned on the Card**

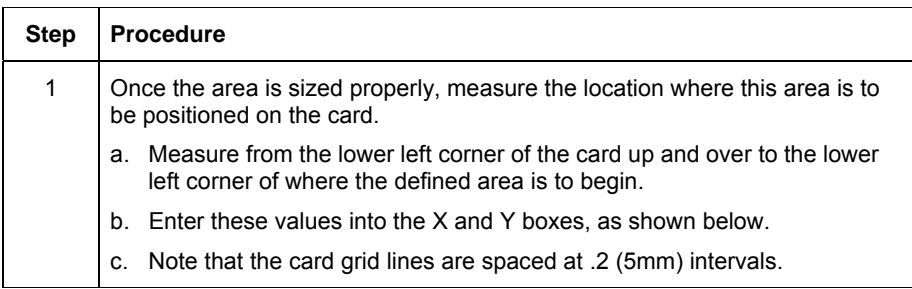

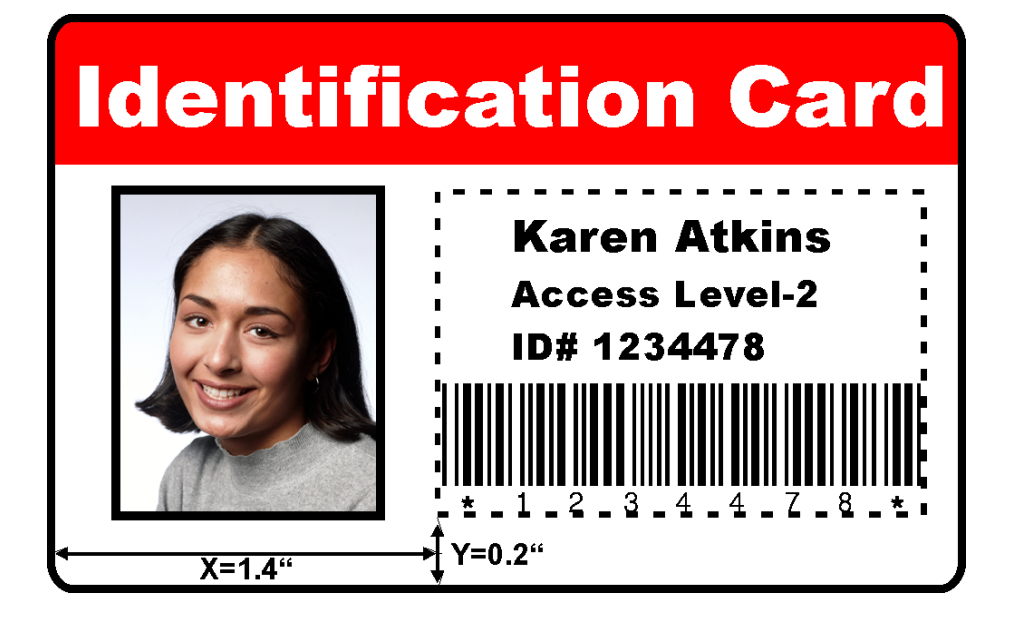

### **Selecting the Print YMC under the K and Print K Only options**

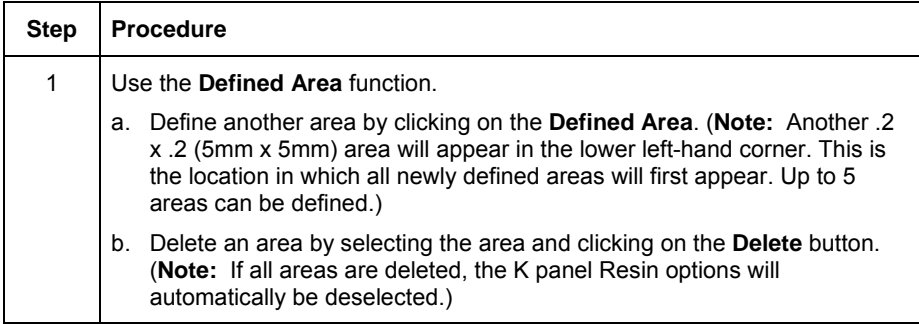

2 Select the **Print YMC Under K** option to print all black in the designated Defined/Undefined areas with the Yellow (Y), Magenta (M) and Cyan (C) Ribbon panels directly beneath the resin black (K) panel. (**Note:** Select this option if printing resin black text or barcodes onto a colored background to provide a more gradual transition between the two.)

#### **OR**

Select the **Print K Only** option to print all black in the designated Defined/Undefined areas only with the resin black (K) panel or to print resin black onto a white background to maximize the sharpness of printed text and barcodes.

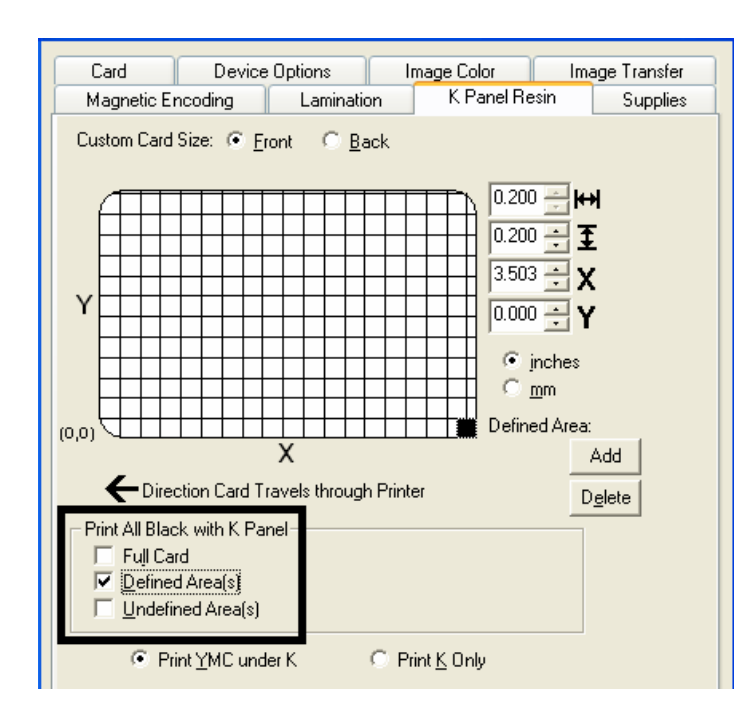

# **Using the Printer Supplies tab**

Use the options on this tab to view information about the Ribbon and HDP Film installed in the Printer. (**Note:** The gauges are horizontal.)

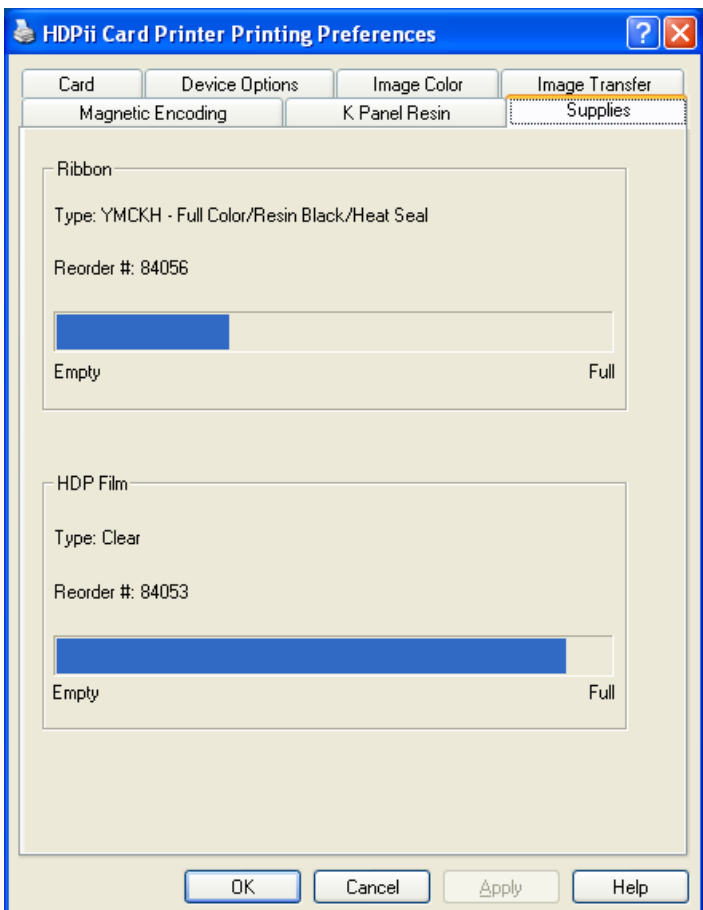

### **Reviewing Information on the Supplies tab**

Here are the guidelines for automatic positioning on the Supplies tab.

**Step Procedure**

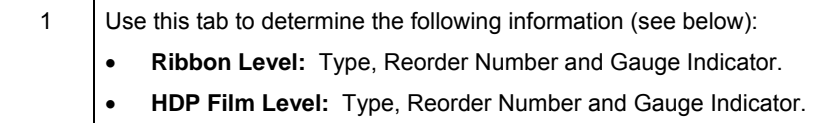

'n

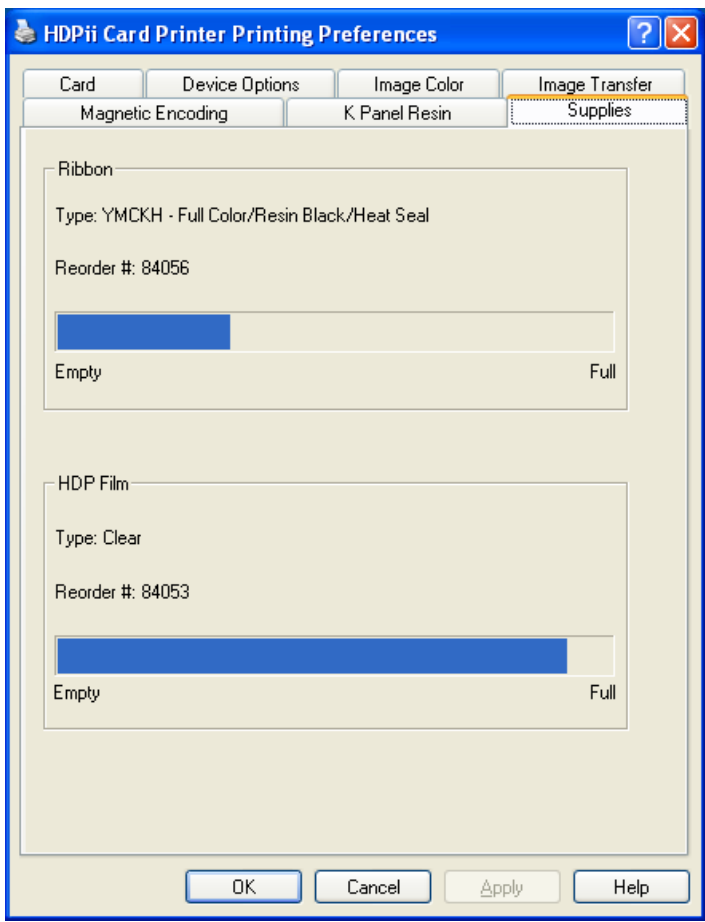

# **Section 8: Using the Inhibit Panel (HDPii)**

The Inhibit Panel (**I** designation under YMCKI allows definition of areas on the surface of the card that will prevent the transfer of film to the card surface.

- **When Active:** This feature is active when using the Ribbons (**I** designation under YMCKI).
- **Two Approaches:** You can either use the Fargo Workbench Printer Utility or an approved application to access and work with the Inhibit Panel.

#### **Using Inhibit Panel (via the Fargo Workbench Printer Utility)**

You can use the Fargo Workbench Printer Utility to generate an Inhibit Panel Layout. (**Note:** This utility allows the operator to add a rectangular area(s) defining which areas are to be inhibited.)

- **Inhibit Panel Placement:** Each print job (generated from that individual client workstation) will generate the instructions within the print job that place the corresponding area(s) on the I-panel.
- **Operating Systems:** This method works on all applications generating print jobs to the HDPii under all operating systems. (**Note:** This is regardless of whether the printer (being used) is a shared instance from another workstation or an instance local to that particular workstation.)

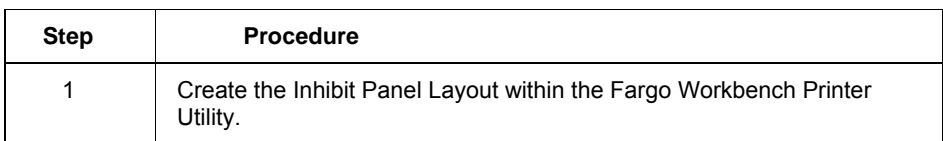

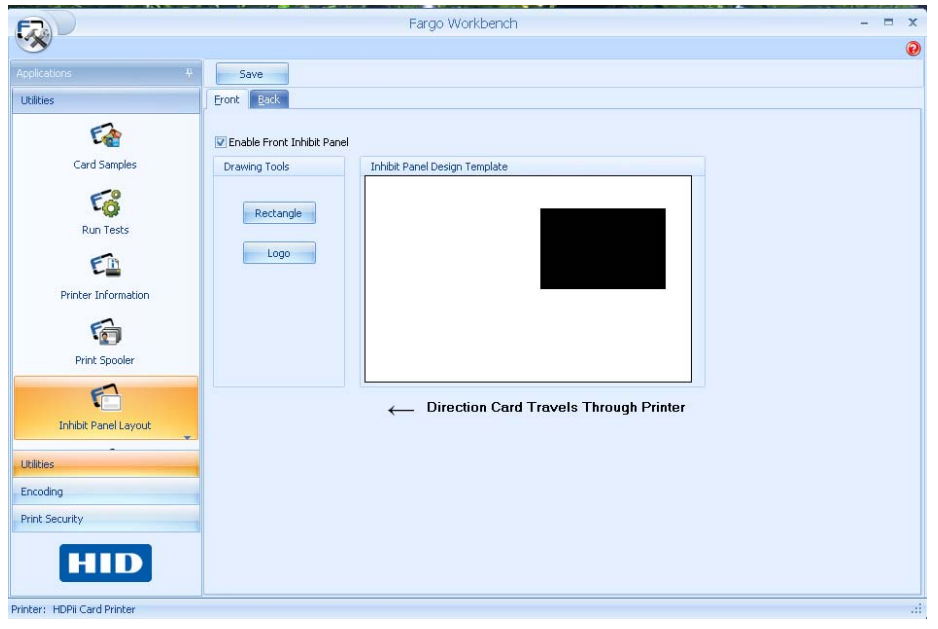

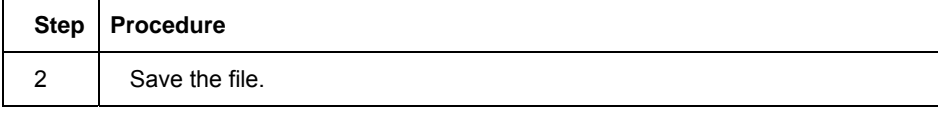

# **Using Inhibit Panel (from an Application)**

The second way of using the Inhibit Panel is to have a TextOut command, containing a "~i" within the print job itself. The "~i" is followed by the file name of a bitmap file, which is merged when the print job is rendered or changed to instructions that the printer understands.

#### **Generating TextOut Commands**

• **Applications (generating TextOut commands):** Applications that do create TextOut commands include Corel Draw, Microsoft Word, and Microsoft WordPad.

• **Applications (non-generating):** Not all applications that create print jobs generate the TextOut commands within the print job output needed to make this work. Examples of applications (which do not generate the TextOut commands) are Notepad and Paint.

#### **Rendering Print Jobs**

Rendering of the print job occurs on the given local workstation if the printer instance is local. However, if the printer is a shared instance, the print job is rendered on the server workstation under Microsoft Windows. Under Microsoft Windows Vista, the rendering of the print job may be performed on either the client or server workstation depending upon the setting chosen in the printer instance.

- **Rendering Engine:** Since the rendering engine looks for the file with the "~I" command, the file location specified within the command is relative to the server workstation on Windows. (**Note:** For example, it must exist in that location on the server workstation or on the corresponding workstation, depending upon your settings within that instance for Windows Vista.)
- **Example:** Place a "~IC:\Test\inhibit.bmp" text object within a Corel Draw print job against a local HDPii printer instance under Windows XP to cause the printer driver to look for a file with that name and location on the local workstation. (**Note:** This is because both the server and client portions of the printer driver processing occur on the local workstation.)
- **Inhibit Area Location:** The location of the inhibit area within the print job is the upper left hand corner where the TextOut string is placed upon the drawing within the application. (**Note:** The inhibit file bitmap must contain one bit per pixel (e.g., monochrome) at 300 dots per inch.)
- **Print Size:** If the inhibit bitmap is larger than the page print size, it is trimmed to fit. The normal print size for a HDPii CR-80 card is 2.204 by 3.452 inches. (**Note:** With that print size, the maximum size of the inhibit bitmap area would be 661 by 1035 pixels.)
- **Bitmap Black Areas:** The black areas of the bitmap are the areas that will correspond to where the inhibit material will prevent the transfer of dyes on to the card.

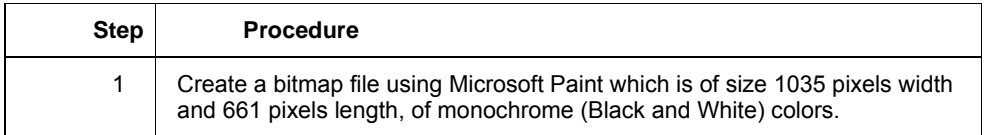

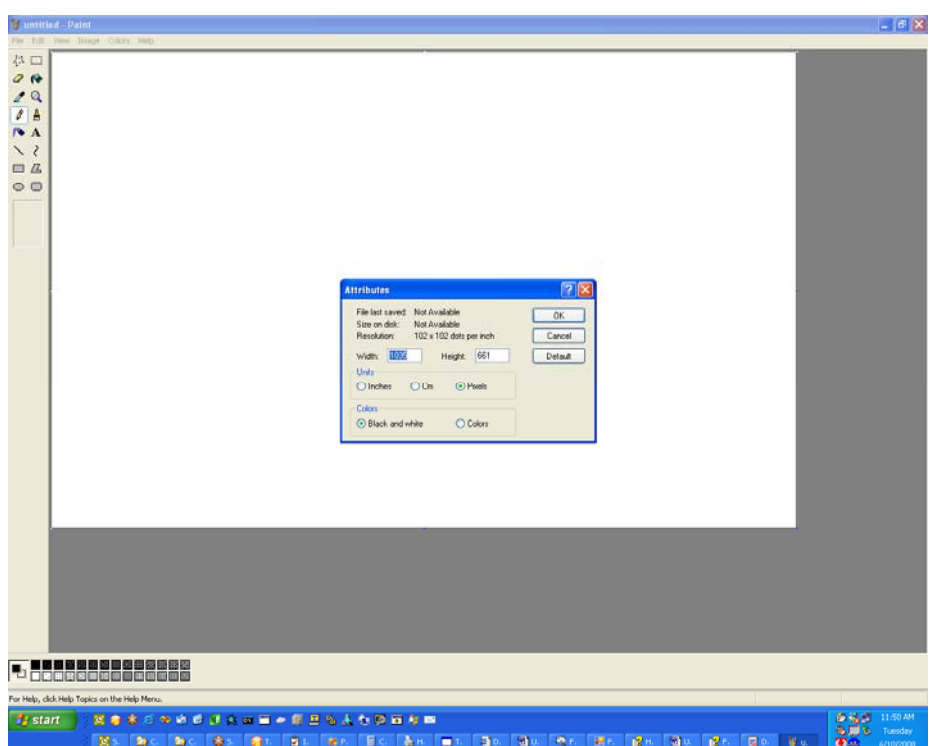

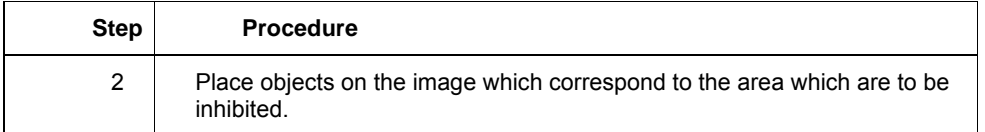

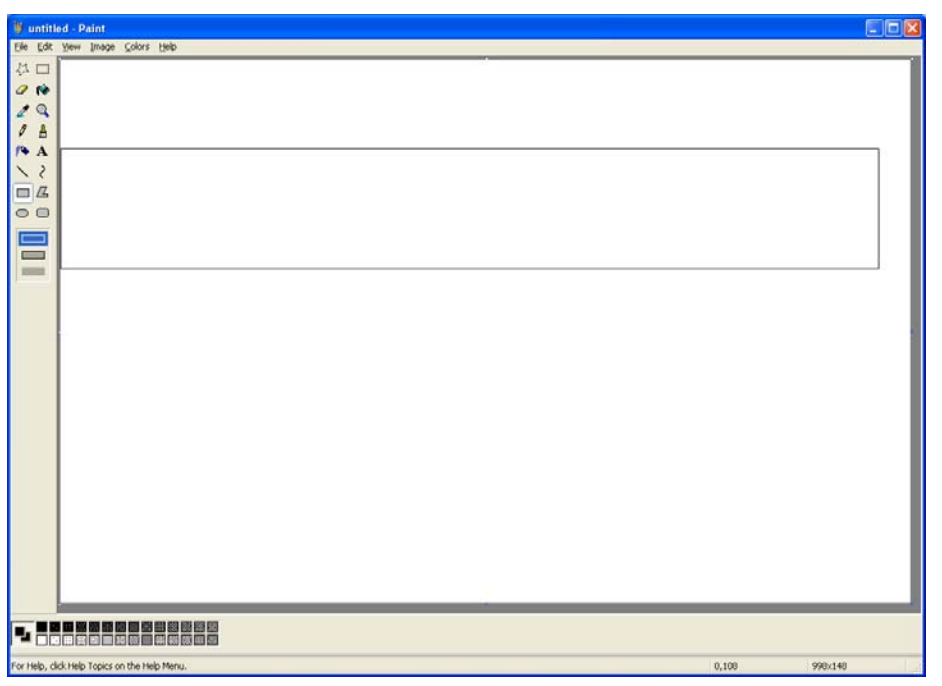

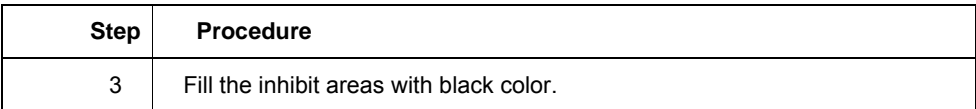

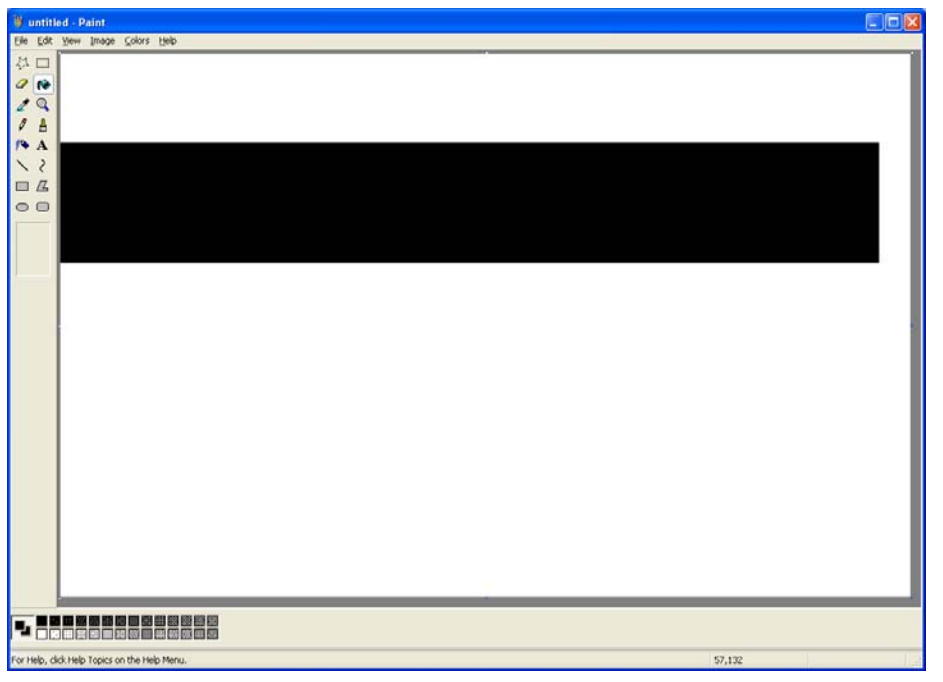

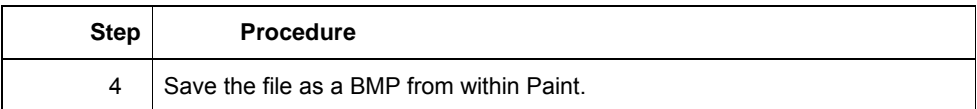

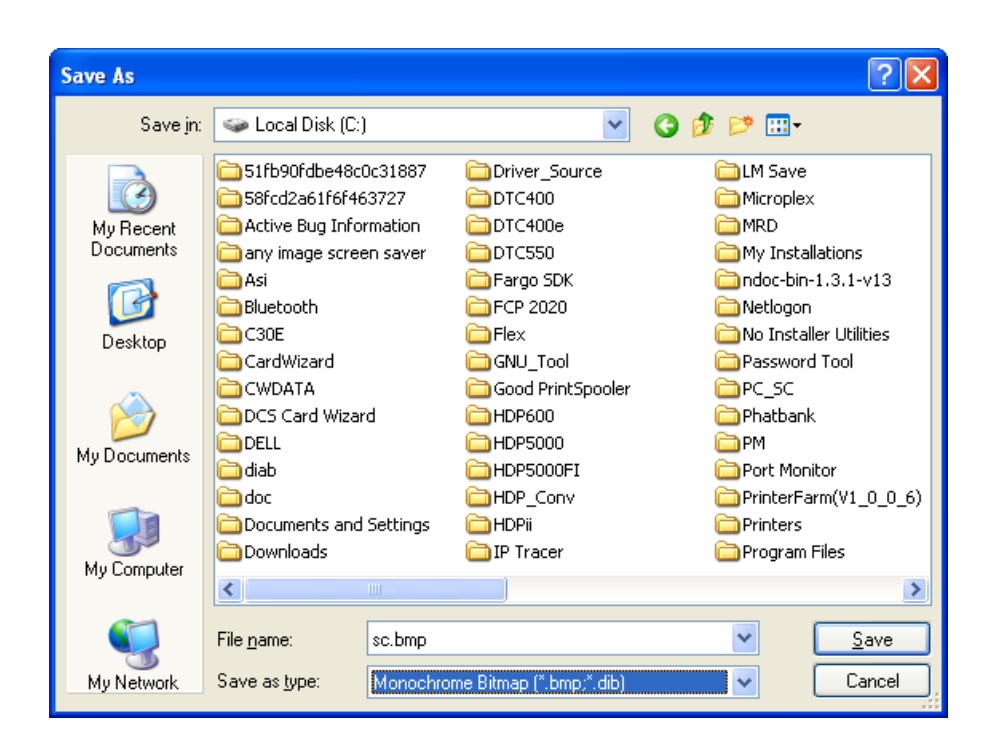

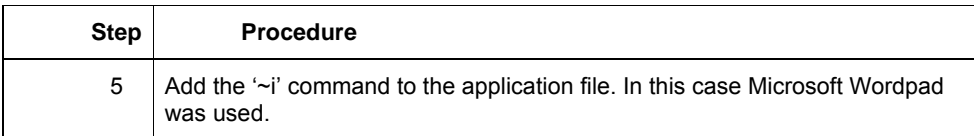

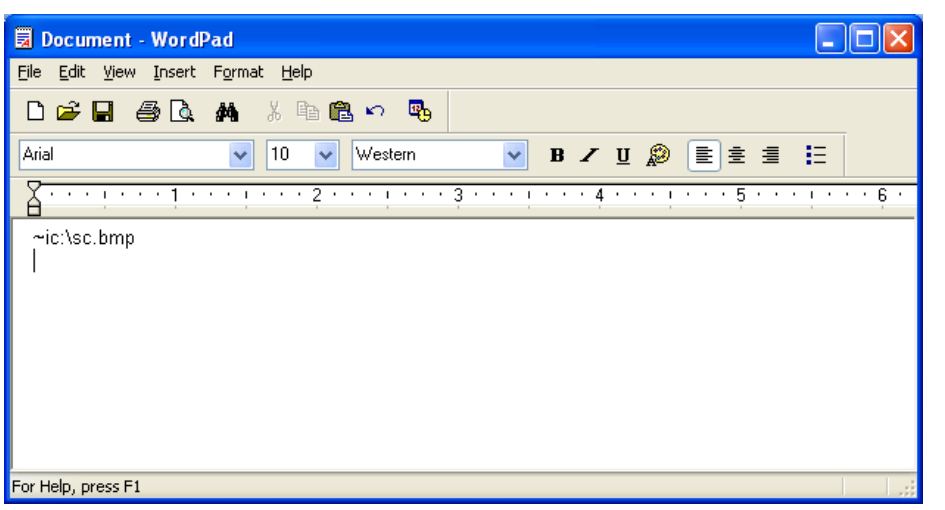

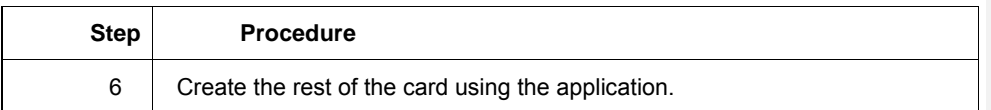

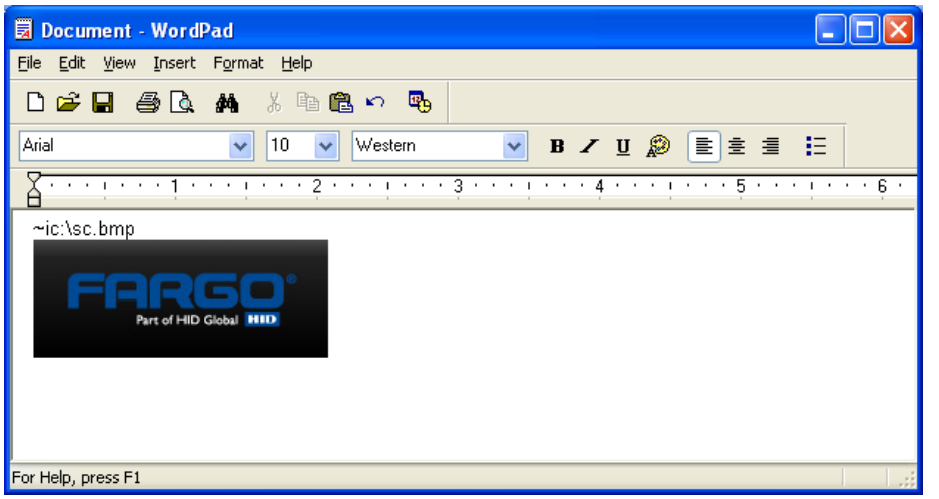

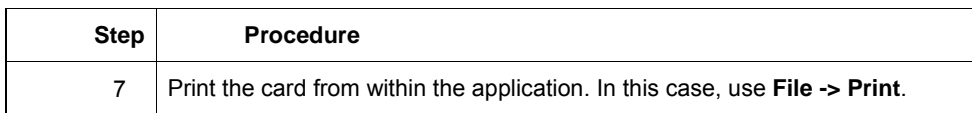

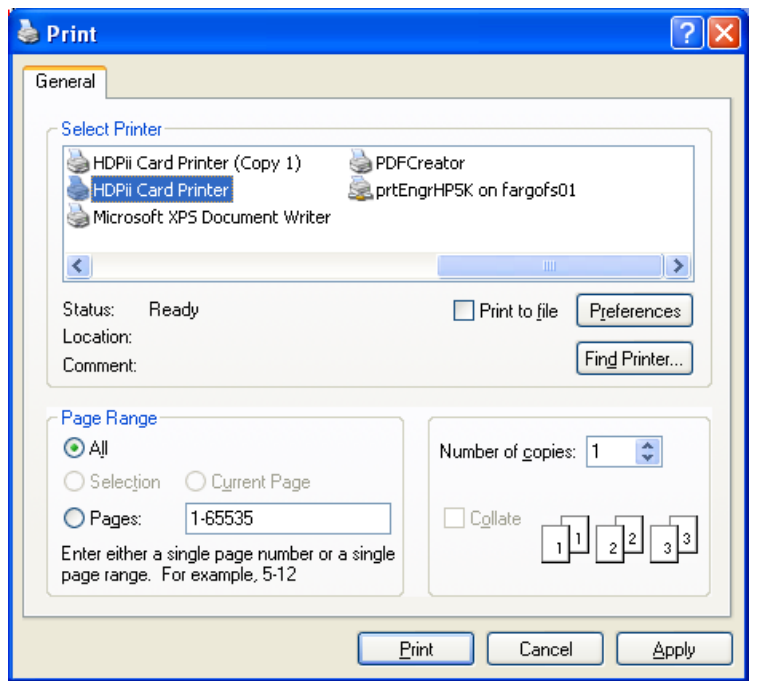

## **Using the Test Print**

The printer has a test print file which can be sent to the printer to verify the Inhibit Panel functionality. To test the I Panel, perform these steps.

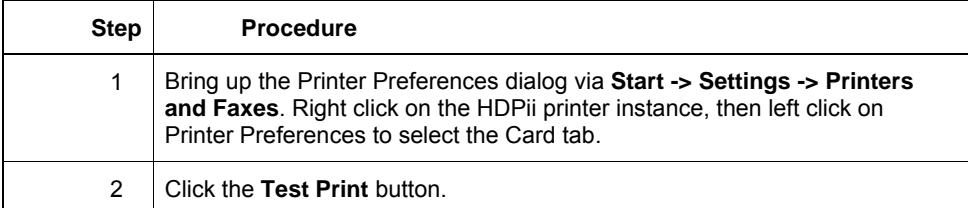

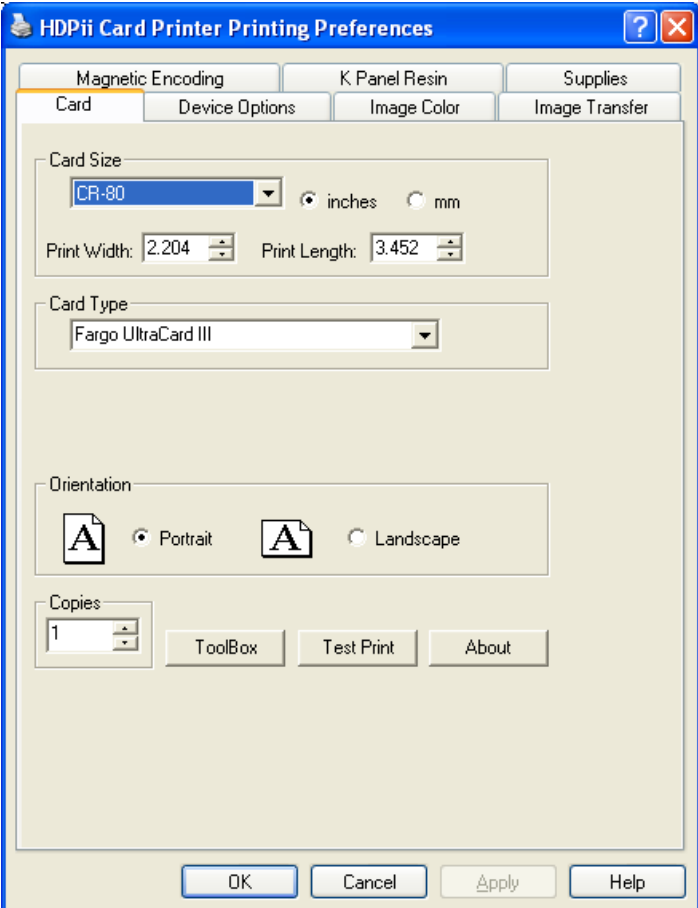

# **Inhibit Panel Feature Operation**

The Inhibit feature allows the user to define areas on the card surface which will not accept any transfer of print data. With the reverse image transfer technology used in this printer, the color (dye-sublimation, for colors or resin thermal transfer, for black resin) is transferred first onto a transfer film then that transfer film is used to fuse the coloring material onto the surface of the card.

The inhibit material is transferred to the film after any dye-sublimation colors or resin thermal transfer ink are transferred to the film and before transferring the film to the card. (**Note:** Thus the inhibit material prevents the coloring material from being transferred to the card. Examples of where this feature may be used are signature panels, and magnetic stripe areas.)

There are two ways to use the Inhibit Panel feature:

• Define inhibit areas using the Fargo Workbench.

• Define inhibit areas using the application software.

#### **Using the Fargo Workbench Printer Utility For Inhibit Area Placement**

The first way to utilize the Inhibit Panel feature is to use the Fargo Workbench Printer Utility to add rectangular inhibit areas. Each print job generated from the client computer will contain the instructions to place the corresponding inhibit area(s) on the card surface.

Using the Fargo Workbench to define the inhibit area works regardless of whether the printer being used to print jobs is a shared instance from another computer (e.g., on a local area network) or an instance local to that computer.

#### **Using the Application For Inhibit Area Placement**

The second way of using the Inhibit Panel feature is to use application software together with control commands embedded within the application file. The application must support the functionality of the "TextOut" feature.

- Not all applications provide this functionality. (**Note:** Applications which support TextOut include Corel Draw, Microsoft Word, and Microsoft WordPad. Examples of applications which do not support the use of TextOut commands are Notepad and Paint. Consult the documentation of the application to determine if it supports the "TextOut" command)
- The data required from the application to support the Inhibit Panel feature is a " $\neg$ " command within the print job itself. (**Note:** To form the command the "~i" is followed by the file name of a bitmap file. There must be no space between the "~i" and the file name, no quotation marks are required.)
- An example of an acceptable field is " $\sim$  iC:\Test\inhibit.bmp". The specified bitmap file is merged with the rest of the data within the print job at the time the print job is processed by the Windows printing system.

#### **Background Information - Windows Printing System**

Rendering is the conversion of the print job data from the application software into the various color "panels" that the printer can understand.

- The rendering component of the Windows printing system looks for the inhibit bitmap file within the "~i" command to combine its information into the data that goes to the printer.
- To describe where the inhibit bitmap file must be placed the user needs to understand the environment of the printer instance to which they are printing.
- The environment of the printer instance determines on which workstation the print job is rendered. Where the inhibit bitmap file needs to be placed depends upon what workstation the job is rendered.

#### **Inhibit Bitmap - Local Printer Instances Functions**

If the printer instance is local to the workstation where the print job is created (e.g., the printer instance is not shared from another workstation on a local area network) rendering of the print job occurs on the given local workstation.

Thus the file specified within the "~i" command in a print job being printed on a local printer instance must reside on the local workstation.

#### **Inhibit Bitmap - Network (Shared) Printer Instances Functions**

If the printer is a shared instance (e.g., shared from another workstation attached to a local area network) the print job is rendered on the server workstation from which it is shared under Microsoft Windows.

- Thus the file location specified within the command is relative to the server workstation on Windows; for example, it must exist in that location on the server workstation.
- Under Microsoft Windows Vista, the rendering of the print job may be performed (a) on either the client (that is printing to that instance) or (b) on the server workstation which is sharing that instance depending upon the setting chosen within the printer instance.
- Thus the file location specified within the command depends upon your settings within that instance for printing under Windows Vista.

#### **Inhibit Bitmap File Placement Examples**

For example placing a "~iC:\Test\inhibit.bmp" text object within a Corel Draw print job against a local HDPii printer instance under Windows XP causes the printer driver to look for a file with that name and location on the local workstation.

The location of the inhibit area within the print job is the upper left hand corner of the page where the TextOut string is placed upon the drawing within the application.

#### **Inhibit Bitmap File Description**

The inhibit bitmap file must contain one bit per pixel (e.g., Monochrome) at 300 dots per inch. If the inhibit bitmap is larger than the page size it is trimmed to fit.

- The normal print size for a HDPii CR-80 card is 2.204 by 3.452 inches.
- With that print size, the maximum size of the inhibit bitmap area would be 661 by 1035 pixels. Black pixels within the image file produce an inhibit covering on the card.

# **Section 9: Toolbox**

This section describes the Toolbox function.

# **Accessing the Toolbox**

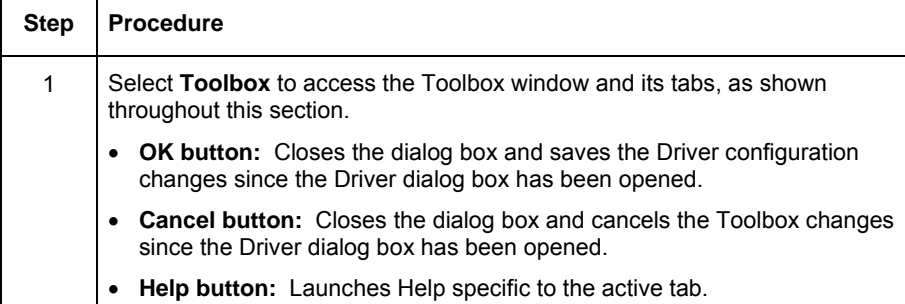

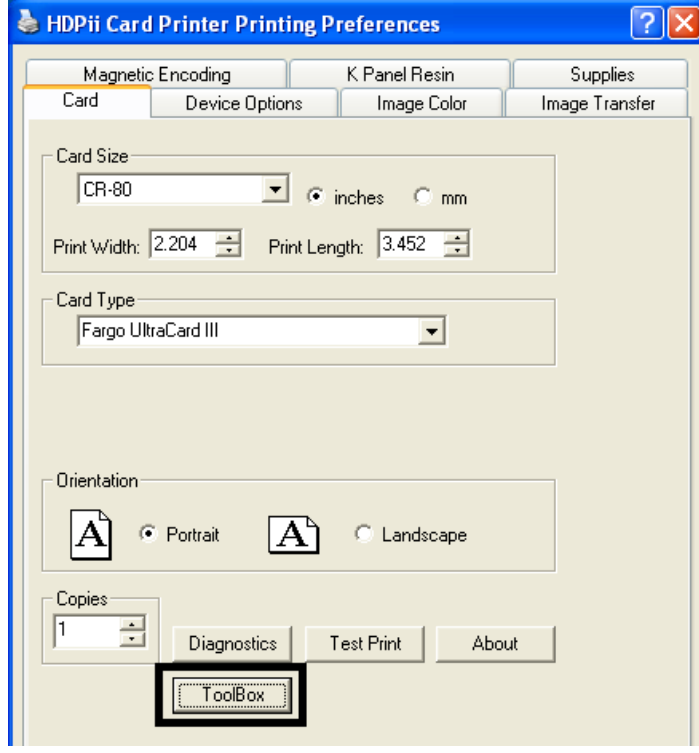

# **Selecting the Configuration tab**

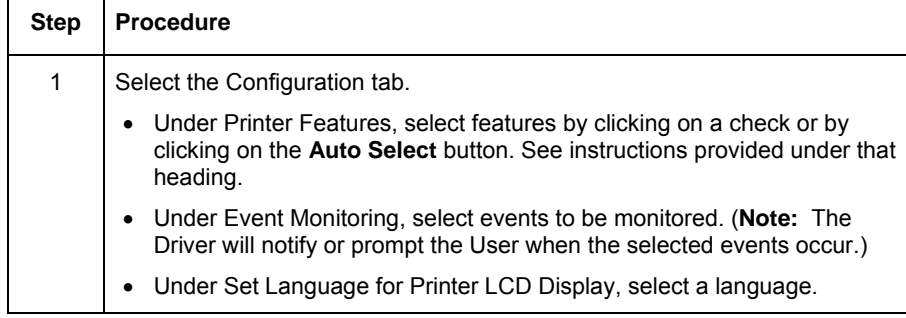

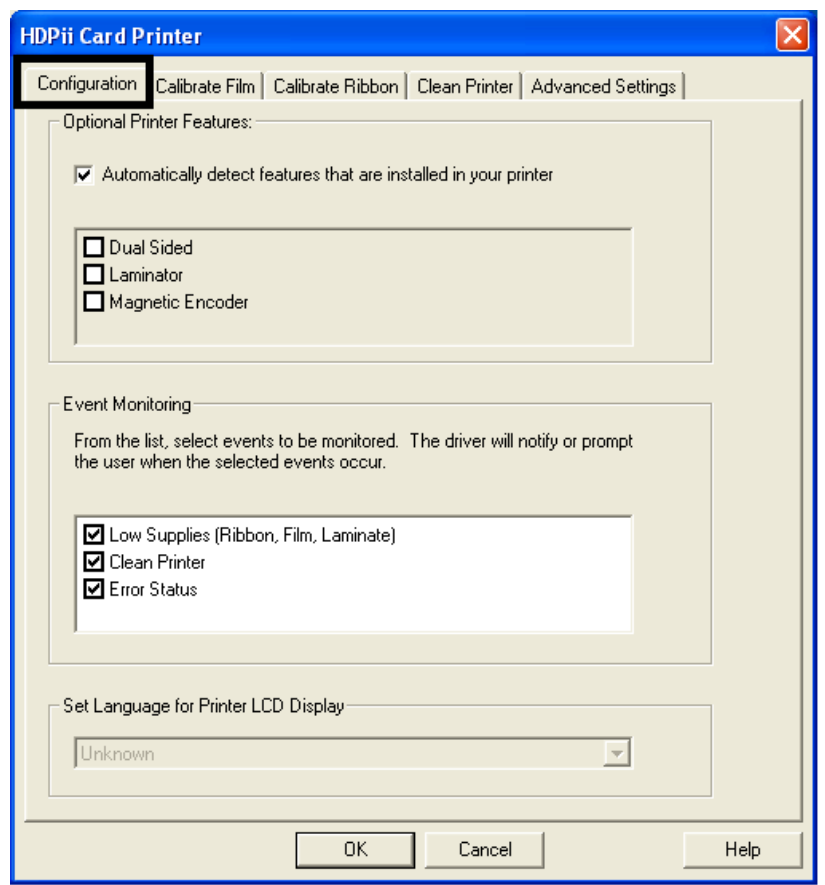

# **Using the Configuration Tab**

#### **Using the Optional Printer Features Group Box**

The Default setting is checked.

- If checked, upon **Configuration** tab activation, the Driver retrieves the installed Printer features information from the Firmware and automatically checks the appropriate check boxes for Dual Sided and Magnetic Encoder.
- If checked, the Dual Sided and Magnetic Encoder checkboxes are read only.
- If checked and no Printer is found or bi-directional capabilities are disabled or unavailable, the error message (shown below) is displayed.
- If unchecked or cleared, feature check boxes become active and can be manually set.
- If the Driver is reinstalled, it resets to the default of checked.

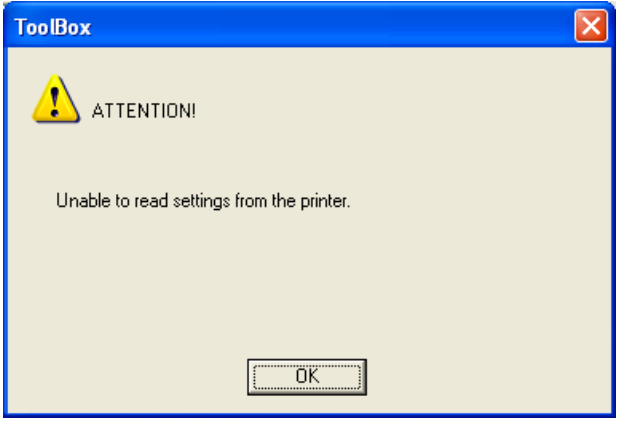

# **Using the Event Monitoring Group Box**

This Event Monitoring group box displays the Low Supplies (Ribbon and Film).

• **The default setting is checked.** If checked, the Ribbon Low message box is displayed with every print job when Printer reports low Ribbon to the driver.

• **Do not show this message again:** The check box allows the user to suppress message per Driver instance. Default = unchecked.

#### **Reviewing the Ribbon Low message**

Display – Ribbon Low dialog

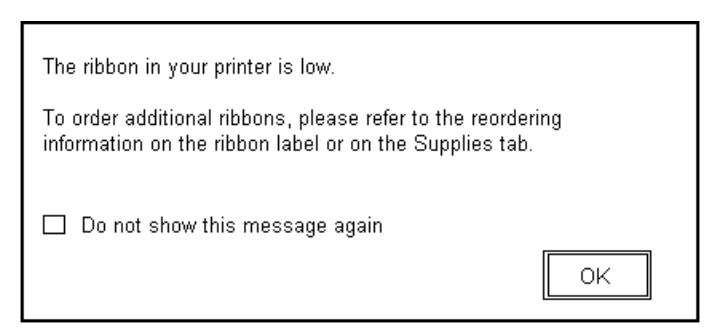

#### **Using the Film Low message**

The default setting is checked.

- If checked, Film Low message box is displayed with every print job when Printer reports low Ribbon to the Driver.
- **Do not show this message again.** The check box allows the user to suppress message per Driver instance. Default = unchecked.

Display – Film Low dialog

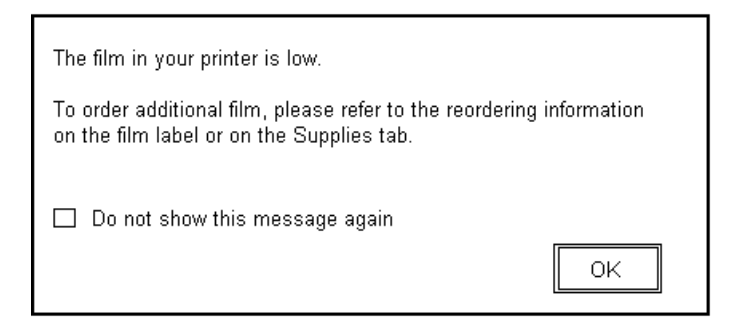

#### **Selecting the Set Language for Printer LCD Display Group Box**

The LCD Language can be chosen or changed from the Driver during installation, from the Driver Toolbox Configuration tab or directly from the LCD. The last language chosen from any of these methods is the active language for the LCD.

• English is the default.

• Languages (available in drop down list) are the languages available in the language set (currently resident in the Firmware).

# **Selecting the Calibrate Film tab**

The two buttons for the Calibrate Film tab are described below.

- **Calibrate button:** Sends calibrate film command to Printer. Follow the instruction on the page for setting up the Printer.
- **Help button:** Launches help specific to this tab.

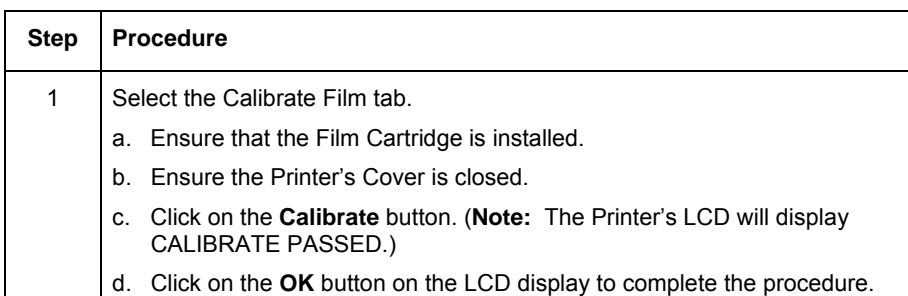

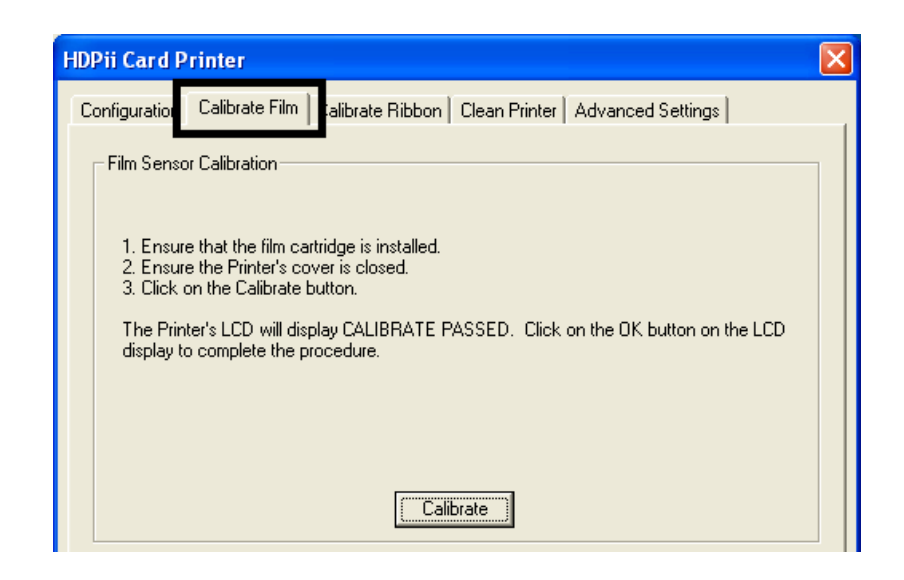

# **Selecting the Calibrate Ribbon tab**

The two buttons for the Calibrate Ribbon tab are described below.

- **Calibrate button:** Sends the Calibrate Ribbon Command to Printer. Follow the instructions below to set up the Printer.
- **Help button:** Launches help specific to this tab.
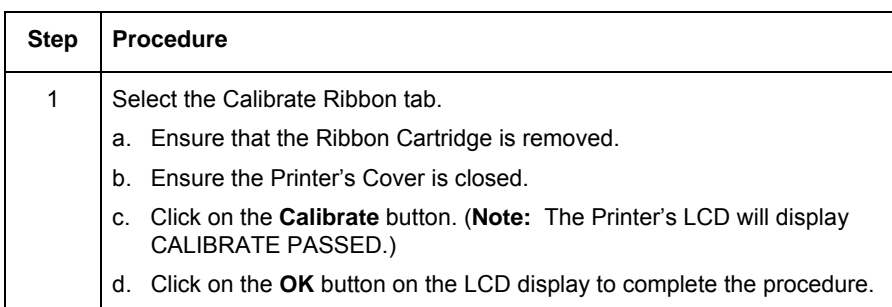

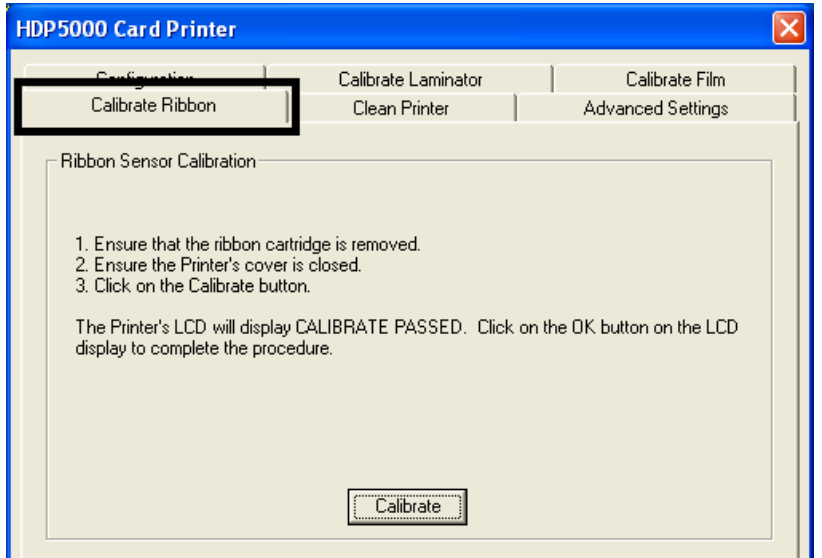

## **Selecting the Clean Printer tab**

The button for the Clean Printer tab is described below.

- **Clean Button:** Launches cleaning routine. Follow the instruction on the page for setting up the Printer.
- **Help button:** Launches help that is specific to this tab.

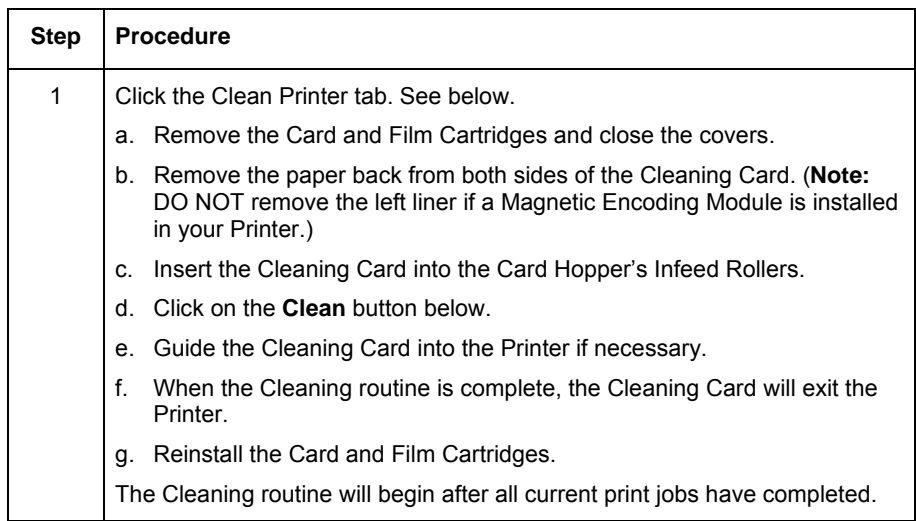

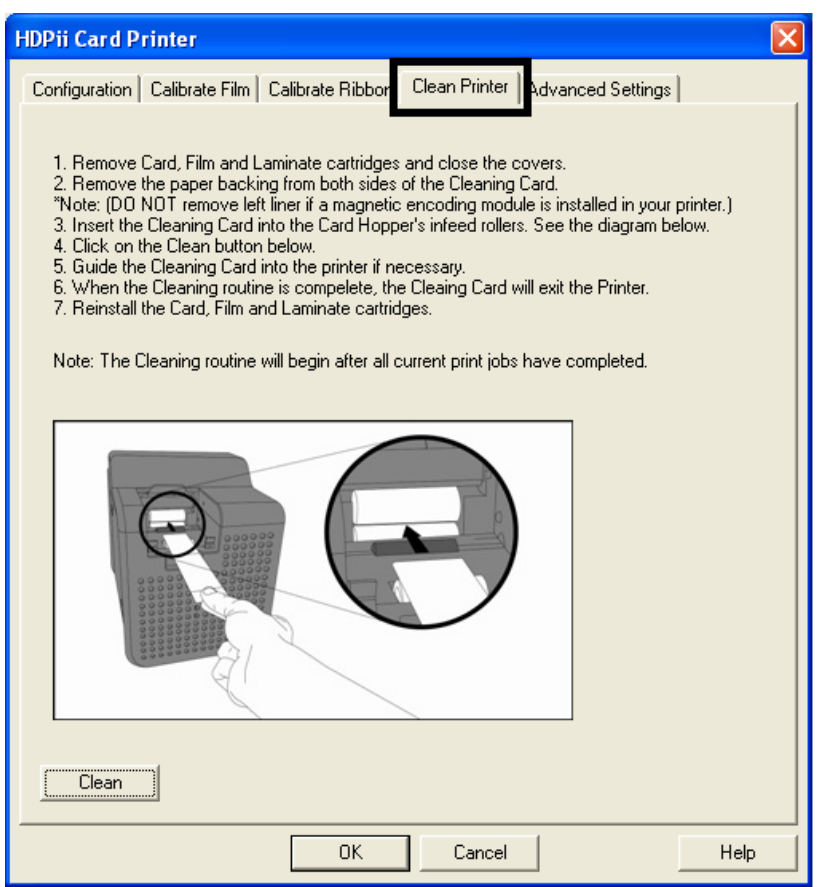

### **Using the Clean Printer Group Box**

The default setting is checked. If checked, **Printer Cleaning Notification** dialog box is displayed when Firmware EE setting changes after 3000 cards. (**Note:** Firmware EE setting resets upon clean command being sent to the Firmware.)

- **Clean Now radio button:** This is the default every time this message box launches.
- **Clean Now radio button:** When this is chosen (and click **OK**), the **Toolbox** is launched open to **Clean Printer** tab.
- **Remind Me radio dial:** This activates a drop down for the user to choose a number of cards to print until the next reminder. If the user chooses **Never**, then the **Clean Printer**  notification is cleared from **Configuration** tab. (**Note:** This is because IF the **Clean**  Printer notification is checked, the user might believe that the reminder is working while **Never** means the reminder will never be displayed.)
- **OK button:** Use this button to close the dialog box and execute the user choice.

• **Cancel button:** Use this button to close the dialog box with no changes to the state of Printer setting. If the user exits the Toolbox without clicking **Clean**, then the Printer Cleaning Reminder dialog box will reappear on the next print.

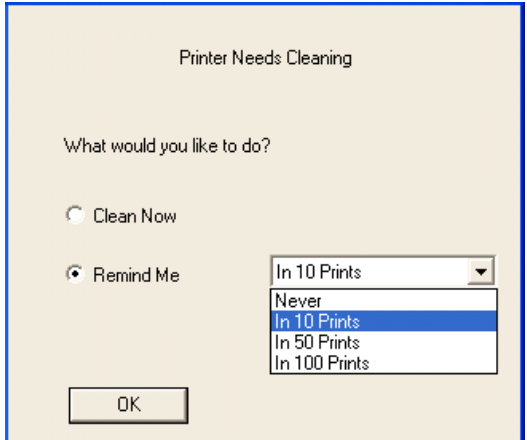

## **Selecting the Advanced Settings tab**

Use the **Advanced Settings** tab for adjusting the internal Printer settings, which are customized for every Printer at the factory and saved directly within the Printer's memory. (**Note:** You can select the Restore Defaults to restore the internal default settings.)

#### **Selecting the Advanced Settings tab**

These change values for Firmware settings. See below.

- **Setting Column:** Displays label for setting
- **Default Column:** Displays default value for setting
- **Current Column:** Displays current value for setting
- Change the value by clicking on the value to activate spin control or type.
- **Apply Button:** Applies changed values.
- **Restore Defaults Button:** Restores default values.

Access the Advanced Settings tab through the ToolBox.

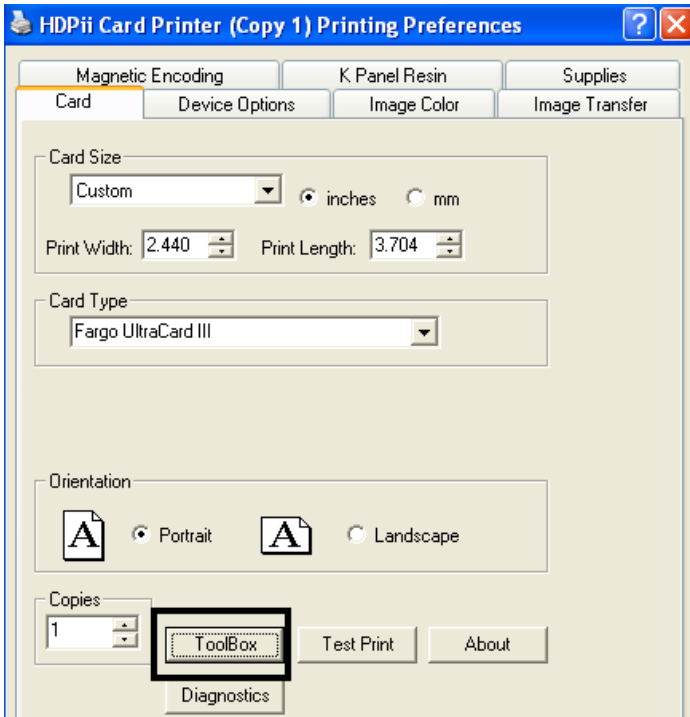

 $\overline{1}$ 

First page of Advanced Settings (Options explained below)

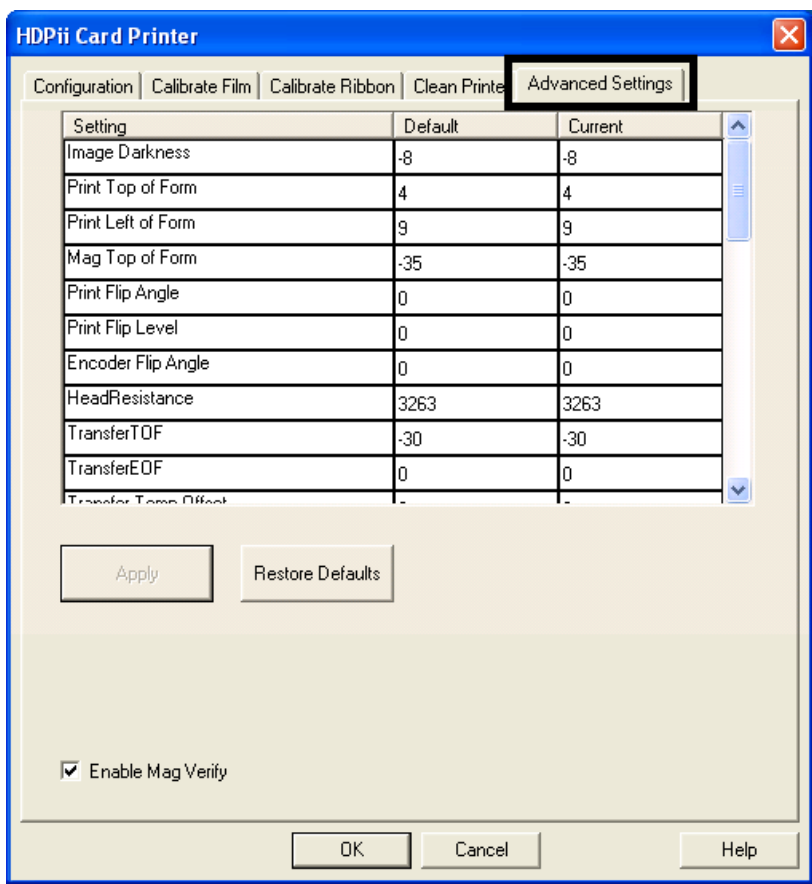

Second page of Advanced Settings

(Options explained below)

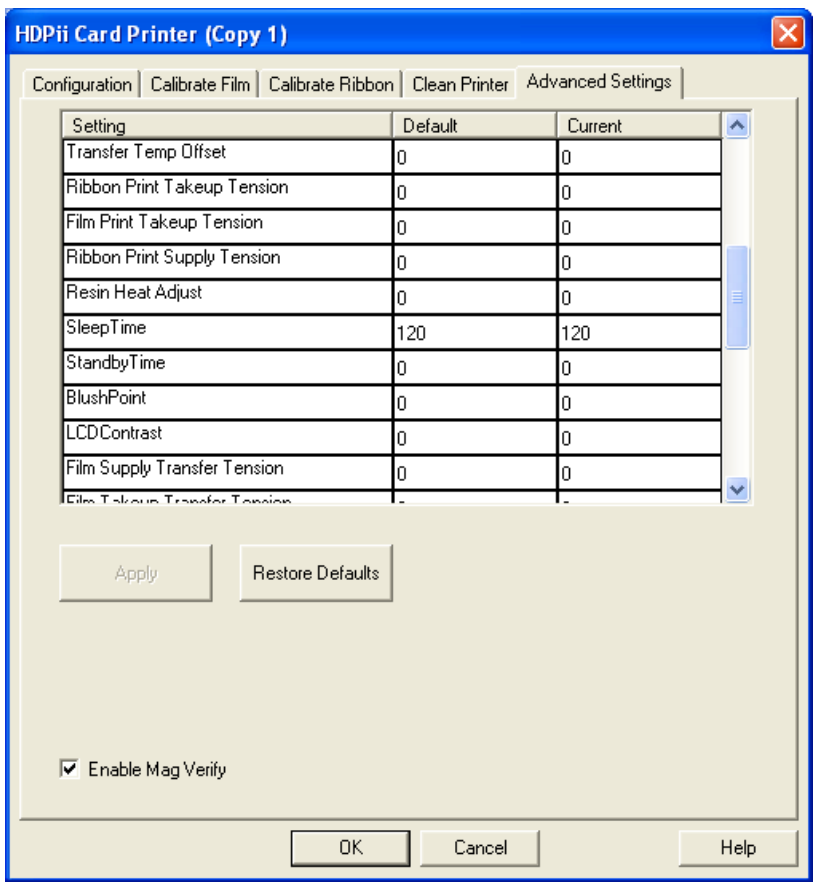

Third Page of Advanced Settings (Options explained below)

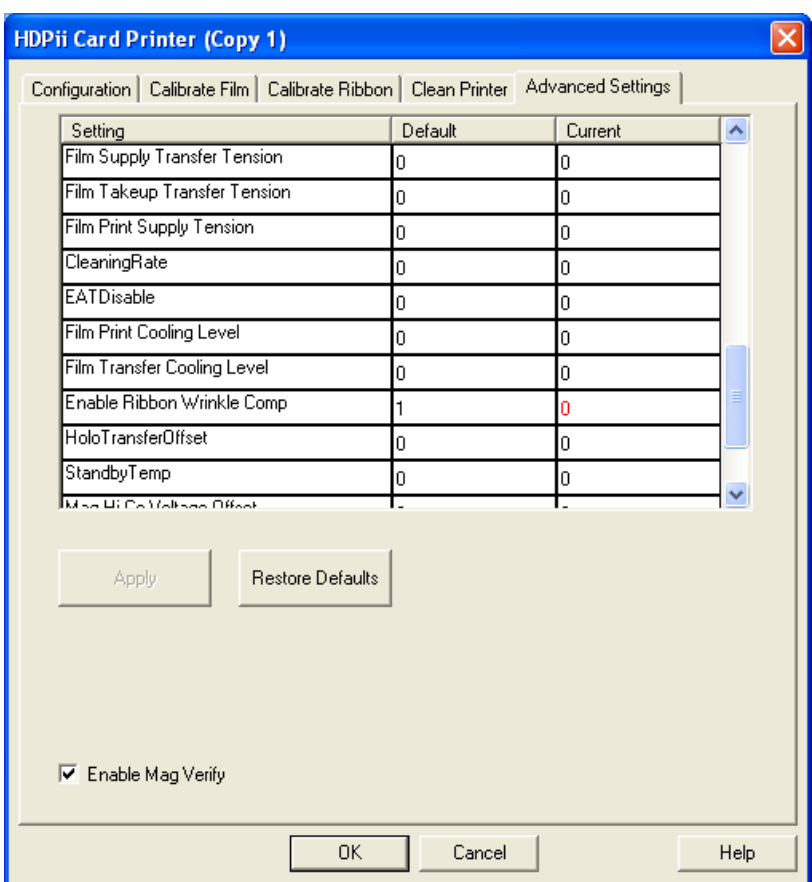

# **Advanced Settings Description**

## **Using the Image Darkness Option**

Use this option to set the overall darkness of the printed image by increasing or decreasing the amount of heat used by the Printhead when printing.

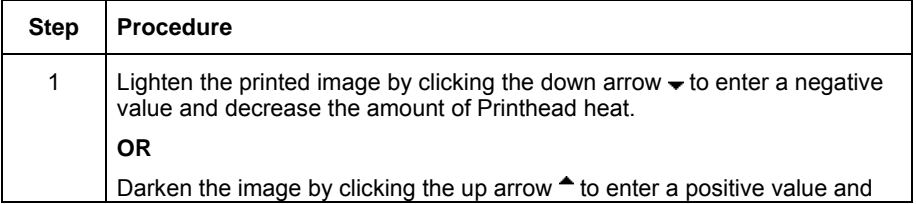

increase the amount of Printhead heat.

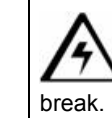

**Caution:** If the value is set too high, the Ribbon may jam or even

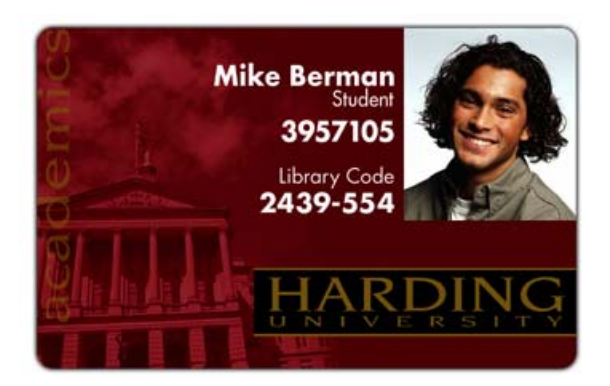

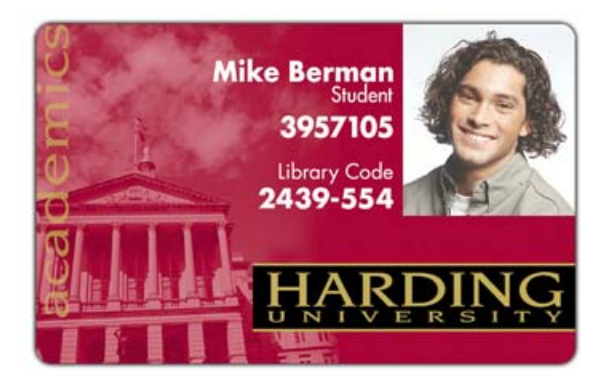

## **Using the Print Top of Form Option**

Follow these instructions:

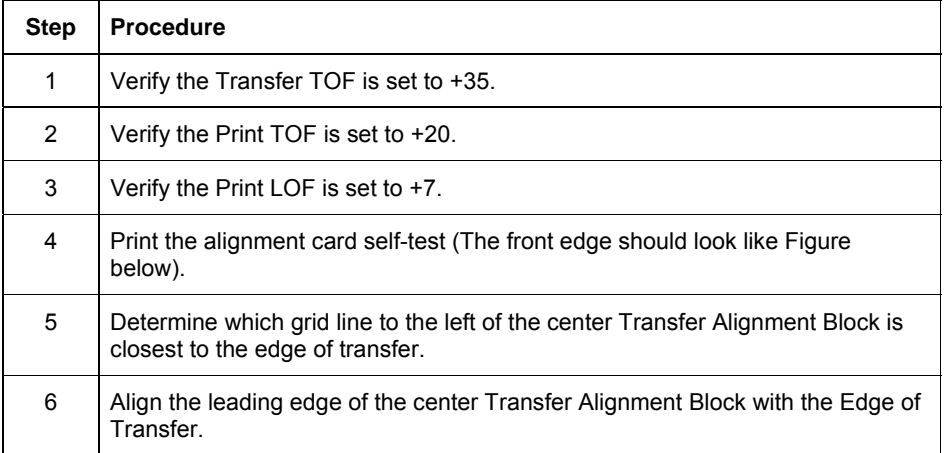

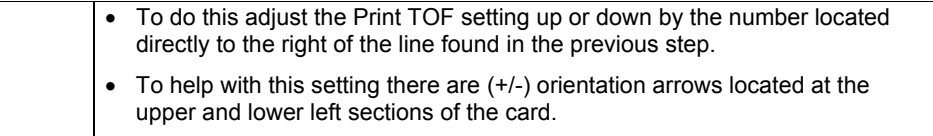

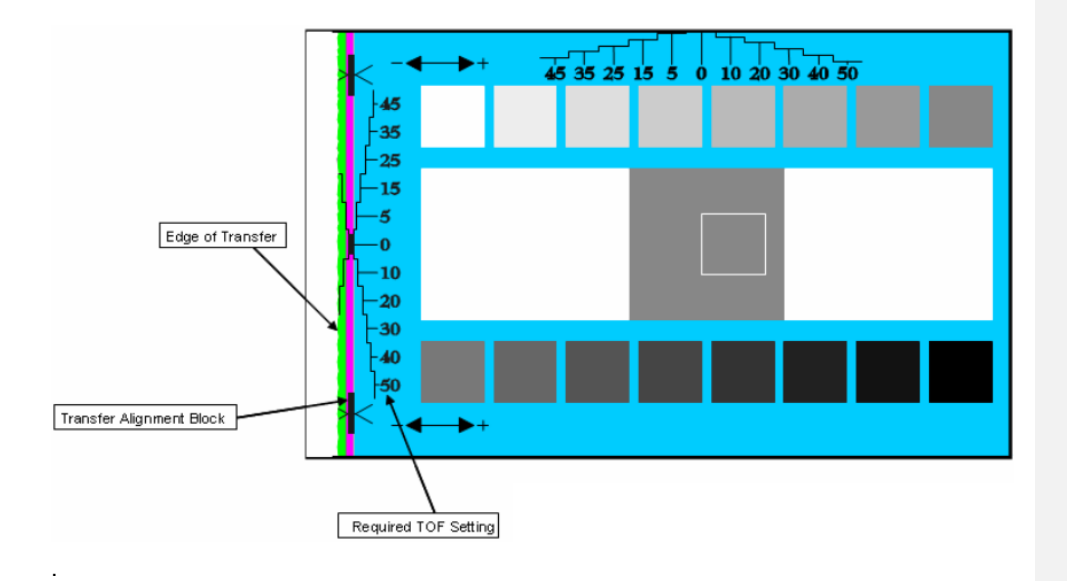

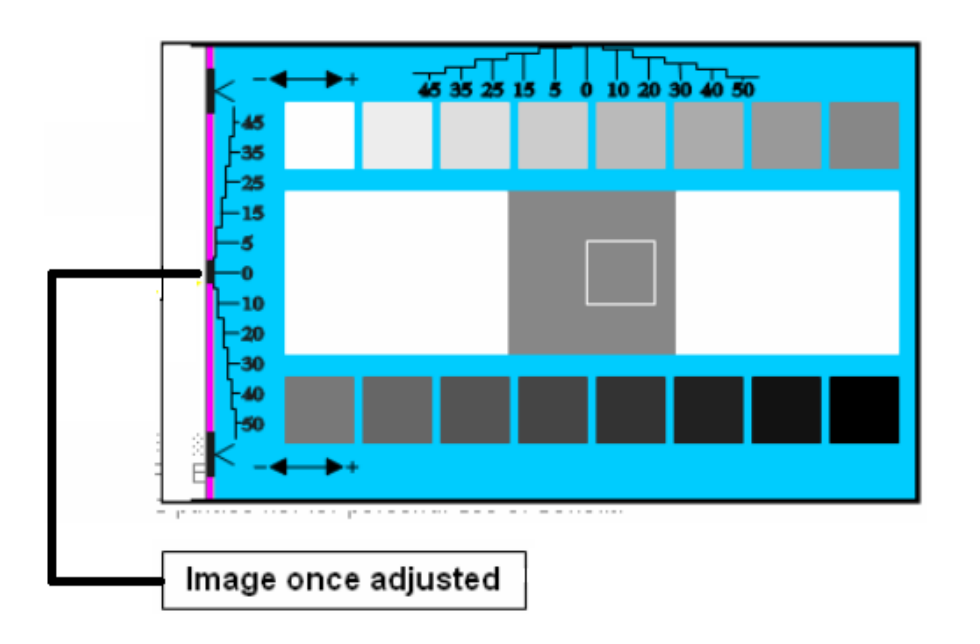

## **Using the Print Left of Form Option**

Follow this instruction.

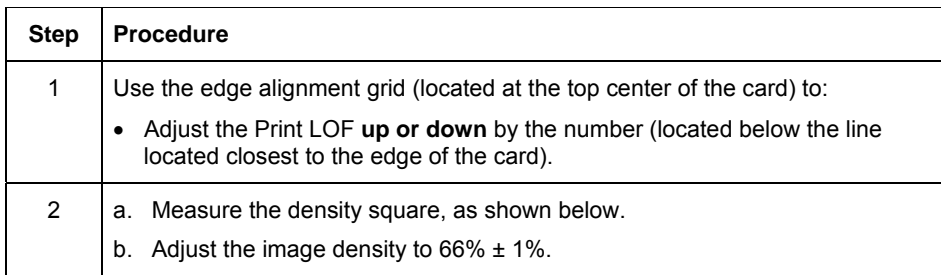

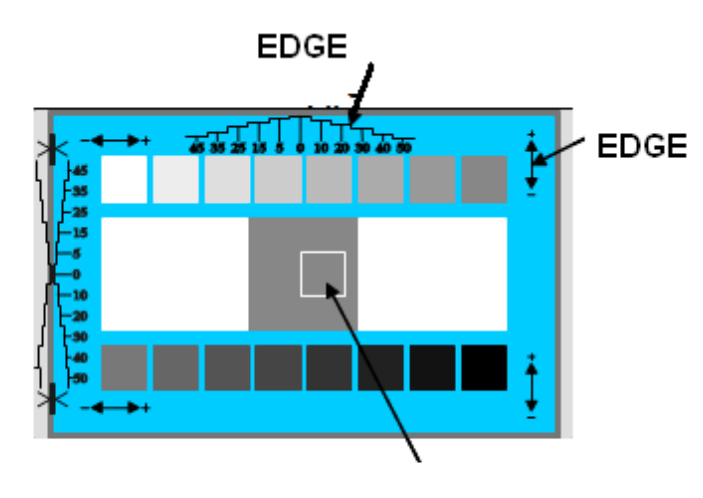

Density

## **Using the Mag Top of Form Option**

Use this option only if the Printer has a built-in Magnetic Stripe Encoder.

- If so, use this option to shift the starting point of where the Printer will begin encoding the magnetic track data on a card's Magnetic Stripe.
- When adjusting this value, keep in mind that a card and its Magnetic Stripe will always remain in the same relative position as the card travels through the Printer.

The diagram (below) represents:

- How the magnetic data will move in relation to the fixed position of a card's Magnetic Stripe as a "positive" or "negative" Magnetic Offset value is entered.
- For this diagram, assume that the card is transparent and the card's Magnetic stripe can be seen through the top or front side of the card.

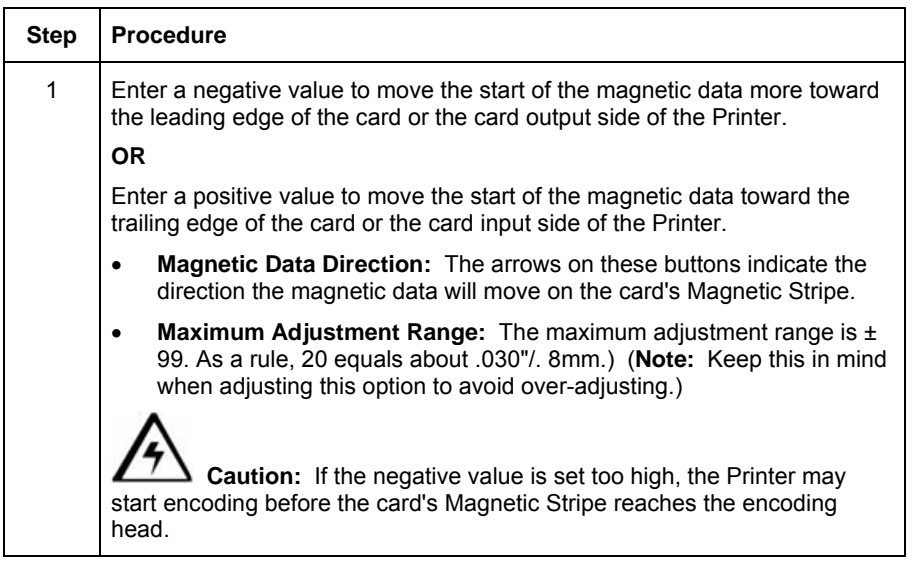

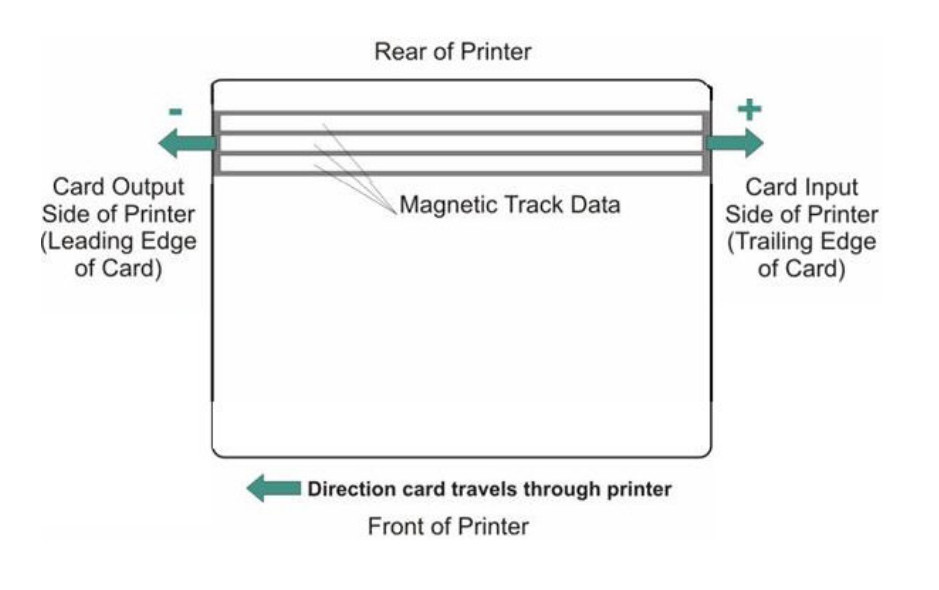

## **Using the Print Flip Angle Option**

Use the **Print Flip Angle** option to set the position of the Flipper so it is level with the card path after a flip operation.

### **Using the Print Flip Level Option**

Use the **Print Flip Level** option to set the position of the Flipper so it is level with the card path.

#### **Using the Encoder Flip Angle Option**

Use the **Encoder Flip Angle** option to fine tune the position of the Flipper. (**Note:** This is done in relation to the Printer's built-in Encoder if your Printer is equipped with this option.)

#### **Setting the Printhead Resistance**

This is factory set. If the main board or the Printhead is replaced then adjust this number.

- Locate the Printhead Setting Number on the bottom of the Printhead.
- The number reads R=XXXX.

## **Using the Transfer TOF Adjustment Option**

Follow this instruction.

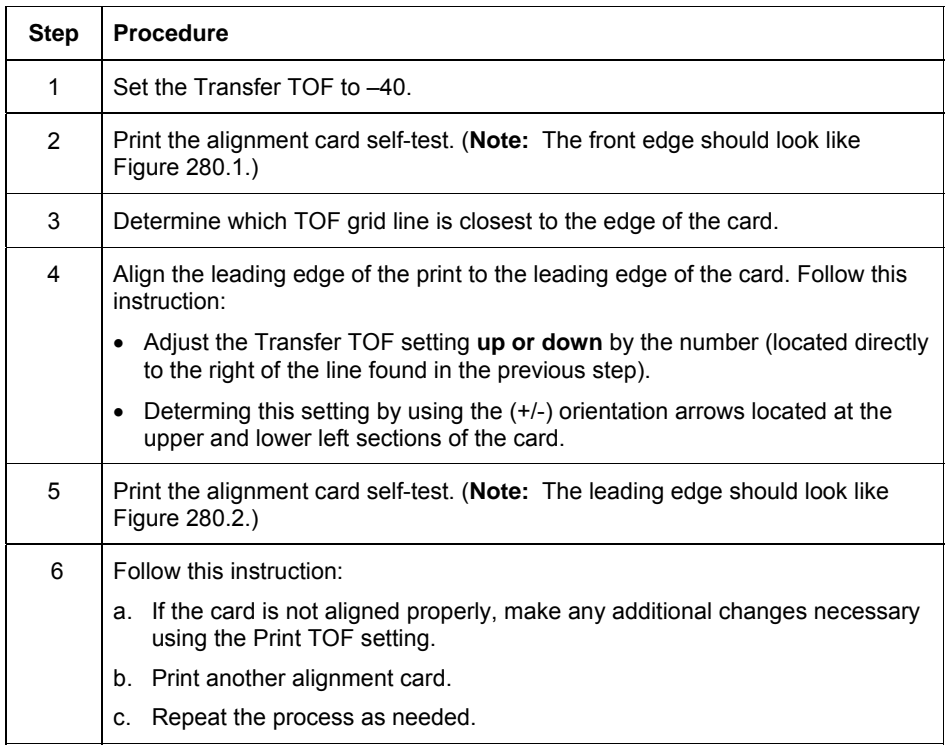

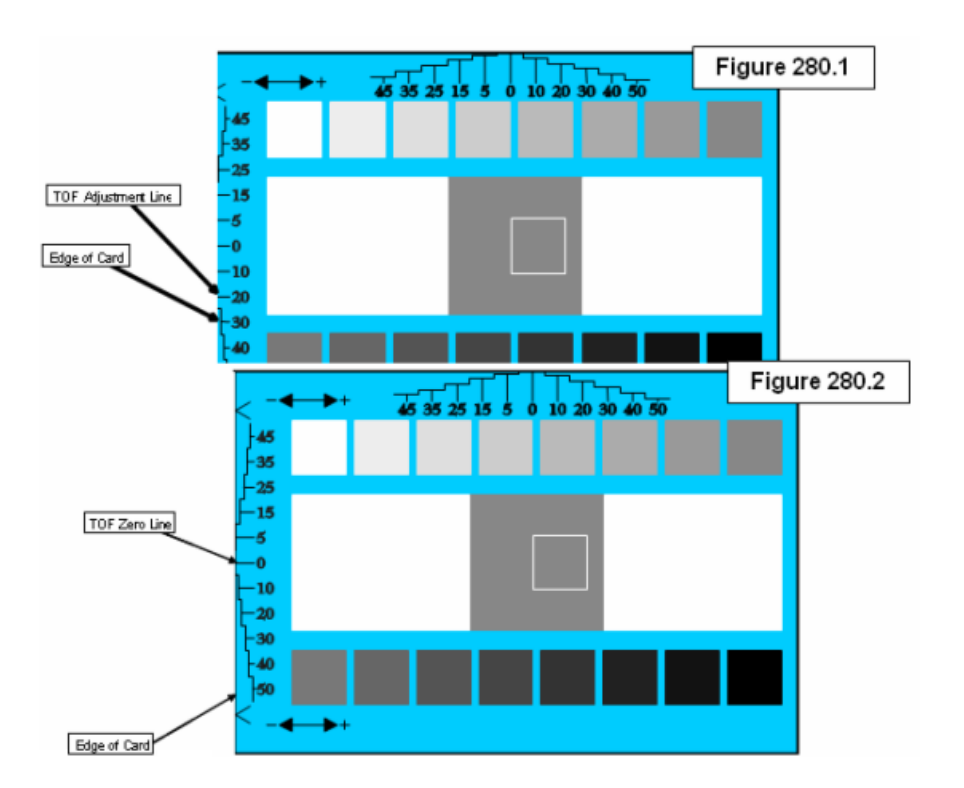

### **Using the Transfer Temp Offset Option**

This option adds an offset to the temp the printer is reading from the transfer roller. (**Note:** This setting should be used only make the temp of the transfer roller and the goal on LCD match.)

• Use the slider on "Image Transfer" tab to make adjustment for card stock. (**Note:** A "-" Adjustment will increase the actual temp of roller.)

## **Print Tension Settings**

#### **Using the Ribbon Print Takeup Tension Option**

This procedure controls the tension of the color Ribbon during printing.

• Adjust the Ribbon tension if the Ribbon wrinkle is appearing on the card. (**Note:** Adjustments moderately change the image length.)

#### **Using the Film Print Takeup Tension Option**

**Caution:** The Film Drive sets the baseline for the Film Tension and should not be adjusted by the reseller or the end User.

• Adjustments moderately change the image length.)

## **Using the Ribbon Print Supply Tension Option**

This procedure controls the tension of the color Ribbon during printing. Adjust the Ribbon tension if the Ribbon wrinkle is appearing on the card. (**Note:** Adjustments moderately change the image length. "+" Adjustments can eliminate some cases of wrinkle**.)** 

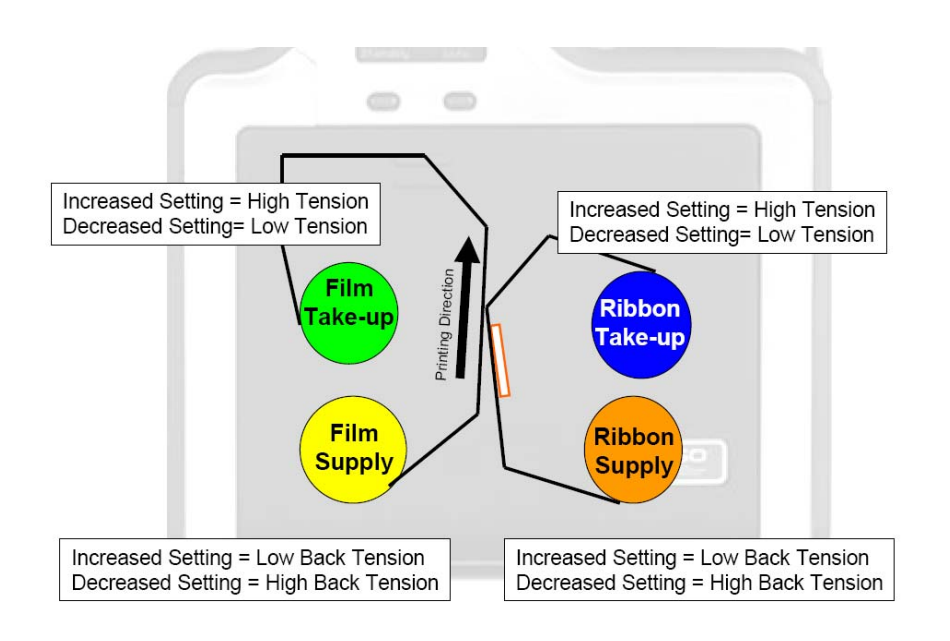

## **Transfer Tension Settings**

#### **Using the Film Supply Transfer Tension Option**

Adjustments significantly change image length. Only small adjustments recommended because of sensitivity. (**Note:** Adjustments affect flash and smudge.)

#### **Using the Film Takeup Transfer Tension Option**

"-" Adjustments can cause card jams. (**Note:** "+" Adjustments can help stop jamming. Adjustments affect flash and smudge.)

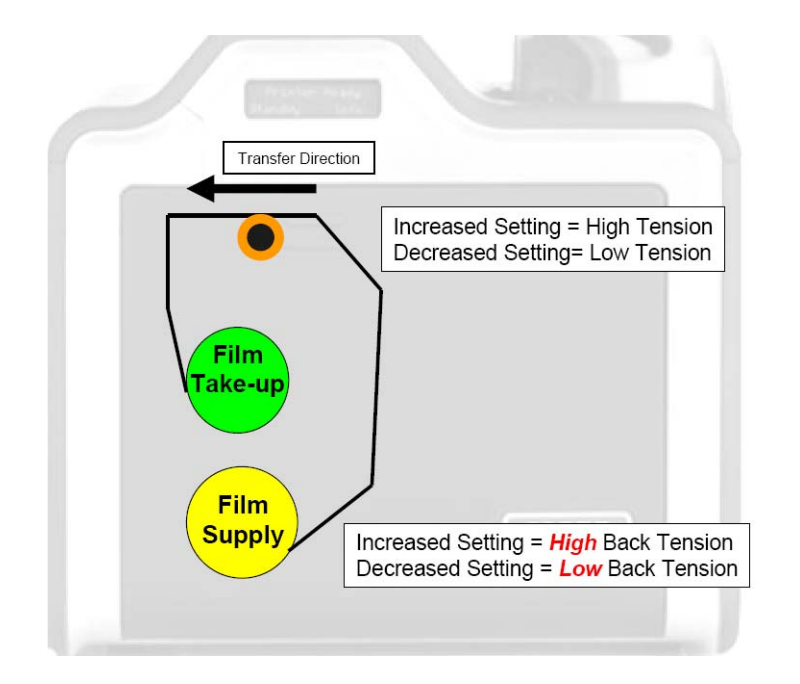

## **Using the Resin Heat Adjust Option**

Use this adjustment for Black resin text and barcodes appear faded or too light/dark.

### **Using the Sleep Time Option**

This setting adjusts the time until printer stops energizing the transfer roller conserve energy. A setting of "0" will disable. (**Note:** The counter for this setting starts after Standby Time has elapsed.)

### **Using the Standby Time Option**

This setting adjusts the time until printer goes into a reduced transfer roller temp to conserve energy. (**Note:** A setting of "0" will disable. Settings are in minutes.)

### **Using the Blush Point Option**

The blush point is compensation during printing:

- There is no dye transfer.
- There is no a light gray line on a portion of the card.
- It should be white.

## **Using the LCD Contrast Option**

Use this setting to adjust the brightness of the LCD panel

## **Using the Cleaning rate Option**

The message to clean the printer uses a defaulted number of passes of 3000 and to change this click up or down one number per one card.

### **Using the EAT Disable Option**

This is and **ON** or **OFF** switch. 0 is off and 1 is on. This will tell the printer to keep track of the environmental temperature and compensate for it.

"Environmentally Adaptive Transfer" automatically adjusts the transfer temp based on the ambient air conditions within the printer. Will increase or decrease the transfer roller temp by as much as 20C in extreme conditions.

This mode defaults to on and a setting of "1" will disable.

## **Using the Film Print Cooling Level Option**

This controls the speed of the transfer roller cooling fan during the printing process.

This setting should normally be off, but can be turned on to help with splotchy color areas on the image. Too high fan speed can cause smudge.

## **Using the Film Transfer Cooling Level Option**

This controls the default speed of the cooling fan for the transfer process.

Adjusts fan speeds and on times during transferring. This setting affects both flash and smudge.

#### **Using the Enable Ribbon Wrinkle Compensation Option**

This is an on or off switch. When this enabled it will turn on extra pixels on the printhead to help with ribbon wrinkle during the print process.

#### **HoloTransfer Offset**

This allows for positioning of the Holographic film on the card. It does not affect the actual printed image of the card. Use the offset to control the placement of the Hologram.

The Holographic Film option is selected in the Driver Device Options tab.

### **Mag HI-Co Voltage offset**

This allows for adjusting the voltage to the Mag Head. This affects the amplitude and quality of the magnetic data encoded on the hi-co mag srtipe.

### **Mag Lo-Co Voltage Offset**

This allows for adjusting the voltage to the Mag Head. This affects the ampltude and quality of the magnetic data encoded on the lo-co mag stripe.

### **Mag Flipper Angle Offset**

This allows for adjusting the flipper angle when using the magnetic encoder.

#### **Reviewing the No Printer Connected error message**

If there is no Printer connected or if the Driver is unable to communicate with the Printer, the following error will be displayed and the grid will be blank.

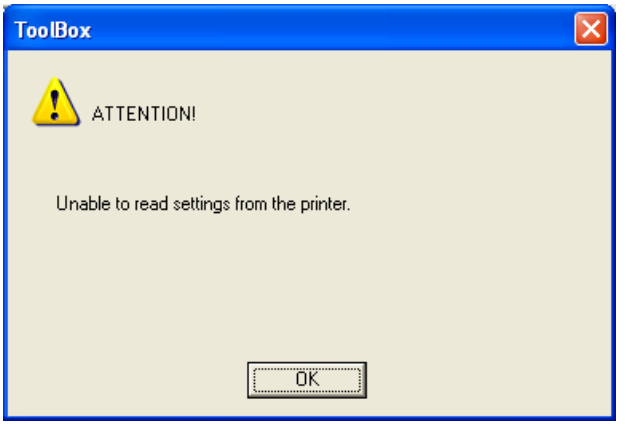

#### **Reviewing the Value outside the Range error message**

If typing a value outside the range, an error message will display specific to the setting when leaving the spin control to click any other spin control, button or tab.

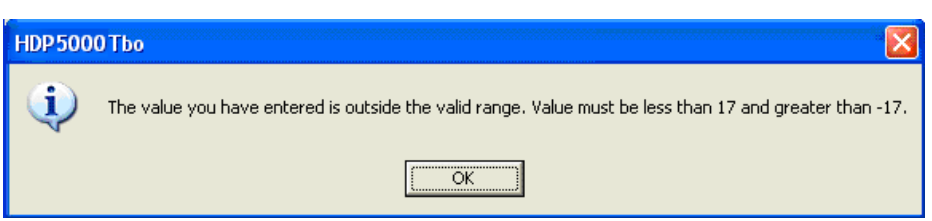

# **Section 10: Cleaning**

HDPii Cleaning Kit part number is 089200. For more detailed instruction, please refer to the Cleaning Kit Instruction Sheet in the kit.

**Important:** The Printer should be cleaned on a regular basis to ensure that the Printer consistently produces high quality output.

 **Danger:** Be sure to disconnect the Printer's power cord whenever performing any type of maintenance procedure unless otherwise directed.

**Important:** Fargo Card Printers require highly specialized Print Ribbons to function properly. To maximize Printer life, reliability, printed card quality and durability, you must use only Fargo Certified Supplies. For this reason, your Fargo warranty is void, where not prohibited by law, if you use non-Fargo Certified Supplies. To order additional materials, please contact your authorized reseller.

## **Using the Required Supplies**

For the maintenance procedures outlined for the Printer, you will need a Printer Cleaning Kit, available from the reseller. This optional kit includes the following:

- **Printhead Cleaning Swabs** pre-moistened with 99.99% isopropyl alcohol for cleaning the Printer's Printhead.
- **Cleaning Cards** with an adhesive backing for cleaning the Printer's Cleaning Rollers.
- **Gauze Pads** pre-moistened with 99.99% isopropyl alcohol for cleaning the Printer's interior and exterior.
- **Alcohol Cards** pre-moistened with 99.99% isopropyl alcohol for cleaning the Printer's Platen Rollers, Card Feed Rollers.

 **Caution:** As with any electronic device, internal components of the Printer, such as the Printhead, may be damaged if exposed to static electrical discharges. To avoid potential damage, always wear an appropriate personal grounding device, such as a wrist strap (with integral resistor) connected to an ESD ground. At a minimum, make positive contact with the bare metal chassis of the Printer with the hand prior to touching any internal electrical components.

## **Safety Messages (review carefully)**

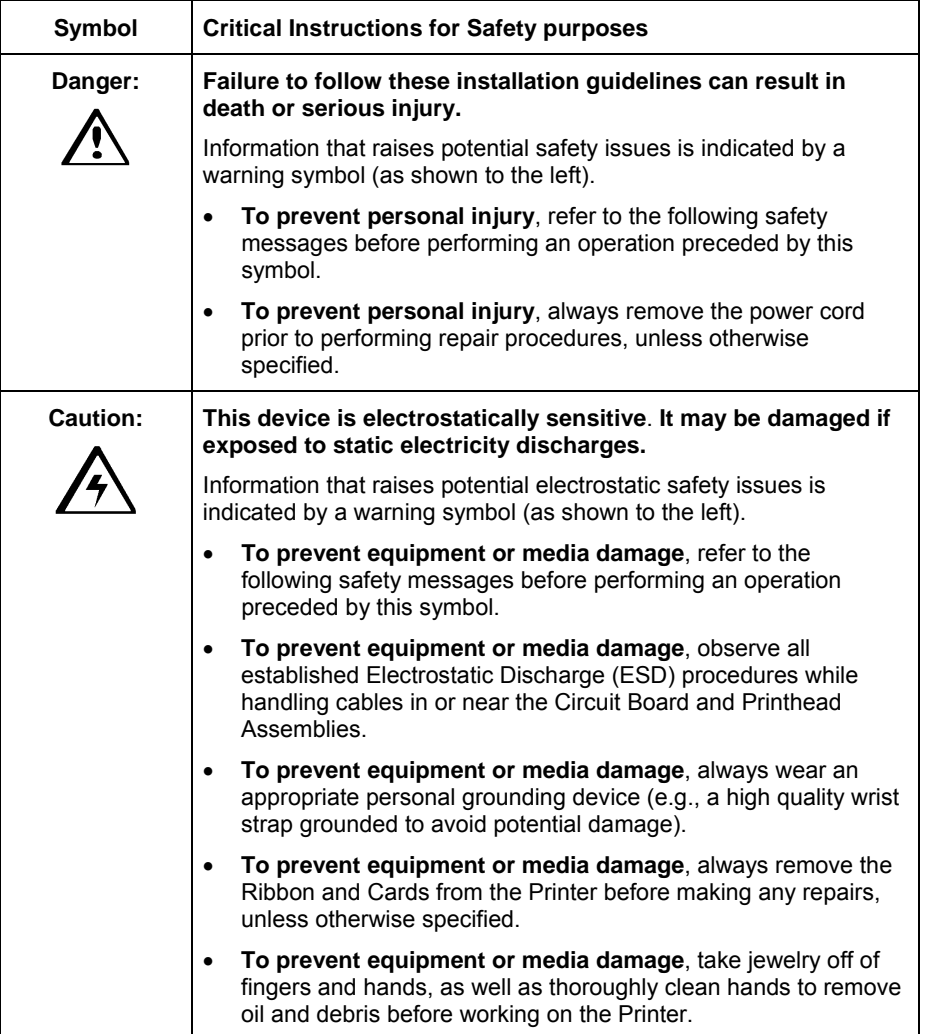

## **Accessing the Clean Printer tab**

See below.

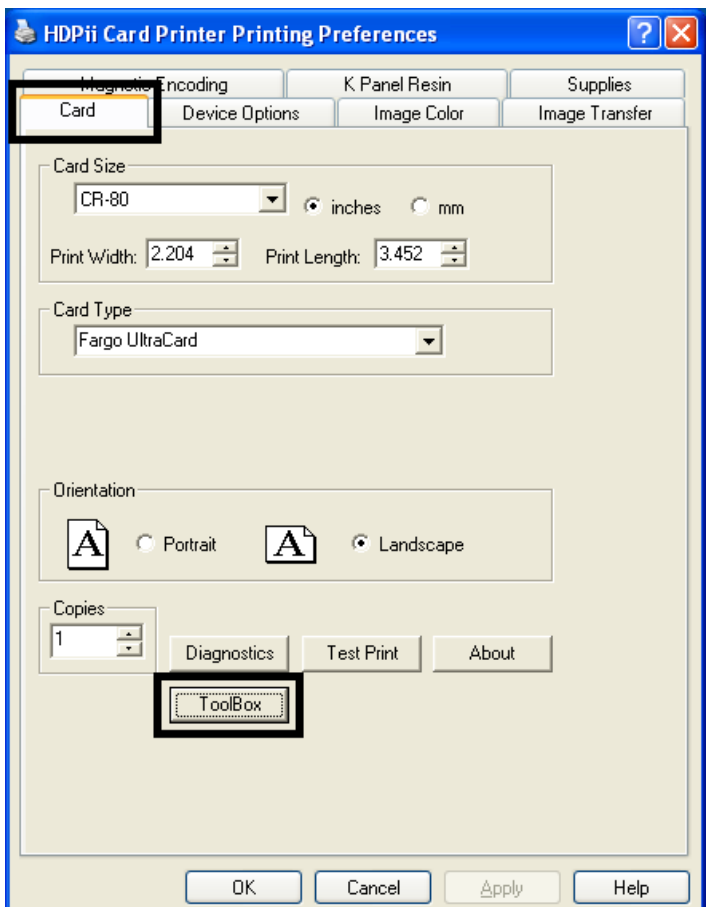

## **Cleaning the Printer Platen Roller and Card Feed Rollers**

Perform this procedure approximately every **1,000 prints** to maintain a consistent print quality. (**Note:** The Card Feed Rollers move the card throughout the print process. Rollers should be kept clean to prevent card jams and card contamination. This cleaning process will ultimately lead to better print quality and extended Printhead life.)

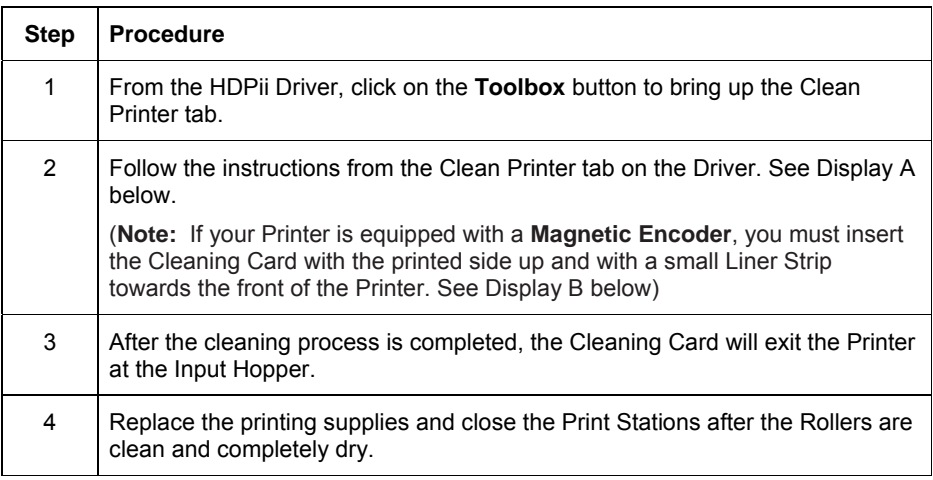

Display A – Clean Printer window

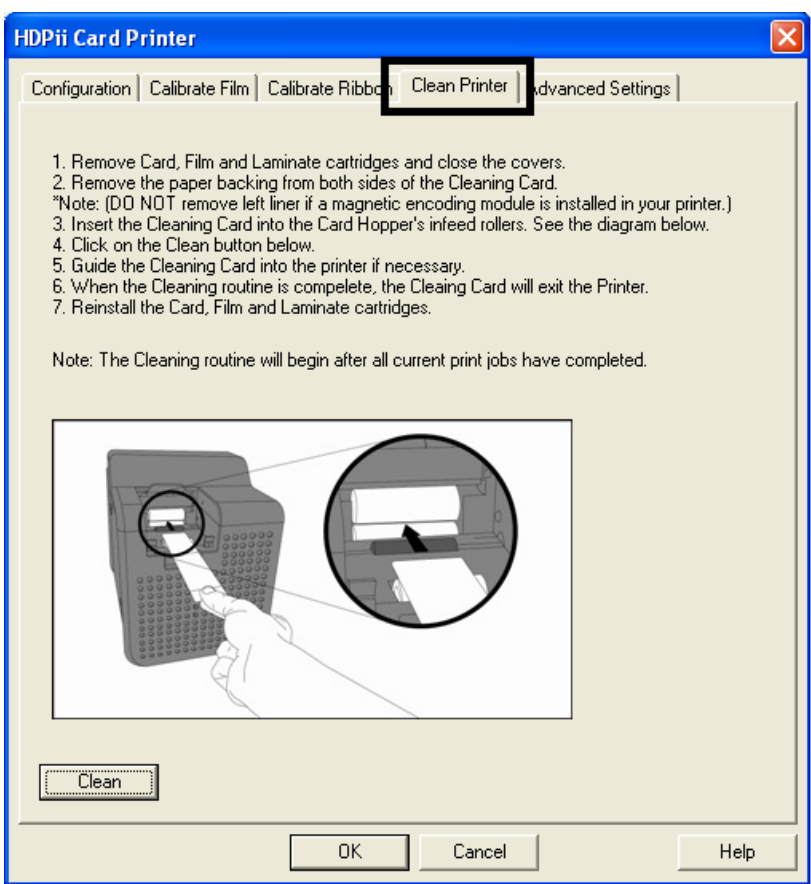

Display B - Cleaning Card setup for Magnetic Encoder

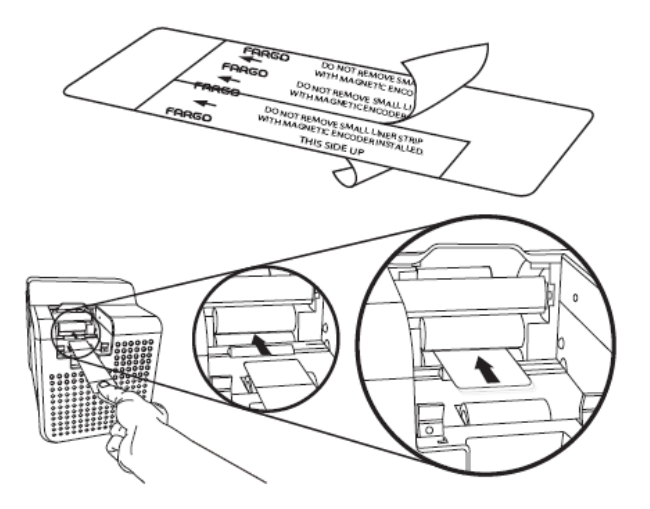

# **Cleaning Procedures**

## **Cleaning inside the Printer**

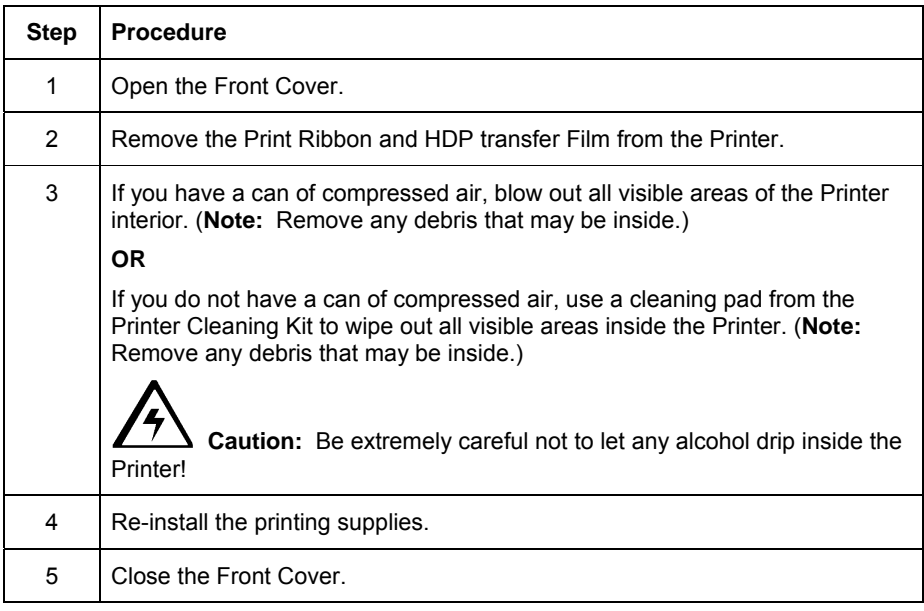

## **Cleaning outside the Printer**

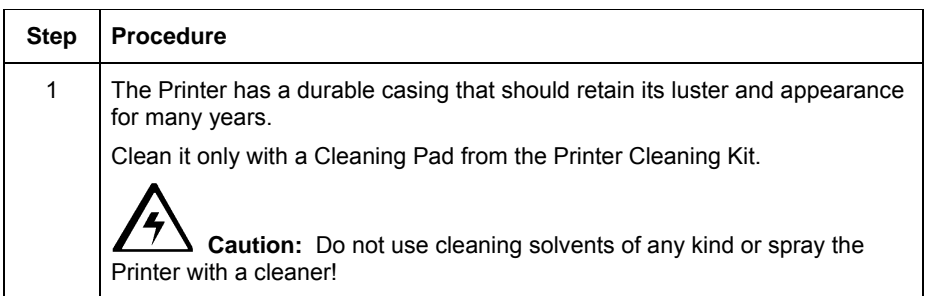

### **Cleaning the Printhead**

Clean the Printhead (every time the Print Ribbon is changed) to maintain consistent print quality, as instructed below. This procedure should also be performed approximately every 1000 prints in order to maintain consistent print quality.

 $\mathcal{F}$  **Caution:** Never use a sharp tool or abrasive object of any kind to clean the Printhead. It will damage the Printhead. Watches, rings, bracelets and other jewelry can damage the Printhead if accidentally bumped against it. For best results, remove such items before touching any internal components of the Printer.

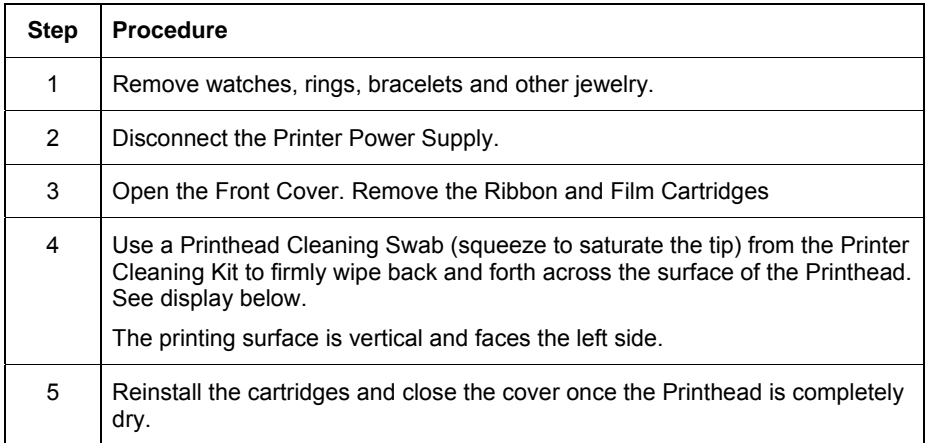

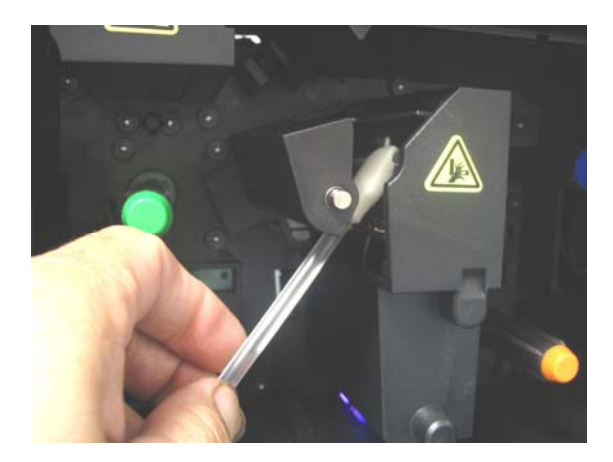

## **Replacing the Card Cleaning Roller**

 **Caution:** Replace the Card Cleaning Tape approximately every time the Print Ribbon is changed.

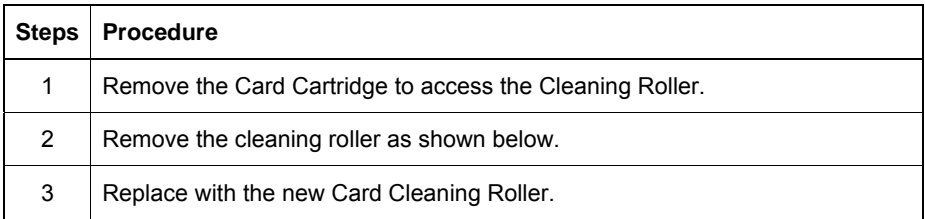

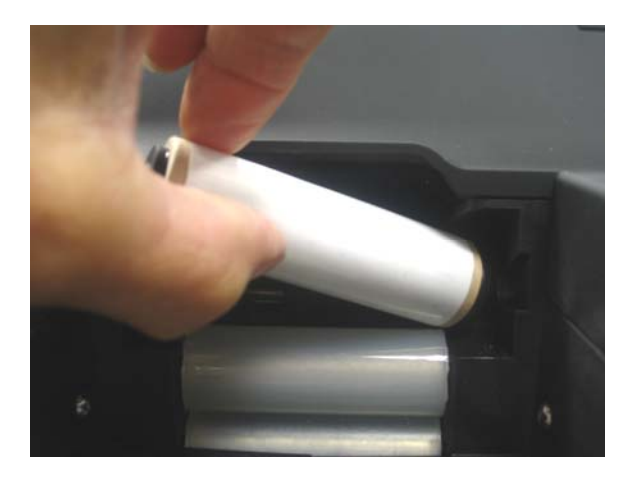

## **Cleaning the Magnetic Encoder when installed in the HDPii Output Module**

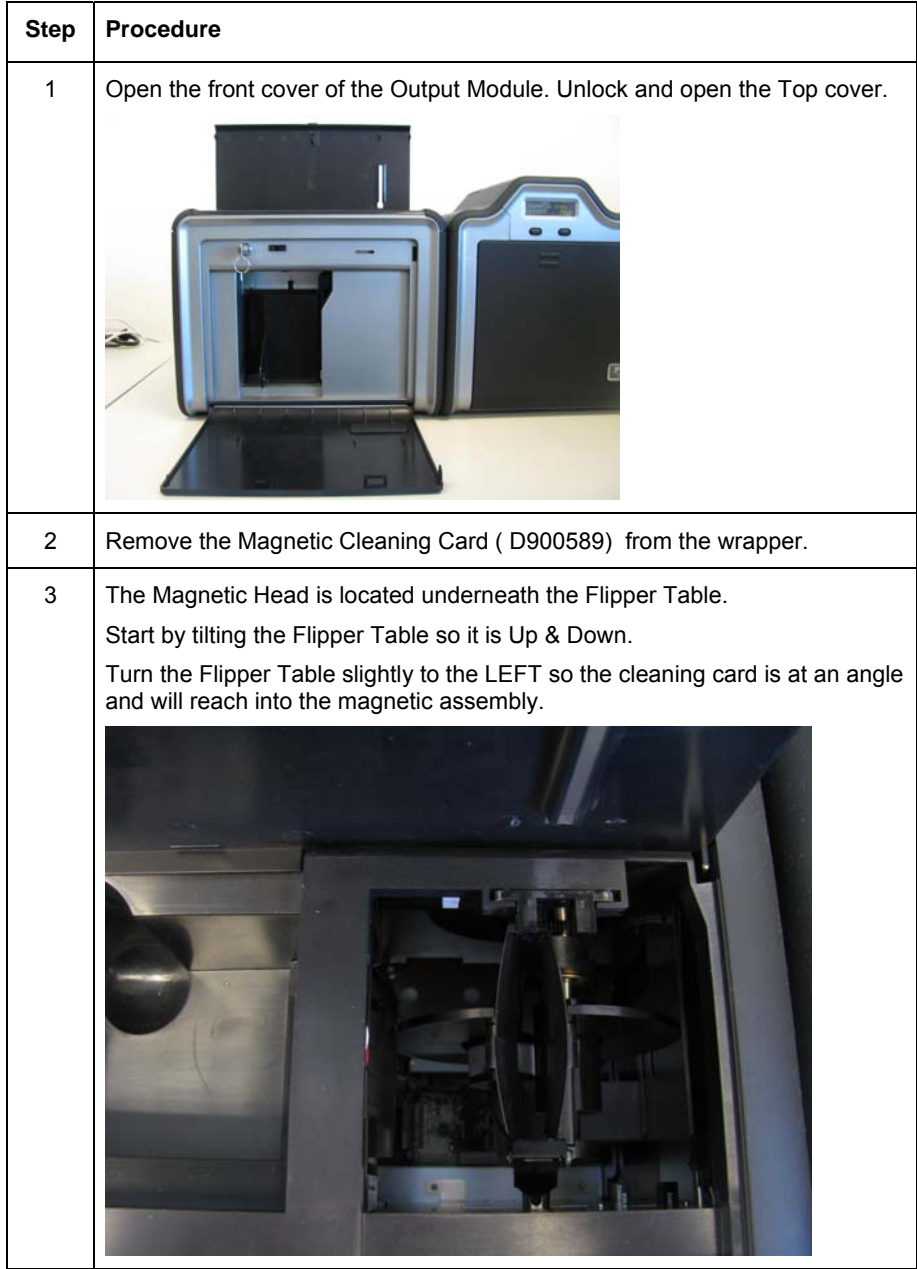

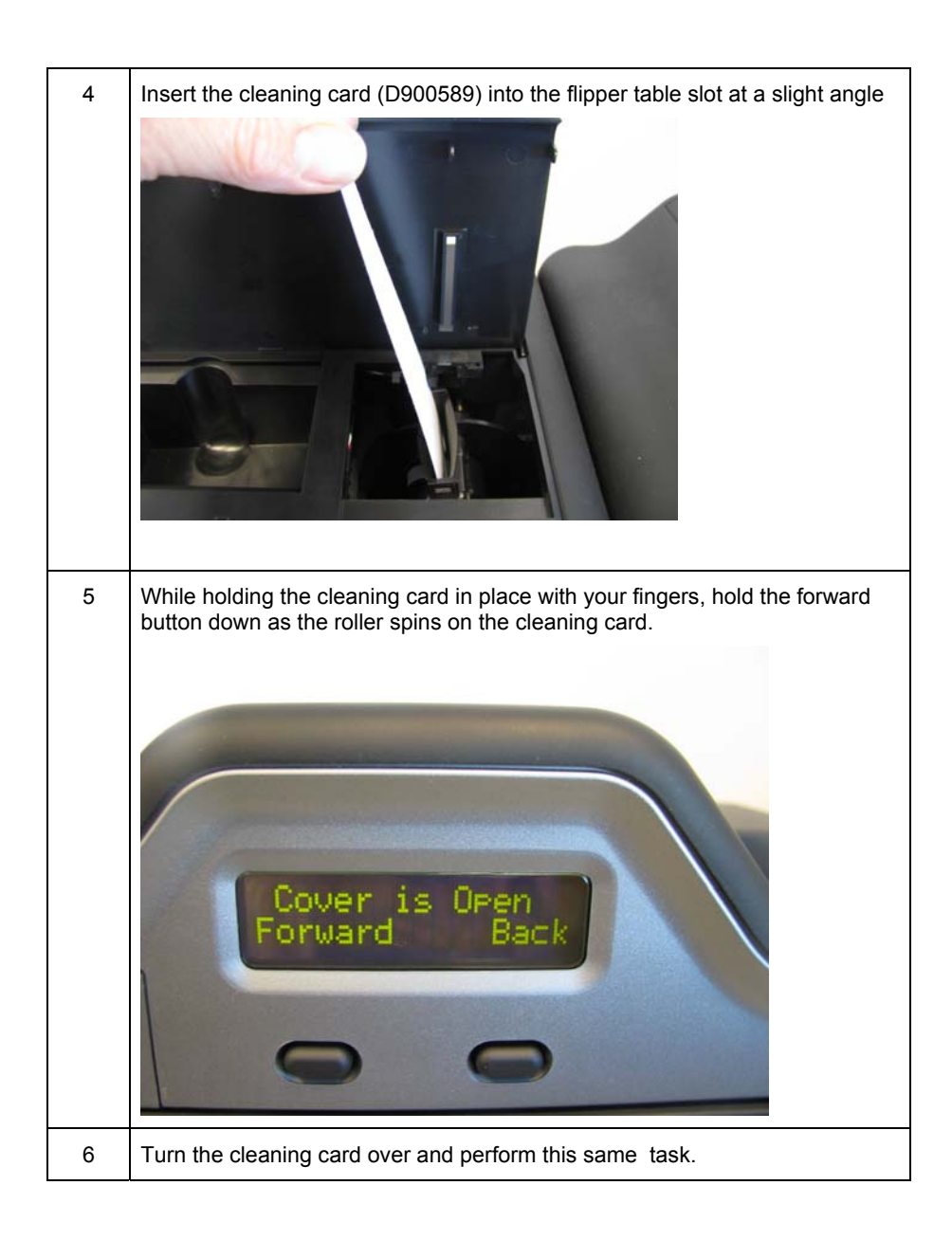

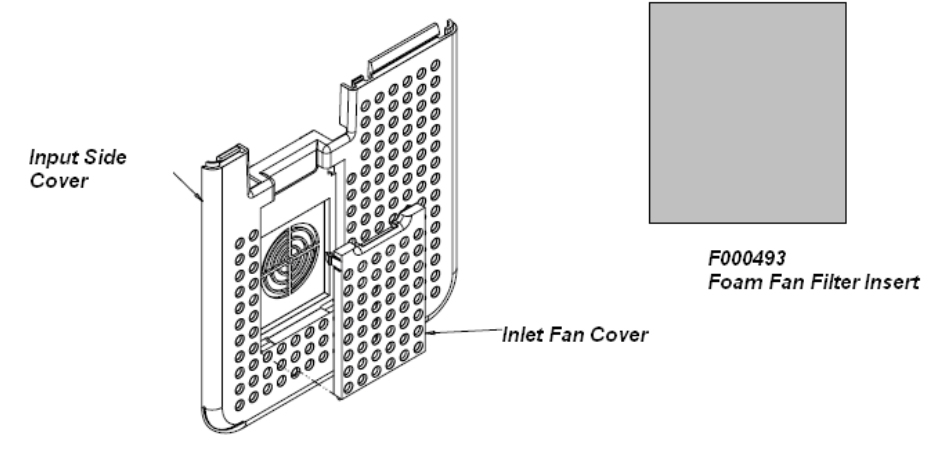

**Replacing or cleaning the FAN foam filter.** 

D910419

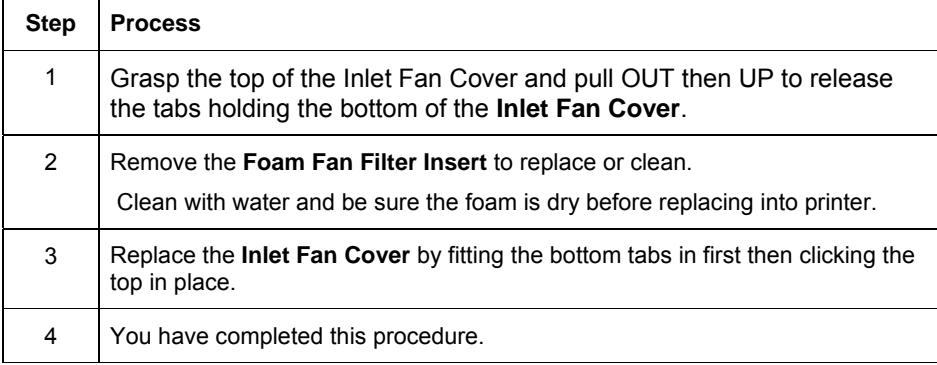
# **Section 11: Fargo Workbench Printer Utility**

Click on **Diagnostics** to bring up the Fargo Workbench Printer Utility. See the **Fargo Workbench Printer Utility Help File** for further instructions on each option.

## **Reviewing the Card tab and Diagnostic button**

Display A – Card tab > **Diagnostics** button

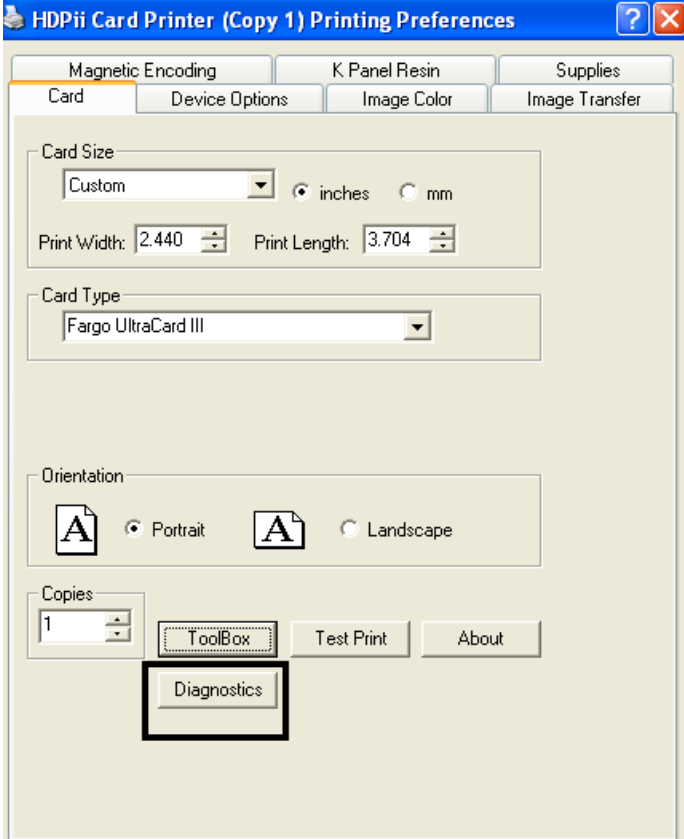

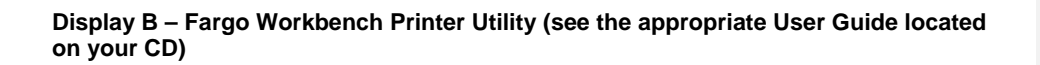

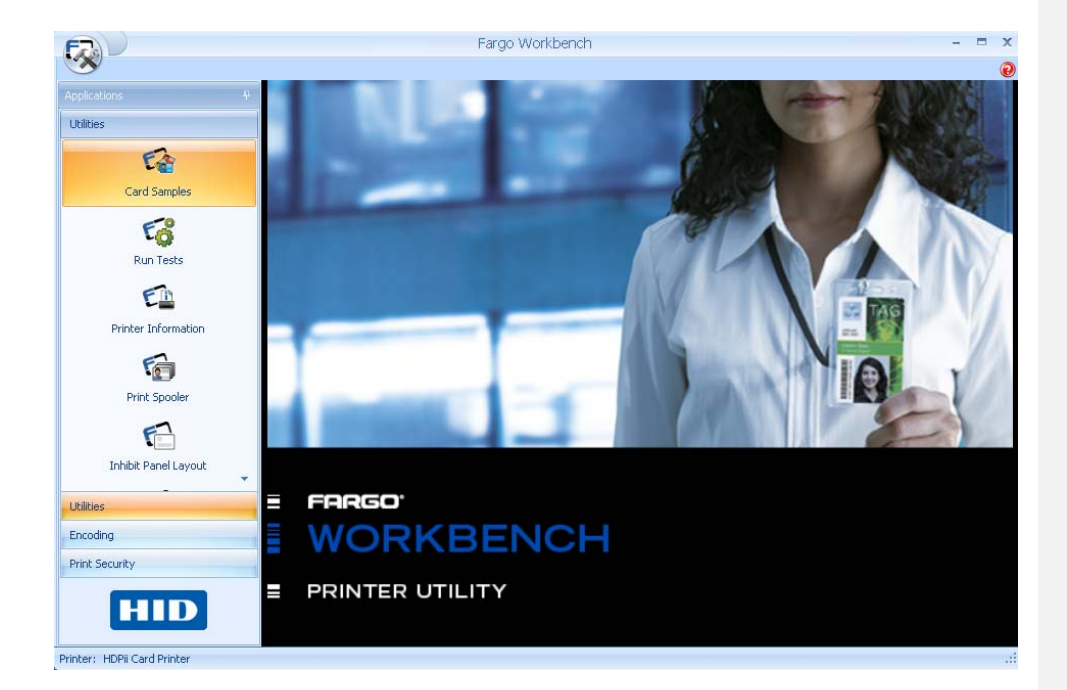

## **Section 12: Packing the Card Printer**

The purpose of this section is to provide the User with a specific packing procedure for the HDPii.

Follow this instruction to pack the Card Printer for transport.

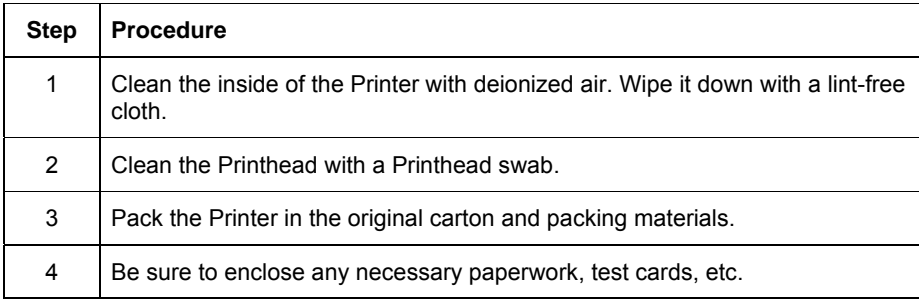

# **Section 13: Firmware Updates**

The purpose of this section is to provide the User with information on the internal software or Firmware, which controls all aspects of the Printer's operation. New Firmware versions may be released containing enhancements, such as improved reliability, added features or better print quality. New Firmware updates can be downloaded from the Internet.

- Refer to the **Fargo Workbench Printer Utility User Guide** to download and install Firmware updates. See the Fargo website to access this document.
- **Important:** This is a new Printer. Once new Firmware is released and made available (via Step 2 below), Steps 3 through 14 in this procedure will be enlarged with "real world" populated windows and dialogs. Until that time, please review this procedure only for future use.

## **Upgrading the Main Firmware with the Fargo Workbench Printer Utility**

The Main Printer Firmware upgrades are done with the same procedure as the USBconnected Printer.

- The PC doing the upgrade must have a Driver installed for the Fargo Printer to be upgraded.
- Alternatively, a HDPii User can upgrade the HDPii Main Printer Firmware by using the HDPii Upgrade web page.

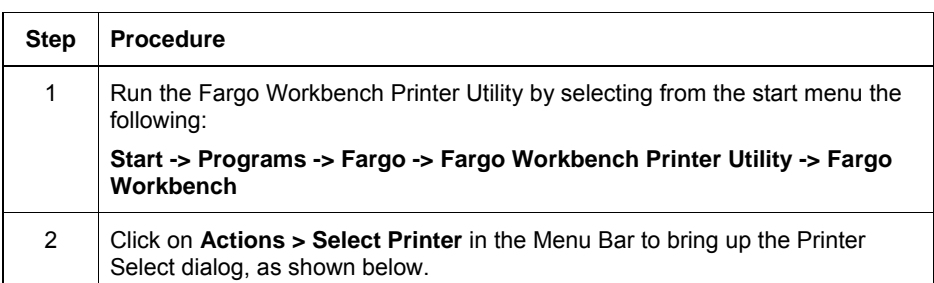

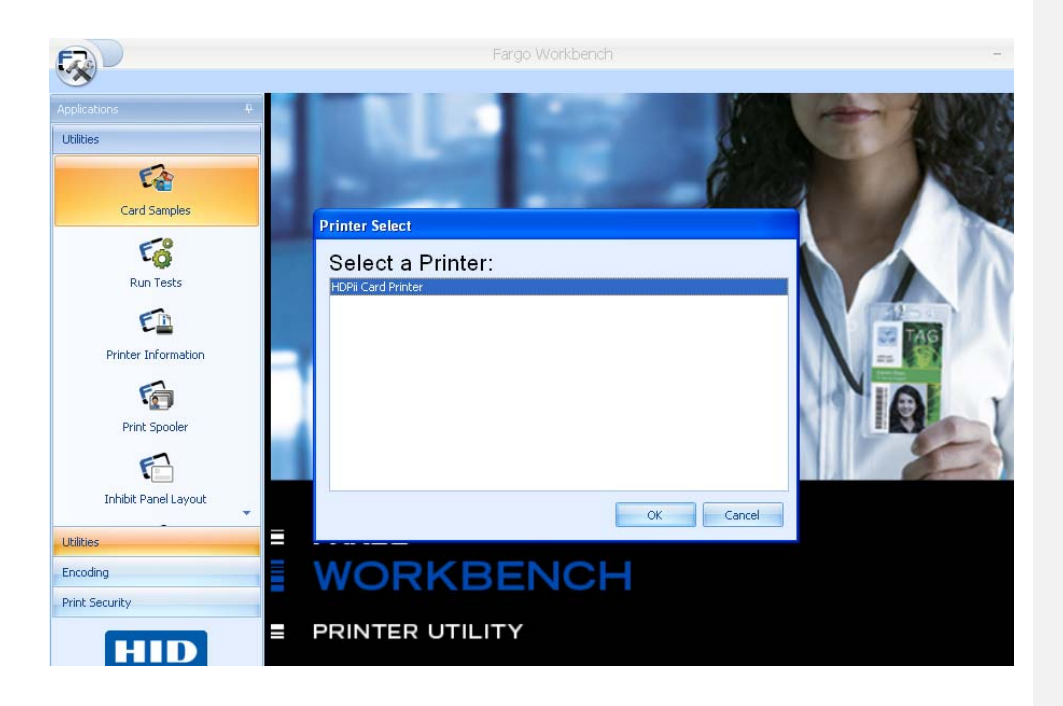

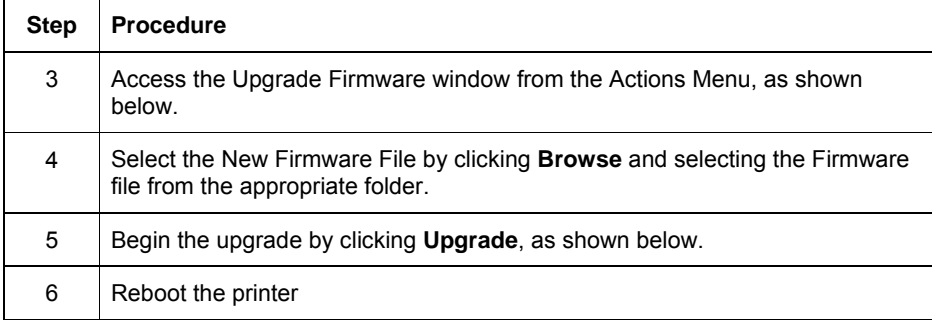

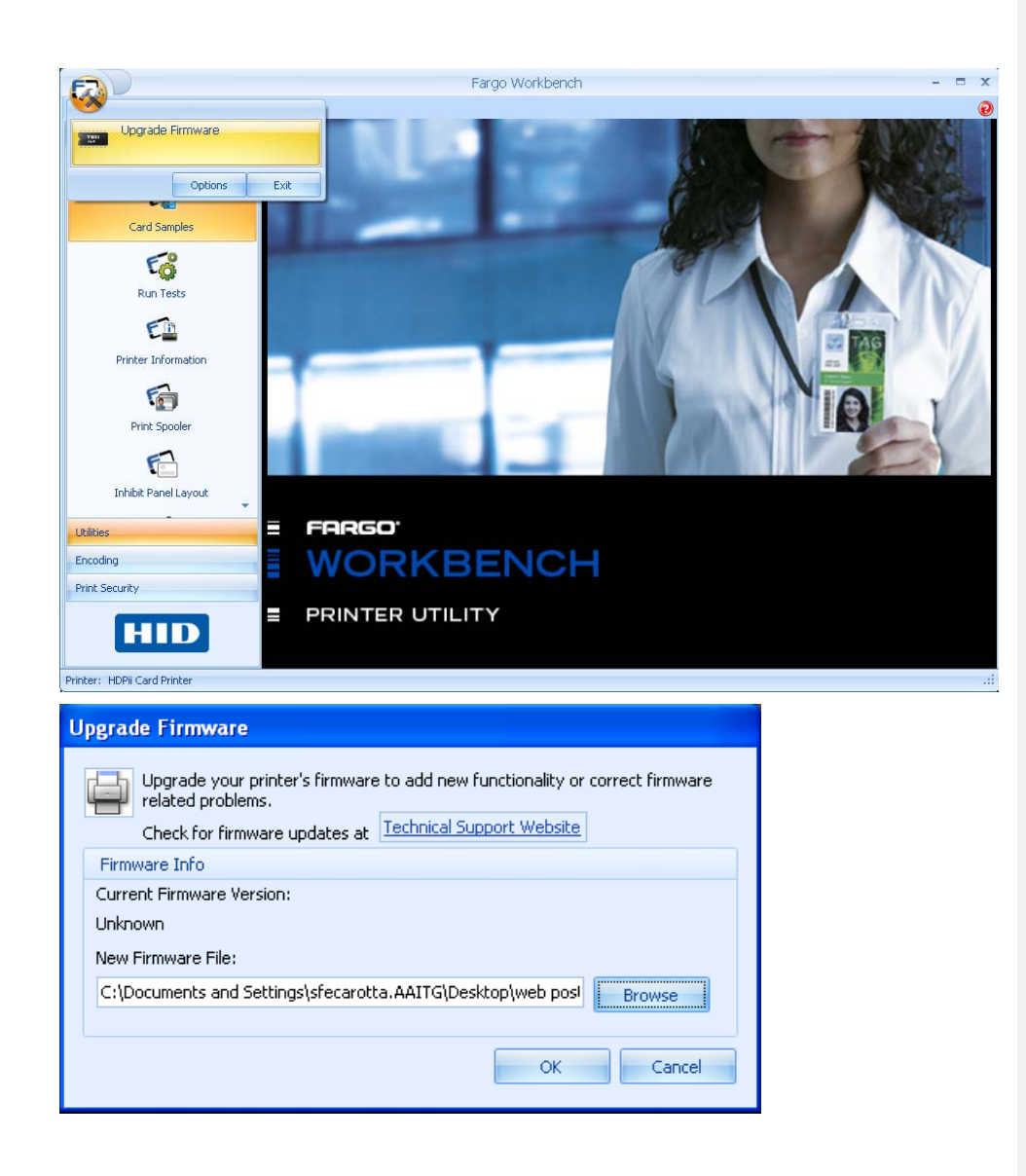

# **Section 14: HIDGlobal Technical Support**

The purpose of this section to provide the User with an efficient, step-by-step procedure to be used when contacting Fargo Technical Support as needed for the HDPii.

## **Contacting Technical Support**

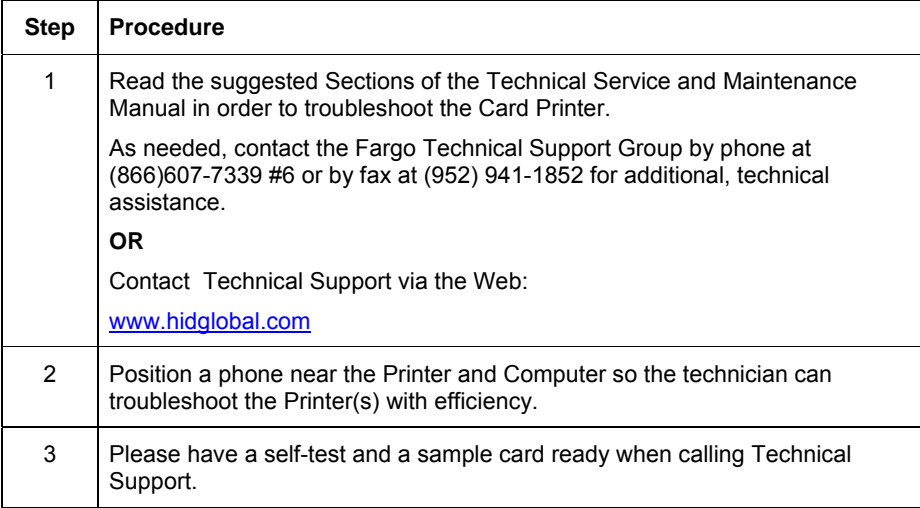

# **Reading the Serial Numbers on a Fargo Printer**

The purpose of this section is to provide updated instructions for reading serial numbers on a Fargo Printer.

#### **Finding out when a Fargo Card Printer was manufactured**

You can determine when your card Printer was manufactured by reading directly from the serial number (affixed to your card Printer).

- 1. **Year Built:** The first two digits in the serial number indicate the year that the Printer was manufactured.
- 2. **Week Built:** The second two digits indicate the week.
- 3. **Numeric Order:** The last four digits indicate the sequence number for the numeric order in which the Printer's were built.

### **Reviewing Example No. 1: Serial Number A9280224**

1. **A9280224:** The first two digits in the serial number indicate the year the Printer was built (e.g., the letter and digit A1 indicate the year 2009).

- 2. **A9280224:** The third and fourth digits in the serial number indicate the week the Printer was built (e.g., the digits 28 indicate week 28 of that year).
- 3. **A9280224:** The last four digits indicate the sequence number for the numeric order in which the Printer's were built.

#### **Reviewing Example No. 2: Serial Number B0280224**

- 1.4. **B0280224:** The first two digits in the serial number indicate the year the Printer was (1-1-1) Formatted: Bullets and Numbering built (e.g., the letter and digit B0 indicate the year 2010).
- 2.5. B0280224**:** The third and fourth digits in the serial number indicate the week the Printer was built (e.g., the digits 28 indicate week 28 of that year).
- 3.6. B0280224**:** The last four digits indicate the sequence number for the numeric order in which the Printer's were built.

# **Section 15: Glossary of Terms**

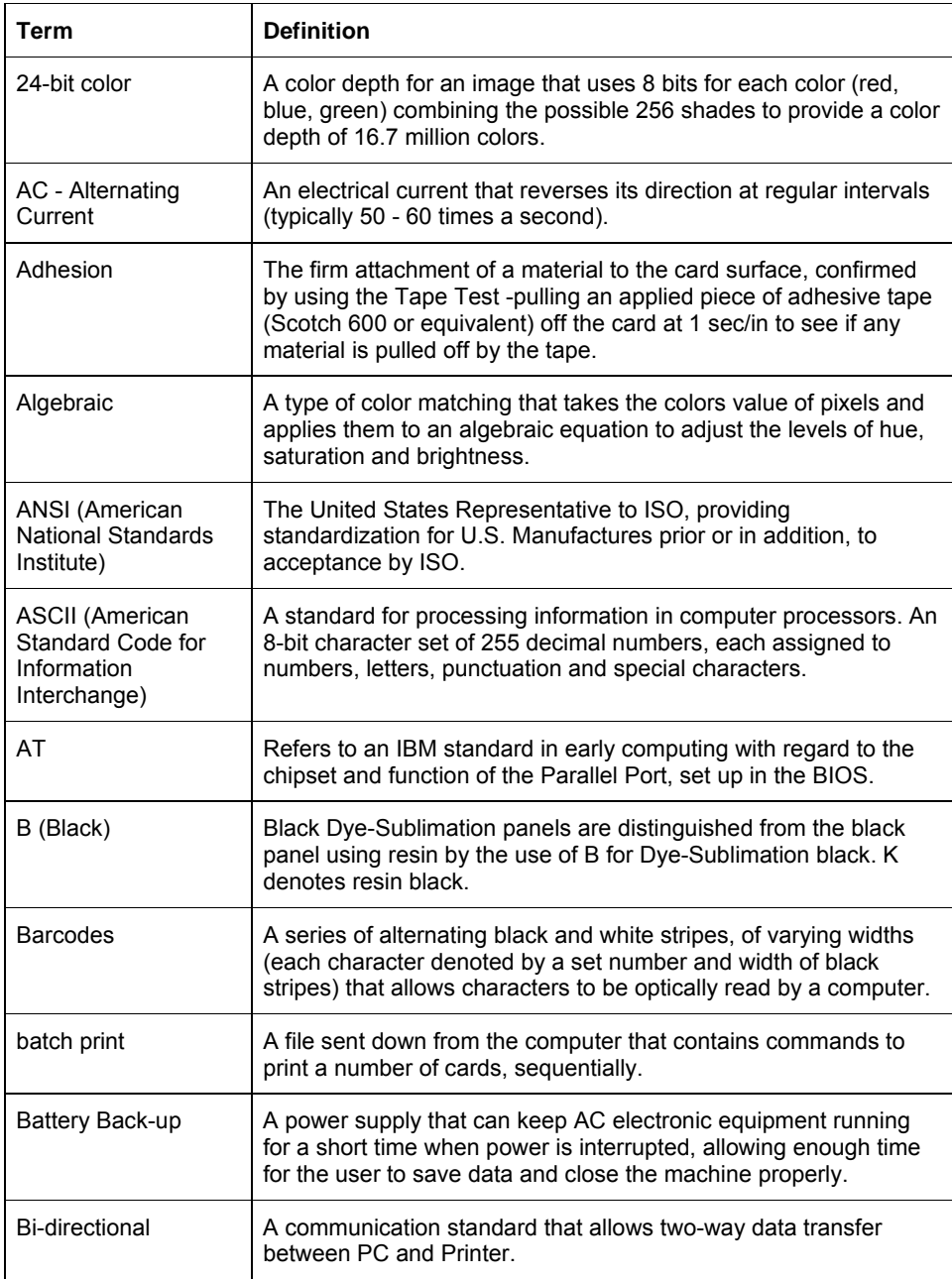

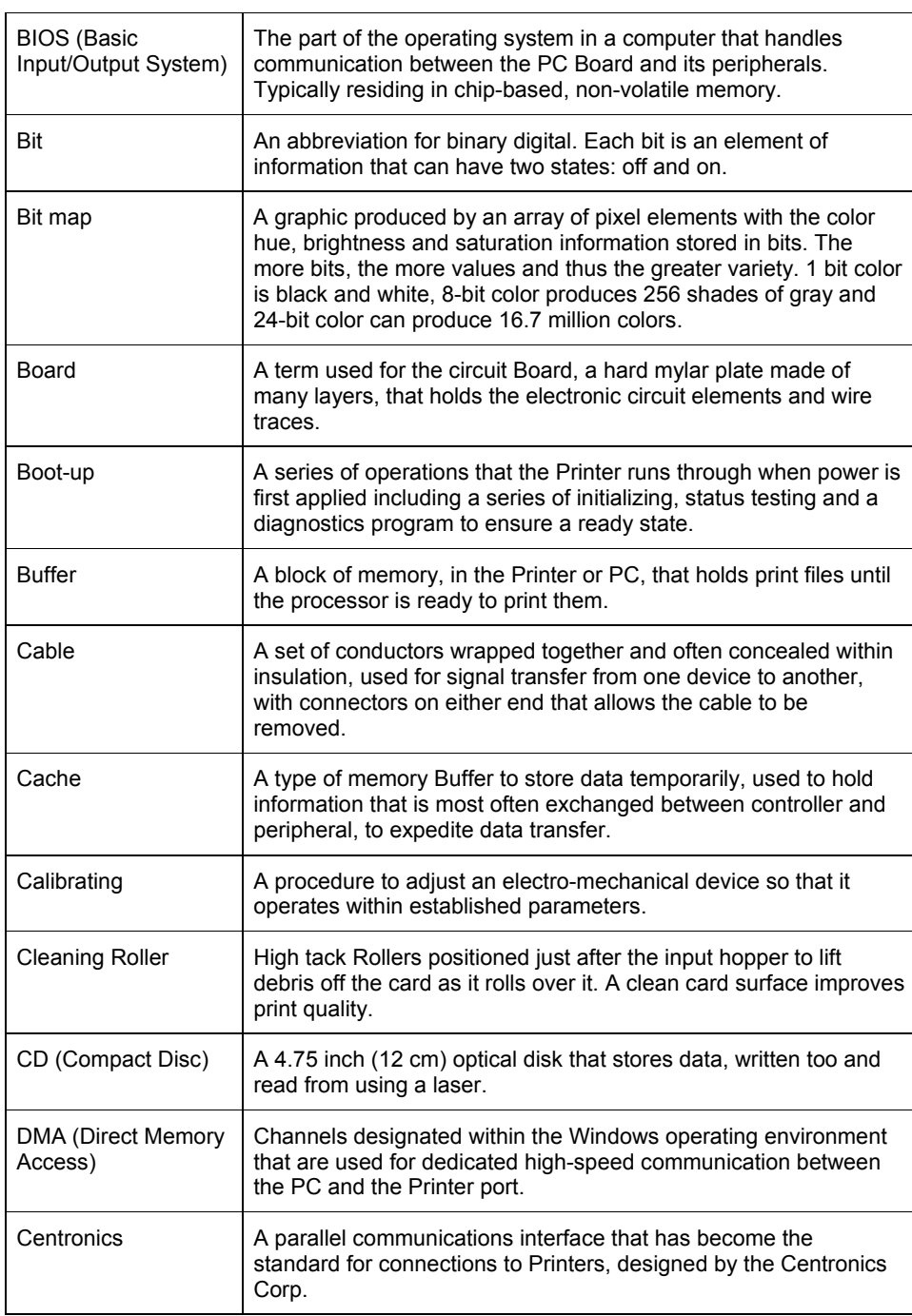

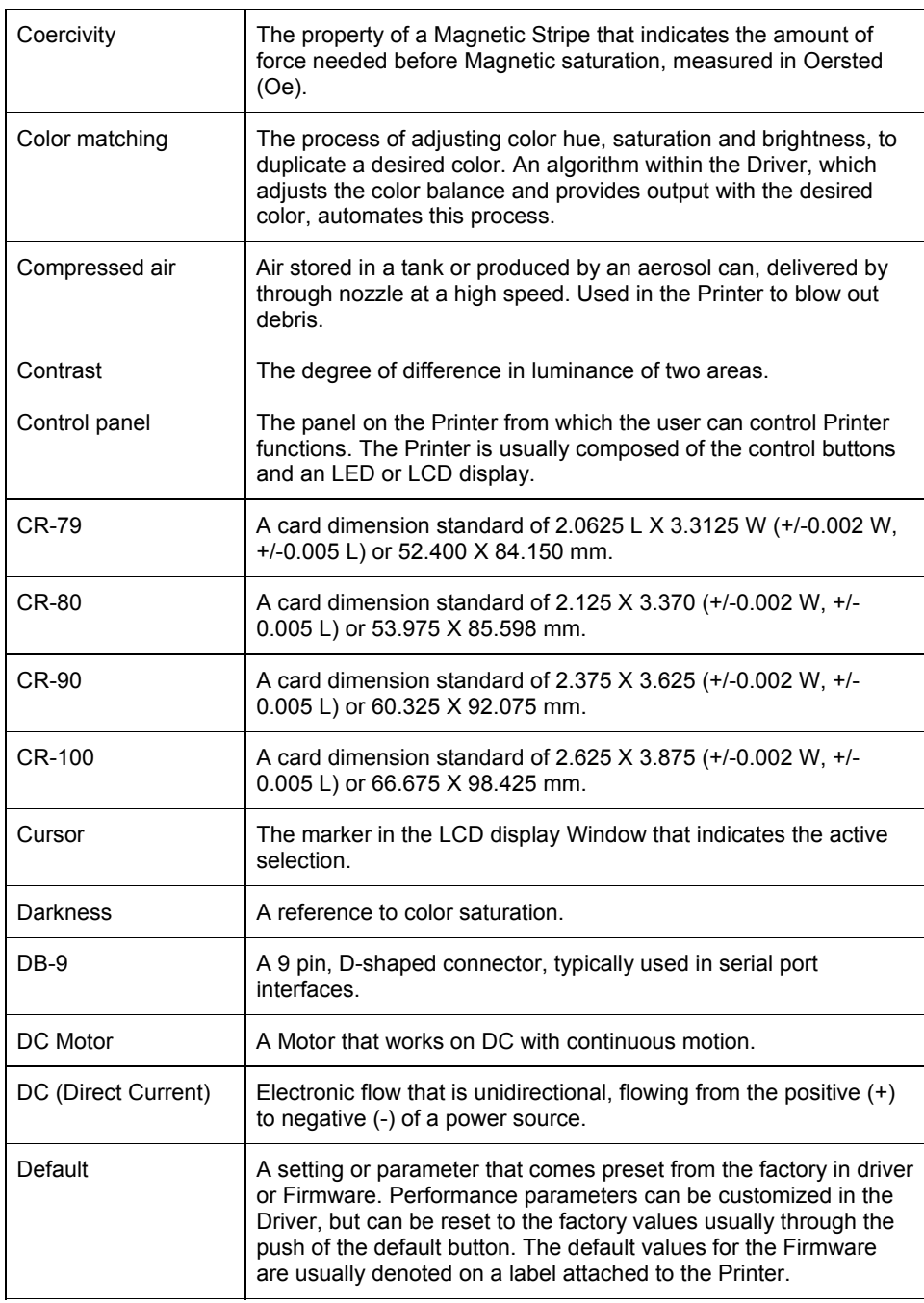

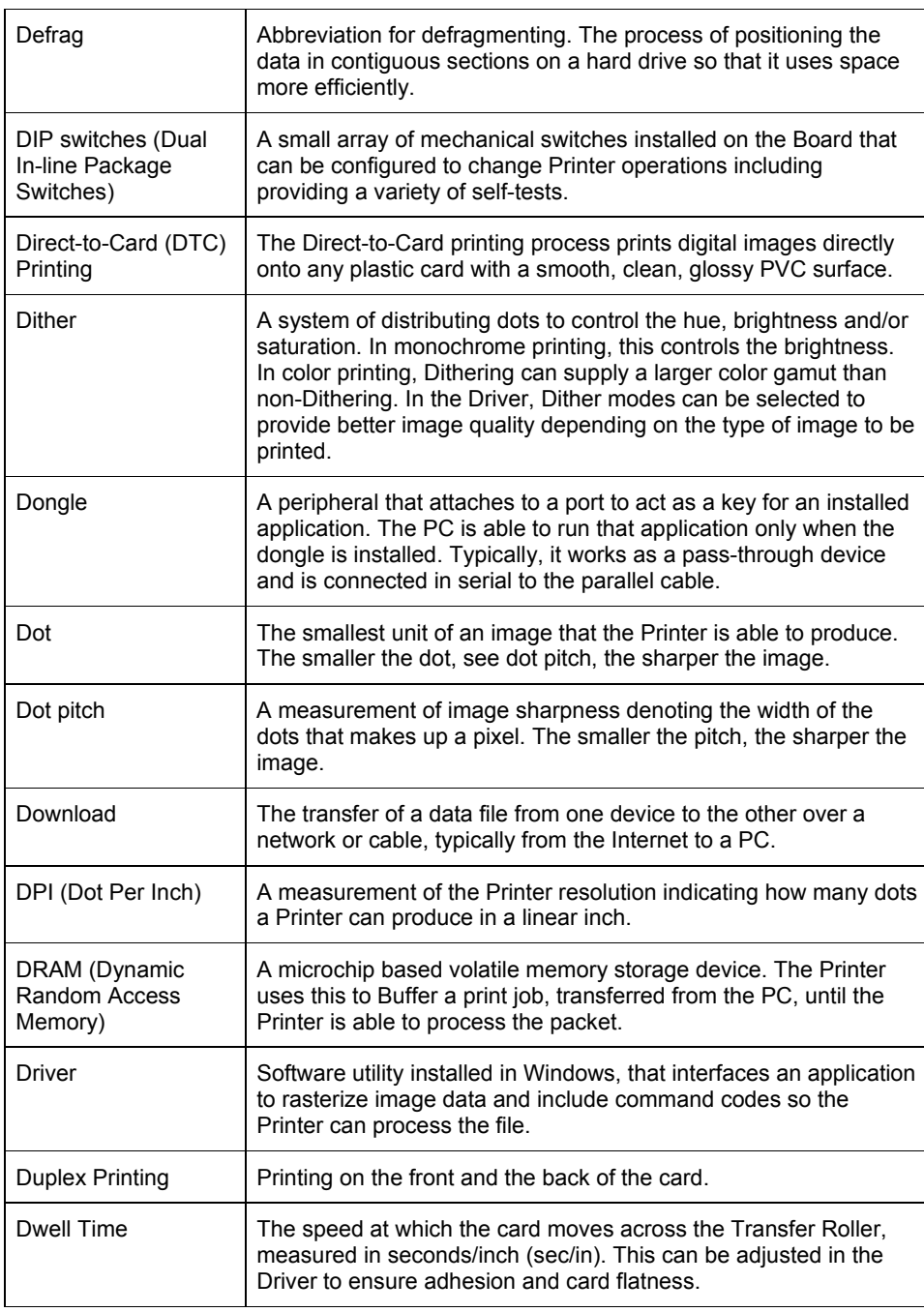

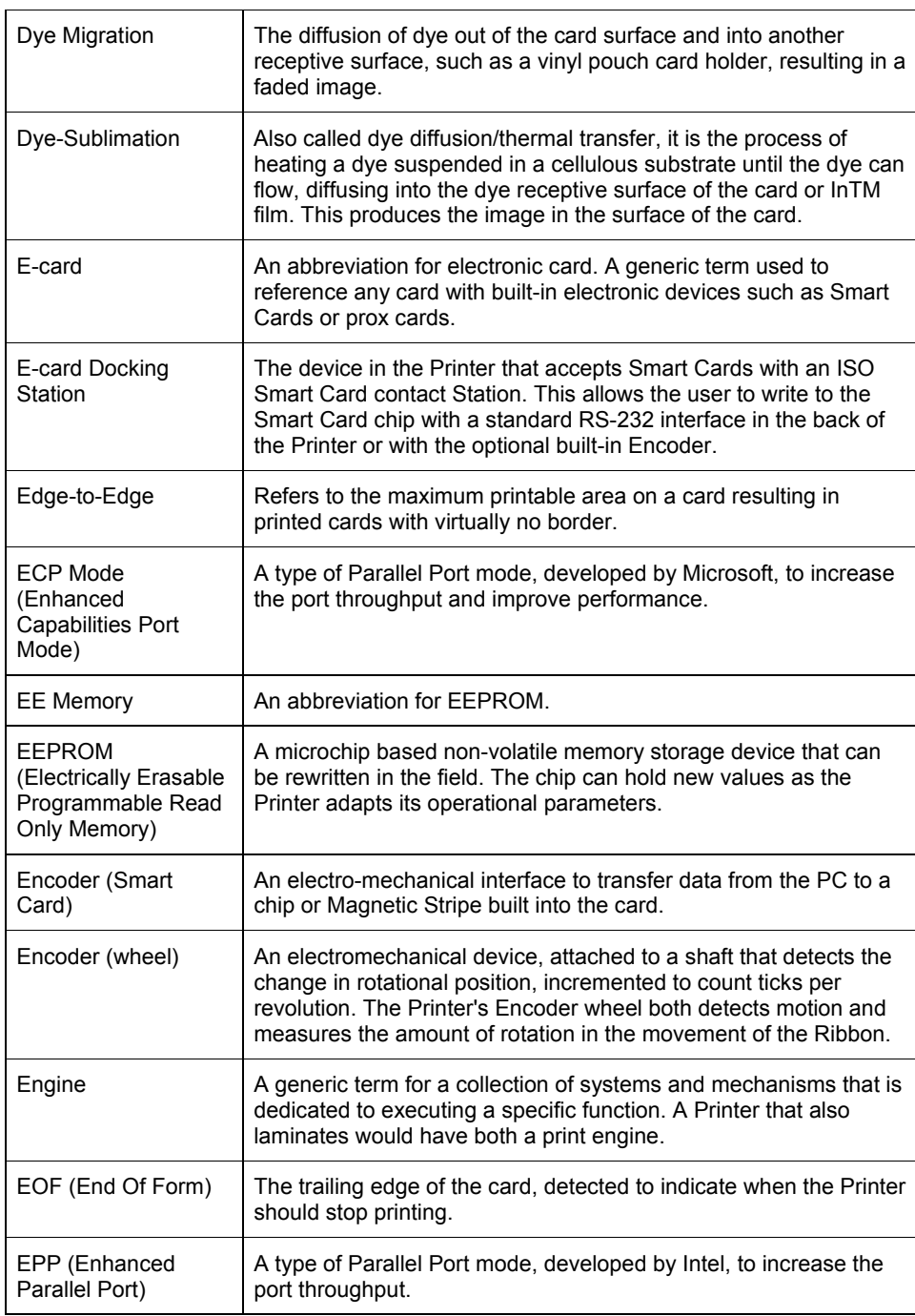

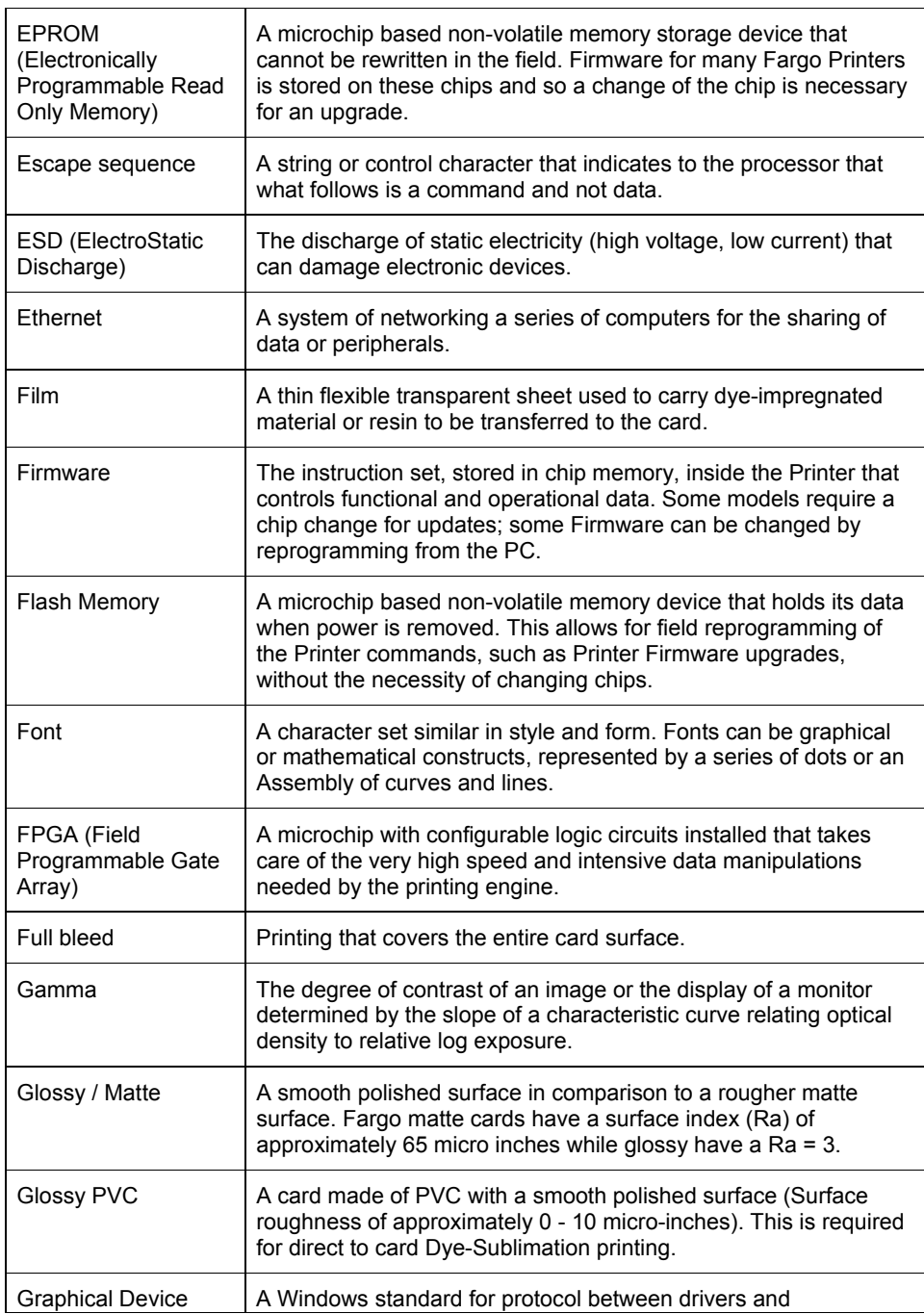

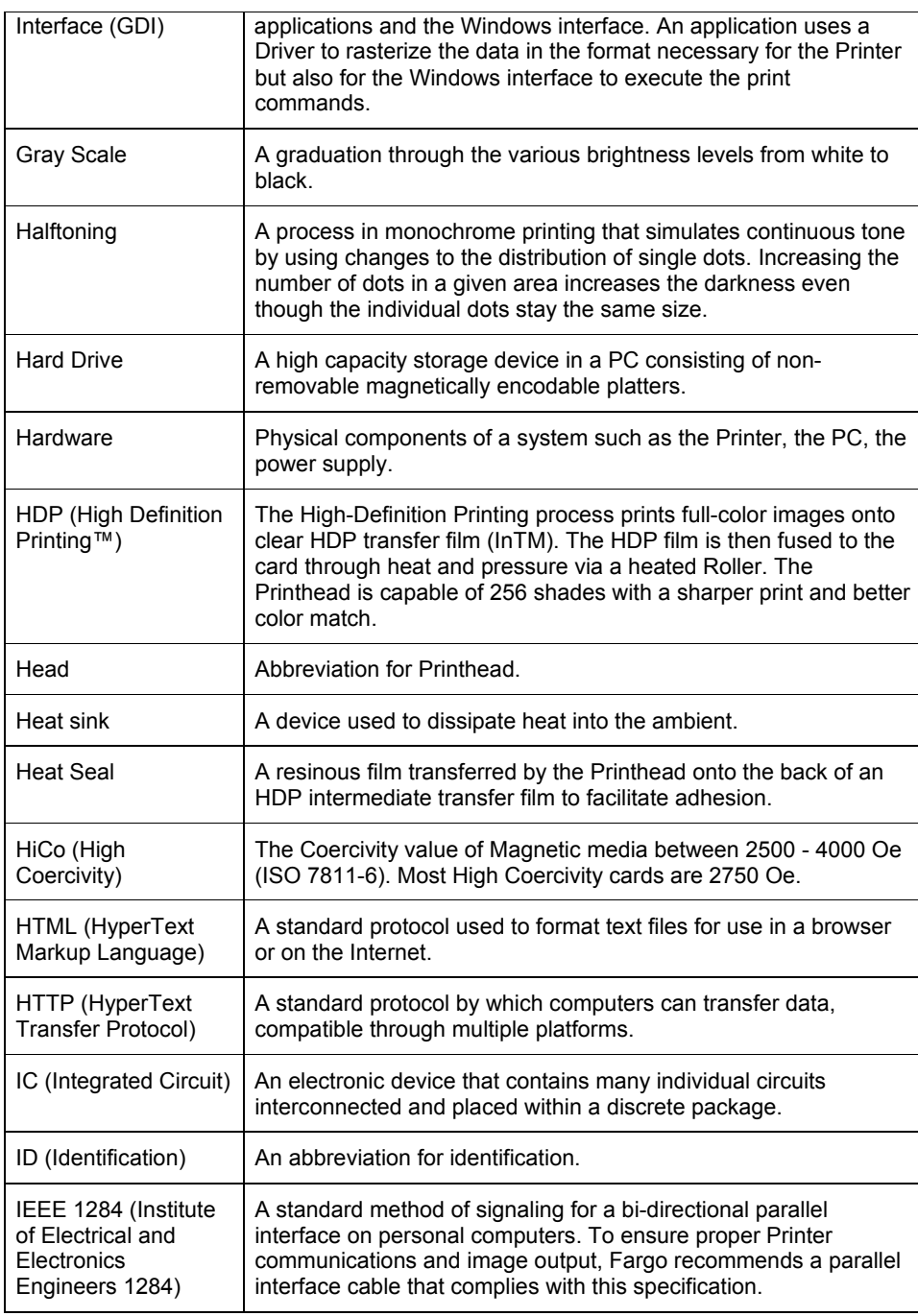

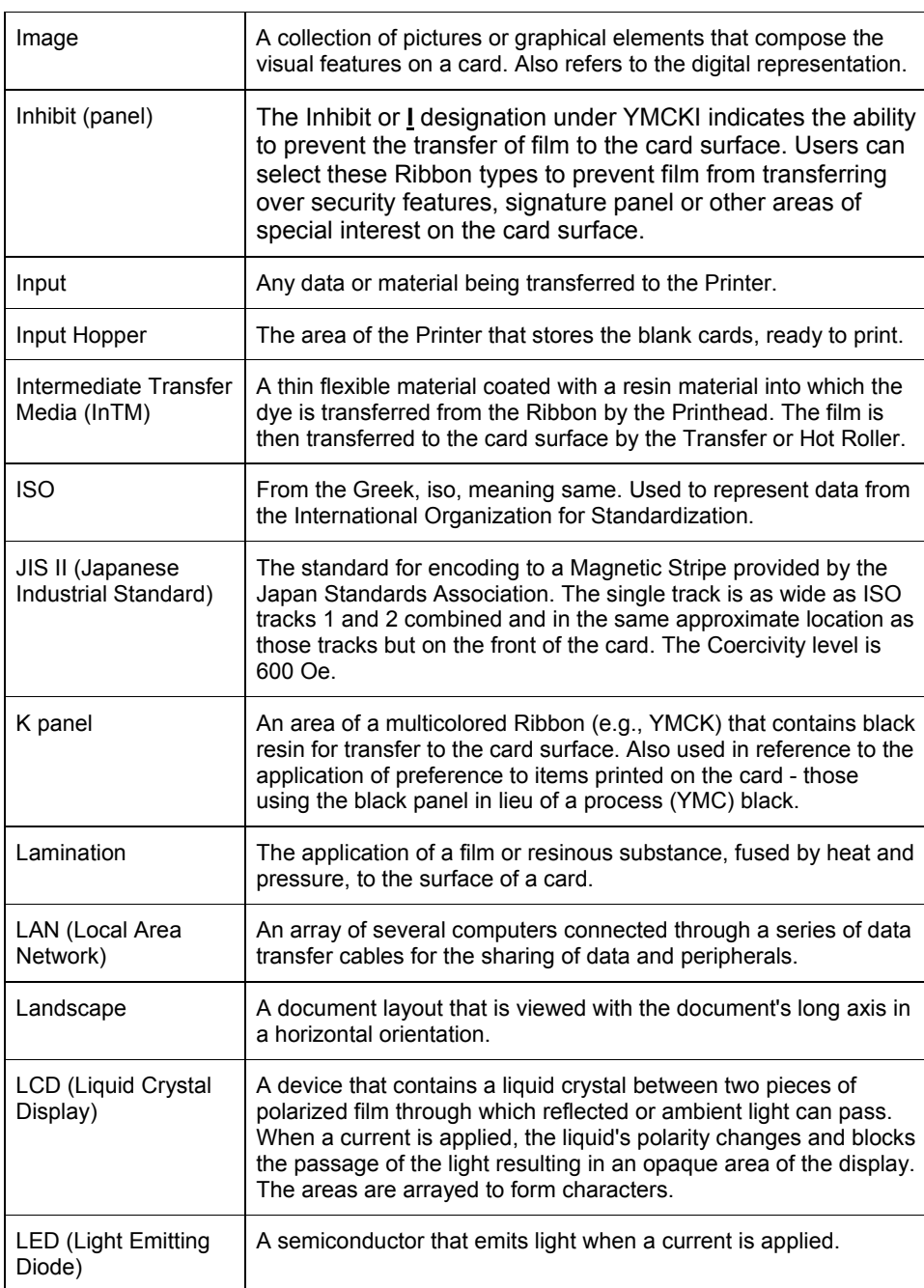

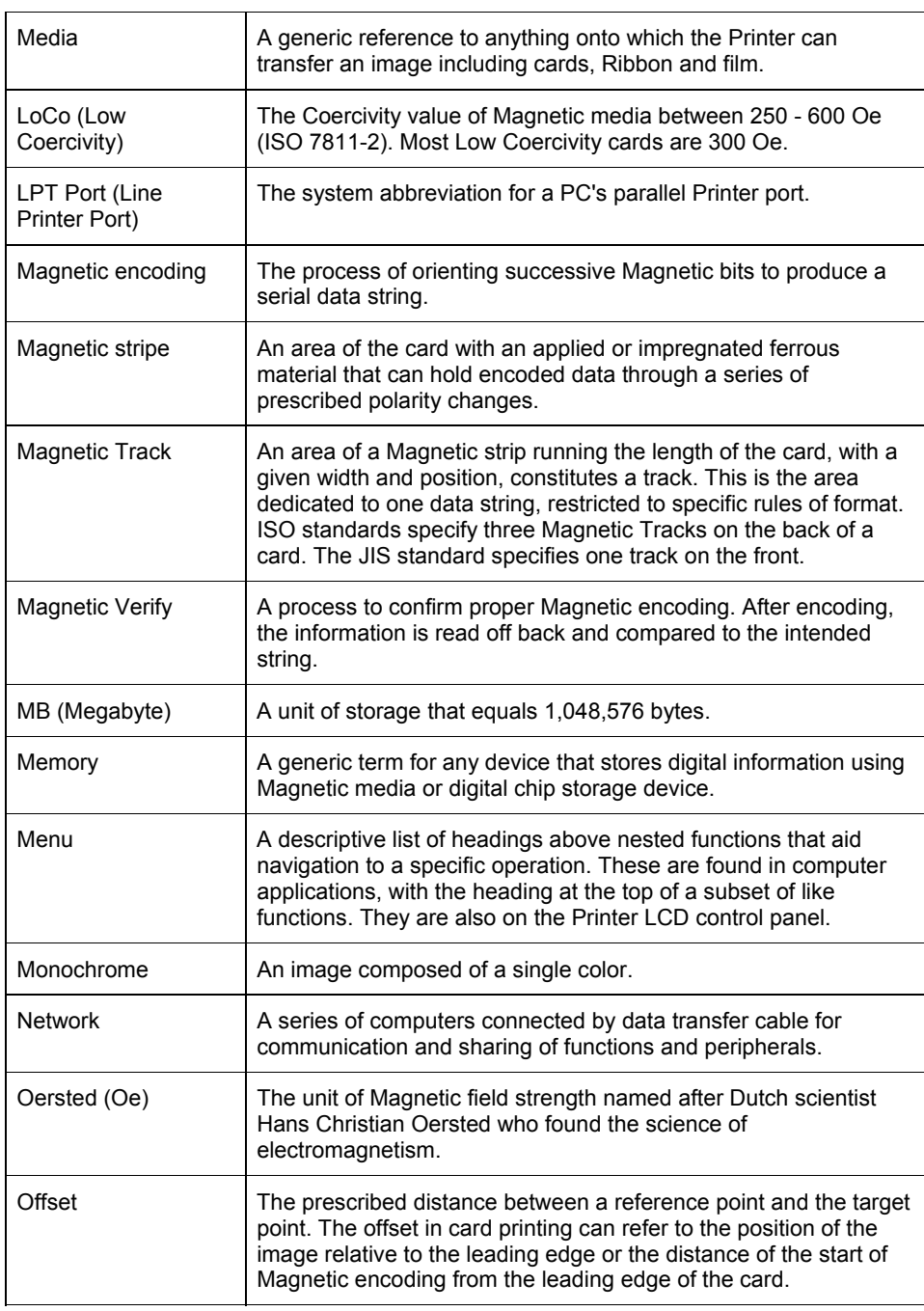

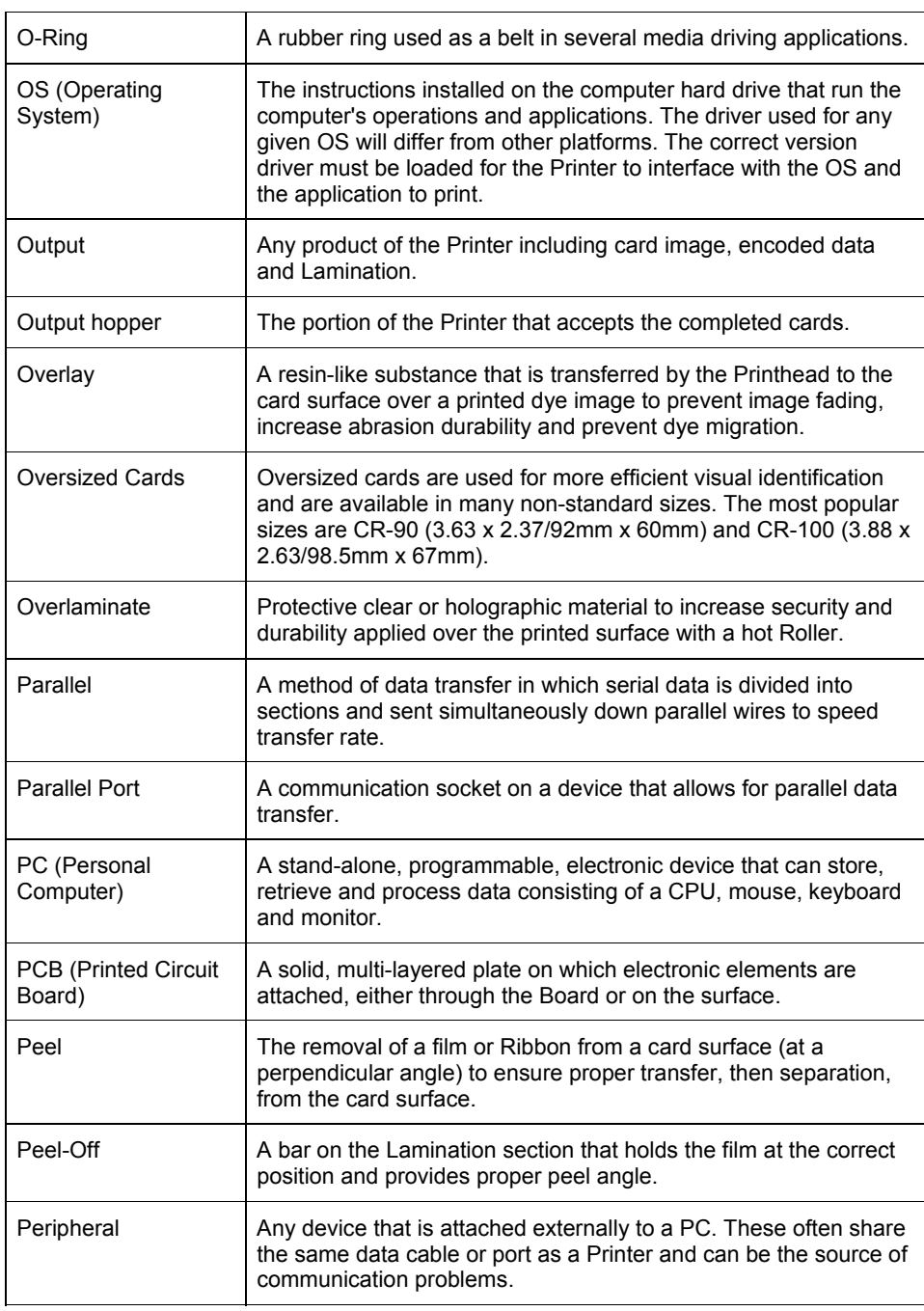

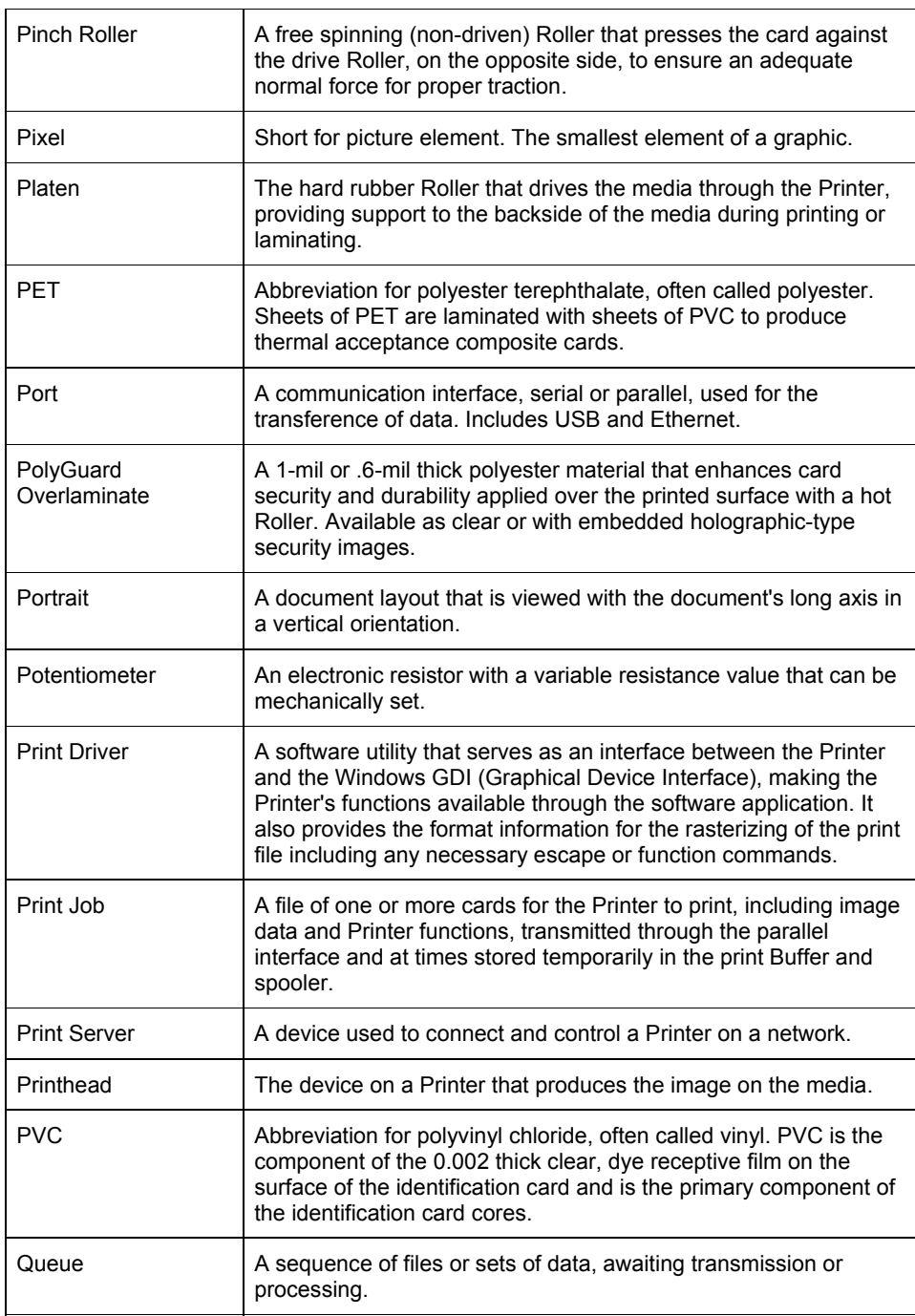

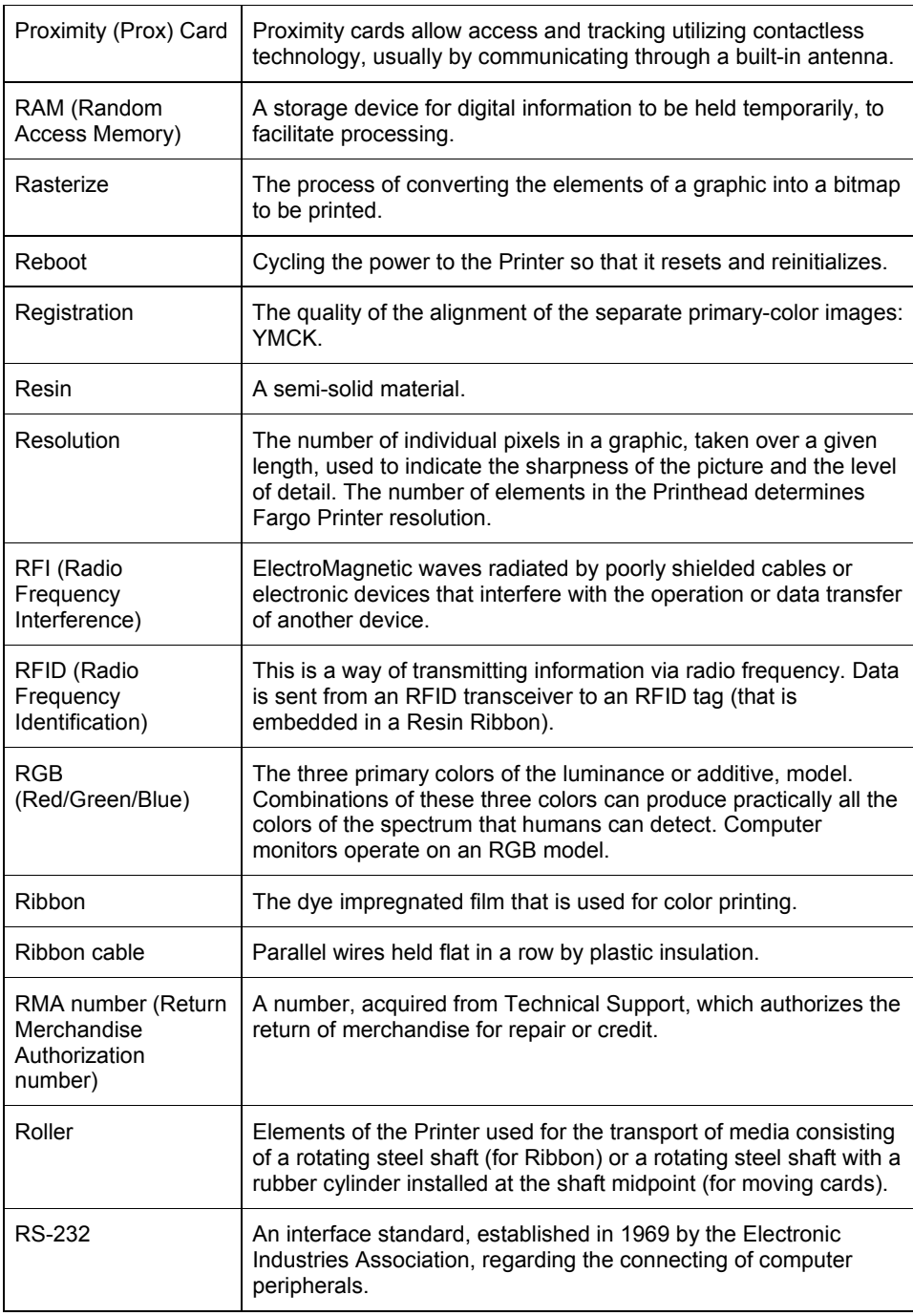

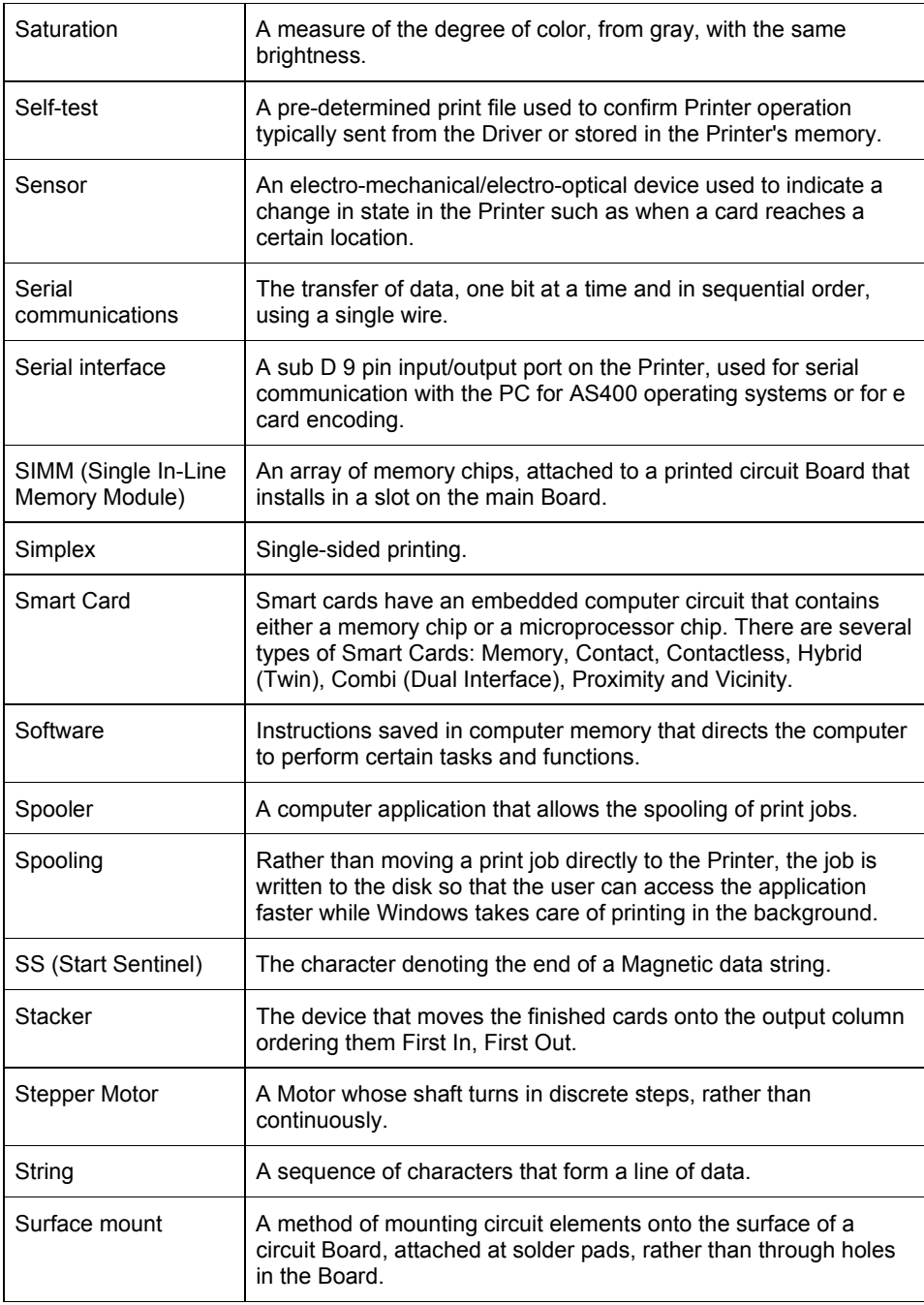

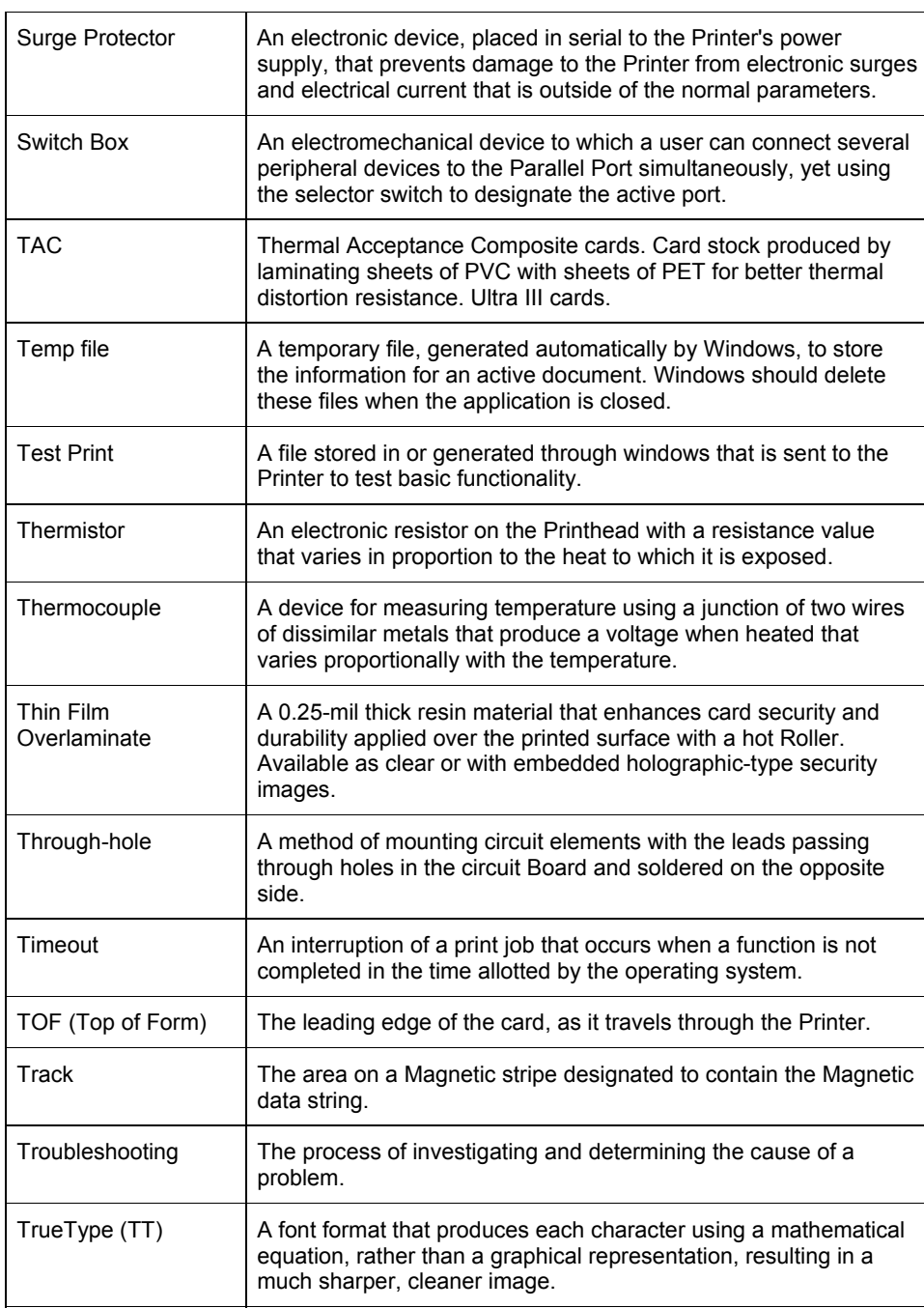

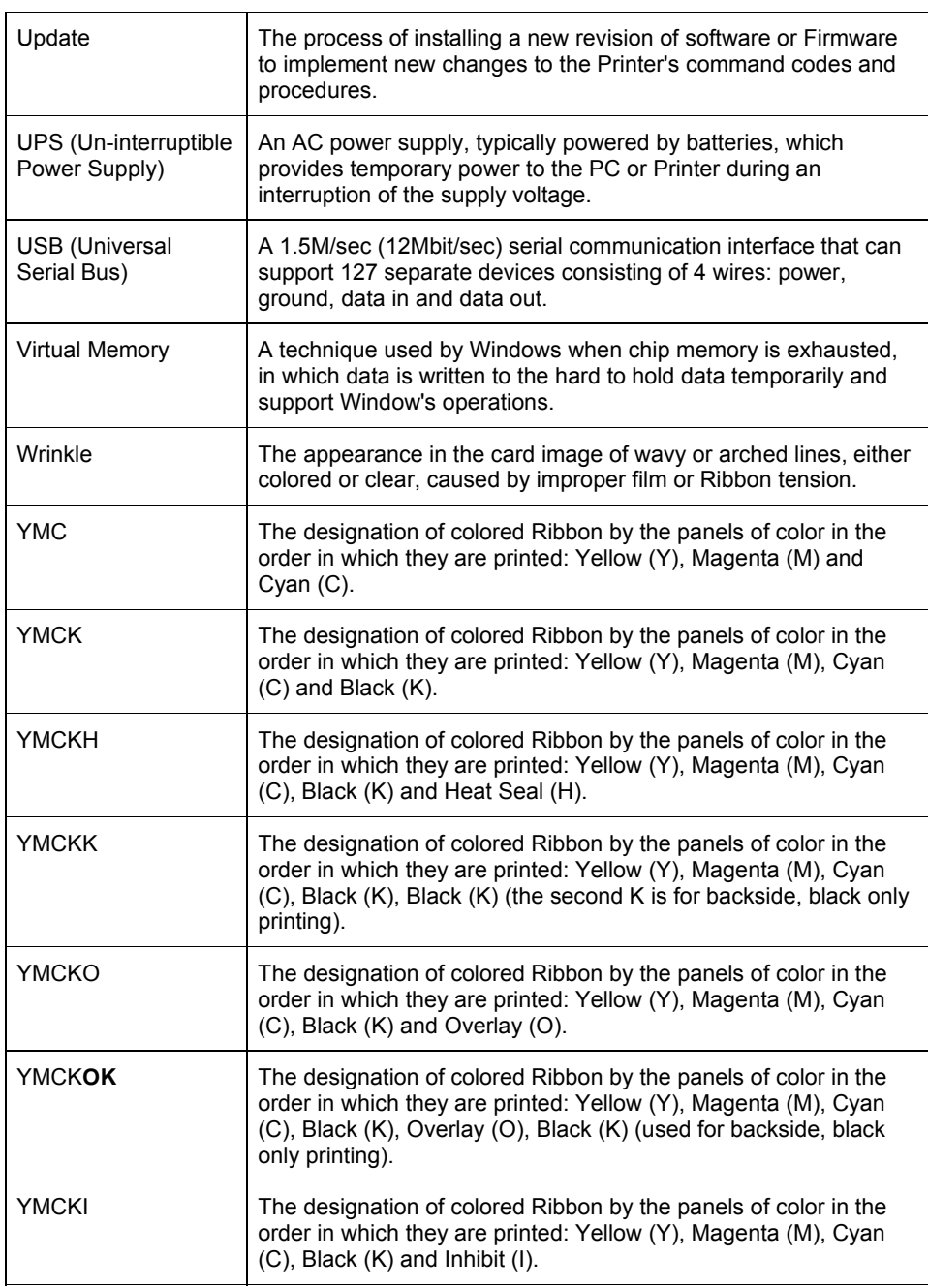